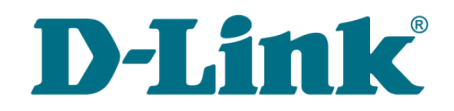

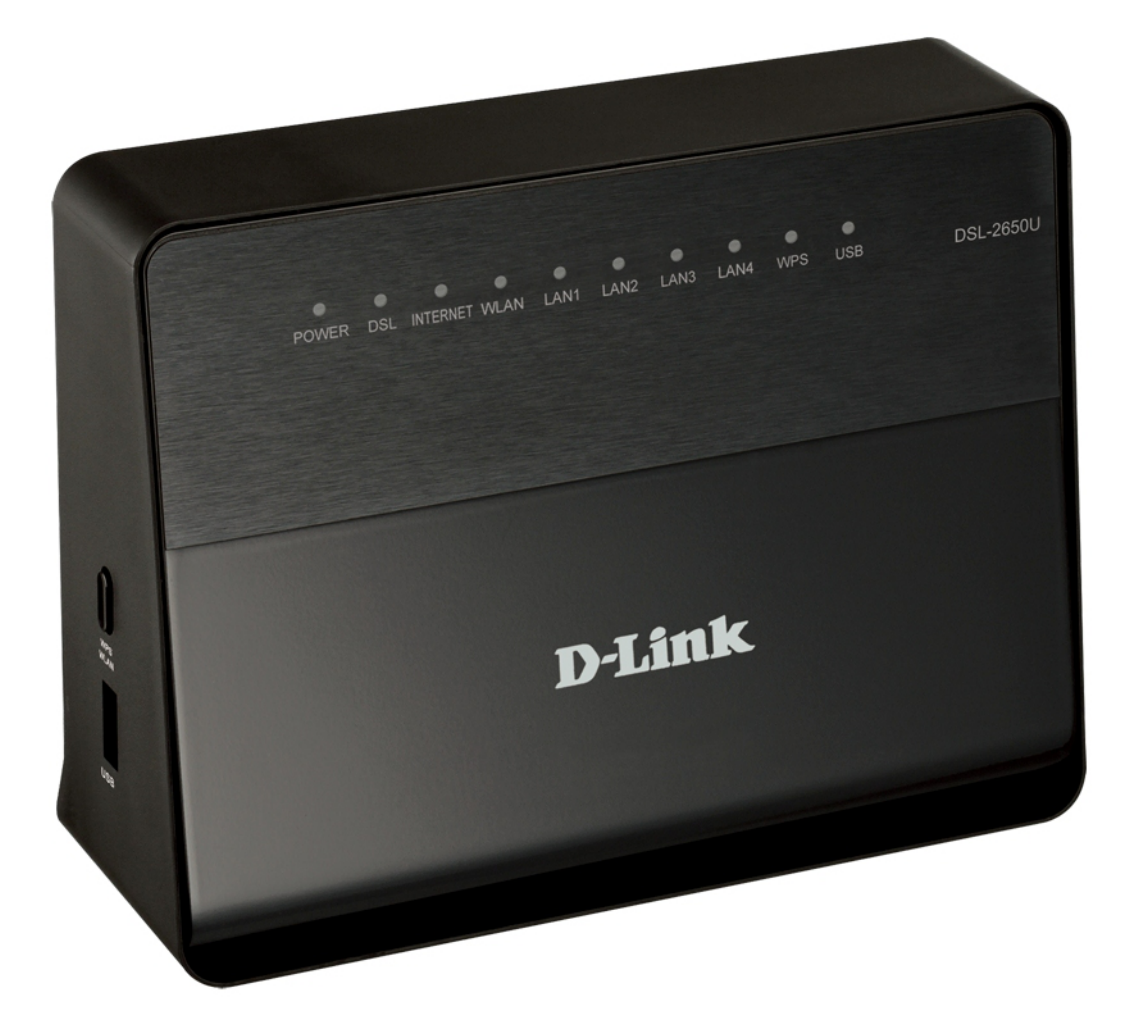

# DSL-2650U

Беспроводной модем/маршрутизатор ADSL2+ с поддержкой 802.11n (до 150 Мбит/с) и USBпортом

# **Содержание**

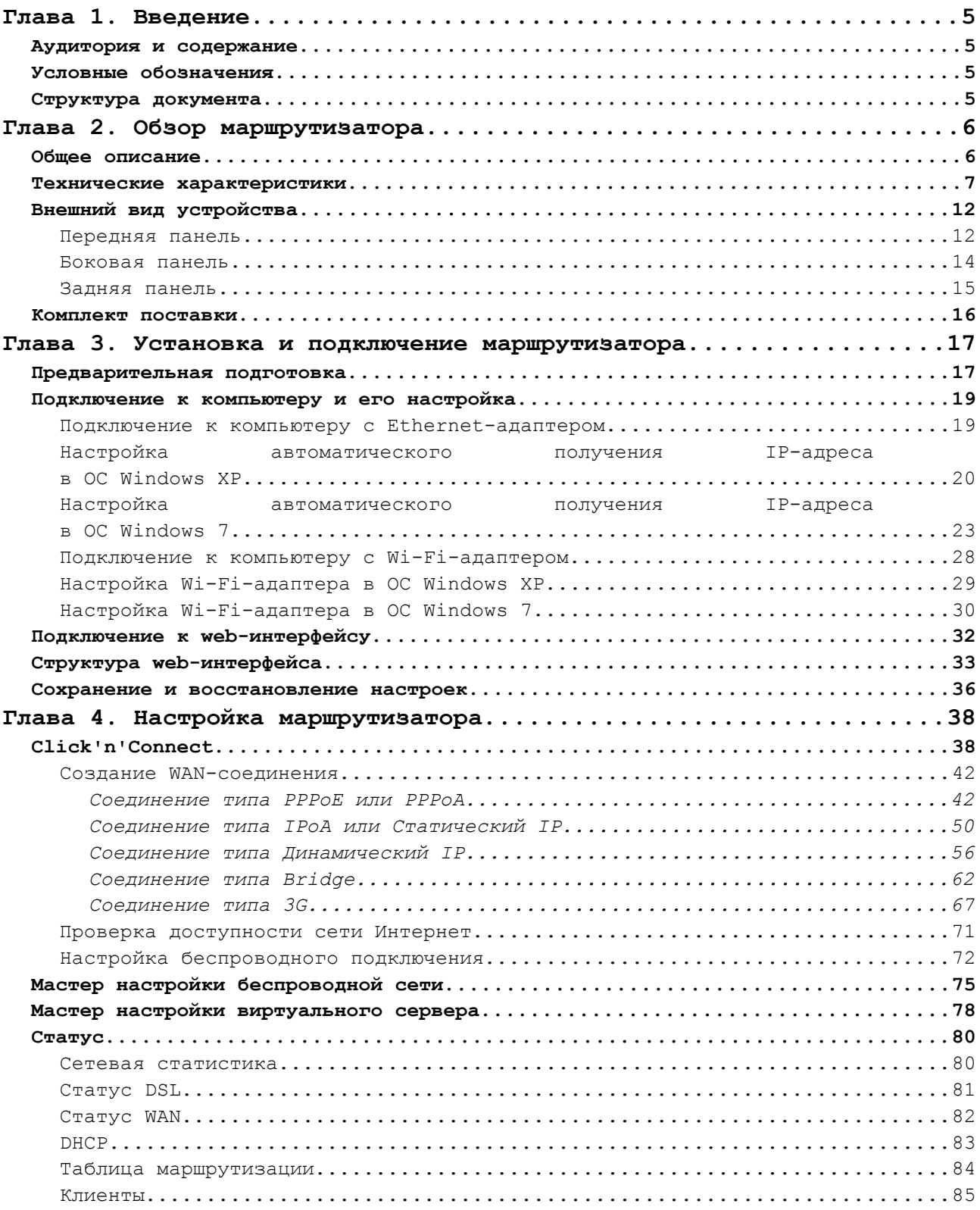

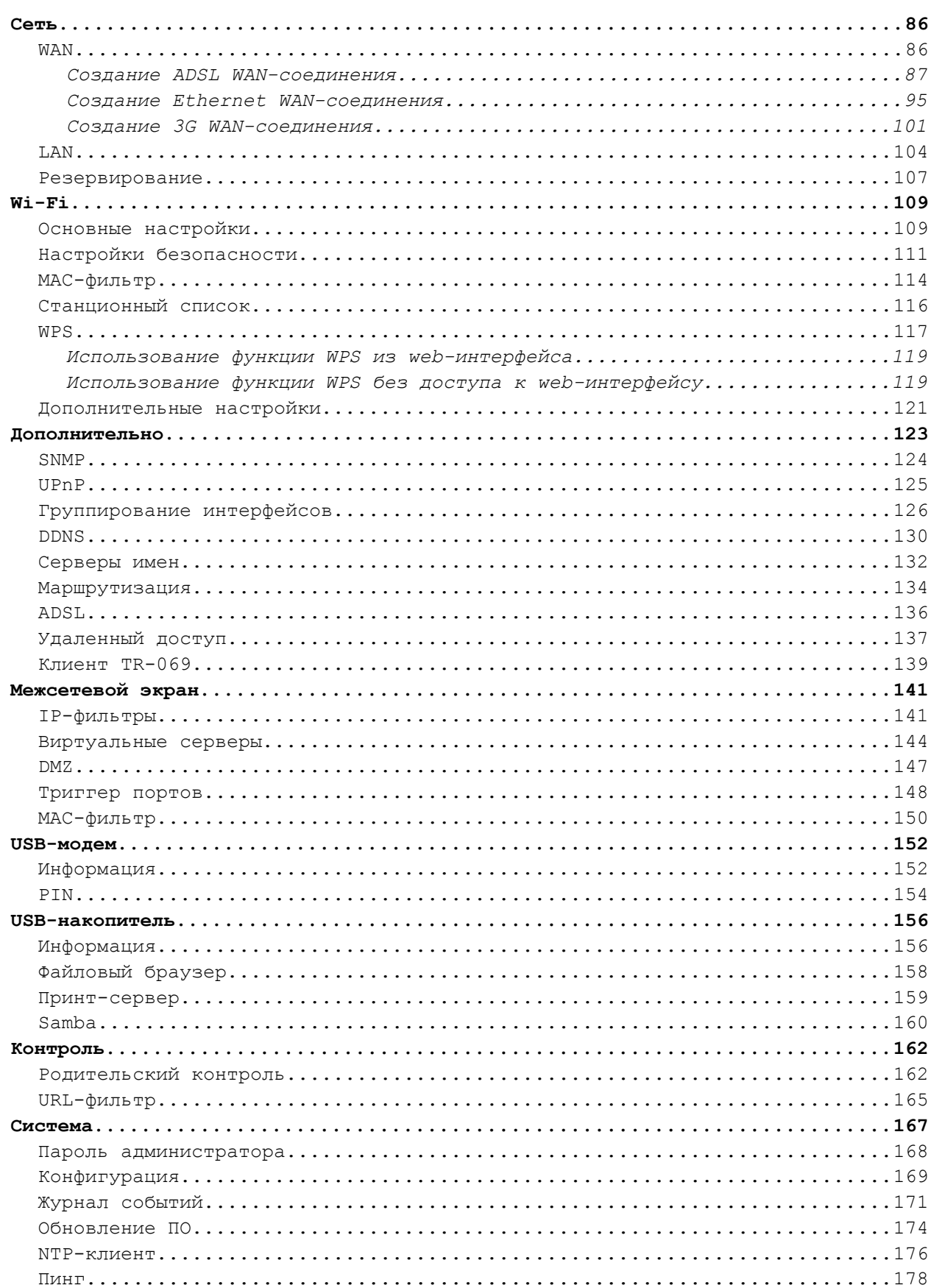

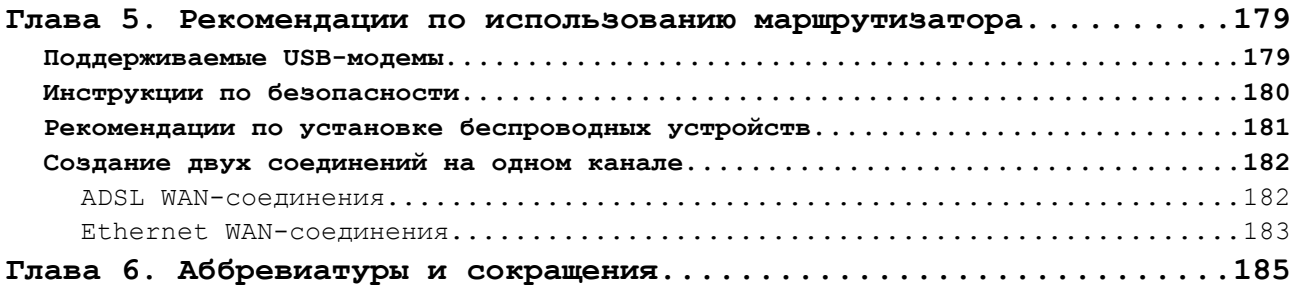

# <span id="page-4-3"></span>**ГЛАВА 1. ВВЕДЕНИЕ**

# <span id="page-4-2"></span>*Аудитория и содержание*

В данном руководстве приводится описание маршрутизатора DSL-2650U, порядок настройки и рекомендации по его использованию.

Настоящее руководство предназначено для пользователей, знакомых с основными принципами организации сетей, которые создают домашнюю локальную сеть, а также системных администраторов, которые устанавливают и настраивают сети в офисах компаний.

# <span id="page-4-1"></span>*Условные обозначения*

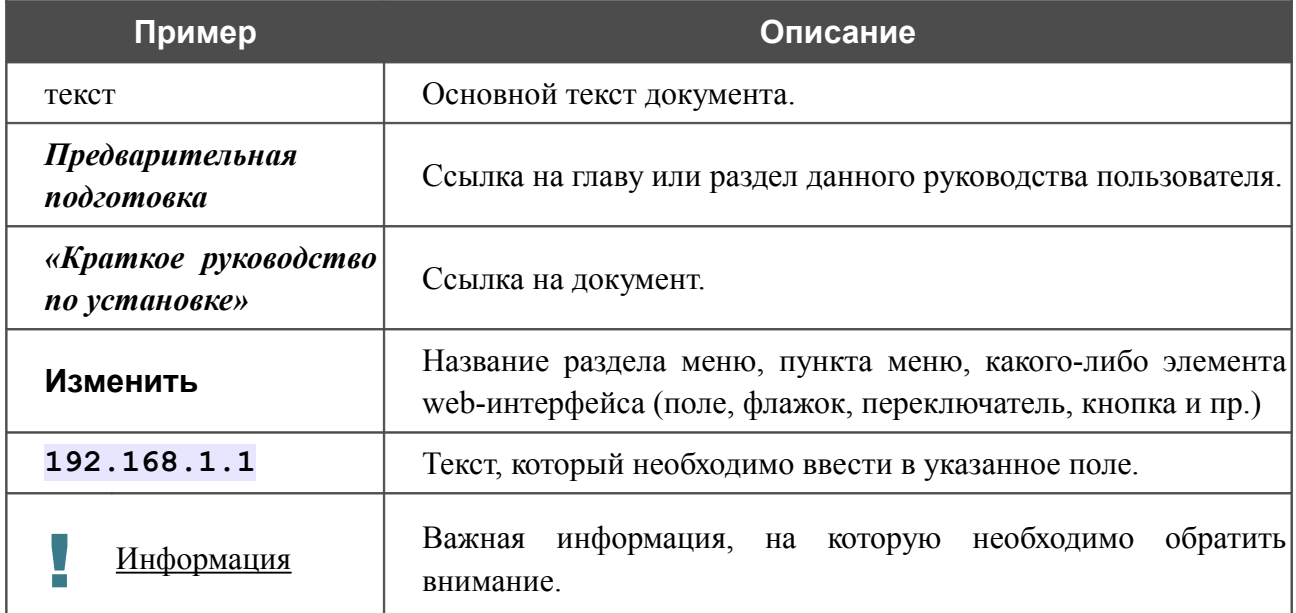

# <span id="page-4-0"></span>*Структура документа*

*Глава 1* содержит сведения о назначении и организации документа.

*Глава 2* содержит описание технических характеристик маршрутизатора DSL-2650U и его внешнего вида, а также перечисление содержимого комплекта поставки.

*Глава 3* описывает процесс установки маршрутизатора DSL-2650U и настройки компьютера для подключения к web-интерфейсу устройства.

*Глава 4* содержит подробное описание всех разделов меню web-интерфейса.

*Глава 5* содержит рекомендации по безопасному использованию маршрутизатора, советы по построению беспроводной сети и настройке устройства, а также список поддерживаемых USB-модемов.

*Глава 6* содержит список сокращений, используемых в настоящем руководстве пользователя.

# <span id="page-5-1"></span>**ГЛАВА 2. ОБЗОР МАРШРУТИЗАТОРА**

# <span id="page-5-0"></span>*Общее описание*

DSL-2650U – это универсальный 3G/ADSL/Ethernet-маршрутизатор с Wi-Fi и встроенным коммутатором. Маршрутизатор позволяет подключаться к сети Интернет через сеть 3G GSM или CDMA при помощи 3G USB-модема<sup>[1](#page-5-2)</sup>. Кроме того, устройство позволяет получить высокоскоростной доступ к сети Интернет как по технологии ADSL, так и по технологии Ethernet.

Маршрутизатор оснащен ADSL-портом для подключения к ADSL-линии и 4 Ethernetпортами для подключения рабочих станций. Благодаря этому DSL-2650U представляет собой экономичное решение для создания проводной сети и избавляет от необходимости устанавливать отдельный коммутатор. Кроме того, любой Ethernet-порт устройства можно использовать для подключения к выделенной Ethernet-линии. Также маршрутизатор имеет USB-порт для подключения USB-модема, принтера или USB-накопителя.

В маршрутизаторе реализована функция резервирования дополнительного канала. Эта функция позволяет поддерживать постоянное подключение к сети Интернет даже в случае обрыва основного соединения.

Также DSL-2650U может выполнять функции точки доступа для подключения к беспроводной сети устройств, работающих по стандартам 802.11b, 802.11g и 802.11n. В маршрутизаторе реализовано множество функций для беспроводного интерфейса. Устройство поддерживает несколько стандартов безопасности (WEP, WPA/WPA2), фильтрацию подключаемых устройств по MAC-адресу, а также позволяет использовать технологию WPS.

Кроме того, устройство оборудовано кнопкой для выключения/включения Wi-Fi-сети. В случае необходимости, например, уезжая из дома, Вы можете выключить беспроводную сеть маршрутизатора одним нажатием на кнопку, при этом устройства, подключенные к LANпортам маршрутизатора, останутся в сети.

Беспроводной маршрутизатор DSL-2650U оснащен встроенным межсетевым экраном. Расширенные функции безопасности позволяют минимизировать последствия действий хакеров и предотвращают вторжения в Вашу сеть и доступ к нежелательным сайтам для пользователей Вашей локальной сети.

Для управления и настройки DSL-2650U используется простой и удобный встроенный webинтерфейс (доступен на нескольких языках).

<span id="page-5-2"></span><sup>1</sup> USB-модем не входит в комплект поставки. Компания D-Link не гарантирует совместимость со всеми USBмодемами. См. раздел *[Поддерживаемые USB-модемы](#page-178-0)*, стр. [179.](#page-178-0)

# <span id="page-6-0"></span>*Технические характеристики[\\*](#page-6-1)*

## *Аппаратное обеспечение*

## **Интерфейсы**

- ADSL: 1 порт с разъемом RJ-11
- LAN: 4 порта  $10/100BASE-TX$  Ethernet с разъемом RJ-45 с автоматическим определением полярности MDI/MDIX
- WLAN: встроенный беспроводной интерфейс стандарта 802.11b, g и n
- USB: порт USB 2.0 типа A

#### **Диапазон частот**

• 2412 ~ 2484 МГц

#### **Скорость передачи данных**

- 802.11b: 11, 5,5, 2, 1 Мбит/с
- 802.11g: 54, 48, 36, 24, 18, 12, 9, 6 Мбит/с
- 802.11<sub>n</sub>
	- HT20: 150, 130, 117, 104, 78, 52, 39, 26, 13 Мбит/с
	- HT40: 150, 130, 117, 104, 78, 52, 39, 26, 13 Мбит/c

### **Выходная мощность передатчика**

*Максимальное значение мощности передатчика будет изменяться в соответствии с правилами радиочастотного регулирования в Вашей стране*

- 802.11b
	- 16,5 ~ 18,5 дБм
- $802.11g$ 
	- 13,5 ~ 16,5 дБм
- 802.11<sub>n</sub>
	- 13,5 ~ 16,5 дБм

## **Схемы модуляции**

- 802.11b: ССК (11, 5,5 Мбит/с), DQPSK (2 Мбит/с), DBPSK (1 Мбит/с), DSSS
- 802.11g: PSK/CCK, DBPSK, DQPSK, OFDM, BPSK, QPSK, 16QAM, 64QAM
- 802.11n: PSK/CCK, DBPSK, DQPSK, OFDM и др.

<span id="page-6-1"></span>Характеристики устройства могут изменяться без уведомления. См. актуальные версии внутреннего ПО и соответствующую документацию на сайте [www.dlink.ru.](http://www.dlink.ru/)

## **Стандарты ADSL**

- ADSL
	- Multi-mode, ANSI T1.413 Issue 2, ITU-T G.992.1 (G.dmt) Annex A, ITU-T G.992.2 (G.lite) Annex A, ITU-T G.994.1 (G.hs)
- ADSL2
	- ITU-T G.992.3 (G.dmt.bis) Annex A/L/M, ITU-T G.992.4 (G.lite.bis) Annex A
- $\cdot$  ADSL2+
	- ITU-T G.992.5 Annex A/L/M

## *Программное обеспечение*

## **Типы WAN-соединения**

- $\cdot$  3G
- ADSL
	- PPPoE
	- PPPoA
	- IPoA
	- Статический IP
	- Динамический IP
	- Bridge
- Ethernet
	- PPPoE
	- Статический IP
	- Динамический IP
	- Bridge

### **Беспроводная сеть**

- Стандарт IEEE 802.11n, совместимость с устройствами стандарта IEEE 802.11b/g
- Поддержка гостевой беспроводной сети
- WEP-шифрование
- Технология шифрования WPA/WPA2 с механизмами TKIP, AES и TKIP+AES
- Доступ к беспроводной сети на основе MAC-адреса
- Методы PIN и PBC функции WPS
- Расширенные настройки

## **Протоколы ATM/PPP**

- Инкапсуляция Ethernet в режимах моста и маршрутизатора
- Мультиплексирование на основе VC/LLC
- ATM Forum UNI3.1/4.0 PVC (до 8 PVC)
- Уровень адаптации ATM типа 5 (AAL5)
- Принципы и функции ОАМ ITU-T I.610, включая F4/F5 loopback
- ATM QoS
- PPP over ATM (RFC 2364)
- PPP over Ethernet (PPPoE)
- Поддержка функции Keep-alive для PPP-протоколов

#### **Сетевые протоколы и функции**

- Дополнительный IP-адрес для LAN-интерфейса
- Статическая IP-маршрутизация
- Механизм NAT
- **DHCP-сервер/клиент/relay**
- DNS relay
- Dynamic DNS (DDNS)
- Поддержка VLAN
- IGMP proxy
- IGMP snooping
- Клиент TR-069
- RIP
- UPnP
- Резервирование

#### **Межсетевой экран и управление доступом**

- Межсетевой экран NAT
- Контроль состояния соединений (SPI)
- Фильтрация по MAC-адресам с учетом времени суток и дней недели
- URL-фильтр
- Фильтрация пакетов (IP/ICMP/TCP/UDP)
- Виртуальные серверы
- Предотвращение DoS-атак
- Система обнаружения вторжений и регистрация событий
- Технология обеспечения защиты DMZ
- Поддержка функции Port Triggering

## **QoS**

- Группирование интерфейсов
- Приоритет VLAN  $(802.1p)$

## **USB-модем[2](#page-9-0)**

- Автоматическое подключение к доступному типу поддерживаемой сети (3G/2G)
- Включение/выключение проверки PIN-кода, смена PIN-кода

### **USB-накопитель**

- Доступ по протоколу SMB с учетными записями
- Файловый браузер
- Принт-сервер

### **Настройка и управление**

- Web-интерфейс настройки и управления на нескольких языках
- Доступ по протоколу TELNET
- Обновление внутреннего программного обеспечения маршрутизатора через webинтерфейс
- Сохранение и загрузка конфигурации
- Поддержка удаленного журналирования
- SNMP-агент
- Автоматическая синхронизация системного времени с NTP-сервером и ручная настройка даты и времени
- Функция Ping

### *Физические параметры*

## **Индикаторы**

- POWER
- DSL
- INTERNET
- WLAN
- LAN 1-4
- WPS
- USB

### **Питание**

• Внешний адаптер питания постоянного тока 12В/1А

#### **Кнопки**

- Переключатель питания ON/OFF
- Кнопка RESET для возврата к заводским установкам по умолчанию
- Кнопка для включения беспроводной сети и использования функции WPS

#### **Рабочая температура**

• От 0 до 40 °С

<span id="page-9-0"></span><sup>2</sup> Функции доступны только для GSM USB-модемов.

## **Температура хранения**

• От -20 до 70 °C

## **Влажность**

• От 5% до 95% без конденсата

# <span id="page-11-1"></span>*Внешний вид устройства*

# <span id="page-11-0"></span>**Передняя панель**

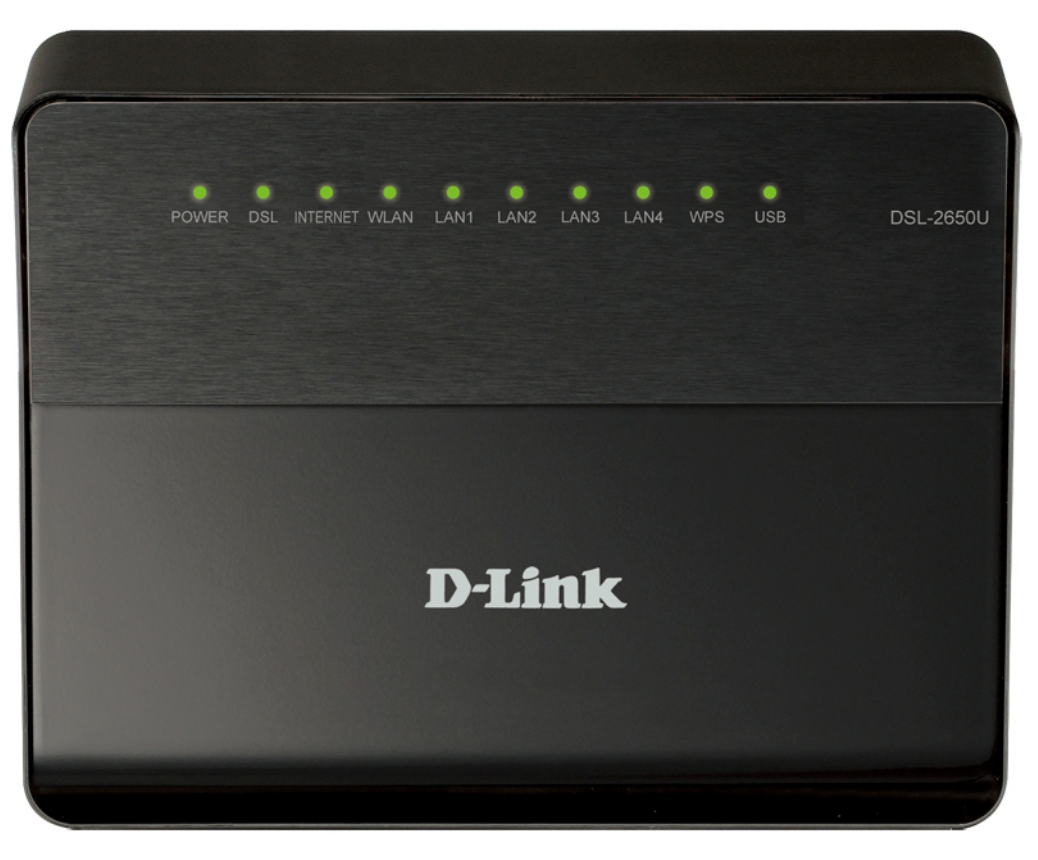

*Рисунок 1. Вид передней панели DSL-2650U.*

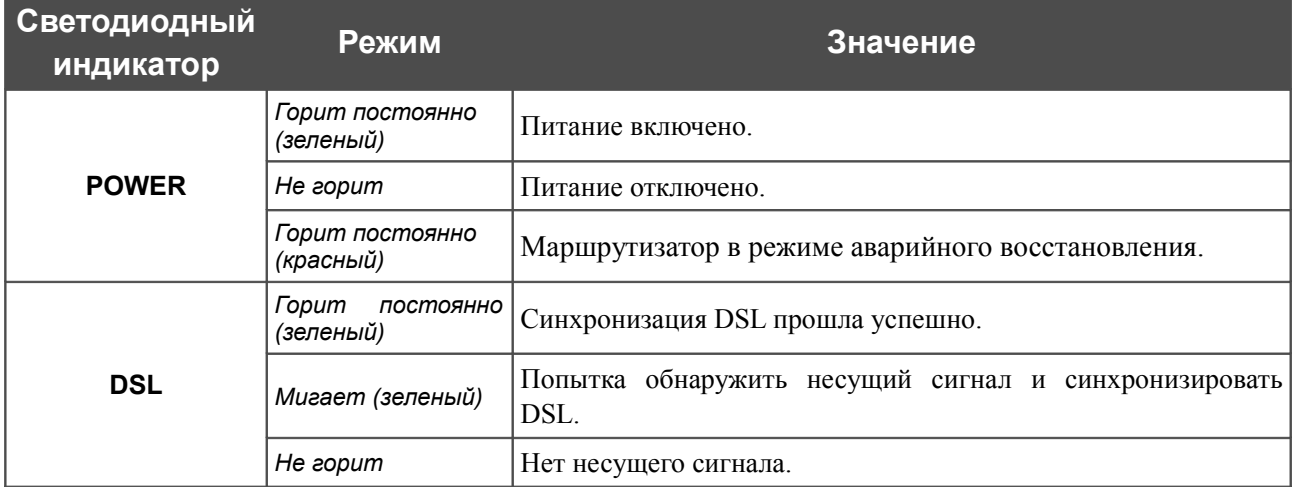

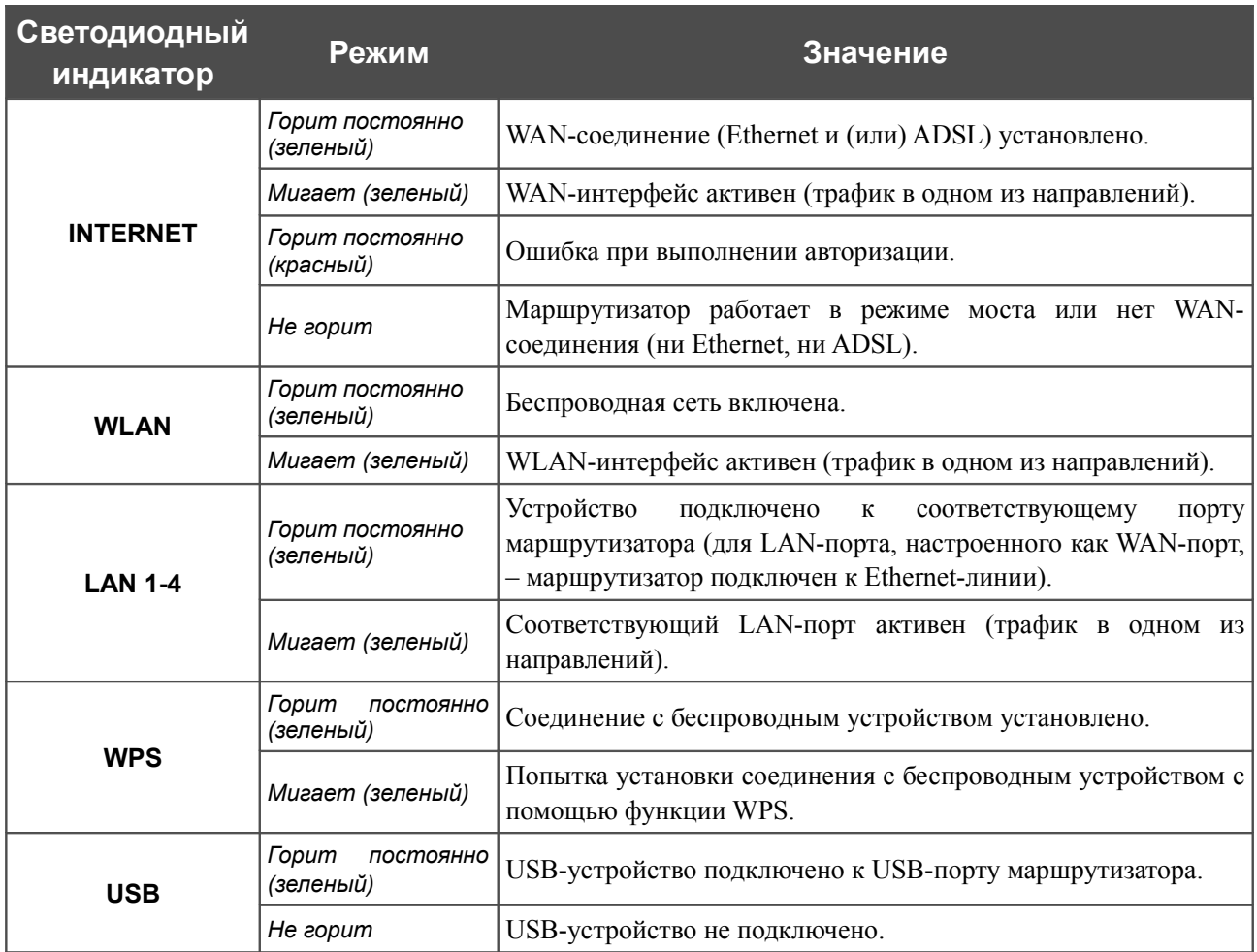

# <span id="page-13-0"></span>**Боковая панель**

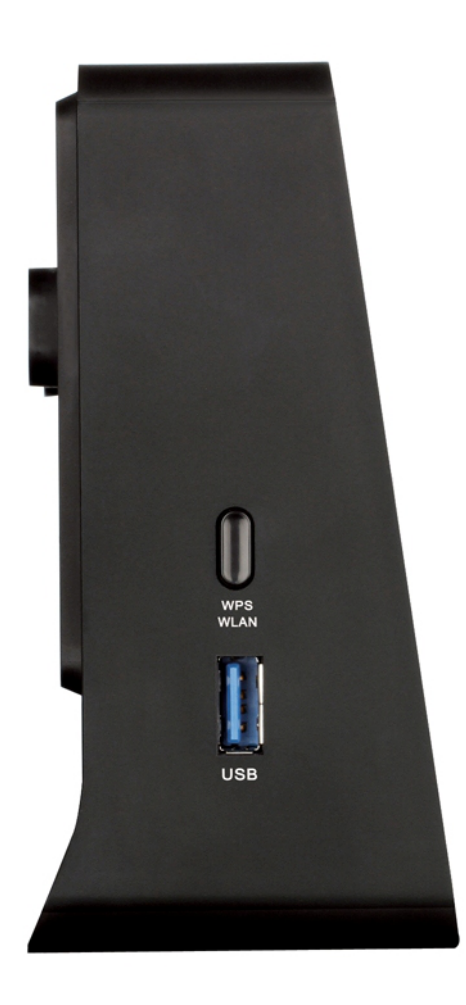

*Рисунок 2. Вид боковой панели DSL-2650U.*

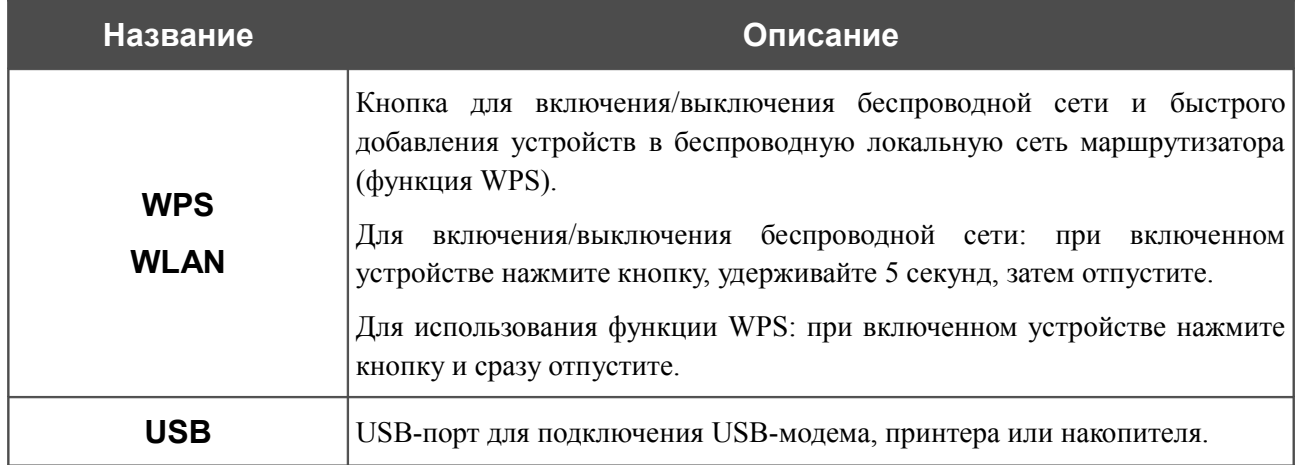

# <span id="page-14-0"></span>**Задняя панель**

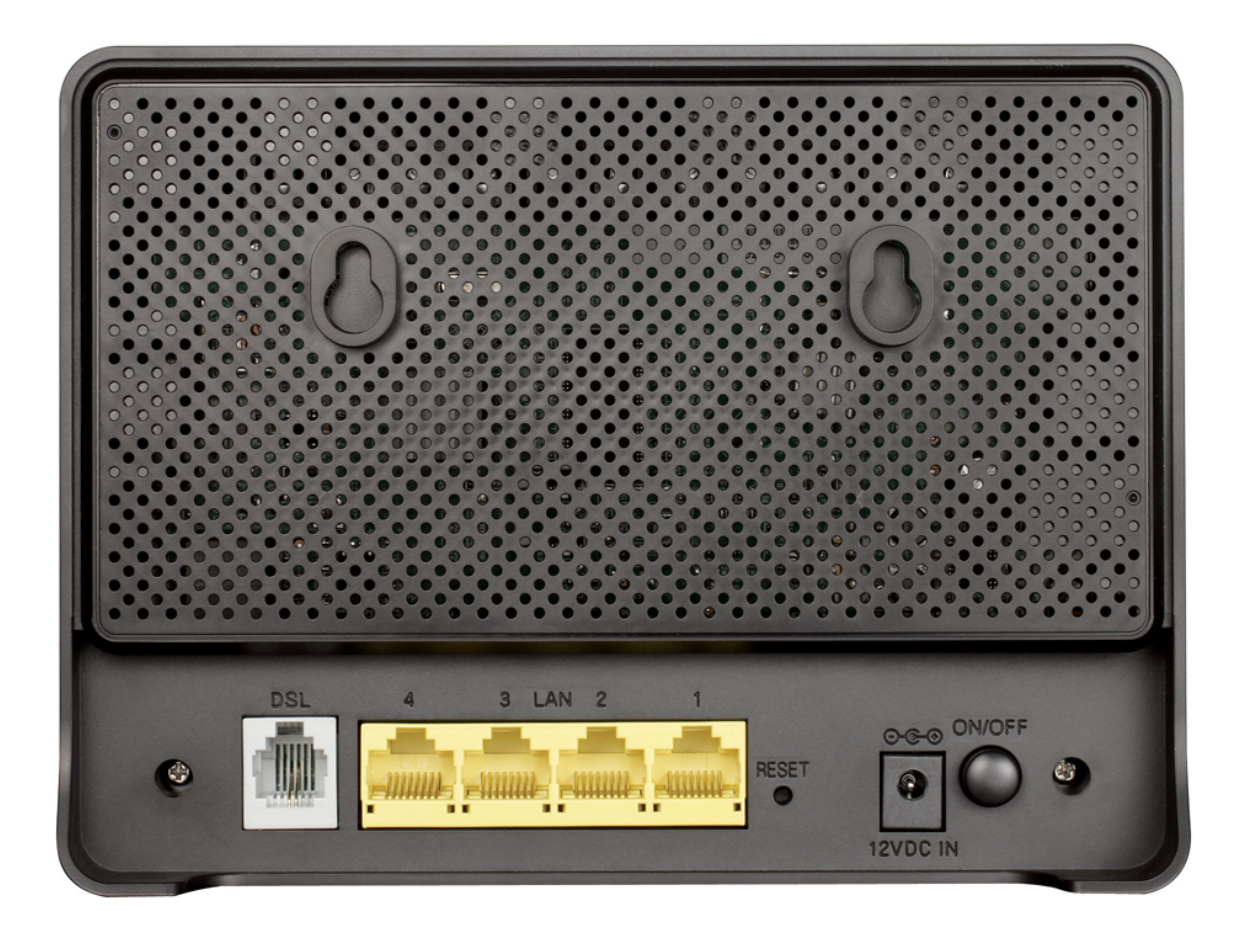

### *Рисунок 3. Вид задней панели DSL-2650U.*

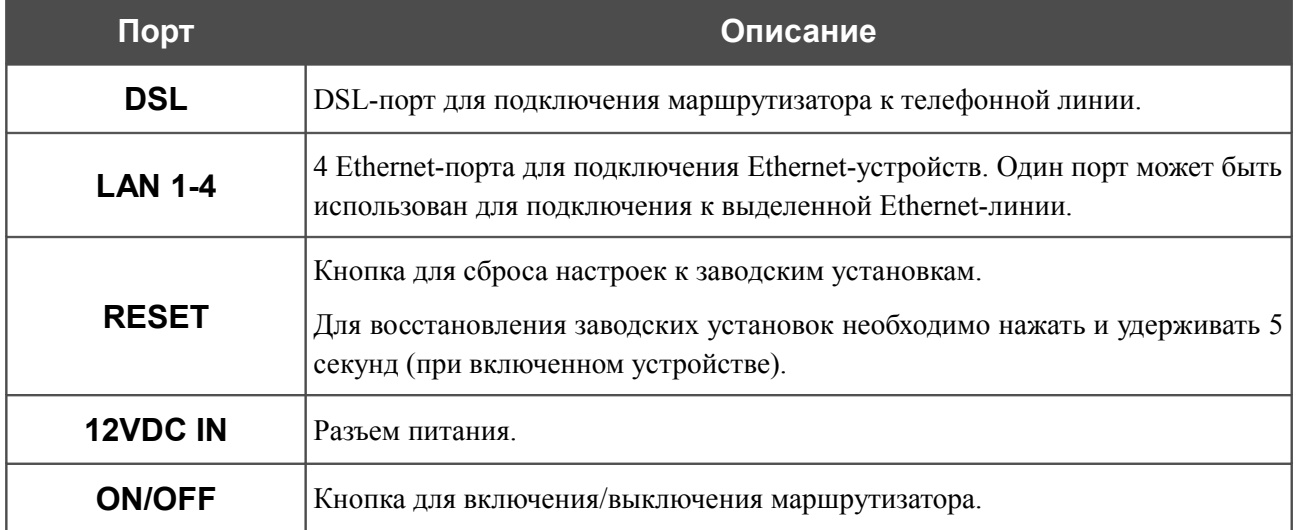

# <span id="page-15-0"></span>*Комплект поставки*

Перед использованием устройства убедитесь, что в комплект поставки включено следующее:

- маршрутизатор DSL-2650U,
- адаптер питания постоянного тока 12В/1А,
- телефонный кабель с разъемом RJ-11,
- Ethernet-кабель (CAT 5E),
- сплиттер,
- документ *«Краткое руководство по установке»* (буклет).

Документы «*Руководство пользователя*» и «*Краткое руководство по установке*» на русском и английском языках доступны на сайте компании D-Link (см. [ftp.dlink.ru/pub/ADSL/DSL-2650U\\_B1A\\_T1A/Description/\)](ftp://ftp.dlink.ru/pub/ADSL/DSL-2650U_B1A_T1A/Description/).

! Использование источника питания с напряжением, отличным от поставляемого с устройством, может привести к повреждению устройства и потере гарантии на него.

# <span id="page-16-1"></span>**ГЛАВА 3. УСТАНОВКА И ПОДКЛЮЧЕНИЕ МАРШРУТИЗАТОРА**

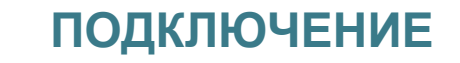

# <span id="page-16-0"></span>*Предварительная подготовка*

Перед подключением устройства прочтите данное руководство пользователя. Убедитесь, что у Вас имеется все необходимое оборудование, а также информация по всем используемым устройствам.

## **Операционная система**

Настройка и управление универсальным 3G/ADSL/Ethernet-маршрутизатором DSL-2650U (далее – «маршрутизатором») выполняется с помощью встроенного web-интерфейса. Webинтерфейс доступен в любой операционной системе, которая поддерживает web-браузер.

## **Web-браузер**

Для доступа к web-интерфейсу настройки и управления маршрутизатора рекомендуется использовать web-браузеры:

- Apple Safari версии 5 и выше,
- Google Chrome версии 5 и выше,
- Microsoft Internet Explorer версии 7 и выше.
- Mozilla Firefox версии 5 и выше,
- Opera версии 10 и выше.

Для успешной работы с web-интерфейсом настройки и управления в web-браузере должна быть включена поддержка JavaScript. Убедитесь, что данная опция не была отключена другим программным обеспечением (например, антивирусной программой или другим ПО, обеспечивающим безопасную работу в глобальной сети), запущенным на Вашем компьютере.

## **Проводная или беспроводная сетевая карта (Ethernet- или Wi-Fi-адаптер)**

Любой компьютер, использующий маршрутизатор, должен быть оснащен Ethernet- или Wi-Fi-адаптером (сетевой картой). Если Ваш портативный или настольный компьютер не оснащен подобным устройством, установите Ethernet- или Wi-Fi-адаптер перед тем, как приступить к использованию маршрутизатора.

## **Беспроводная связь**

Чтобы устройства, образующие беспроводную сеть, могли использовать маршрутизатор, в них должна быть установлена беспроводная сетевая карта (Wi-Fi-адаптер) стандарта 802.11b, g или n. Кроме того, для данных устройств необходимо задать значения идентификатора SSID, номера канала и параметров безопасности, которые определены в web-интерфейсе маршрутизатора.

## **USB-модем**

|<br>|}

Для того чтобы подключиться к сети 3G GSM или CDMA, Вам необходимо подключить 3G USB-модем к USB-порту маршрутизатора. Затем через web-интерфейс маршрутизатора Вы сможете настроить подключение к сети Интернет<sup>[3](#page-17-0)</sup>.

 В USB-модеме должна быть установлена активная идентификационная карта (SIM или R-UIM) Вашего оператора.

Для CDMA USB-модемов необходимо отключить проверку PIN-кода идентификационной карты до подключения USB- модема к маршрутизатору.

<span id="page-17-0"></span><sup>3</sup> Обратитесь к Вашему оператору для получения информации о зоне покрытия услуги и ее стоимости.

# <span id="page-18-1"></span>*Подключение к компьютеру и его настройка*

# <span id="page-18-0"></span>**Подключение к компьютеру с Ethernet-адаптером**

- 1. Выключите питание Вашего компьютера.
- 2. Подключите Ethernet-кабель к одному из четырех Ethernet-портов, расположенных на задней панели DSL-2650U, и к Ethernet-адаптеру Вашего компьютера.
- 3. *Для подключения через сеть 3G:* подключите USB-модем к USB-порту<sup>[4](#page-18-2)</sup>, расположенному на левой боковой панели маршрутизатора.

|<br>|-Если маршрутизатор включен, а Вам необходимо подключить или заменить USBмодем, выключите питание маршрутизатора, подключите модем к USB-порту и снова включите питание устройства.

- 4. *Для подключения устройства к DSL-линии:* подключите телефонный кабель к DSLпорту маршрутизатора и порту **ADSL OUT** сплиттера, затем подсоедините телефон к порту **PHONE** сплиттера и подключите кабель от телефонной розетки к порту **ADSL IN** сплиттера.
- 5. *Для подключения устройства к Ethernet-линии:* подключите Ethernet-кабель к одному из четырех Ethernet-портов, расположенных на задней панели DSL-2650U, и к Ethernet-линии.
- 6. Подключите адаптер питания к соответствующему разъему на задней панели маршрутизатора, а затем – к электрической розетке.
- 7. Включите маршрутизатор, нажав кнопку **ON/OFF** на задней панели устройства.
- 8. Включите компьютер и дождитесь загрузки операционной системы.

<span id="page-18-2"></span><sup>4</sup> USB-модемы рекомендуется подключать к USB-порту маршрутизатора при помощи USB-удлинителя.

# <span id="page-19-0"></span>**Настройка автоматического получения IP-адреса в ОС Windows XP**

- 1. Нажмите кнопку **Пуск** и перейдите в раздел **Панель управления > Сеть и подключения к Интернету > Сетевые подключения**.
- 2. В окне **Сетевые подключения** щелкните правой кнопкой мыши по соответствующему **Подключению по локальной сети** и выберите строку **Свойства** в появившемся контекстном меню.

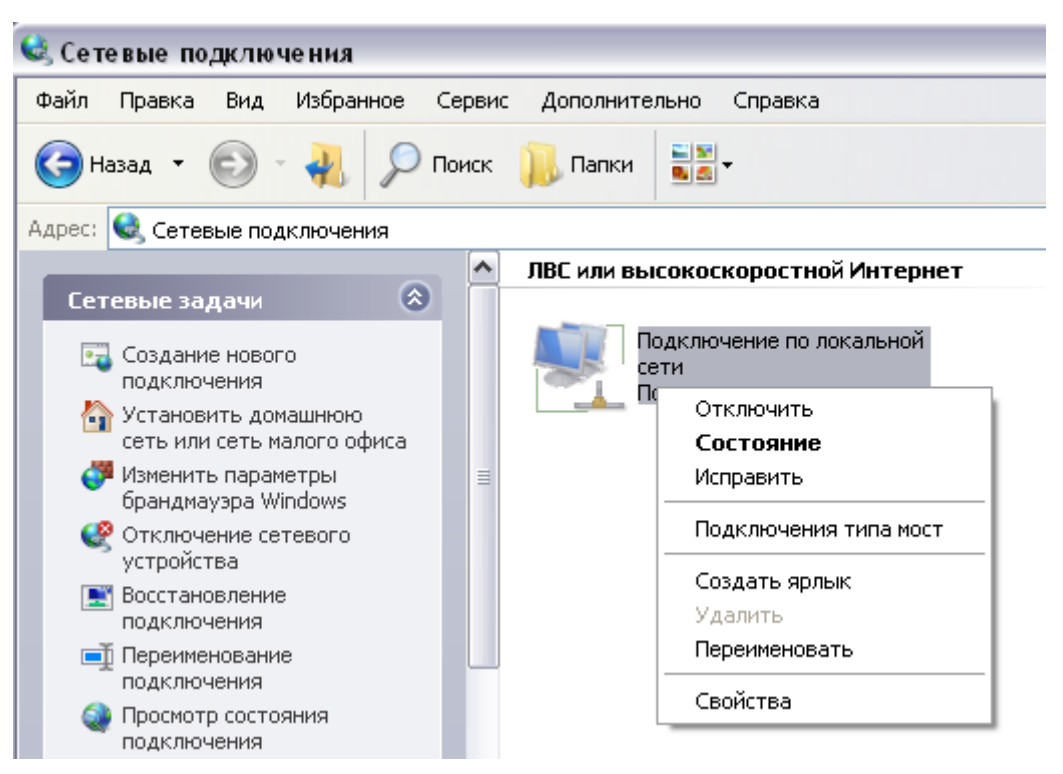

*Рисунок 4. Окно Сетевые подключения.*

3. В окне **Подключение по локальной сети – свойства** на вкладке **Общие** выделите строку **Протокол Интернета (TCP/IP)**. Нажмите кнопку **Свойства**.

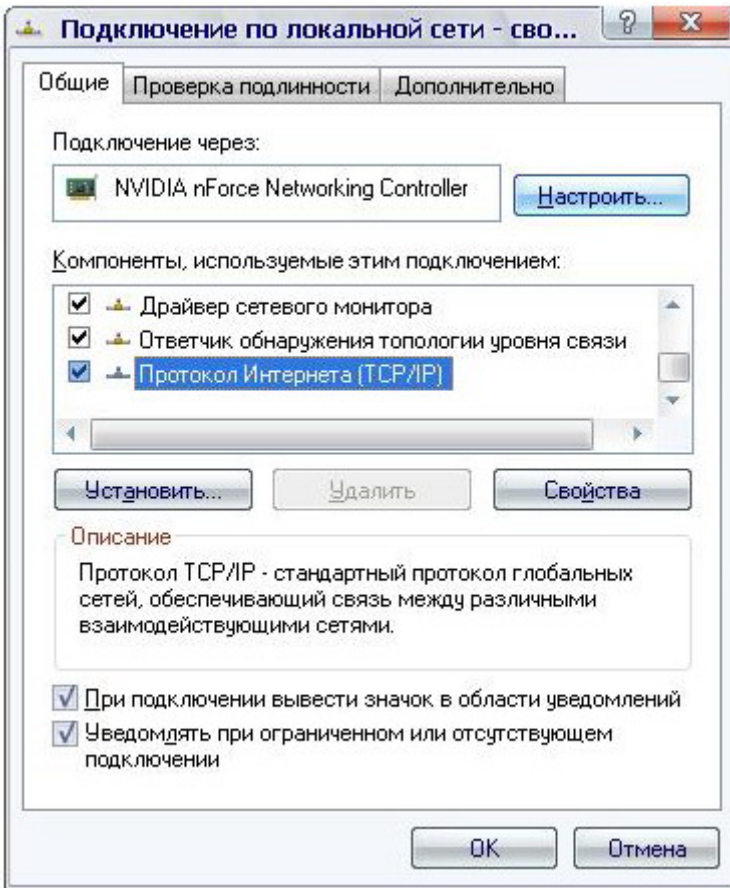

*Рисунок 5. Окно свойств подключения по локальной сети.*

4. Установите переключатели в положение **Получить IP-адрес автоматически** и **Получить адрес DNS-сервера автоматически**. Нажмите кнопку **OK**.

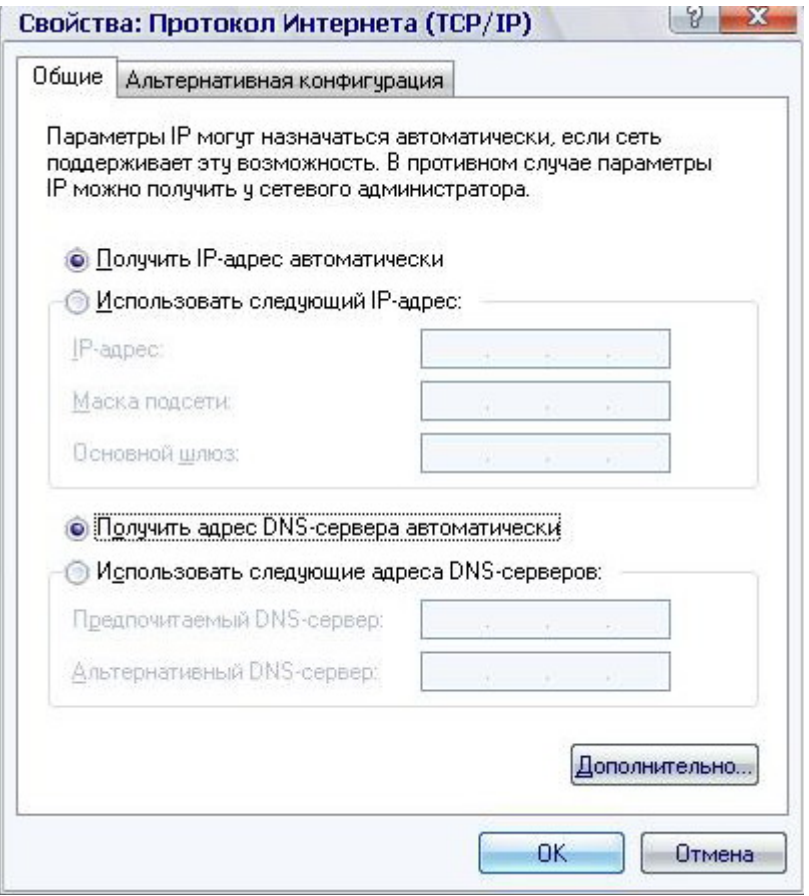

*Рисунок 6. Окно свойств протокола TCP/IP.*

5. Нажмите кнопку **ОК** в окне свойств подключения.

Теперь Ваш компьютер настроен на автоматическое получение IP-адреса.

# <span id="page-22-0"></span>**Настройка автоматического получения IP-адреса в ОС Windows 7**

- 1. Нажмите кнопку **Пуск** и перейдите в раздел **Панель управления**.
- 2. Выберите пункт **Центр управления сетями и общим доступом**. (Если панель управления имеет вид «по категориям» (в верхнем правом углу окна в списке **Просмотр** выбран пункт **Категория**), выберите строку **Просмотр состояния сети и задач** под пунктом **Сеть и Интернет**.)

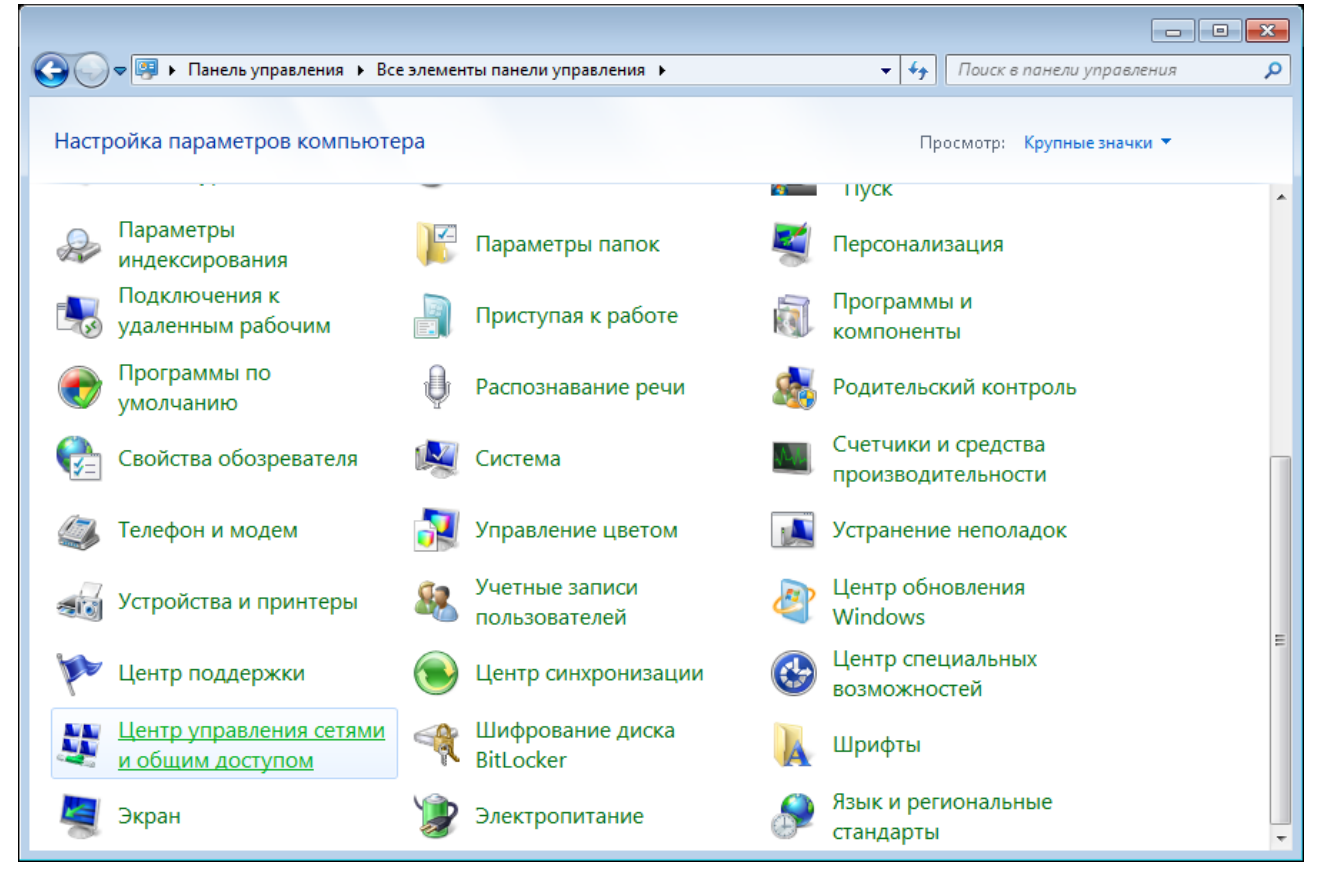

*Рисунок 7. Окно Панель управления.*

# 3. В меню, расположенном в левой части окна, выберите пункт **Изменение параметров адаптера**.

|                                                                                                    | ВЕ « Сеть и Интернет → Центр управления сетями и общим доступом<br>Поиск в панели управления<br>≁∣ ∳∳                                                                                                    |
|----------------------------------------------------------------------------------------------------|----------------------------------------------------------------------------------------------------|
| Панель управления -<br>домашняя страница<br>Управление беспроводными<br>сетями<br>Изменение параметров<br>адаптера<br>Изменить дополнительные<br>параметры общего доступа | Просмотр основных сведений о сети и настройка подключений<br>Просмотр полной карты<br>Интернет<br>(этот компьютер)<br>Просмотр активных сетей<br>Подключение к сети<br>В данный момент вы не подключены ни к какой сети.<br>Изменение сетевых параметров<br>Настройка нового подключения или сети<br>Настройка беспроводного, широкополосного, модемного, прямого или<br>VPN-подключения или же настройка маршрутизатора или точки доступа.<br>Подключиться к сети<br>Подключение или повторное подключение к беспроводному, проводному, модемному<br>сетевому соединению или подключение к VPN. |
| См. также<br>Брандмауэр Windows<br>Домашняя группа<br>Свойства обозревателя                                                                                               | Выбор домашней группы и параметров общего доступа<br>Доступ к файлам и принтерам, расположенным на других сетевых компьютерах, или<br>изменение параметров общего доступа.<br>Устранение неполадок<br>Диагностика и исправление сетевых проблем или получение сведений об исправлении.                                                                                                    |

*Рисунок 8. Окно Центр управления сетями и общим доступом.*

4. В открывшемся окне щелкните правой кнопкой мыши по соответствующему **Подключению по локальной сети** и выберите строку **Свойства** в появившемся контекстном меню.

|               |                                                                                                    |                                                               |                           |                            |                               | $\Box$ $\Box$ $\Box$ |                |
|---------------|----------------------------------------------------------------------------------------------------|---------------------------------------------------------------|---------------------------|----------------------------|-------------------------------|----------------------|----------------|
|               |                                                                                                    | • Панель управления → Сеть и Интернет → Сетевые подключения → | $\mathbf{r}$ $\mathbf{t}$ | Поиск: Сетевые подключения |                               |                      | م              |
| Упорядочить ▼ |                                                                                                    |                                                               |                           |                            | $\frac{E}{M}$ = $\rightarrow$ | $\Box$               | $\circledcirc$ |
|               | Подключение по локальной сети<br>Отключить<br>Состояние<br>Диагностика<br>$\bullet$<br>Настройка моста<br>Создать ярлык<br>0<br>Удалить<br>⊕<br>Переименовать<br>⊕<br>Свойства | m.                                                            |                           |                            |                               |                      |                |
|               |                                                                                                    |                                                               |                           |                            |                               |                      |                |

*Рисунок 9. Окно Сетевые подключения.*

5. В окне **Подключение по локальной сети – свойства** на вкладке **Сеть** выделите строку **Протокол Интернета версии 4 (TCP/IPv4)**. Нажмите кнопку **Свойства**.

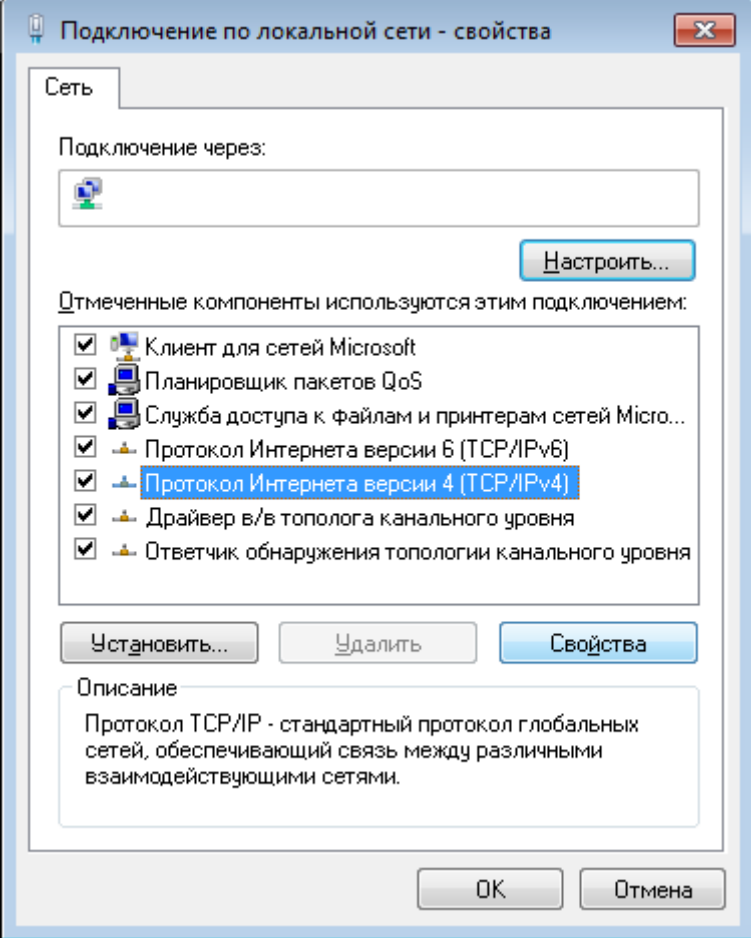

*Рисунок 10. Окно свойств подключения по локальной сети.*

6. Установите переключатели в положение **Получить IP-адрес автоматически** и **Получить адрес DNS-сервера автоматически**. Нажмите кнопку **ОК**.

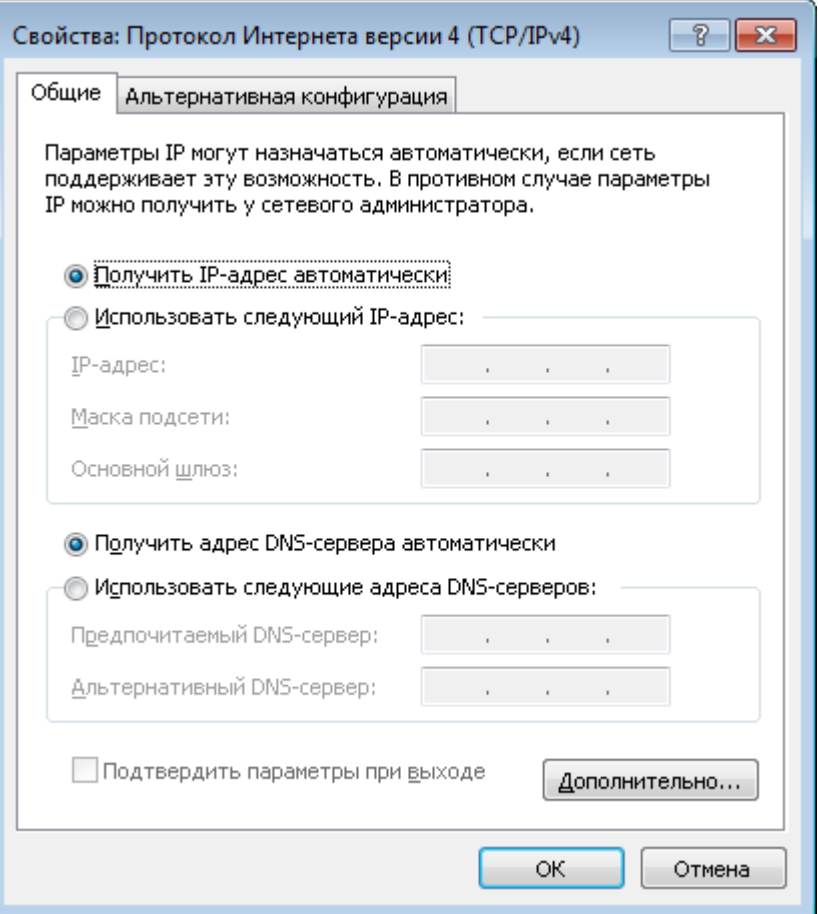

*Рисунок 11. Окно свойств протокола TCP/IPv4.*

7. Нажмите кнопку **OK** в окне свойств подключения.

Теперь Ваш компьютер настроен на автоматическое получение IP-адреса.

!<br>!

# <span id="page-27-0"></span>**Подключение к компьютеру с Wi-Fi-адаптером**

1. Для подключения через сеть 3G: подключите USB-модем к USB-порту<sup>[5](#page-27-1)</sup>, расположенному на левой боковой панели маршрутизатора.

Если маршрутизатор включен, а Вам необходимо подключить или заменить USBмодем, выключите питание маршрутизатора, подключите модем к USB-порту и снова включите питание устройства.

- 2. *Для подключения устройства к DSL-линии:* подключите телефонный кабель к DSLпорту маршрутизатора и порту **ADSL OUT** сплиттера, затем подсоедините телефон к порту **PHONE** сплиттера и подключите кабель от телефонной розетки к порту **ADSL IN** сплиттера.
- 3. *Для подключения устройства к Ethernet-линии:* подключите Ethernet-кабель к одному из четырех Ethernet-портов, расположенных на задней панели DSL-2650U, и к Ethernet-линии.
- 4. Подключите адаптер питания к соответствующему разъему на задней панели маршрутизатора, а затем – к электрической розетке.
- 5. Включите маршрутизатор, нажав кнопку **ON/OFF** на задней панели устройства.
- 6. Включите компьютер, дождитесь загрузки операционной системы.
- 7. Включите Wi-Fi-адаптер. На портативных компьютерах, оснащенных встроенным беспроводным сетевым адаптером, как правило, есть кнопка или переключатель, активирующий беспроводной сетевой адаптер (см. документацию по Вашему ПК). Если Ваш компьютер оснащен подключаемым беспроводным сетевым адаптером, установите программное обеспечение, поставляемое вместе с адаптером.

<span id="page-27-1"></span><sup>5</sup> USB-модемы рекомендуется подключать к USB-порту маршрутизатора при помощи USB-удлинителя.

# <span id="page-28-0"></span>**Настройка Wi-Fi-адаптера в ОС Windows XP**

- 1. Нажмите кнопку **Пуск** и перейдите в раздел **Панель управления > Сеть и подключения к Интернету > Сетевые подключения**.
- 2. Выделите значок беспроводного сетевого подключения и убедитесь, что Ваш Wi-Fiадаптер включен.

| S Сетевые подключения                                                                                                    |                                                                                                    |
|----------------------------------------------------------------------------------------------------|----------------------------------------------------------------------------------------------------|
| Файл Правка Вид<br>Избранное<br>Сервис                                                                                                    | Дополнительно<br>Справка                                                                                                    |
| Поиск  <br>Назад *                                                                                                    | $\blacksquare$<br>Папки<br>Синхронизация папки                                                                                                    |
| Адрес: С. Сетевые подключения                                                                                                    | → Переход                                                                                                    |
| ∧<br>$\hat{\mathbf{x}}$<br>Сетевые задачи<br>Создание нового<br>подключения<br>Установить домашнюю<br>сеть или сеть малого офиса<br>Изменить параметры<br>брандмауэра Windows<br>(Ф) Просмотр доступных<br>беспроводных сетей.<br>Отключение сетевого<br>устройства<br>Восстановление<br>подключения<br>on<br>Переименование<br>подключения<br>Изменение настроек<br>подключения | Входящее<br>Входящие подключения<br>Клиенты не подключены<br>ЛВС или высокоскоростной Интернет<br>Подключение по локальной<br>Беспроводное сетевое<br>$-20$<br>сети 3<br>Отключить<br>Сетевой кабель не подключен<br>Просмотр доступных беспроводных сетей<br>Подключение по локальной<br>Состояние<br>сети<br>Исправить<br>Подключено<br>Подключения типа мост<br>Создать ярлык<br>Удалить |
| $\mathbf{\hat{x}}$<br>Другие места                                                                                                    | Переименовать<br>Свойства                                                                                                    |
| <b>До</b> Панель управления                                                                                                    |                                                                                                    |

*Рисунок 12. Окно Сетевые подключения.*

- 3. Выполните поиск доступных сетей.
- 4. В открывшемся окне **Беспроводное сетевое подключение** выделите беспроводную сеть **DSL-2650U** и нажмите кнопку **Подключить**.

После нажатия на кнопку **Подключить** отобразится окно **Состояние беспроводного сетевого соединения**.

Если первичная настройка маршрутизатора выполняется через Wi-Fi- соединение, то

- сразу после изменения настроек беспроводной сети маршрутизатора, заданных по
- |<br>|умолчанию, необходимо будет заново установить беспроводное соединение, используя только что заданные параметры.

# <span id="page-29-0"></span>**Настройка Wi-Fi-адаптера в ОС Windows 7**

- 1. Нажмите кнопку **Пуск** и перейдите в раздел **Панель управления**.
- 2. Выберите пункт **Центр управления сетями и общим доступом**. (Если панель управления имеет вид «по категориям» (в верхнем правом углу окна в списке **Просмотр** выбран пункт **Категория**), выберите строку **Просмотр состояния сети и задач** под пунктом **Сеть и Интернет**.)

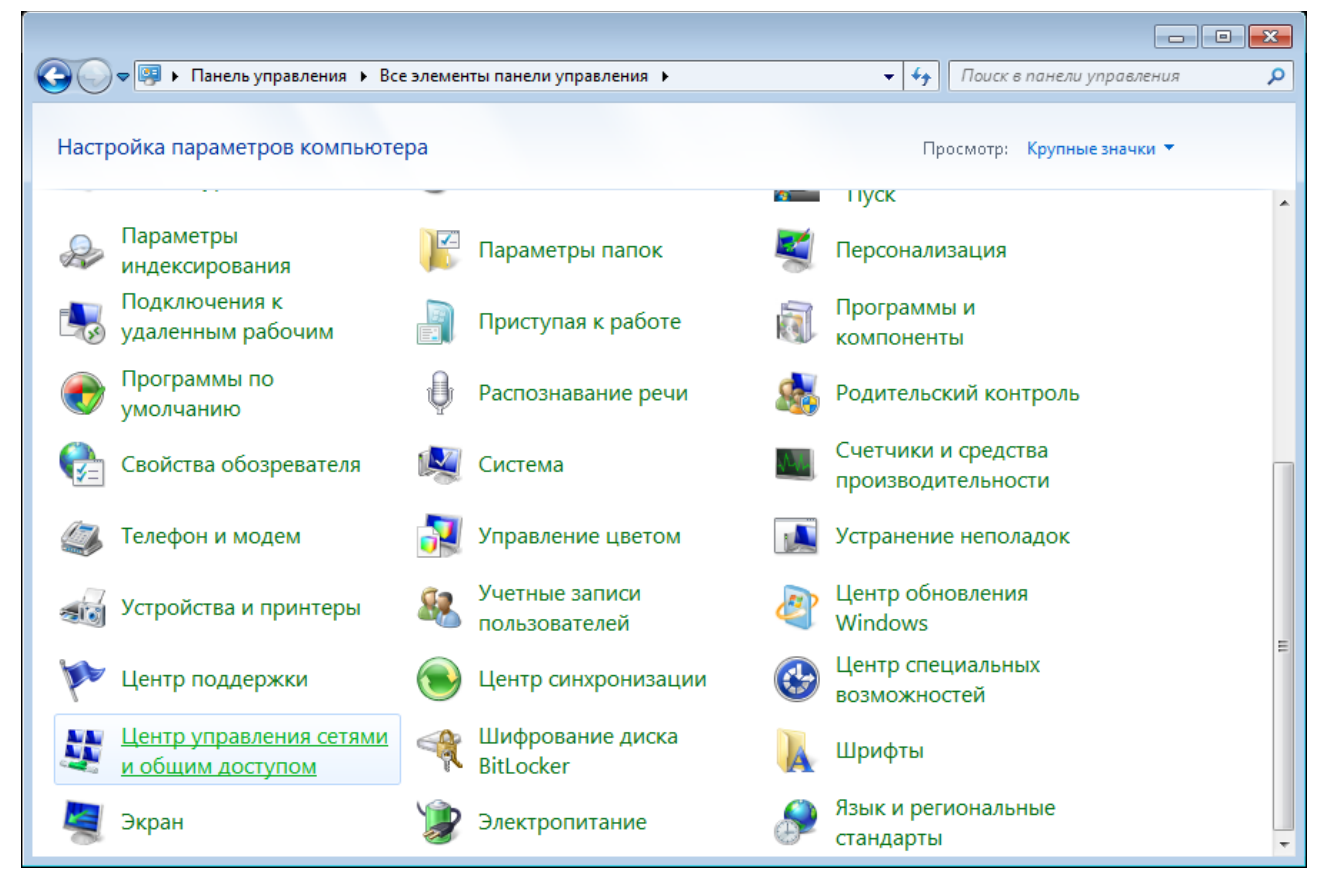

*Рисунок 13. Окно Панель управления.*

- 3. В меню, расположенном в левой части окна, выберите пункт **Изменение параметров адаптера**.
- 4. В открывшемся окне выделите значок беспроводного сетевого подключения и убедитесь, что Ваш Wi-Fi-адаптер включен.
- 5. Чтобы открыть список доступных беспроводных сетей, выделите значок беспроводного сетевого подключения и нажмите кнопку **Подключение к** или в области уведомлений, расположенной в правой части панели задач, нажмите левой кнопкой мыши на значок сети.

| Нет подключения - Есть доступные подключения |  |                                    |            |  |  |
|----------------------------------------------|--|------------------------------------|------------|--|--|
| RU                                           |  | $\sim$ $\sim$ $\sim$ $\sim$ $\sim$ | 13.10.2011 |  |  |

*Рисунок 14. Область уведомлений панели задач.*

6. В открывшемся окне в списке доступных беспроводных сетей выделите беспроводную сеть **DSL-2650U**, а затем нажмите кнопку **Подключение**.

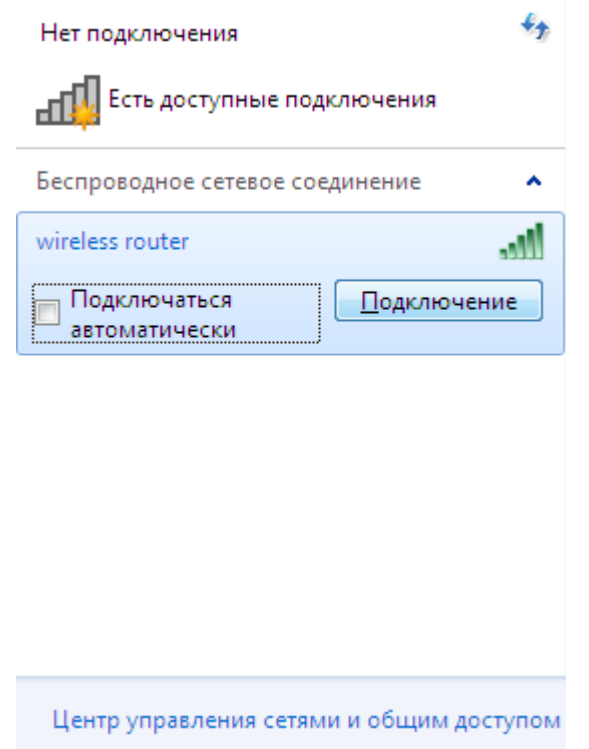

*Рисунок 15. Список доступных сетей.*

7. Подождите 20-30 секунд. После того как соединение будет установлено, значок сети примет вид шкалы, отображающей уровень сигнала.

Если первичная настройка маршрутизатора выполняется через Wi-Fi-соединение, то

- |<br>|сразу после изменения настроек беспроводной сети маршрутизатора, заданных по умолчанию, необходимо будет заново установить беспроводное соединение,
- используя только что заданные параметры.

|<br>|-

|<br>|-

# <span id="page-31-0"></span>*Подключение к web-интерфейсу*

После настройки соединения с маршрутизатором Вы можете обратиться к web-интерфейсу настройки и управления для задания необходимых параметров (создания интерфейса для подключения к сети Интернет, изменения параметров беспроводного соединения, настройки межсетевого экрана и др.)

- 1. Запустите web-браузер (см. раздел *[Предварительная подготовка](#page-16-0)*, стр. [17\)](#page-16-0).
- 2. В адресной строке web-браузера введите IP-адрес маршрутизатора (по умолчанию установлен IP-адрес **192.168.1.1**). Нажмите клавишу **Enter**.

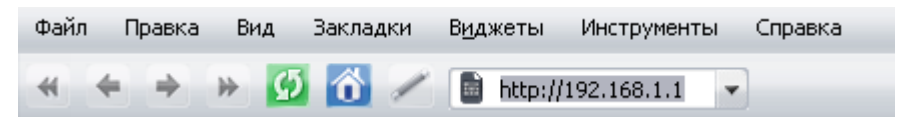

*Рисунок 16. Ввод IP-адреса DSL-2650U в адресной строке web-браузера.*

3. На открывшейся странице введите имя пользователя и пароль администратора для доступа к web-интерфейсу маршрутизатора в полях **Login** и **Password** соответственно (по умолчанию имя пользователя – **admin**, пароль – **admin**). Нажмите ссылку **Enter**.

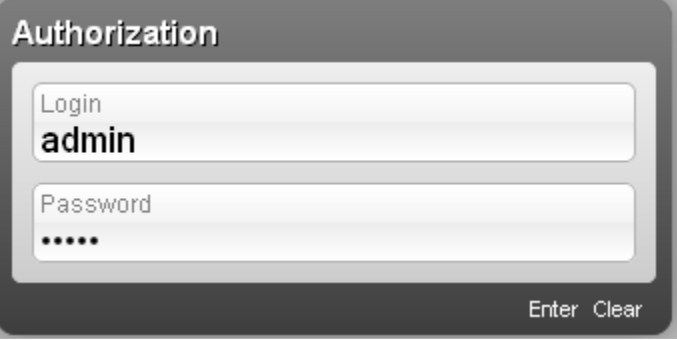

*Рисунок 17. Страница входа в систему.*

Если при попытке подключения к web-интерфейсу маршрутизатора браузер выдает ошибку типа *«Невозможно отобразить страницу»* , убедитесь, что устройство правильно подключено к компьютеру.

Настоятельно рекомендуется изменить пароль учетной записи администратора при первоначальной настройке маршрутизатора для повышения безопасности. Чтобы изменить пароль, установленный по умолчанию, нажмите ссылку **Расширенные настройки** , а затем перейдите на страницу **Система / Пароль администратора** .

# <span id="page-32-0"></span>*Структура web-интерфейса*

В случае успешной регистрации открывается страница быстрых настроек маршрутизатора.

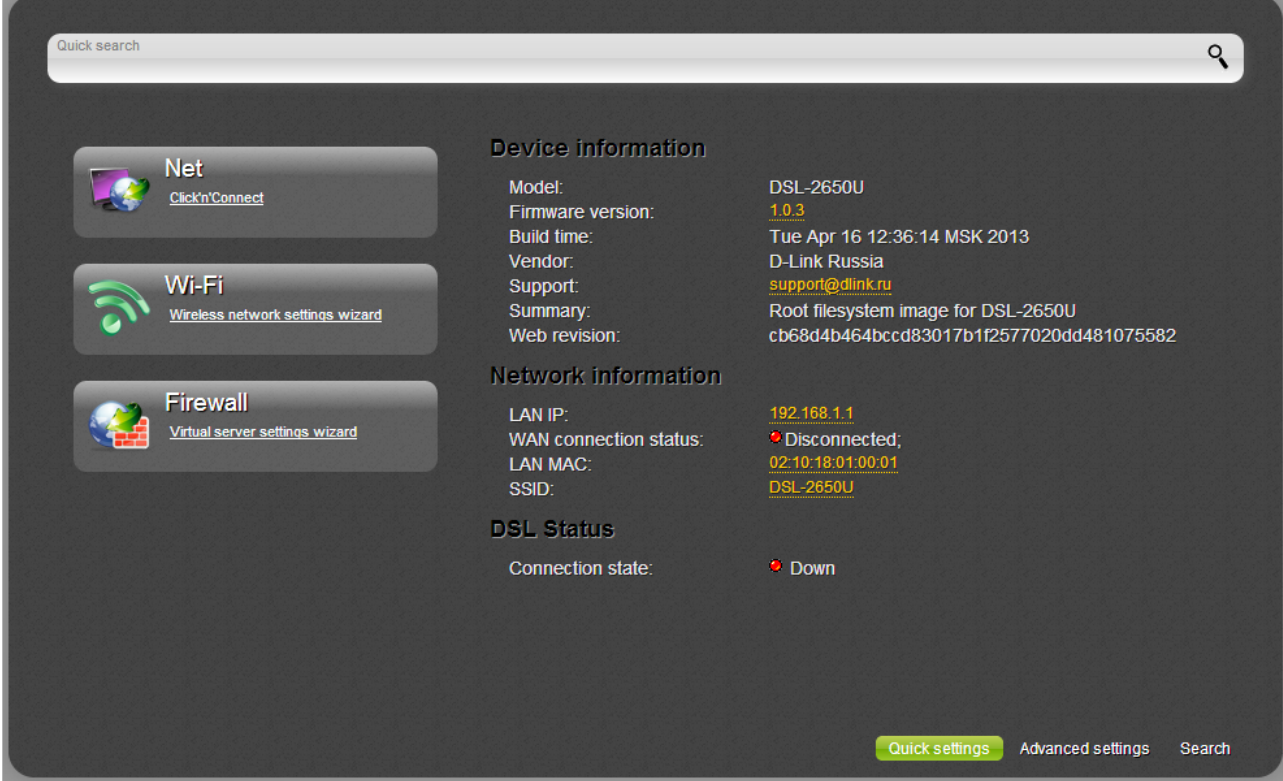

*Рисунок 18. Страница быстрых настроек маршрутизатора.*

Web-интерфейс маршрутизатора доступен на нескольких языках. Выберите значение **Русский** в меню, которое отображается при наведении указателя мыши на надпись **Language** в правом верхнем углу страницы. Вы можете переключить язык в любом разделе меню web-интерфейса маршрутизатора.

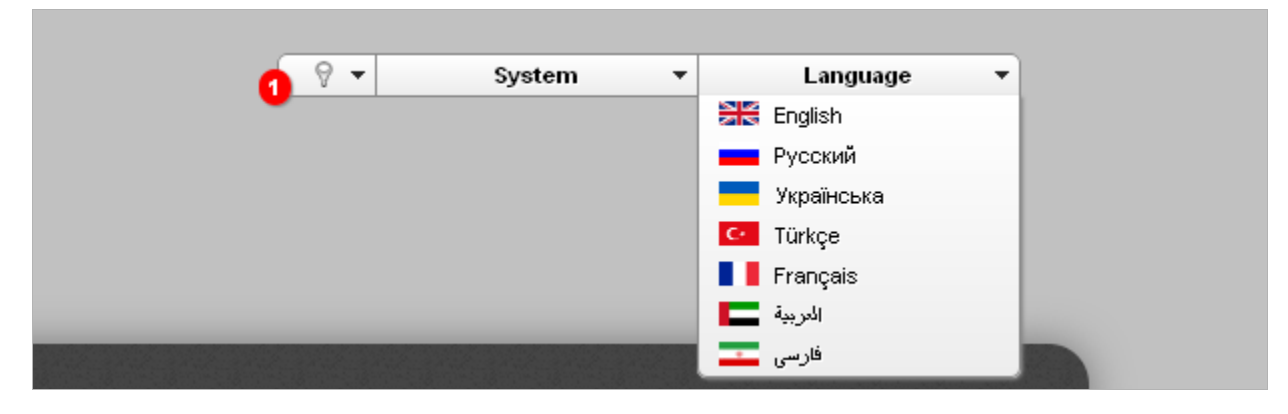

*Рисунок 19. Переключение языка web-интерфейса.*

После переключения языка появится уведомление о несохраненных изменениях. Нажмите

значок **Сохранить** (**| )**, чтобы сохранить текущий язык web-интерфейса в качестве языка по умолчанию.

На странице быстрых настроек приведена общая информация по маршрутизатору и его программному обеспечению, а также информация по состоянию DSL-соединения.

На странице быстрых настроек Вы можете запустить необходимый Вам Мастер настройки, сразу перейти на некоторые страницы web-интерфейса, найти определенную страницу или перейти в раздел расширенных настроек.

Чтобы обновить внутреннее программное обеспечение маршрутизатора, щелкните левой кнопкой мыши на текущей версии ПО (правый столбец строки **Версия прошивки**). После нажатия откроется страница **Система / Обновление ПО** (подробное описание страницы см. в разделе *[Обновление ПО](#page-173-0)*, стр. [174\)](#page-173-0).

Чтобы обратиться в техническую поддержку D-Link (отправить сообщение по электронной почте), щелкните левой кнопкой мыши на адресе технической поддержки (правый столбец строки **Тех. поддержка**). После нажатия откроется окно почтовой программы для отправки нового письма на указанный адрес.

Чтобы изменить параметры локального интерфейса маршрутизатора, щелкните левой кнопкой мыши на IP- или MAC-адресе локального интерфейса (правый столбец строки **LAN IP** или **LAN MAC** соответственно). После нажатия откроется страница редактирования параметров LAN-интерфейса (подробное описание страницы см. в разделе *[LAN](#page-103-0)*, стр. [104\)](#page-103-0).

Чтобы изменить параметры беспроводной сети маршрутизатора, щелкните левой кнопкой мыши на названии беспроводной сети (правый столбец строки **SSID**). После нажатия откроется страница **Wi-Fi / Основные настройки** (подробное описание страницы см. в разделе *[Основные настройки](#page-108-0)*, стр. [109\)](#page-108-0).

Чтобы настроить подключение к сети Интернет, нажмите ссылку **Click'n'Connect** в разделе **Сеть** (подробное описание мастера см. в разделе *[Click'n'Connect](#page-37-0)*, стр. [38\)](#page-37-0).

Чтобы настроить беспроводную сеть маршрутизатора, нажмите ссылку **Мастер настройки беспроводной сети** в разделе **Wi-Fi** (подробное описание мастера см. в разделе *[Мастер](#page-74-0) [настройки беспроводной сети](#page-74-0)*, стр. [75\)](#page-74-0).

Чтобы настроить доступ из сети Интернет к web-серверу, находящемуся в Вашей локальной сети, нажмите ссылку **Мастер настройки виртуального сервера** в разделе **Межсетевой экран** (подробное описание мастера см. в разделе *[Мастер настройки](#page-77-0) [виртуального сервера](#page-77-0)*, стр. [78\)](#page-77-0).

Чтобы задать все параметры маршрутизатора самостоятельно, не используя Мастера настроек, нажмите ссылку **Расширенные настройки** в правом нижнем углу страницы.

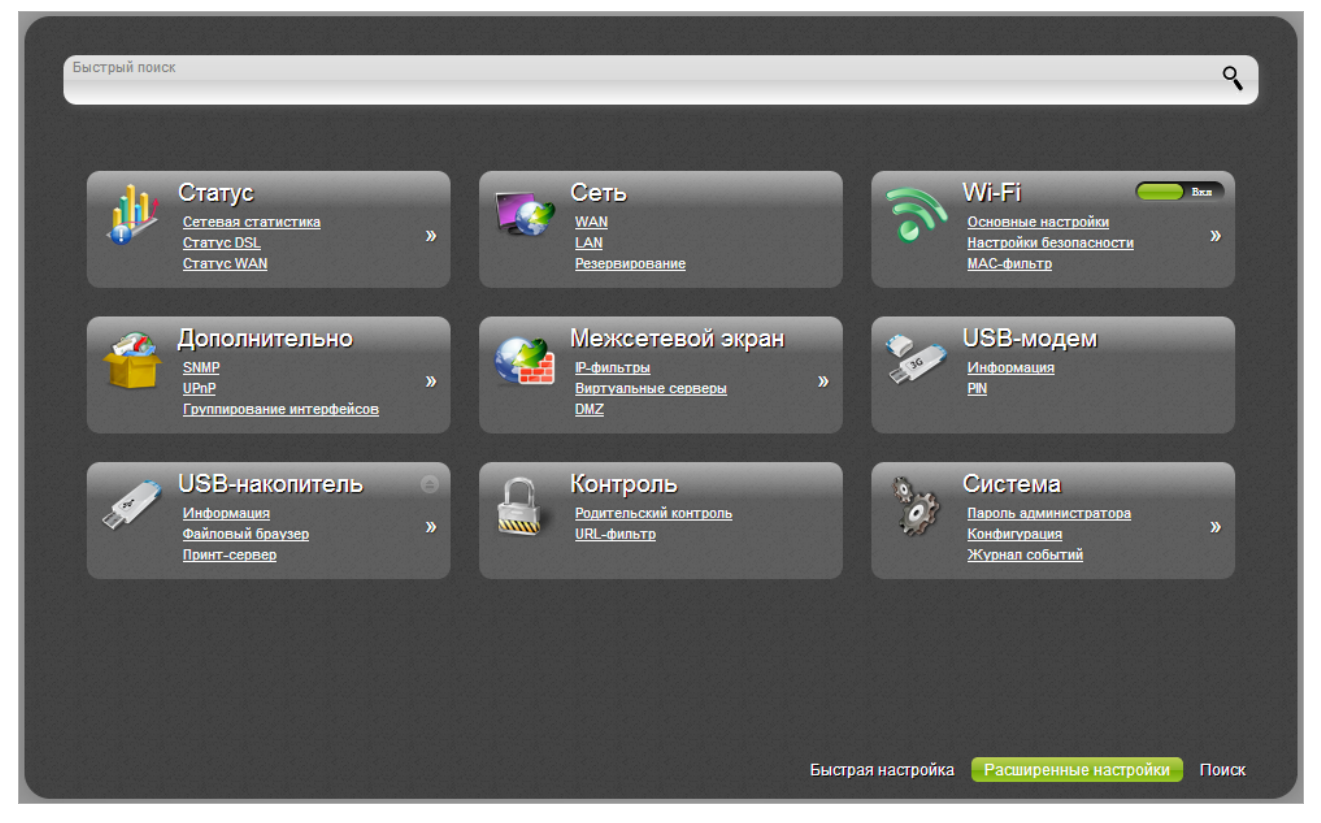

*Рисунок 20. Страница расширенных настроек маршрутизатора.*

На страницах раздела **Статус** представлены данные, отображающие текущее состояние маршрутизатора (описание страниц см. в разделе *[Статус](#page-79-1)*, стр. [80\)](#page-79-1).

На страницах раздела **Сеть** можно настроить основные параметры LAN-интерфейса маршрутизатора и создать подключение к сети Интернет (описание страниц см. в разделе *[Сеть](#page-85-1)*, стр. [86\)](#page-85-1).

На страницах раздела **Wi-Fi** можно задать все необходимые настройки беспроводной сети маршрутизатора (описание страниц см. в разделе *[Wi-Fi](#page-108-1)*, стр. [109\)](#page-108-1). Вы также можете включить или выключить беспроводную сеть устройства непосредственно со страницы расширенных настроек. Чтобы включить беспроводную сеть, установите переключатель

**Включить/Выключить Wi-Fi** в положение **Вкл** ( ). Чтобы выключить беспроводную сеть, установите переключатель **Включить/Выключить Wi-Fi** в положение

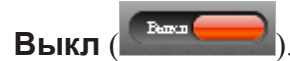

На страницах раздела **Дополнительно** можно задать дополнительные параметры маршрутизатора (описание страниц см. в разделе *[Дополнительно](#page-122-0)*, стр. [123\)](#page-122-0).

На страницах раздела **Межсетевой экран** можно настроить межсетевой экран маршрутизатора (описание страниц см. в разделе *[Межсетевой экран](#page-140-1)*, стр. [141\)](#page-140-1).

Страницы раздела **USB-модем** предназначены для работы с подключенным 3G USBмодемом (описание страниц см. в разделе *[USB-модем](#page-151-1)*, стр. [152\)](#page-151-1).

Страницы раздела **USB-накопитель** предназначены для работы с подключенным USBнакопителем (описание страниц см. в разделе *[USB-накопитель](#page-155-1)*, стр. [156\)](#page-155-1).

На страницах раздела **Контроль** можно задать ограничения на доступ к сети Интернет (описание страниц см. в разделе *[Контроль](#page-161-1)*, стр. [162\)](#page-161-1).

На страницах раздела **Система** представлены функции для работы с внутренней системой маршрутизатора (описание страниц см. в разделе *[Система](#page-166-0)*, стр. [167\)](#page-166-0).

Вы также можете найти определенную страницу настроек с помощью поиска. Для этого введите название страницы или его часть в строке поиска в верхней части страницы webинтерфейса, а затем выберите необходимую ссылку в результатах поиска.

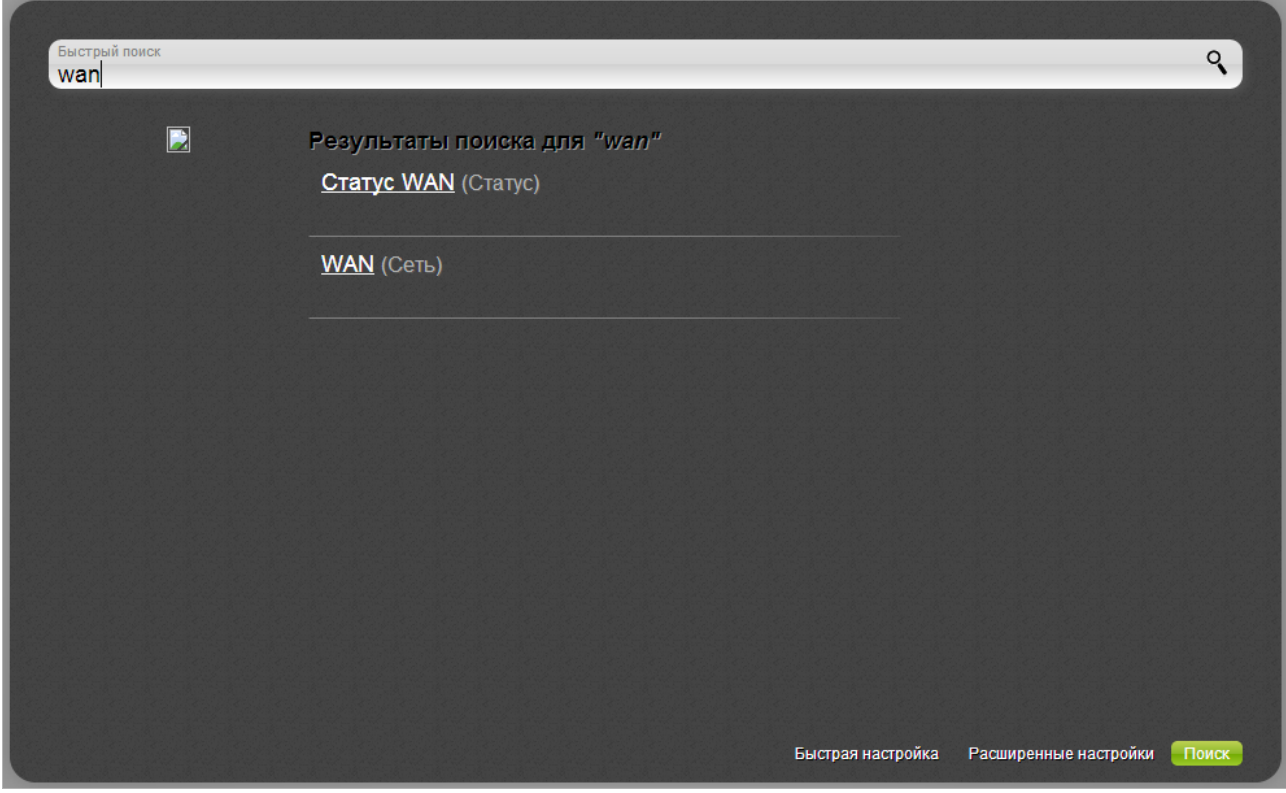

*Рисунок 21. Страница с результатами поиска.*

# <span id="page-35-0"></span>*Сохранение и восстановление настроек*

!<br>!

При настройке маршрутизатора необходимо сохранять выполненные изменения в энергонезависимой памяти.

Web-интерфейс маршрутизатора отображает уведомление о несохраненных изменениях в верхней части страницы.

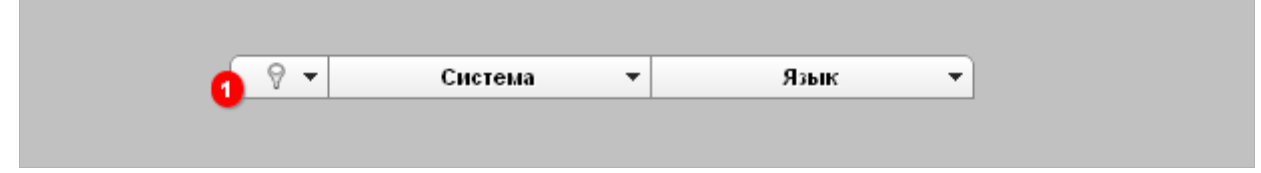

*Рисунок 22. Уведомление о несохраненных изменениях.*

Наведите указатель мыши на значок **Уведомления** (**9**), чтобы просмотреть список уведомлений о несохраненных изменениях, и нажмите соответствующую ссылку.
Вы можете сохранить настройки маршрутизатора при помощи меню, которое отображается при наведении указателя мыши на надпись **Система** в правом верхнем углу страницы.

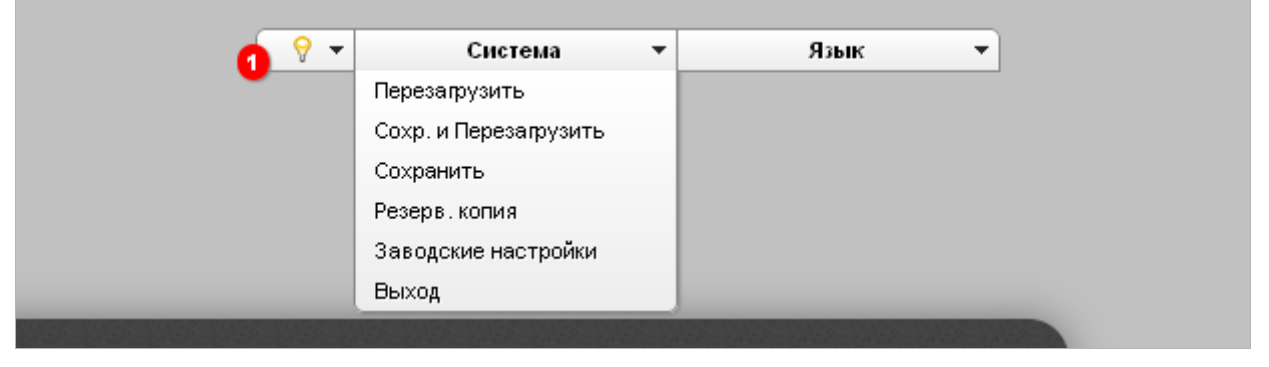

*Рисунок 23. Меню в верхней части страницы.*

Нажмите на строку **Перезагрузить**, если ранее Вы уже сохранили настройки маршрутизатора.

Нажмите на строку **Сохр. и Перезагрузить**, чтобы сохранить выполненные Вами настройки и немедленно перезагрузить маршрутизатор.

Нажмите на строку **Сохранить**, чтобы сохранить выполненные Вами настройки маршрутизатора в энергонезависимой памяти и продолжить настройку устройства. Вы также можете сохранить параметры устройства, нажав кнопку **Сохранить** на странице **Система / Конфигурация**.

Нажмите на строку **Резерв. копия** и следуйте инструкциям диалогового окна, чтобы сохранить конфигурацию (все параметры маршрутизатора) на локальном диске компьютера. Вы также можете создать резервную копию конфигурации, нажав кнопку **Резерв. копия** на странице **Система / Конфигурация**.

Нажмите на строку **Заводские настройки**, чтобы сбросить настройки маршрутизатора к заводским установкам. Вы также можете восстановить настройки по умолчанию, нажав кнопку **Заводские настройки** на странице **Система / Конфигурация**.

Сброс настроек к заводским установкам также можно выполнить с помощью аппаратной кнопки **RESET**, расположенной на задней панели маршрутизатора. Для активации кнопки вставьте тонкую скрепку в отверстие (при включенном устройстве), нажмите и удерживайте ее в течение 5 секунд. Уберите скрепку и дождитесь перезагрузки маршрутизатора (около минуты). Теперь Вы снова можете обратиться к web-интерфейсу маршрутизатора, используя IP-адрес, имя пользователя и пароль, установленные по умолчанию.

Завершив работу с web-интерфейсом маршрутизатора, нажмите на строку **Выход**.

# **ГЛАВА 4. НАСТРОЙКА МАРШРУТИЗАТОРА**

# *Click'n'Connect*

Чтобы настроить WAN-соединение, нажмите ссылку **Click'n'Connect** в разделе **Сеть**.

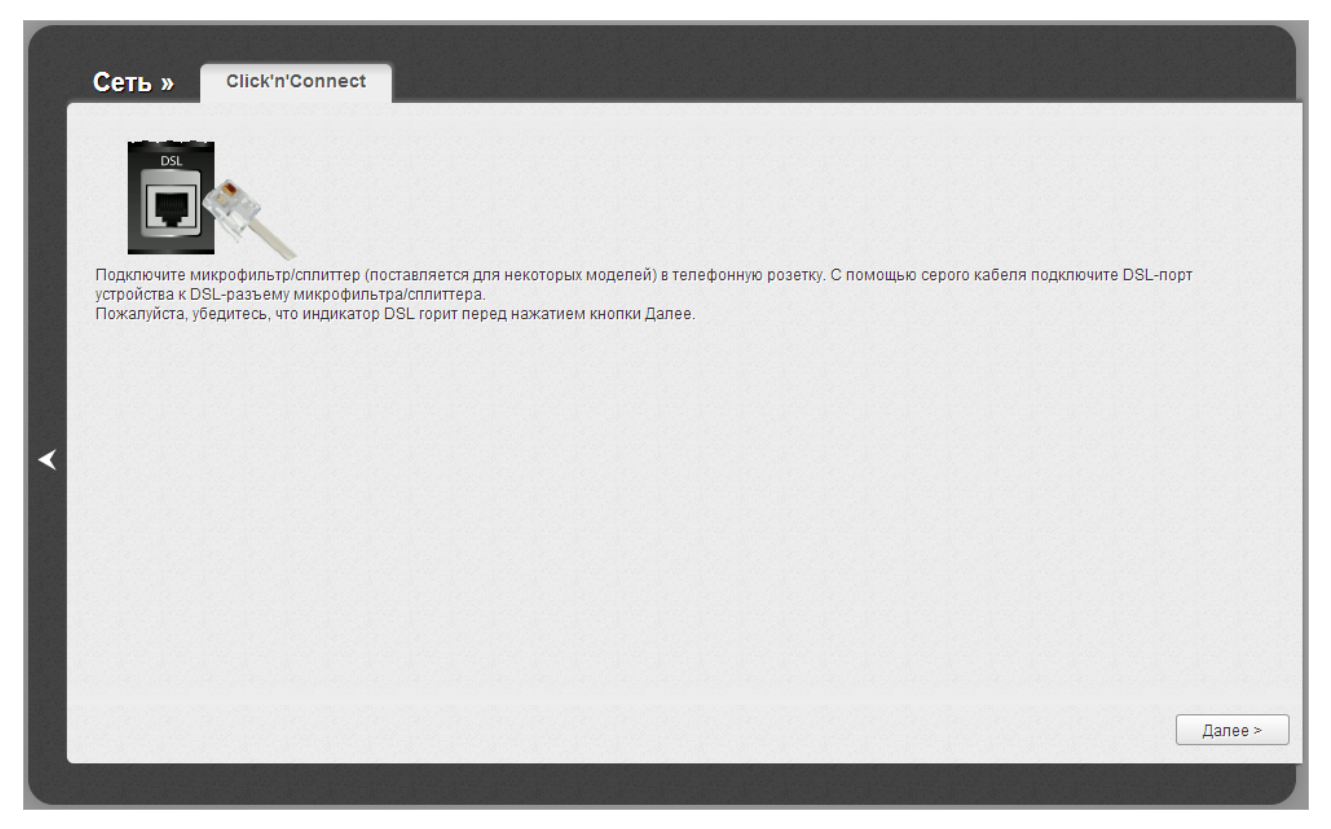

*Рисунок 24. Настройка WAN-соединения.*

Подключите к маршрутизатору телефонный кабель, Ethernet-кабель или USB-модем (см. раздел *[Подключение к компьютеру и его настройка](#page-18-0)*, стр. [19\)](#page-18-0).

Чтобы продолжить, нажмите кнопку **Далее**.

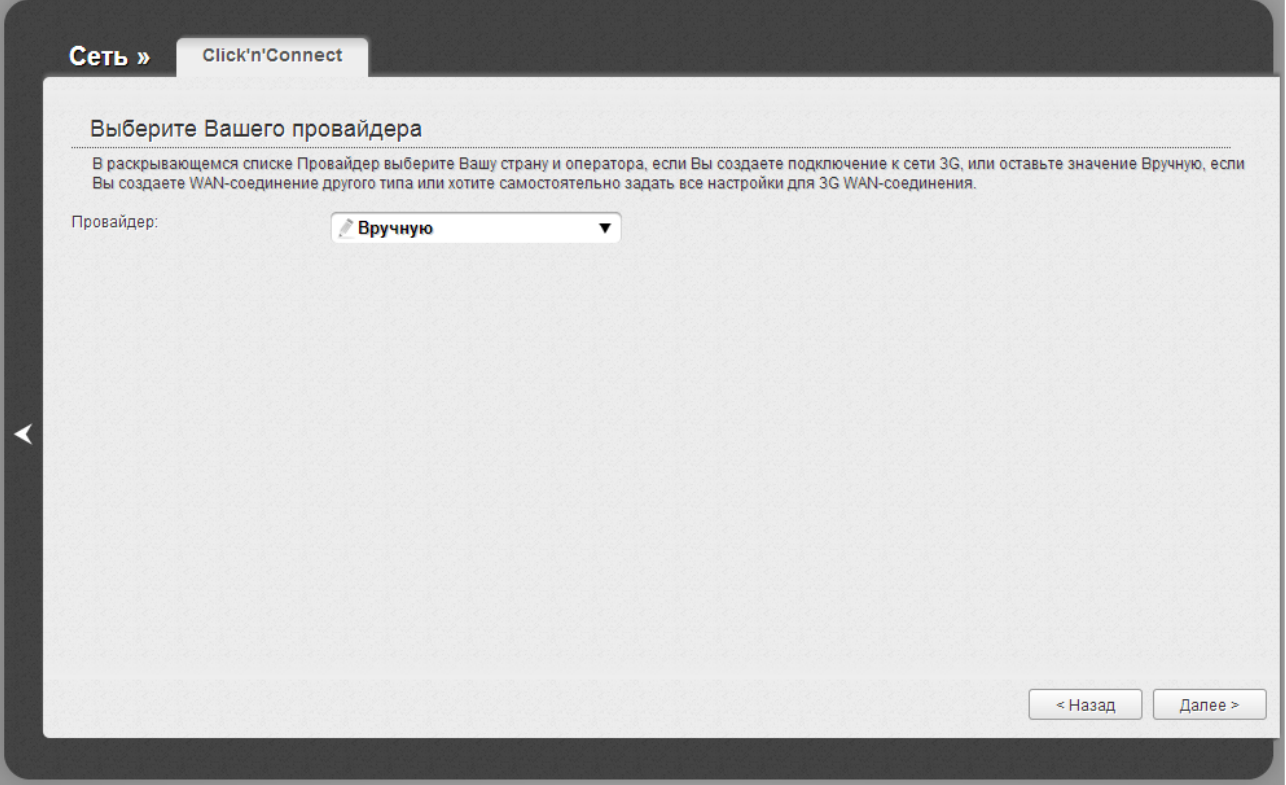

*Рисунок 25. Страница выбора оператора 3G-сети.*

На открывшейся странице в раскрывающемся списке **Провайдер** выберите Вашу страну и оператора, если Вы создаете подключение к сети 3G, или оставьте значение **Вручную**, если Вы создаете проводное WAN-соединение или хотите самостоятельно задать все настройки для 3G WAN-соединения.

Чтобы продолжить, нажмите кнопку **Далее**.

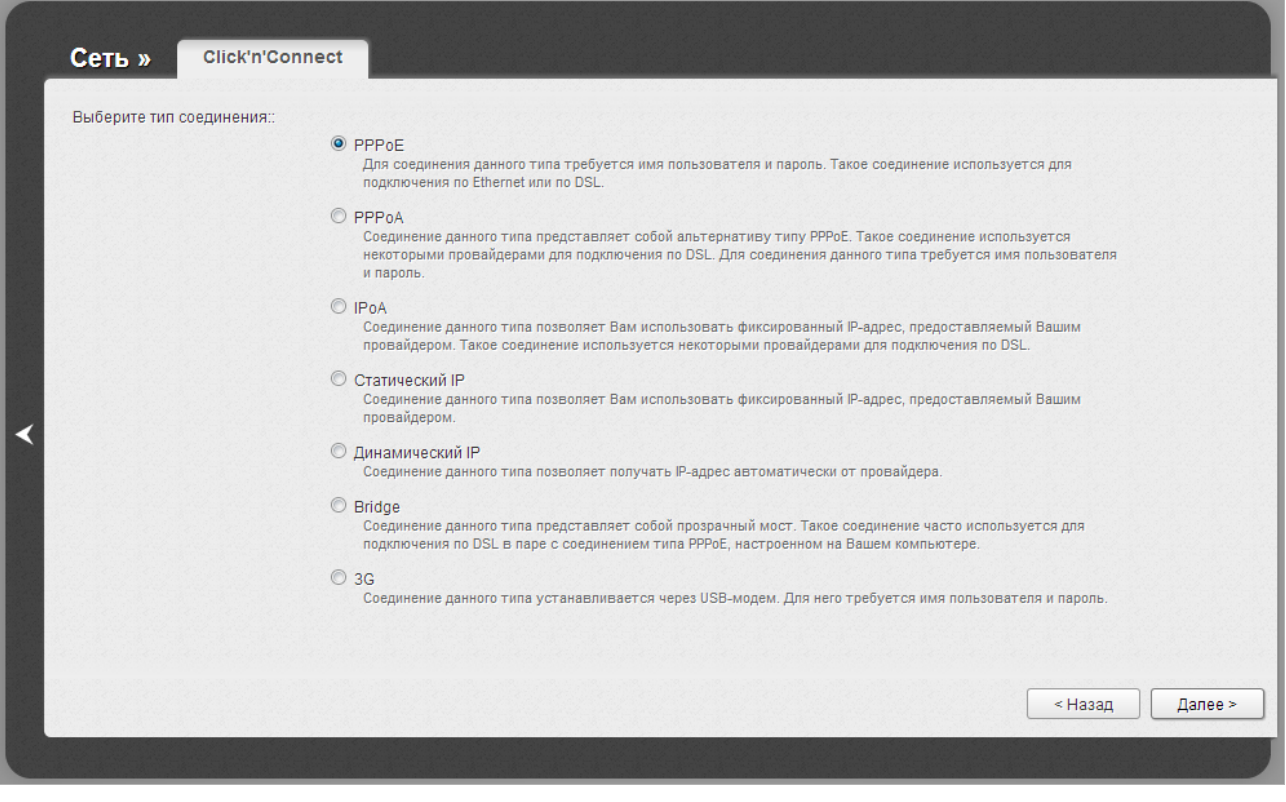

*Рисунок 26. Настройка выбора типа соединения.*

На открывшейся странице выберите необходимое положение переключателя и нажмите кнопку **Далее**.

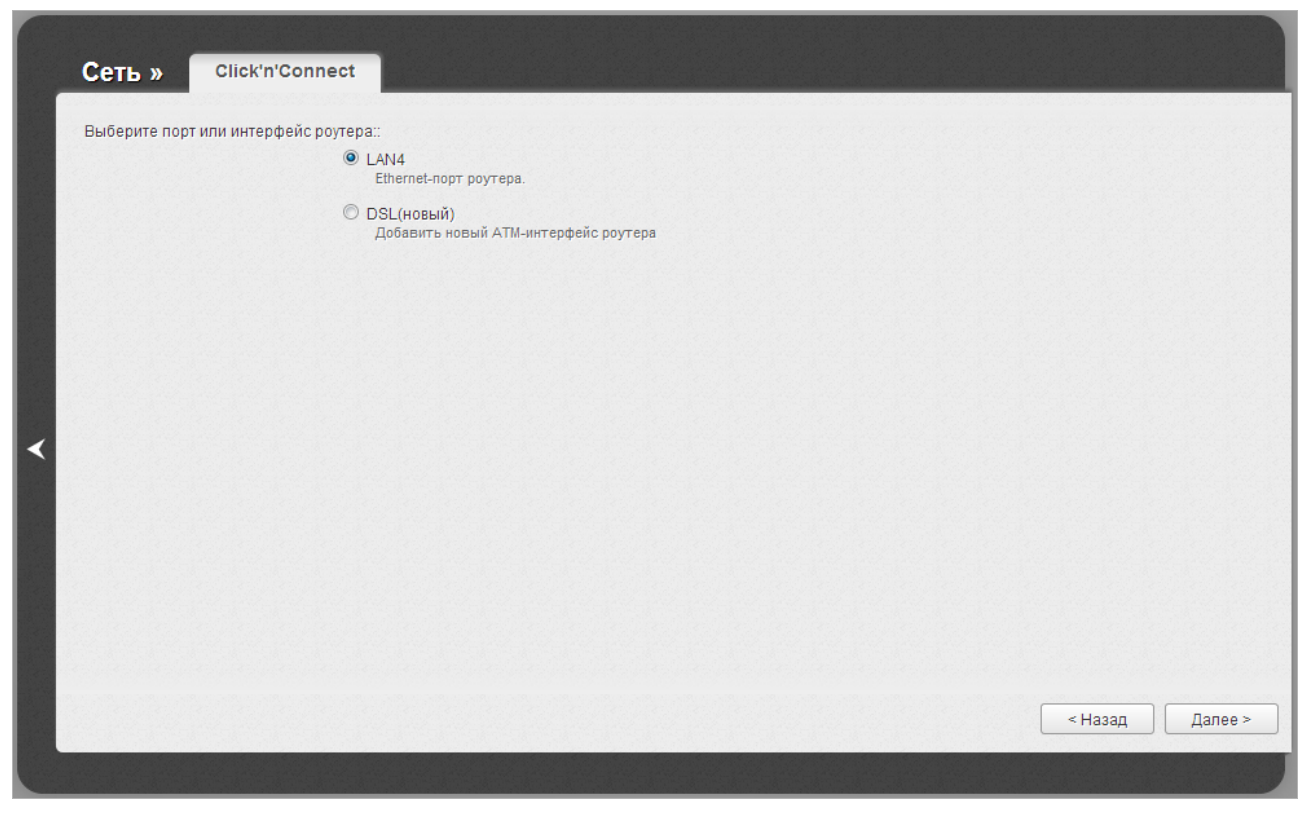

*Рисунок 27. Настройка выбора порта или интерфейса.*

На открывшейся странице выберите порт или интерфейс, к которому будет привязано создаваемое соединение и нажмите кнопку **Далее**.

## **Создание WAN-соединения**

## *Соединение типа PPPoE или PPPoA*

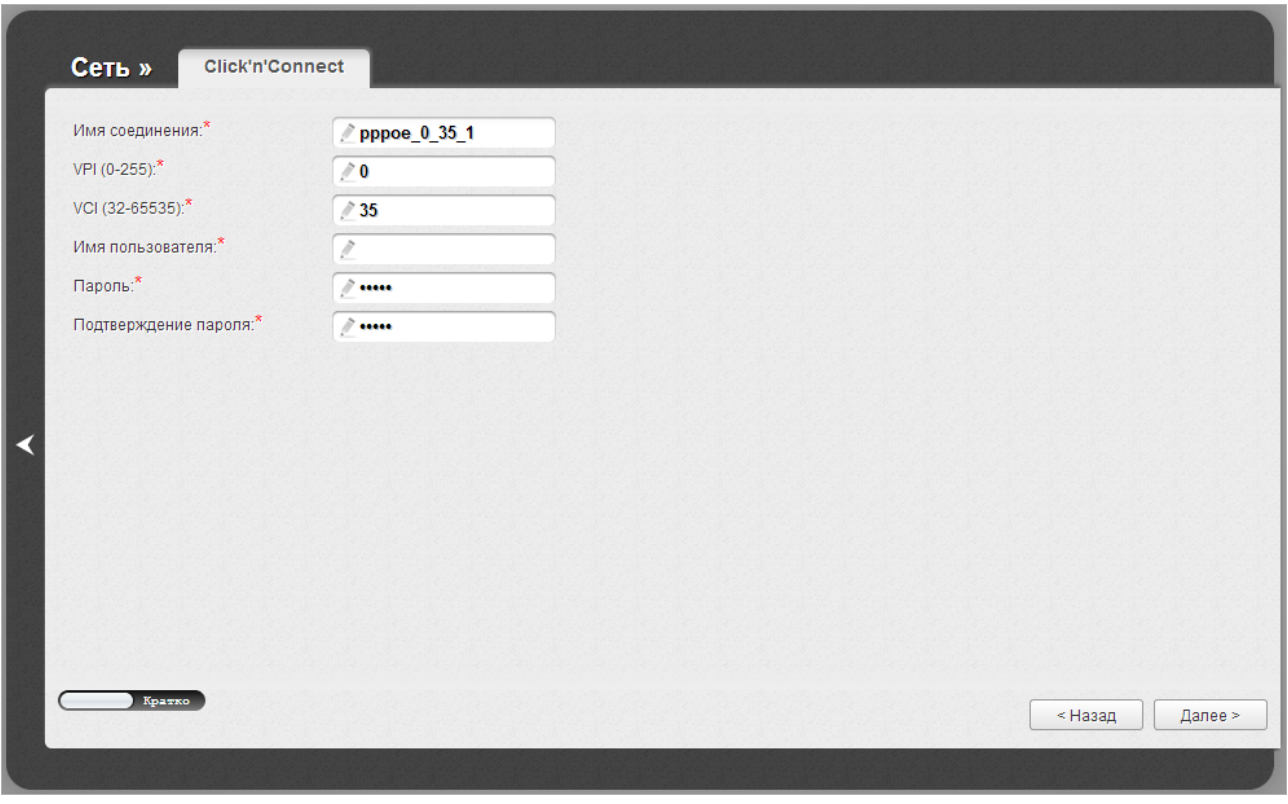

*Рисунок 28. Настройка WAN-соединения типа PPPoE.*

В поле **Имя соединения** задайте название соединения для удобной идентификации.

Для ADSL WAN-соединения заполните поля **VPI** и **VCI**.

В поле **Имя пользователя** введите Ваш логин, а в поля **Пароль** и **Подтверждение пароля** – пароль, предоставленные Вашим провайдером доступа к сети Интернет.

Как правило, указанных параметров достаточно для настройки соединения выбранного типа. Если Вам необходимо задать дополнительные параметры, откройте экспертный режим настроек. Для этого используйте переключатель в левом нижнем углу страницы. При переключении в экспертный режим настроек отобразятся разделы **ATM** (для ADSL WANсоединения), **Ethernet** (для Ethernet WAN-соединения), **PPP**, **Разное** и **VLAN**.

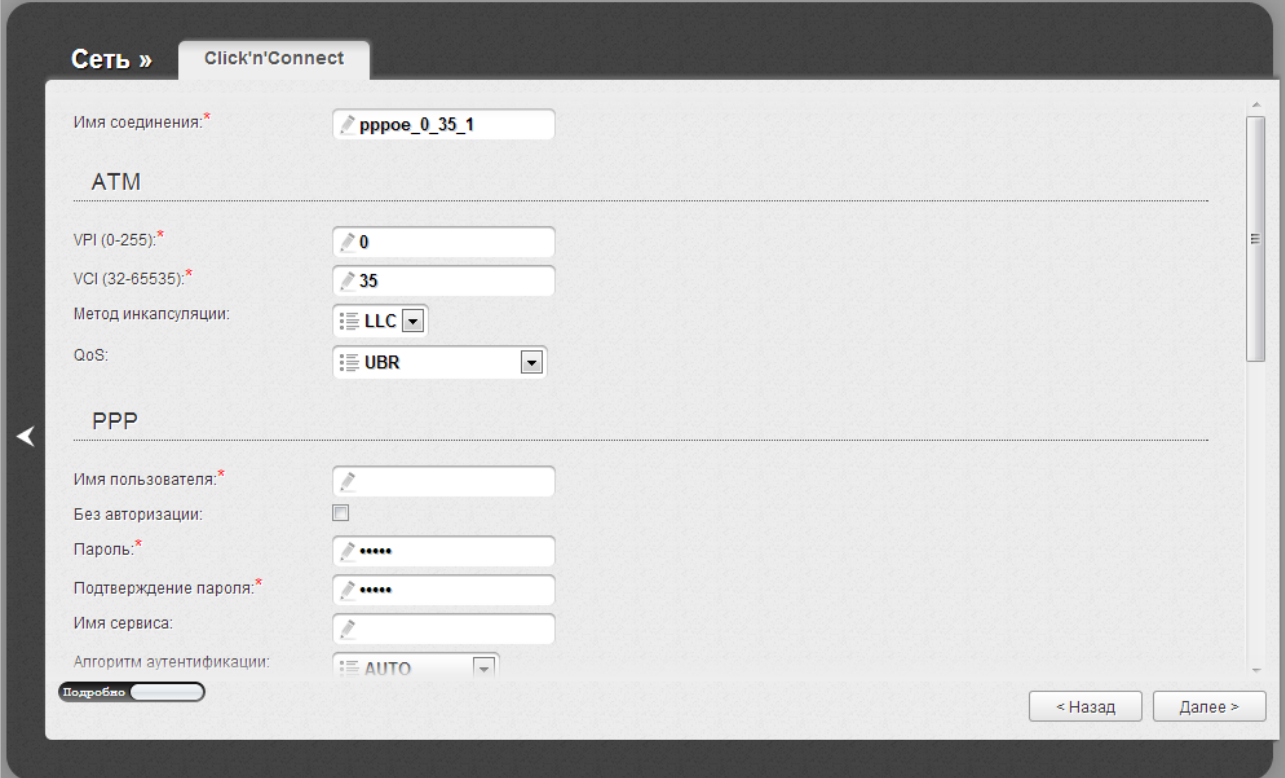

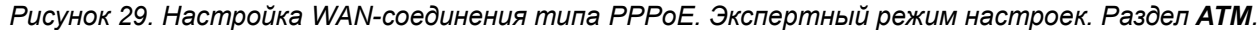

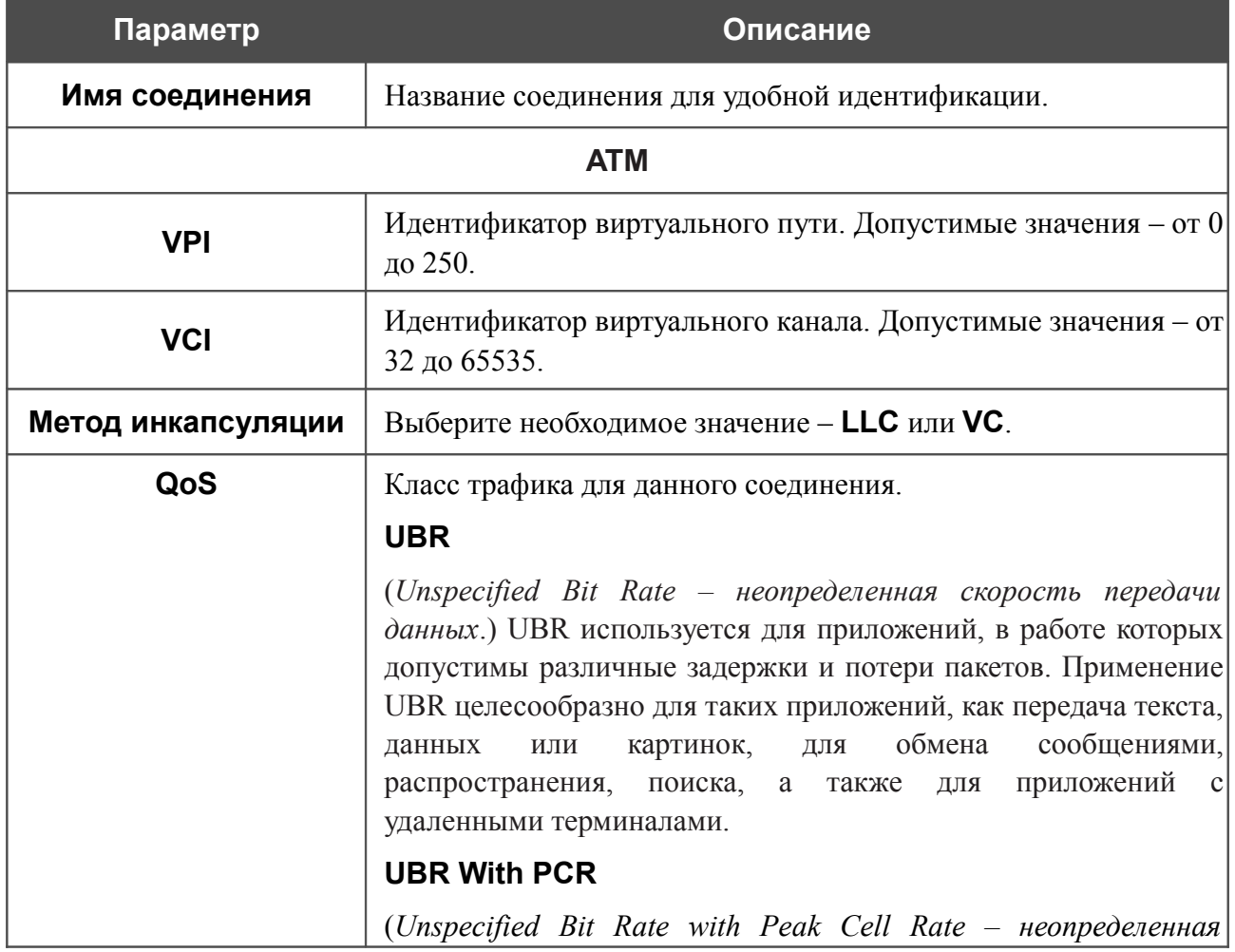

### **Параметр Описание**

*скорость передачи с пиковой скоростью передачи*.) UBR используется для приложений, в работе которых допустимы различные задержки и потери пакетов. Пиковая скорость передачи определяет частоту передачи пакетов, применяемую для минимизации запаздывания и искажения данных. При выборе данного значения списка отобразится поле **Пиковая скорость ячейки**. Задайте необходимое значение (в ячейках в секунду).

## **CBR**

(*Constant Bit Rate – постоянная скорость передачи*.) Используется для приложений, в которых необходимо поддерживать фиксированную скорость обмена данными. В основном применяется при передаче несжатой аудио- и видеоинформации, например, для видеоконференций, интерактивного аудио (телефонии), распространения аудио/видео (например, телевидения, дистанционного обучения и Интернет-магазинов), а также получения аудио/видео (например, видео по запросу и аудио-библиотека). При выборе данного значения списка отобразится поле **Пиковая скорость ячейки**. Задайте необходимое значение (в ячейках в секунду).

## **Non Realtime VBR**

(*Non-Real-time Variable Bit Rate – переменная скорость передачи не в режиме реального времени*.) Может использоваться для передачи данных с критическими требованиями по времени ответа, например, для бронирования авиабилетов, банковских транзакций и мониторинга процессов. При выборе данного значения списка отобразятся поля **Пиковая скорость ячейки**, **Средняя скорость ячейки** и **Максимальное количество ячеек**. Задайте необходимые значения.

## **Realtime VBR**

(*Real-time Variable Bit Rate – переменная скорость передачи в режиме реального времени*.) Применяется для чувствительных к задержкам приложений, таких, как видео в реальном времени. Параметр Realtime VBR обеспечивает большую гибкость сети, нежели параметр CBR. При выборе данного значения списка отобразятся поля **Пиковая скорость ячейки**, **Средняя скорость ячейки** и **Максимальное количество ячеек**. Задайте необходимые значения.

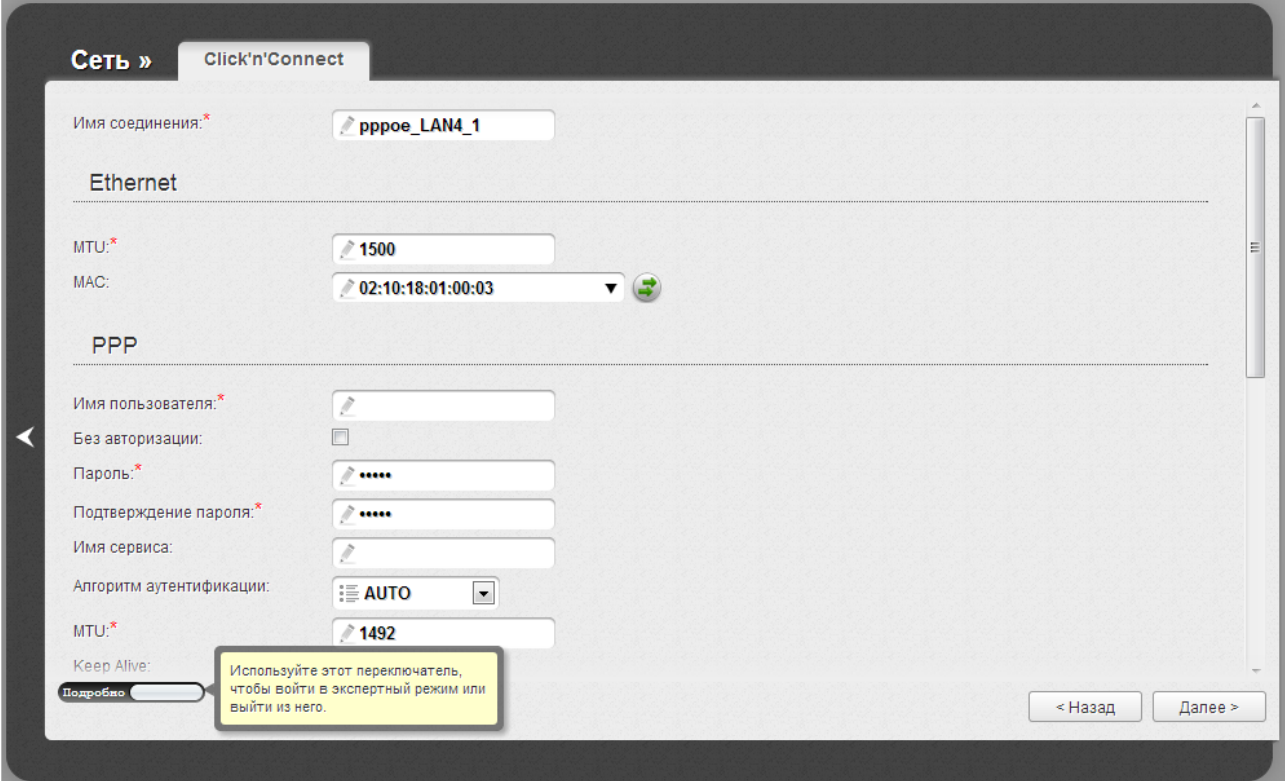

*Рисунок 30. Настройка WAN-соединения типа PPPoE. Экспертный режим настроек. Раздел Ethernet.*

| Параметр        | Описание                                                                                                    |
|-----------------|----------------------------------------------------------------------------------------------------|
| <b>Ethernet</b> |                                                                                                    |
| <b>MTU</b>      | Максимальный размер пакета, передаваемого интерфейсом.                                                                                                    |
|                 | МАС-адрес, присваиваемый интерфейсу. Данный параметр<br>необходимо задать, если Ваш провайдер доступа к сети<br>Интернет использует привязку к МАС-адресу. Введите в поле<br>МАС-адрес, зарегистрированный у провайдера при заключении<br>договора.      |
| <b>MAC</b>      | Вы можете нажать кнопку Клонировать МАС-адрес<br>чтобы подставить в данное поле MAC-адрес сетевого адаптера<br>компьютера, с которого производится<br>настройка<br>маршрутизатора.                                                                       |
|                 | Вы также можете подставить в данное поле МАС-адрес<br>устройства, подключенного к локальной сети маршрутизатора в<br>данный момент. Для этого в раскрывающемся списке выберите<br>соответствующий МАС-адрес (при этом поле заполнится<br>автоматически). |

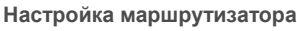

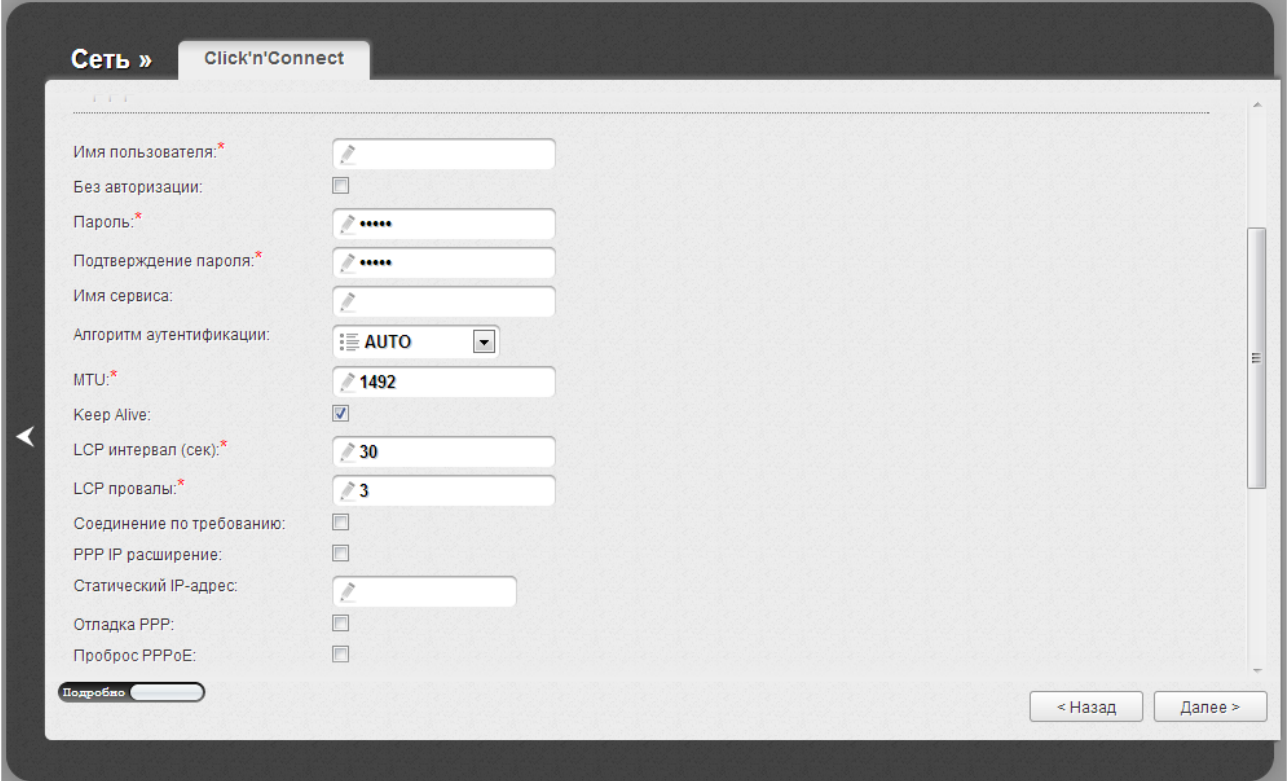

*Рисунок 31. Настройка WAN-соединения типа PPPoE. Экспертный режим настроек. Раздел PPP.*

| Параметр                   | Описание                                                                                          |
|----------------------------|---------------------------------------------------------------------------------------------------|
| <b>PPP</b>                 |                                                                                                   |
| Имя пользователя           | Имя пользователя (логин) для доступа в Интернет.                                                  |
| Без авторизации            | Установите флажок, если для доступа в Интернет Вам не нужно<br>вводить имя пользователя и пароль. |
| Пароль                     | Пароль для доступа в Интернет.                                                                    |
| Подтверждение<br>пароля    | Подтверждение пароля (для исключения ошибок при вводе<br>пароля).                                 |
| Имя сервиса                | Отображается только для типа PPPoE.<br>Имя РРРоЕ-сервера, выполняющего аутентификацию.            |
| Алгоритм<br>аутентификации | Выберите из списка необходимый метод аутентификации или<br>оставьте значение <b>AUTO</b> .        |
| MTU                        | Максимальный размер пакета, передаваемого интерфейсом.                                            |

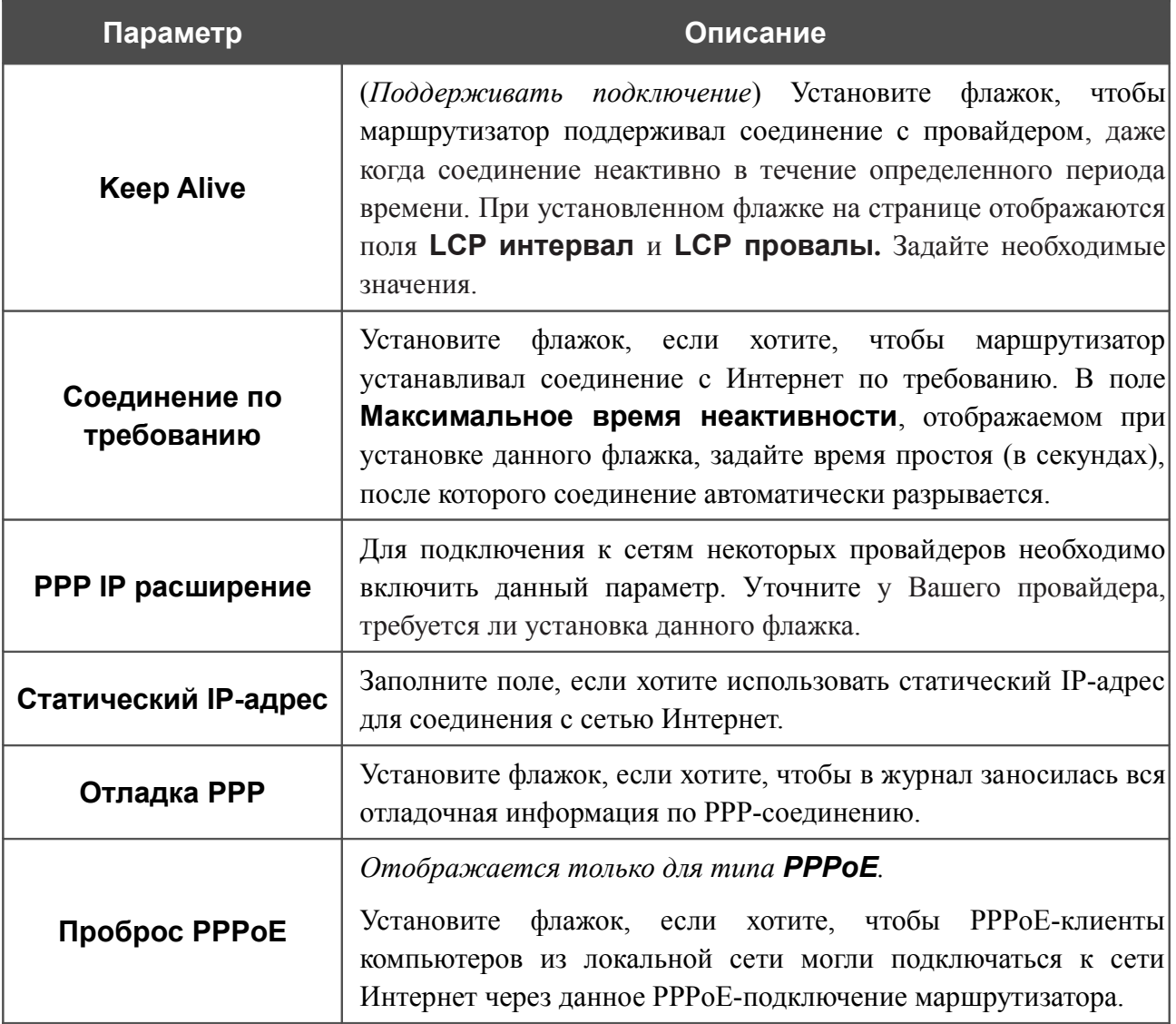

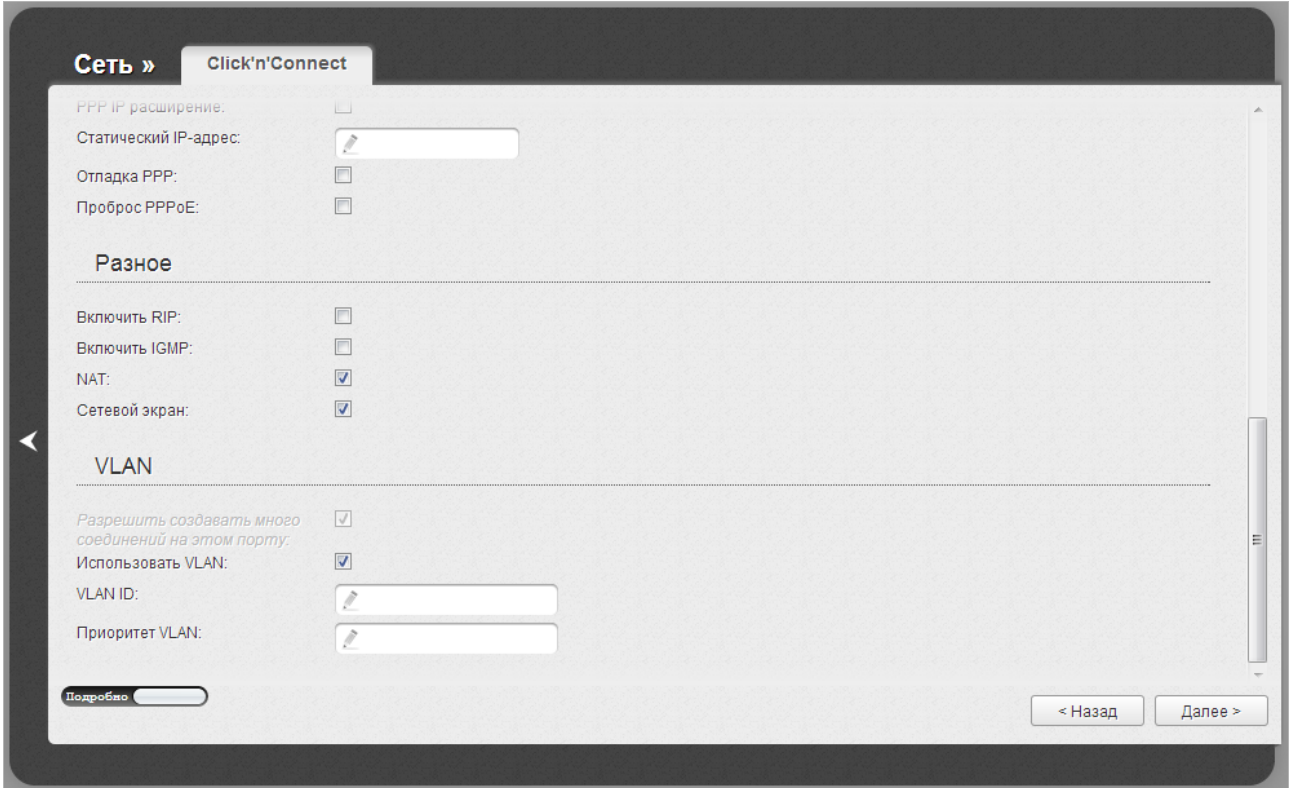

*Рисунок 32. Настройка WAN-соединения типа PPPoE. Экспертный режим настроек. Разделы Разное и VLAN.*

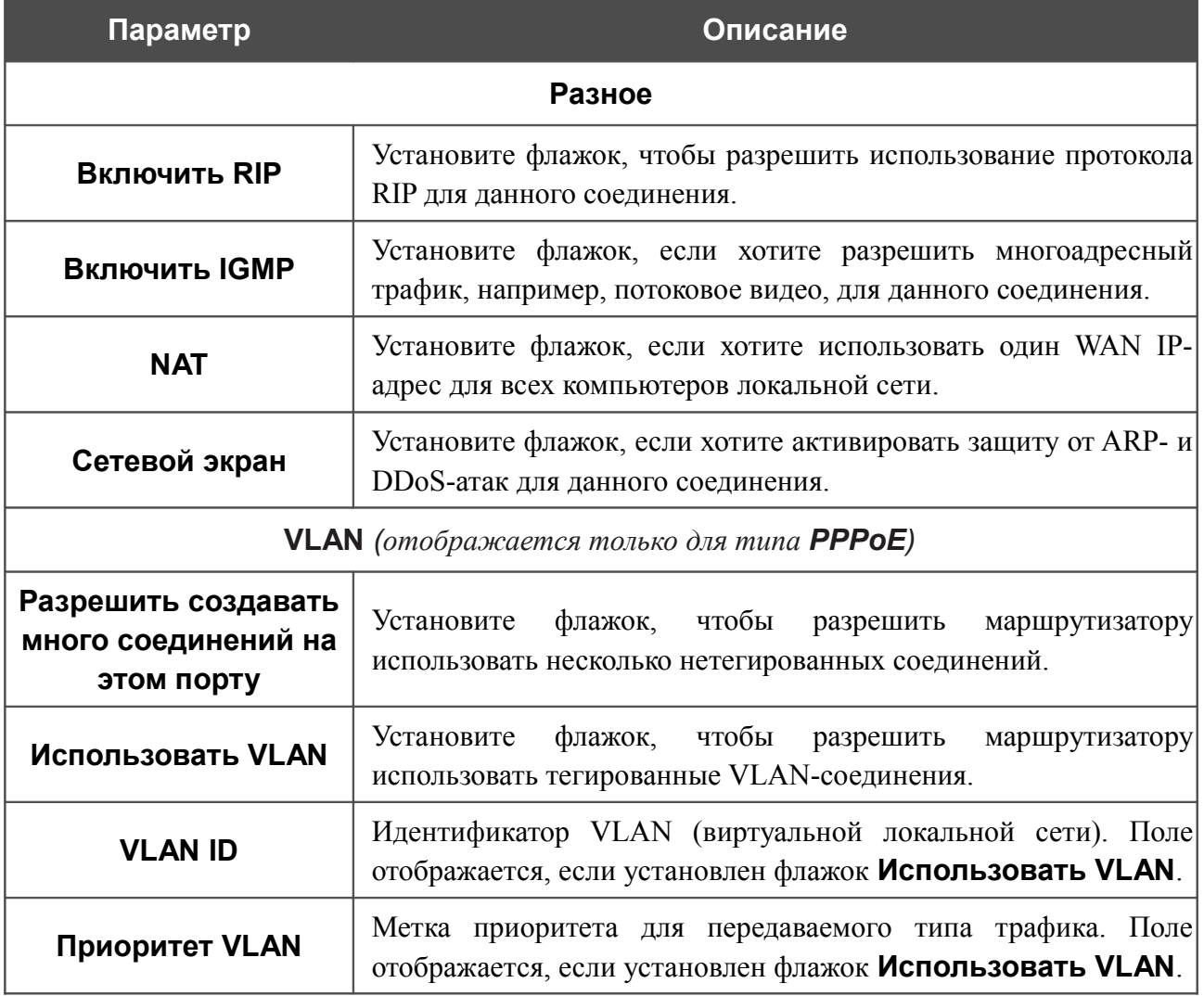

На открывшейся странице будут отображены все заданные Вами настройки соединения. Нажмите кнопку **Применить**, чтобы создать WAN-соединение, или кнопку **Назад**, чтобы задать другие настройки.

После нажатия на кнопку **Применить** откроется страница проверки доступности сети Интернет (см. раздел *[Проверка доступности сети Интернет](#page-70-0)*, стр. [71\)](#page-70-0).

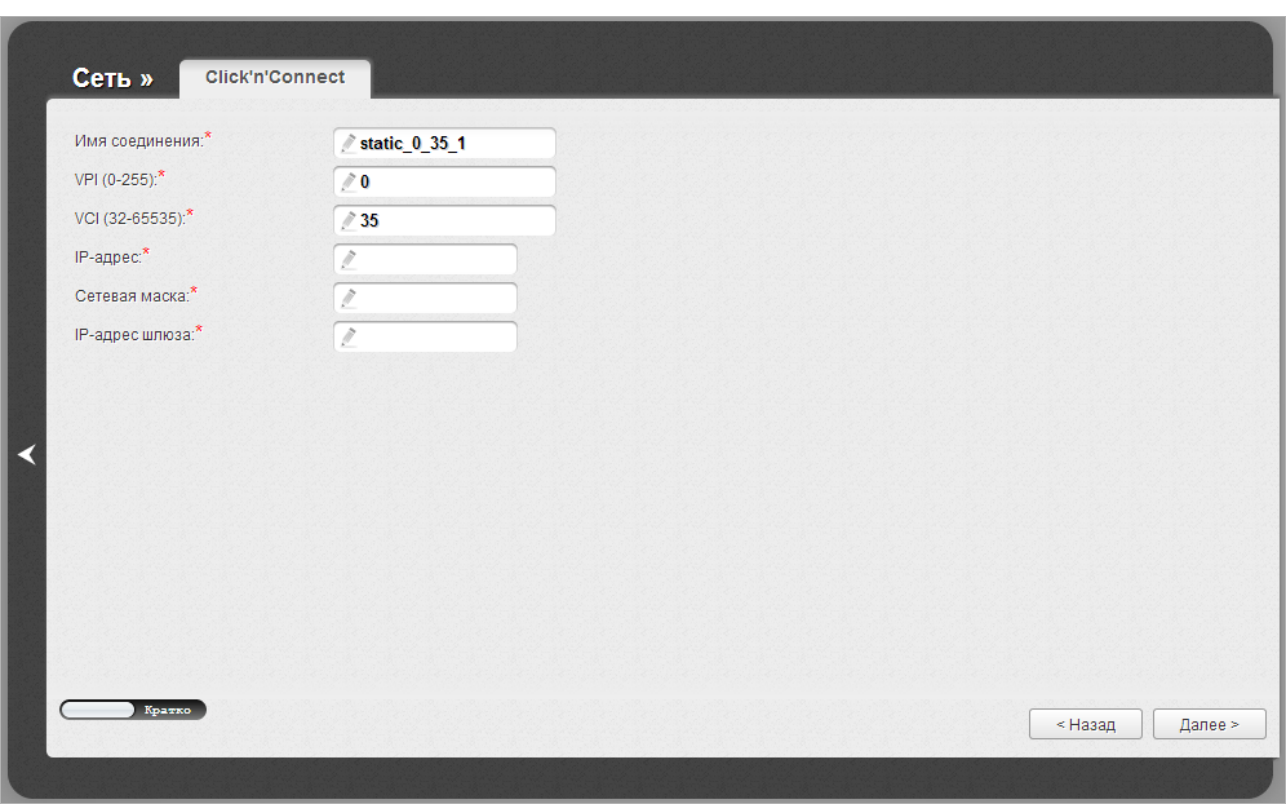

## *Соединение типа IPoA или Статический IP*

*Рисунок 33. Настройка WAN-соединения типа Статический IP.*

В поле **Имя соединения** задайте название соединения для удобной идентификации.

Для ADSL WAN-соединения заполните поля **VPI** и **VCI**.

Заполните поля **IP-адрес** и **Сетевая маска**.

В поле **IP-адрес шлюза** введите IP-адрес шлюза, используемого данным соединением.

Как правило, указанных параметров достаточно для настройки соединения выбранного типа. Если Вам необходимо задать дополнительные параметры, откройте экспертный режим настроек. Для этого используйте переключатель в левом нижнем углу страницы. При переключении в экспертный режим настроек отобразятся разделы **ATM** (для ADSL WANсоединения), **Ethernet** (для Ethernet WAN-соединения), **IP**, **Разное** и **VLAN**.

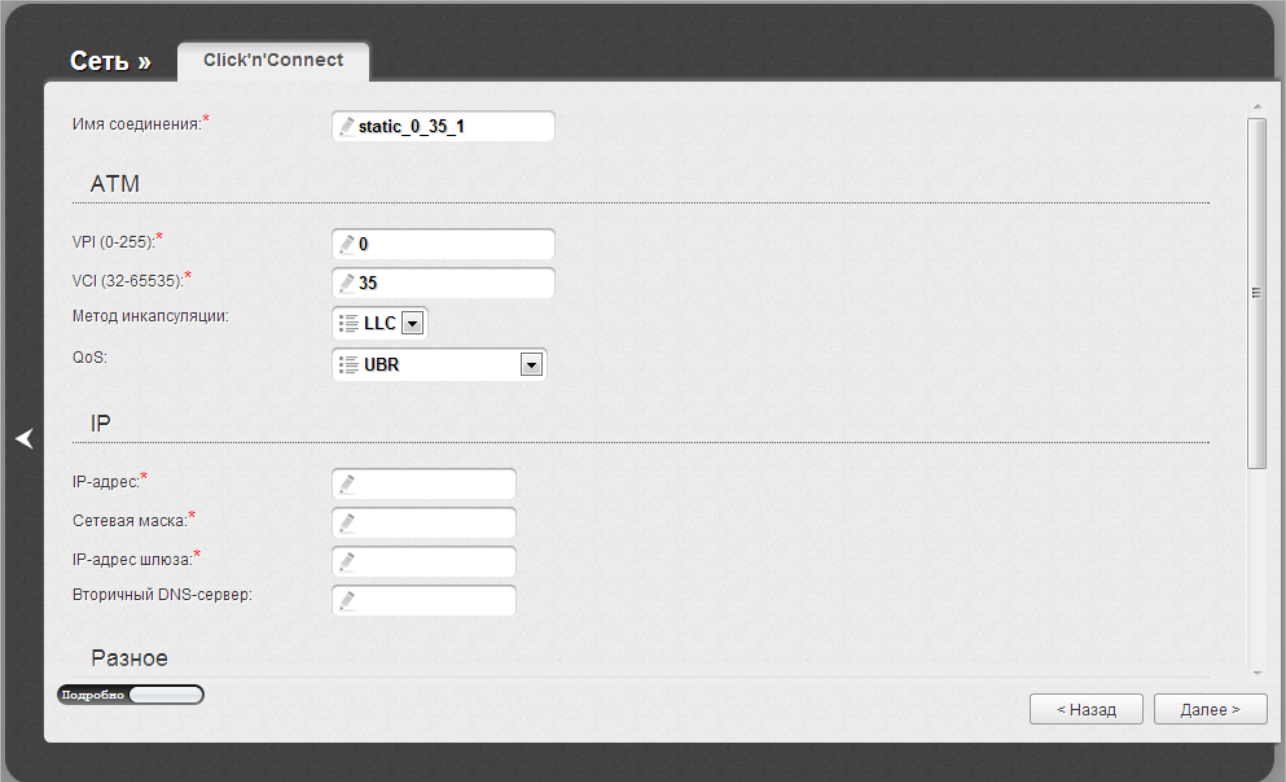

*Рисунок 34. Настройка WAN-соединения типа Статический IP. Экспертный режим настроек. Разделы ATM и IP.*

| Параметр           | Описание                                                                                                    |
|--------------------|----------------------------------------------------------------------------------------------------|
| Имя соединения     | Название соединения для удобной идентификации.                                                                                                    |
| <b>ATM</b>         |                                                                                                    |
| <b>VPI</b>         | Идентификатор виртуального пути. Допустимые значения – от 0<br>до 250.                                                                                                    |
| <b>VCI</b>         | Идентификатор виртуального канала. Допустимые значения -<br>от 32 до 65535.                                                                                                    |
| Метод инкапсуляции | Выберите необходимое значение - LLC или VC.                                                                                                    |
| QoS                | Класс трафика для данного соединения.                                                                                                    |
|                    | <b>UBR</b>                                                                                                    |
|                    | (Unspecified Bit Rate - неопределенная скорость передачи<br>данных.) UBR используется для приложений, в работе которых<br>допустимы различные задержки и потери пакетов. Применение<br>UBR целесообразно для таких приложений, как передача текста,<br>обмена<br>сообщениями,<br>картинок, для<br>данных<br>ИЛИ<br>приложений<br>распространения, поиска, а также<br>ДЛЯ<br>удаленными терминалами.<br><b>UBR With PCR</b> |
|                    |                                                                                                    |

## **Параметр Описание**

(*Unspecified Bit Rate with Peak Cell Rate – неопределенная скорость передачи с пиковой скоростью передачи*.) UBR используется для приложений, в работе которых допустимы различные задержки и потери пакетов. Пиковая скорость передачи определяет частоту передачи пакетов, применяемую для минимизации запаздывания и искажения данных. При выборе данного значения списка отобразится поле **Пиковая скорость ячейки**. Задайте необходимое значение (в ячейках в секунду).

## **CBR**

(*Constant Bit Rate – постоянная скорость передачи*.) Используется для приложений, в которых необходимо поддерживать фиксированную скорость обмена данными. В основном применяется при передаче несжатой аудио- и видеоинформации, например, для видеоконференций, интерактивного аудио (телефонии), распространения аудио/видео (например, телевидения, дистанционного обучения и Интернет-магазинов), а также получения аудио/видео (например, видео по запросу и аудио-библиотека). При выборе данного значения списка отобразится поле **Пиковая скорость ячейки**. Задайте необходимое значение (в ячейках в секунду).

### **Non Realtime VBR**

(*Non-Real-time Variable Bit Rate – переменная скорость передачи не в режиме реального времени*.) Может использоваться для передачи данных с критическими требованиями по времени ответа, например, для бронирования авиабилетов, банковских транзакций и мониторинга процессов. При выборе данного значения списка отобразятся поля **Пиковая скорость ячейки**, **Средняя скорость ячейки** и **Максимальное количество ячеек**. Задайте необходимые значения.

## **Realtime VBR**

(*Real-time Variable Bit Rate – переменная скорость передачи в режиме реального времени*.) Применяется для чувствительных к задержкам приложений, таких, как видео в реальном времени. Параметр Realtime VBR обеспечивает большую гибкость сети, нежели параметр CBR. При выборе данного значения списка отобразятся поля **Пиковая скорость ячейки**, **Средняя скорость ячейки** и **Максимальное количество ячеек**.

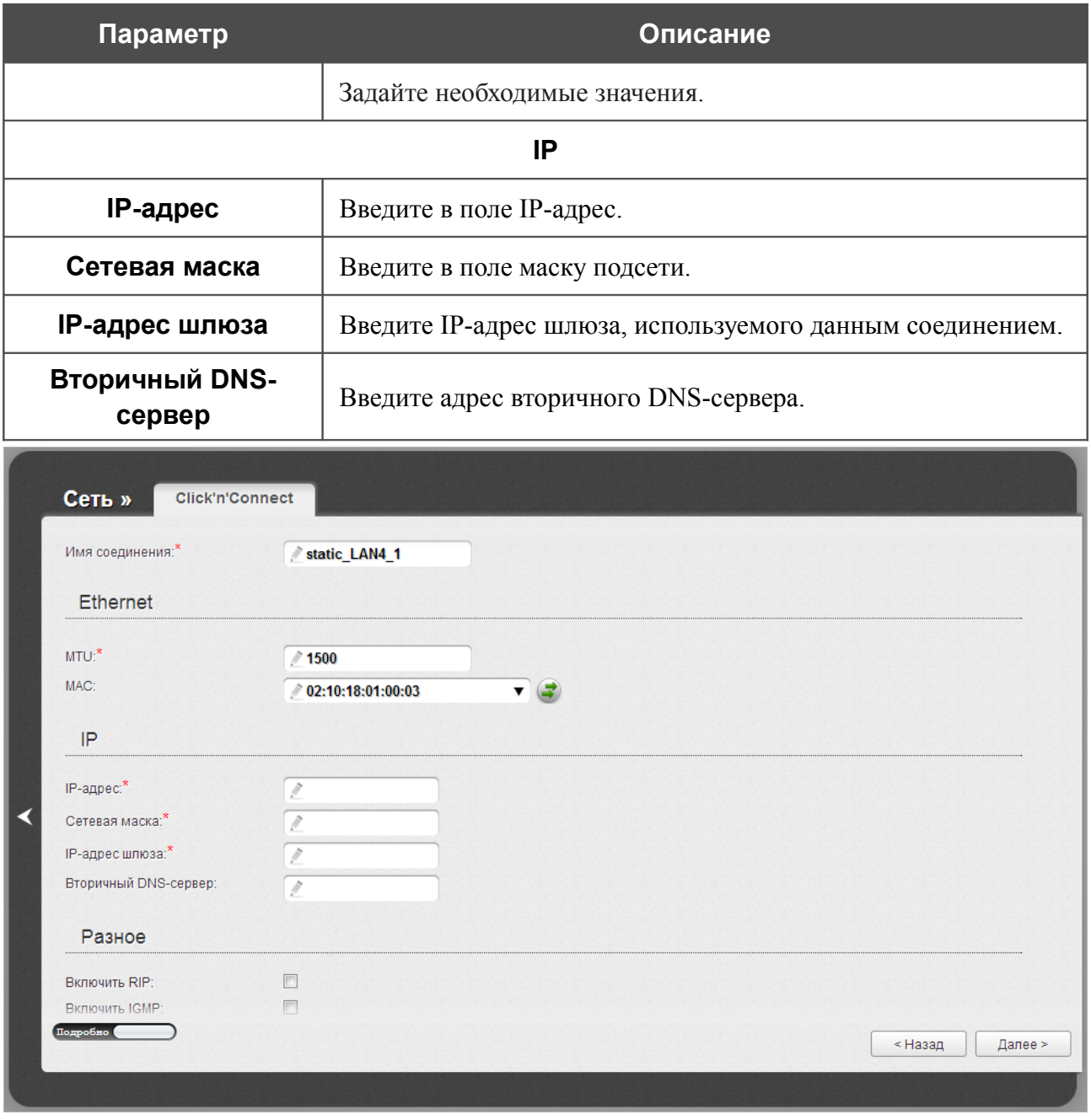

*Рисунок 35. Настройка WAN-соединения типа Статический IP. Экспертный режим настроек. Раздел Ethernet.*

| Параметр                                                                                                    | Описание                                                                                                    |
|----------------------------------------------------------------------------------------------------|----------------------------------------------------------------------------------------------------|
| <b>Ethernet</b>                                                                                                    |                                                                                                    |
| <b>MTU</b>                                                                                                    | Максимальный размер пакета, передаваемого интерфейсом.                                                                                                    |
| <b>MAC</b>                                                                                                    | МАС-адрес, присваиваемый интерфейсу. Данный параметр<br>необходимо задать, если Ваш провайдер доступа к сети<br>Интернет использует привязку к МАС-адресу. Введите в поле<br>МАС-адрес, зарегистрированный у провайдера при заключении<br>договора.      |
|                                                                                                    | Вы можете нажать кнопку Клонировать МАС-адрес<br>чтобы подставить в данное поле МАС-адрес сетевого адаптера<br>настройка<br>производится<br>компьютера,<br>которого<br>$\mathbf{C}$<br>маршрутизатора.                                                   |
|                                                                                                    | Вы также можете подставить в данное поле МАС-адрес<br>устройства, подключенного к локальной сети маршрутизатора в<br>данный момент. Для этого в раскрывающемся списке выберите<br>соответствующий МАС-адрес (при этом поле заполнится<br>автоматически). |
| Сеть »<br><b>Click'n'Connect</b>                                                                                                    |                                                                                                    |
| Сетевая маска:<br>$\beta$<br>IP-адрес шлюза:*<br>Ì<br>Вторичный DNS-сервер:                                                                     |                                                                                                    |
| Разное                                                                                                    |                                                                                                    |
| Включить RIP:<br>П<br>Включить IGMP:<br>$\overline{\mathsf{v}}$<br>NAT:<br>$\overline{\mathbf{v}}$<br>Сетевой экран:                            |                                                                                                    |
| К<br><b>VLAN</b>                                                                                                    | Ξ                                                                                                    |
| $\sqrt{}$<br>Разрешить создавать много<br>соединений на этом порту:<br>⊽<br>Использовать VLAN:<br><b>VLAN ID:</b><br>Ì<br>Приоритет VLAN:<br>it |                                                                                                    |
| Подробно                                                                                                    | < Назад<br>Далее >                                                                                                    |

*Рисунок 36. Настройка WAN-соединения типа Статический IP. Экспертный режим настроек. Разделы Разное и VLAN.*

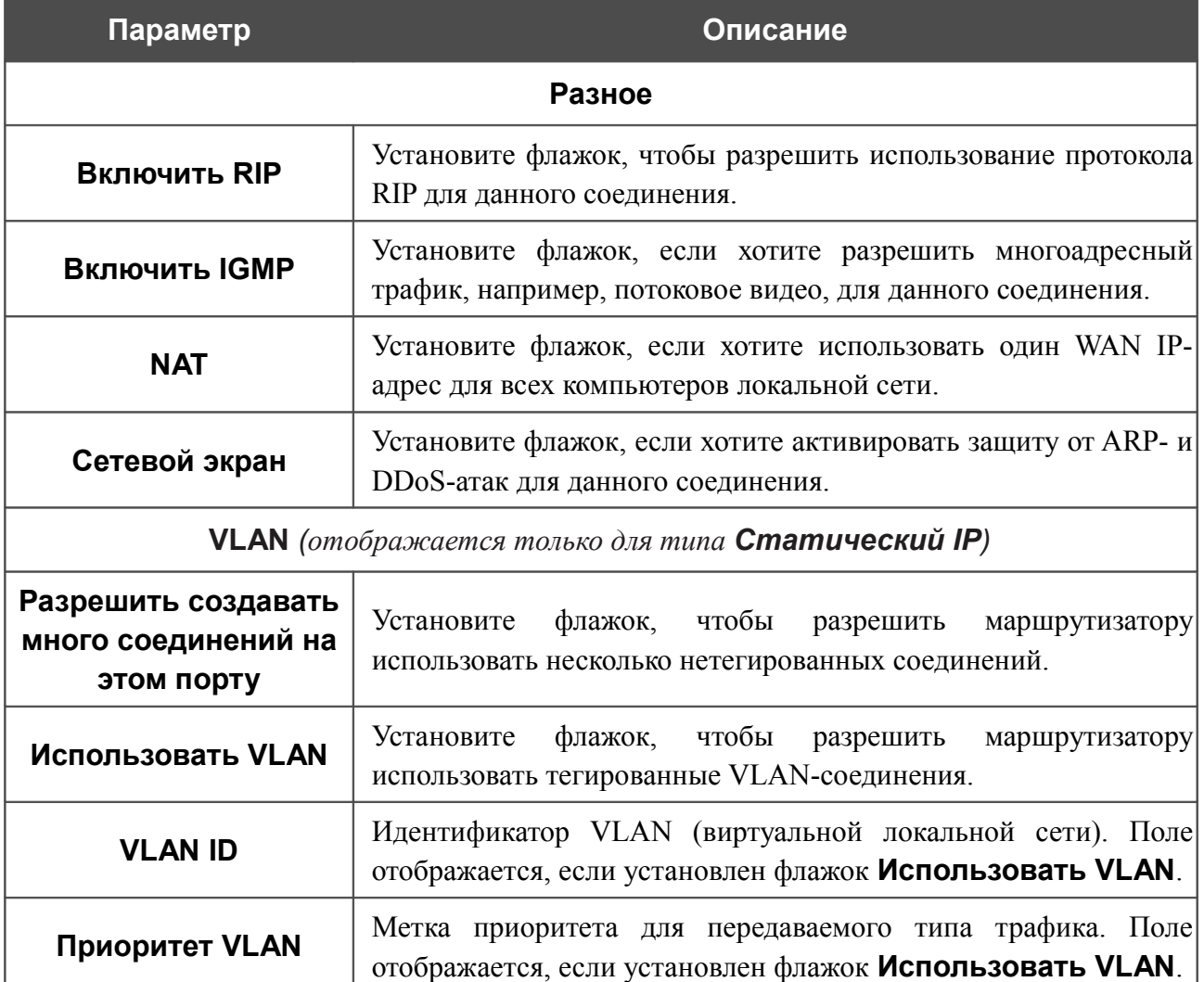

На открывшейся странице будут отображены все заданные Вами настройки соединения. Нажмите кнопку **Применить**, чтобы создать WAN-соединение, или кнопку **Назад**, чтобы задать другие настройки.

После нажатия на кнопку **Применить** откроется страница проверки доступности сети Интернет (см. раздел *[Проверка доступности сети Интернет](#page-70-0)*, стр. [71\)](#page-70-0).

## *Соединение типа Динамический IP*

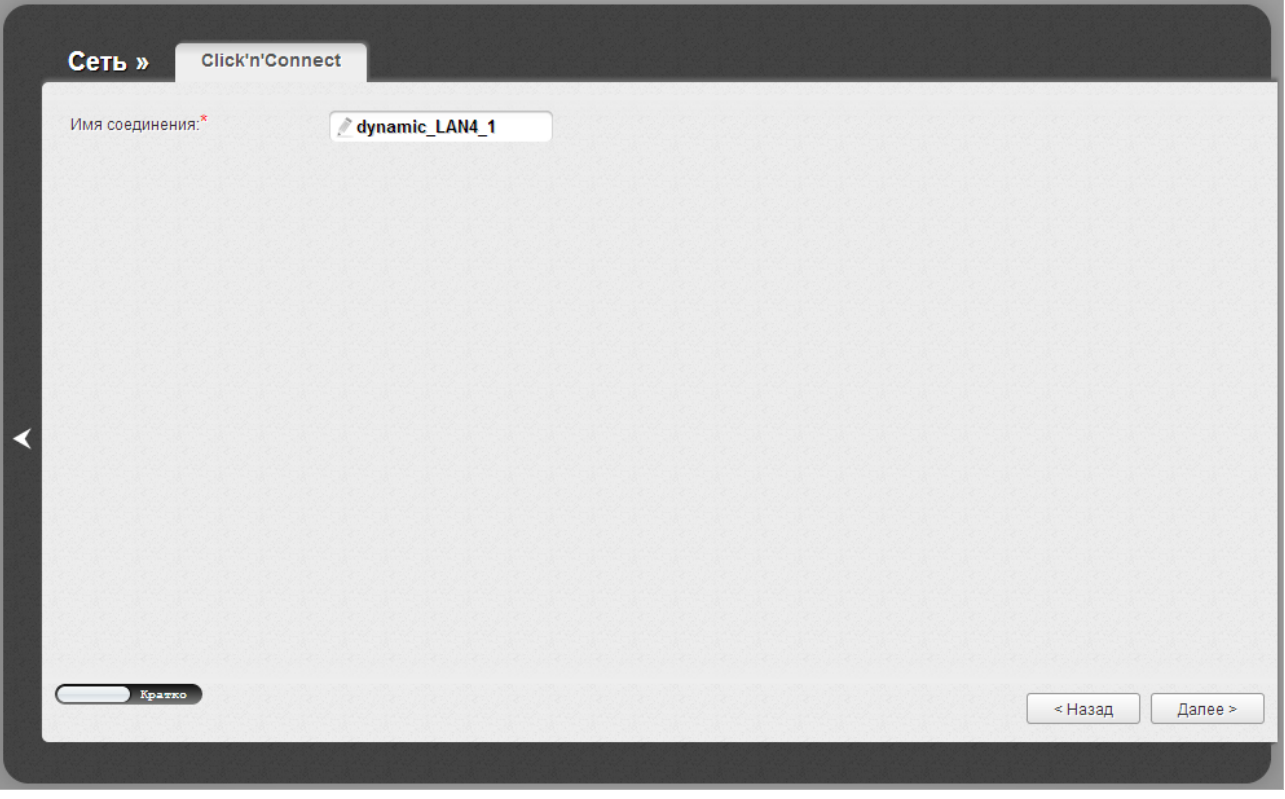

*Рисунок 37. Настройка WAN-соединения типа Динамический IP.*

В поле **Имя соединения** задайте название соединения для удобной идентификации.

Для ADSL WAN-соединения заполните поля **VPI** и **VCI**.

Как правило, указанных параметров достаточно для настройки соединения выбранного типа. Если Вам необходимо задать дополнительные параметры, откройте экспертный режим настроек. Для этого используйте переключатель в левом нижнем углу страницы. При переключении в экспертный режим настроек отобразятся разделы **ATM** (для ADSL WANсоединения), **Ethernet** (для Ethernet WAN-соединения), **IP**, **Разное** и **VLAN**.

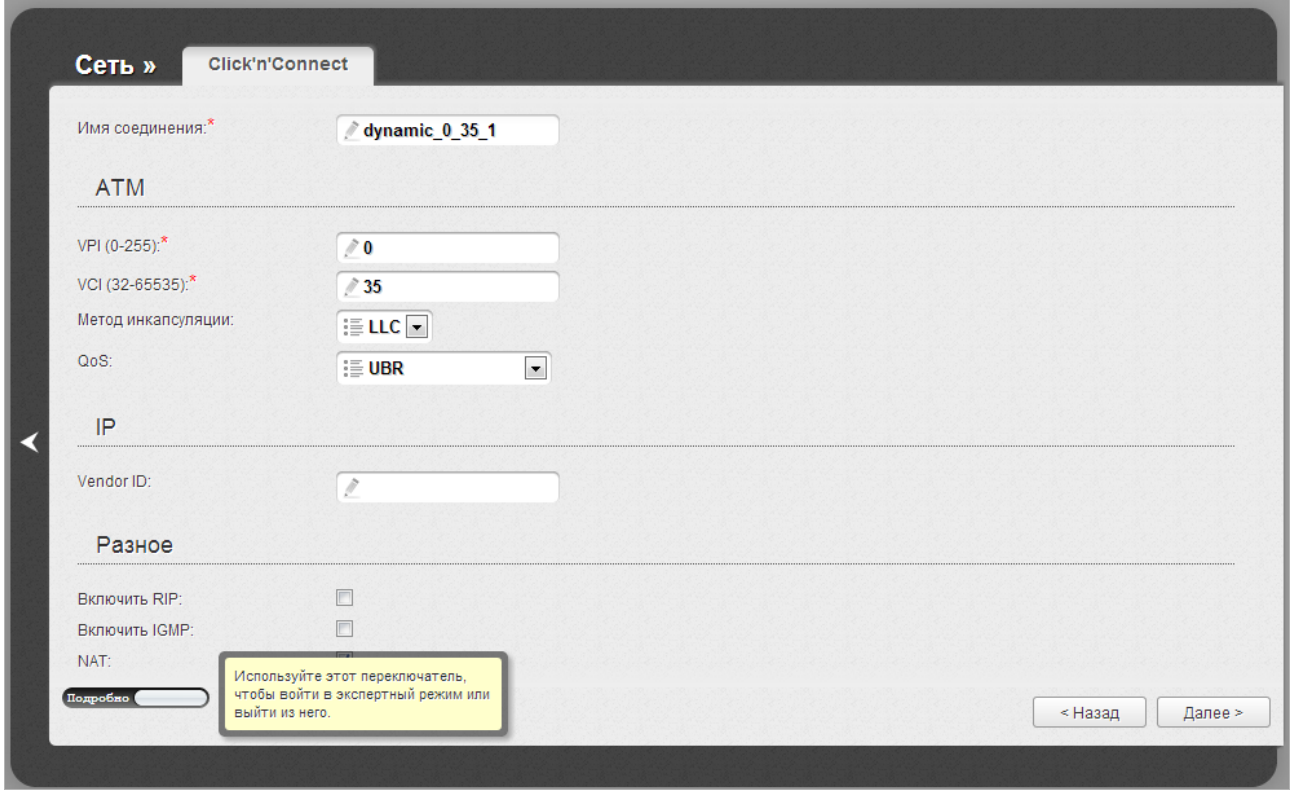

*Рисунок 38. Настройка WAN-соединения типа Динамический IP. Экспертный режим настроек. Разделы ATM и IP.*

| Параметр           | Описание                                                                                                    |
|--------------------|----------------------------------------------------------------------------------------------------|
| Имя соединения     | Название соединения для удобной идентификации.                                                                                                    |
| <b>ATM</b>         |                                                                                                    |
| <b>VPI</b>         | Идентификатор виртуального пути. Допустимые значения – от 0<br>до 250.                                                                                                    |
| <b>VCI</b>         | Идентификатор виртуального канала. Допустимые значения – от<br>32 до 65535.                                                                                                    |
| Метод инкапсуляции | Выберите необходимое значение - LLC или VC.                                                                                                    |
| QoS                | Класс трафика для данного соединения.                                                                                                    |
|                    | <b>UBR</b>                                                                                                    |
|                    | (Unspecified Bit Rate – неопределенная скорость передачи<br>данных.) UBR используется для приложений, в работе которых<br>допустимы различные задержки и потери пакетов. Применение<br>UBR целесообразно для таких приложений, как передача текста,<br>сообщениями,<br>обмена<br>картинок,<br>ДЛЯ<br>данных<br>ИЛИ<br>приложений<br>распространения, поиска, а также<br>ДЛЯ<br>удаленными терминалами.<br><b>UBR With PCR</b> |
|                    |                                                                                                    |

### **Параметр Описание**

(*Unspecified Bit Rate with Peak Cell Rate – неопределенная скорость передачи с пиковой скоростью передачи*.) UBR используется для приложений, в работе которых допустимы различные задержки и потери пакетов. Пиковая скорость передачи определяет частоту передачи пакетов, применяемую для минимизации запаздывания и искажения данных. При выборе данного значения списка отобразится поле **Пиковая скорость ячейки**. Задайте необходимое значение (в ячейках в секунду).

## **CBR**

(*Constant Bit Rate – постоянная скорость передачи*.) Используется для приложений, в которых необходимо поддерживать фиксированную скорость обмена данными. В основном применяется при передаче несжатой аудио- и видеоинформации, например, для видеоконференций, интерактивного аудио (телефонии), распространения аудио/видео (например, телевидения, дистанционного обучения и Интернет-магазинов), а также получения аудио/видео (например, видео по запросу и аудио-библиотека). При выборе данного значения списка отобразится поле **Пиковая скорость ячейки**. Задайте необходимое значение (в ячейках в секунду).

### **Non Realtime VBR**

(*Non-Real-time Variable Bit Rate – переменная скорость передачи не в режиме реального времени*.) Может использоваться для передачи данных с критическими требованиями по времени ответа, например, для бронирования авиабилетов, банковских транзакций и мониторинга процессов. При выборе данного значения списка отобразятся поля **Пиковая скорость ячейки**, **Средняя скорость ячейки** и **Максимальное количество ячеек**. Задайте необходимые значения.

## **Realtime VBR**

(*Real-time Variable Bit Rate – переменная скорость передачи в режиме реального времени*.) Применяется для чувствительных к задержкам приложений, таких, как видео в реальном времени. Параметр Realtime VBR обеспечивает большую гибкость сети, нежели параметр CBR. При выборе данного значения списка отобразятся поля **Пиковая скорость ячейки**, **Средняя скорость ячейки** и **Максимальное количество ячеек**.

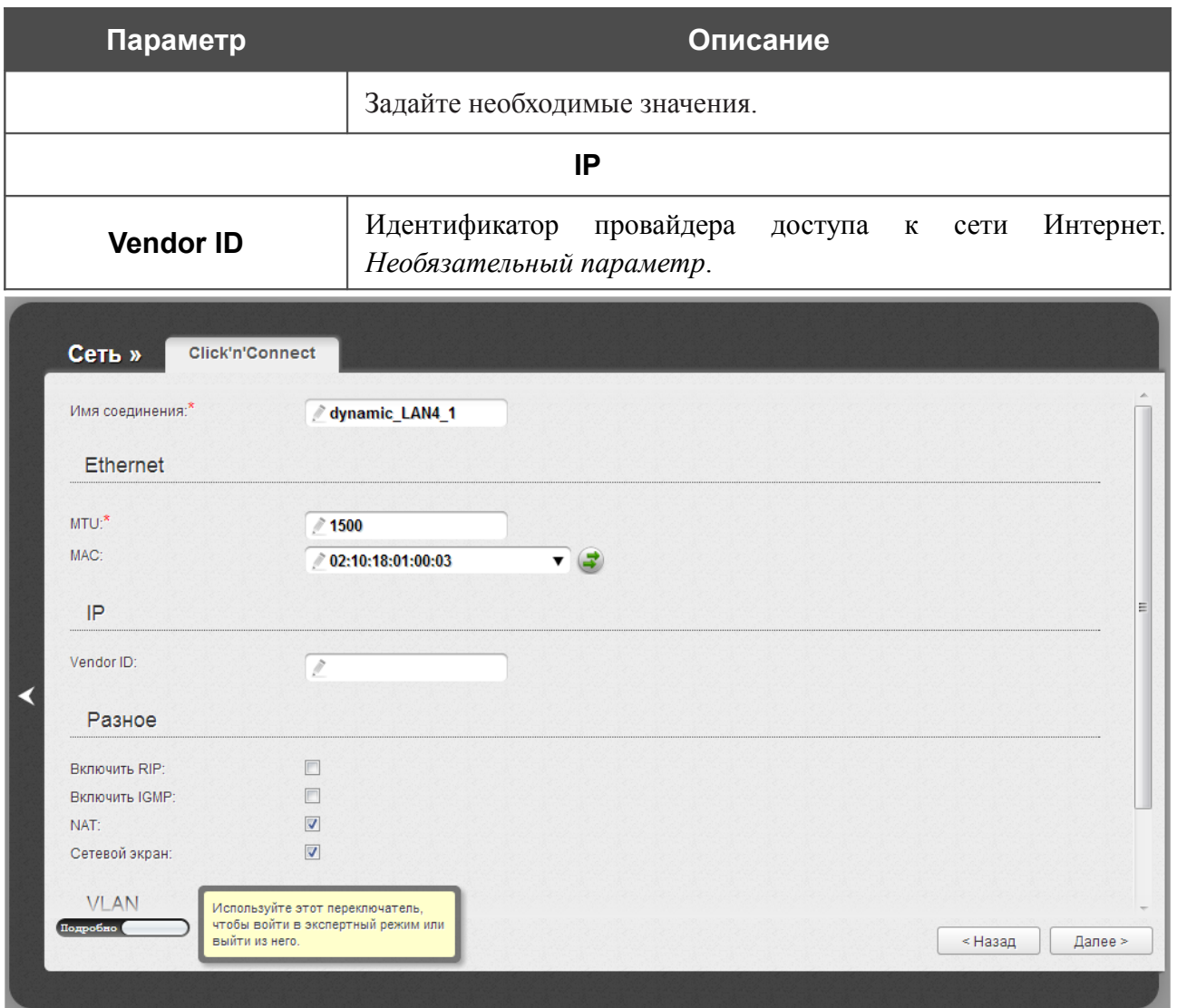

*Рисунок 39. Настройка WAN-соединения типа Динамический IP. Экспертный режим настроек. Раздел Ethernet.*

| Параметр                                                                                                    | Описание                                                                                                    |
|----------------------------------------------------------------------------------------------------|----------------------------------------------------------------------------------------------------|
| <b>Ethernet</b>                                                                                                    |                                                                                                    |
| <b>MTU</b>                                                                                                    | Максимальный размер пакета, передаваемого интерфейсом.                                                                                                    |
| <b>MAC</b>                                                                                                    | МАС-адрес, присваиваемый интерфейсу. Данный параметр<br>необходимо задать, если Ваш провайдер доступа к сети<br>Интернет использует привязку к МАС-адресу. Введите в поле<br>МАС-адрес, зарегистрированный у провайдера при заключении<br>договора.<br>Вы можете нажать кнопку Клонировать МАС-адрес<br>чтобы подставить в данное поле МАС-адрес сетевого адаптера<br>настройка<br>компьютера,<br>которого<br>производится<br>$\mathbf c$<br>маршрутизатора.<br>Вы также можете подставить в данное поле МАС-адрес<br>устройства, подключенного к локальной сети маршрутизатора в<br>данный момент. Для этого в раскрывающемся списке выберите |
|                                                                                                    | соответствующий МАС-адрес (при этом поле заполнится<br>автоматически).                                                                                                    |
| Сеть »<br>Click'n'Connect<br>IP                                                                                                |                                                                                                    |
| Vendor ID:                                                                                                    | $\overline{\mathscr{N}}$                                                                                                    |
| Разное                                                                                                    |                                                                                                    |
| Включить RIP:<br><b>Включить IGMP:</b><br>NAT:<br>Сетевой экран:<br>≺<br><b>VLAN</b>                                           | П<br>$\overline{\mathbf{v}}$<br>$\overline{\mathsf{v}}$<br>Ξ                                                                                                    |
| Разрешить создавать много<br>соединений на этом порту:<br>Использовать VLAN:<br><b>VLAN ID:</b><br>Приоритет VLAN:<br>Подробно | $\sqrt{}$<br>$\overline{\mathbf{v}}$<br>1<br>< Назад<br>Далее >                                                                                                    |

*Рисунок 40. Настройка WAN-соединения типа Динамический IP. Экспертный режим настроек. Разделы Разное и VLAN.*

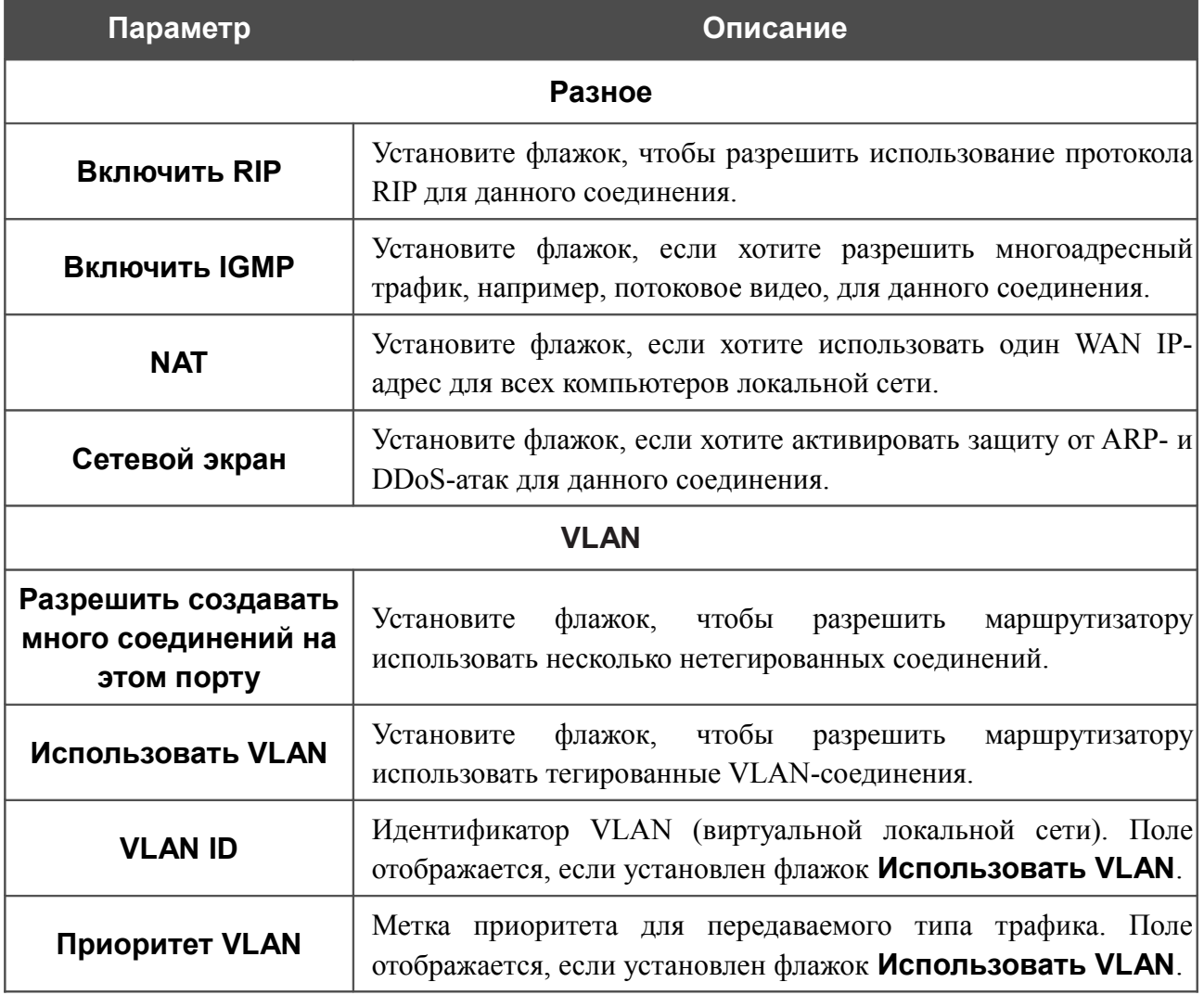

На открывшейся странице будут отображены все заданные Вами настройки соединения. Нажмите кнопку **Применить**, чтобы создать WAN-соединение, или кнопку **Назад**, чтобы задать другие настройки.

После нажатия на кнопку **Применить** откроется страница проверки доступности сети Интернет (см. раздел *[Проверка доступности сети Интернет](#page-70-0)*, стр. [71\)](#page-70-0).

## *Соединение типа Bridge*

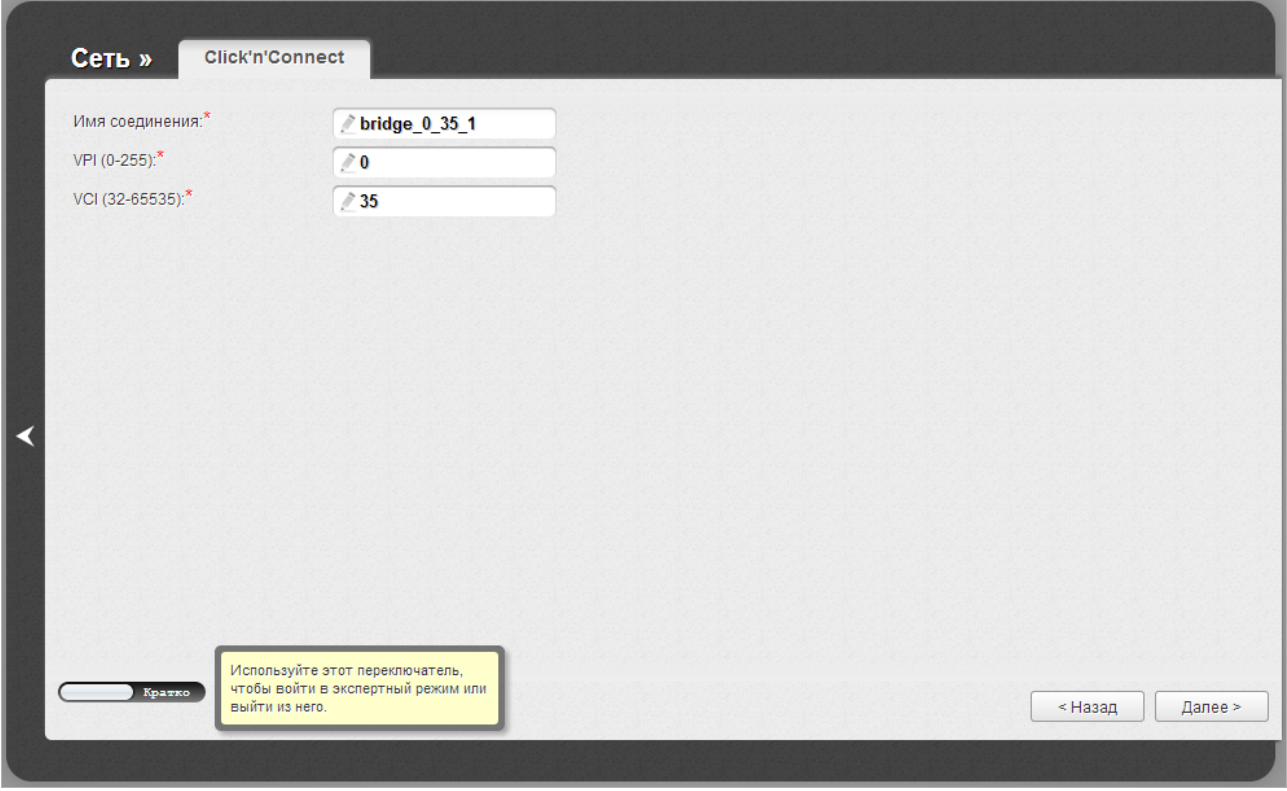

*Рисунок 41. Настройка WAN-соединения типа Bridge.*

В поле **Имя соединения** задайте название соединения для удобной идентификации.

Для ADSL WAN-соединения заполните поля **VPI** и **VCI**.

Как правило, указанных параметров достаточно для настройки соединения выбранного типа. Если Вам необходимо задать дополнительные параметры, откройте экспертный режим настроек. Для этого используйте переключатель в левом нижнем углу страницы. При переключении в экспертный режим настроек отобразятся разделы **ATM** (для ADSL WANсоединения), **Ethernet** (для Ethernet WAN-соединения) и **VLAN**.

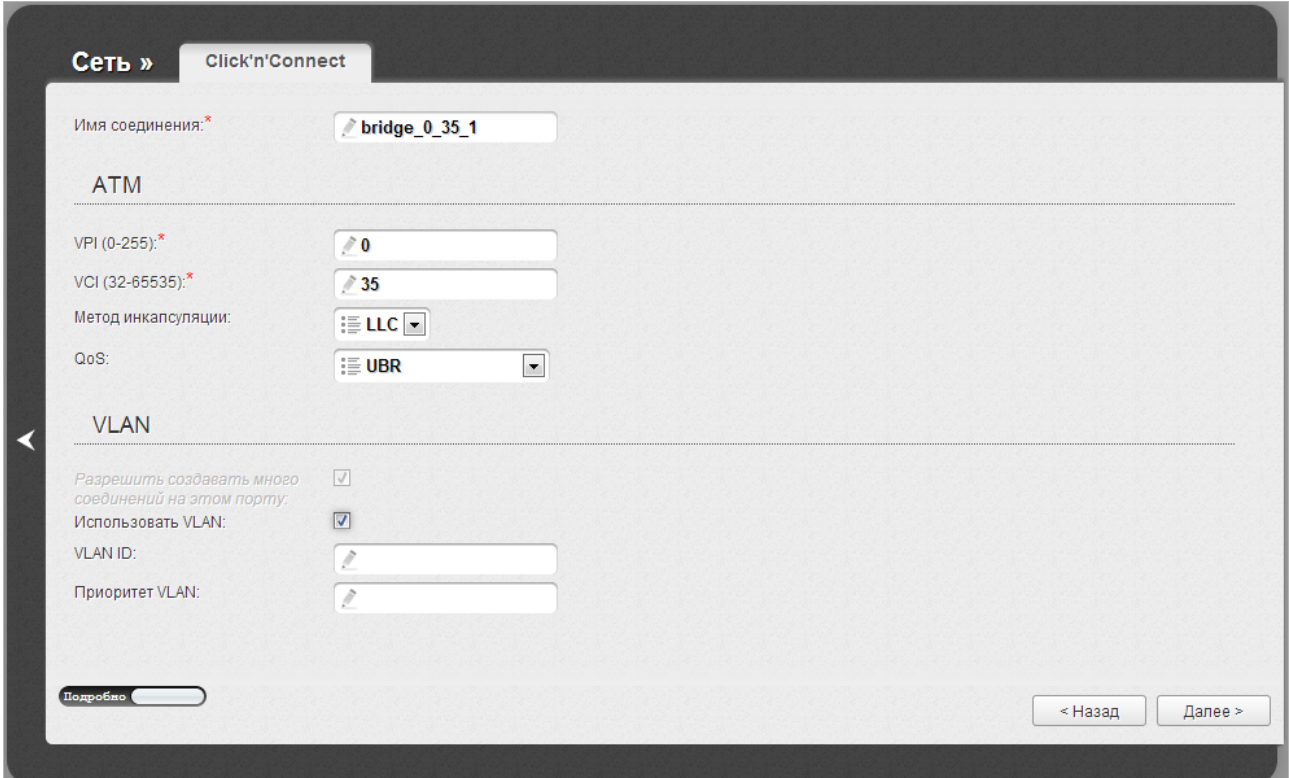

*Рисунок 42. Настройка WAN-соединения типа Bridge. Экспертный режим настроек. Разделы ATM и VLAN.*

| Параметр           | Описание                                                                                                    |
|--------------------|----------------------------------------------------------------------------------------------------|
| Имя соединения     | Название соединения для удобной идентификации.                                                                                                    |
| <b>ATM</b>         |                                                                                                    |
| <b>VPI</b>         | Идентификатор виртуального пути. Допустимые значения - от 0<br>до 250.                                                                                                    |
| <b>VCI</b>         | Идентификатор виртуального канала. Допустимые значения – от<br>32 до 65535.                                                                                                    |
| Метод инкапсуляции | Выберите необходимое значение - LLC или VC.                                                                                                    |
| QoS                | Класс трафика для данного соединения.                                                                                                    |
|                    | <b>UBR</b>                                                                                                    |
|                    | (Unspecified Bit Rate – неопределенная скорость передачи<br>данных.) UBR используется для приложений, в работе которых<br>допустимы различные задержки и потери пакетов. Применение<br>UBR целесообразно для таких приложений, как передача текста,<br>сообщениями,<br>обмена<br>картинок,<br>ДЛЯ<br>данных<br>ИЛИ<br>приложений<br>распространения, поиска, а также<br>ДЛЯ<br>удаленными терминалами. |
|                    | <b>UBR With PCR</b>                                                                                                    |

### **Параметр Описание**

(*Unspecified Bit Rate with Peak Cell Rate – неопределенная скорость передачи с пиковой скоростью передачи*.) UBR используется для приложений, в работе которых допустимы различные задержки и потери пакетов. Пиковая скорость передачи определяет частоту передачи пакетов, применяемую для минимизации запаздывания и искажения данных. При выборе данного значения списка отобразится поле **Пиковая скорость ячейки**. Задайте необходимое значение (в ячейках в секунду).

## **CBR**

(*Constant Bit Rate – постоянная скорость передачи*.) Используется для приложений, в которых необходимо поддерживать фиксированную скорость обмена данными. В основном применяется при передаче несжатой аудио- и видеоинформации, например, для видеоконференций, интерактивного аудио (телефонии), распространения аудио/видео (например, телевидения, дистанционного обучения и Интернет-магазинов), а также получения аудио/видео (например, видео по запросу и аудио-библиотека). При выборе данного значения списка отобразится поле **Пиковая скорость ячейки**. Задайте необходимое значение (в ячейках в секунду).

### **Non Realtime VBR**

(*Non-Real-time Variable Bit Rate – переменная скорость передачи не в режиме реального времени*.) Может использоваться для передачи данных с критическими требованиями по времени ответа, например, для бронирования авиабилетов, банковских транзакций и мониторинга процессов. При выборе данного значения списка отобразятся поля **Пиковая скорость ячейки**, **Средняя скорость ячейки** и **Максимальное количество ячеек**. Задайте необходимые значения.

## **Realtime VBR**

(*Real-time Variable Bit Rate – переменная скорость передачи в режиме реального времени*.) Применяется для чувствительных к задержкам приложений, таких, как видео в реальном времени. Параметр Realtime VBR обеспечивает большую гибкость сети, нежели параметр CBR. При выборе данного значения списка отобразятся поля **Пиковая скорость ячейки**, **Средняя скорость ячейки** и **Максимальное количество ячеек**. Задайте необходимые значения.

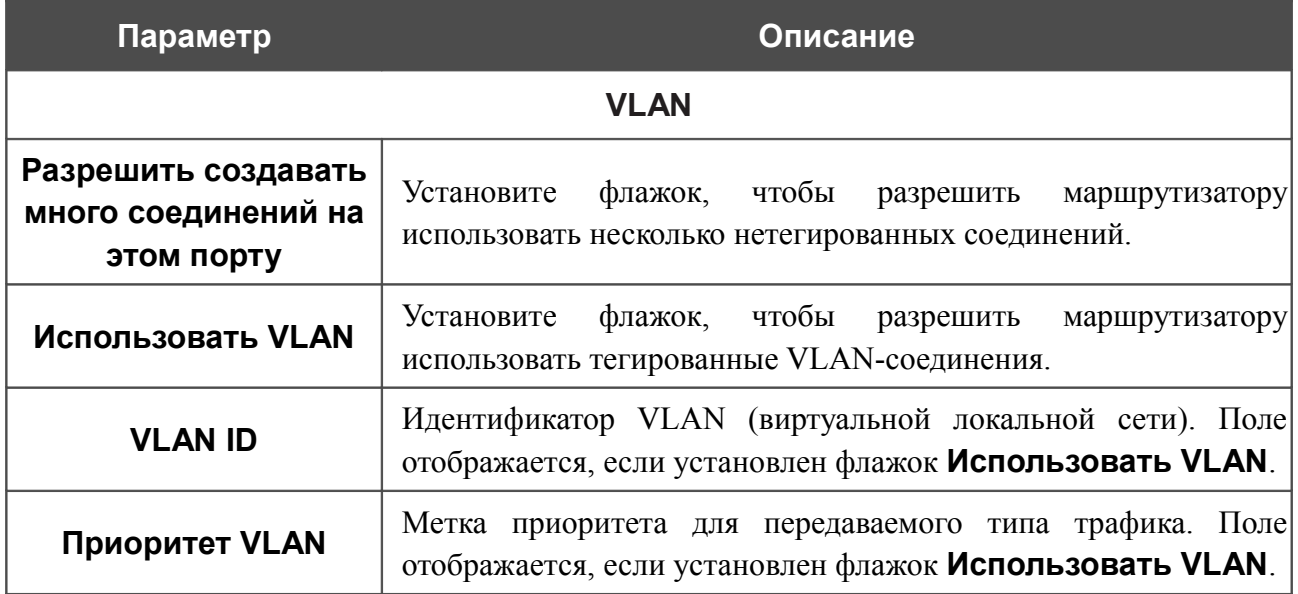

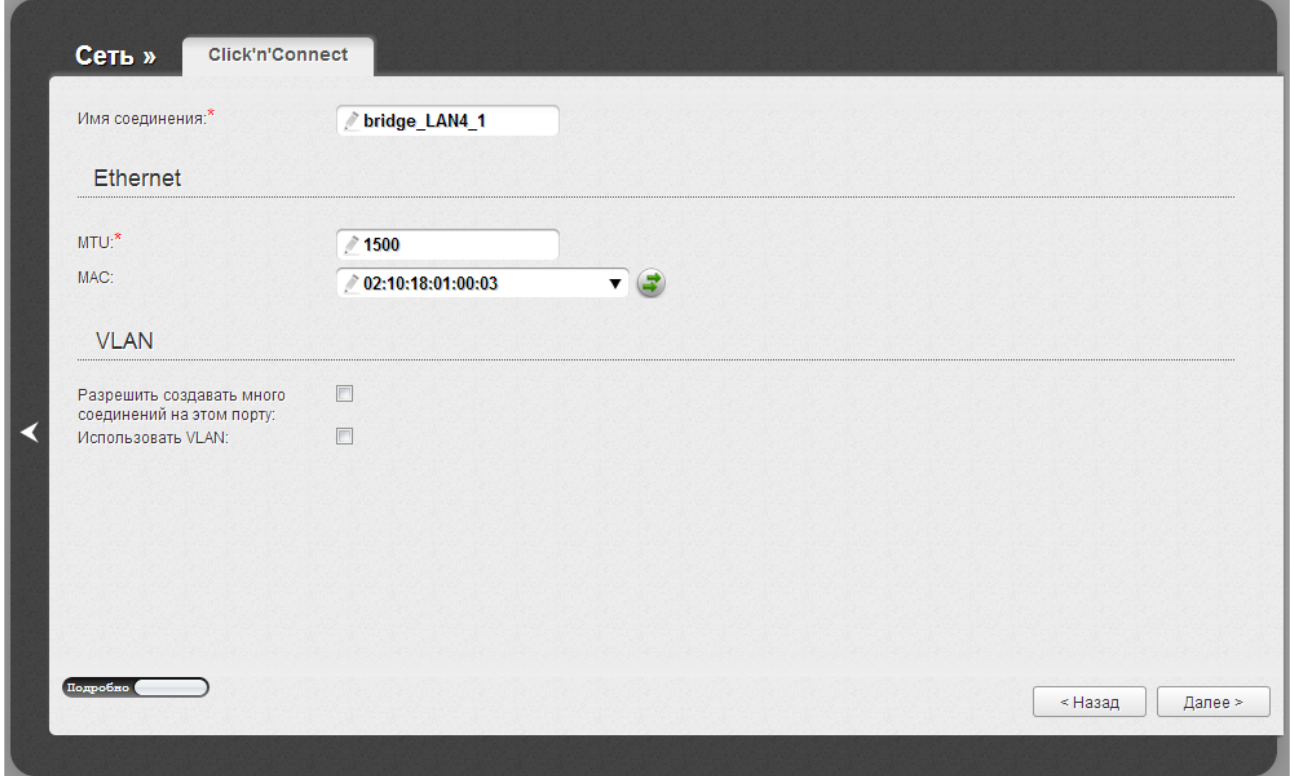

*Рисунок 43. Настройка WAN-соединения типа Bridge. Экспертный режим настроек. Раздел Ethernet.*

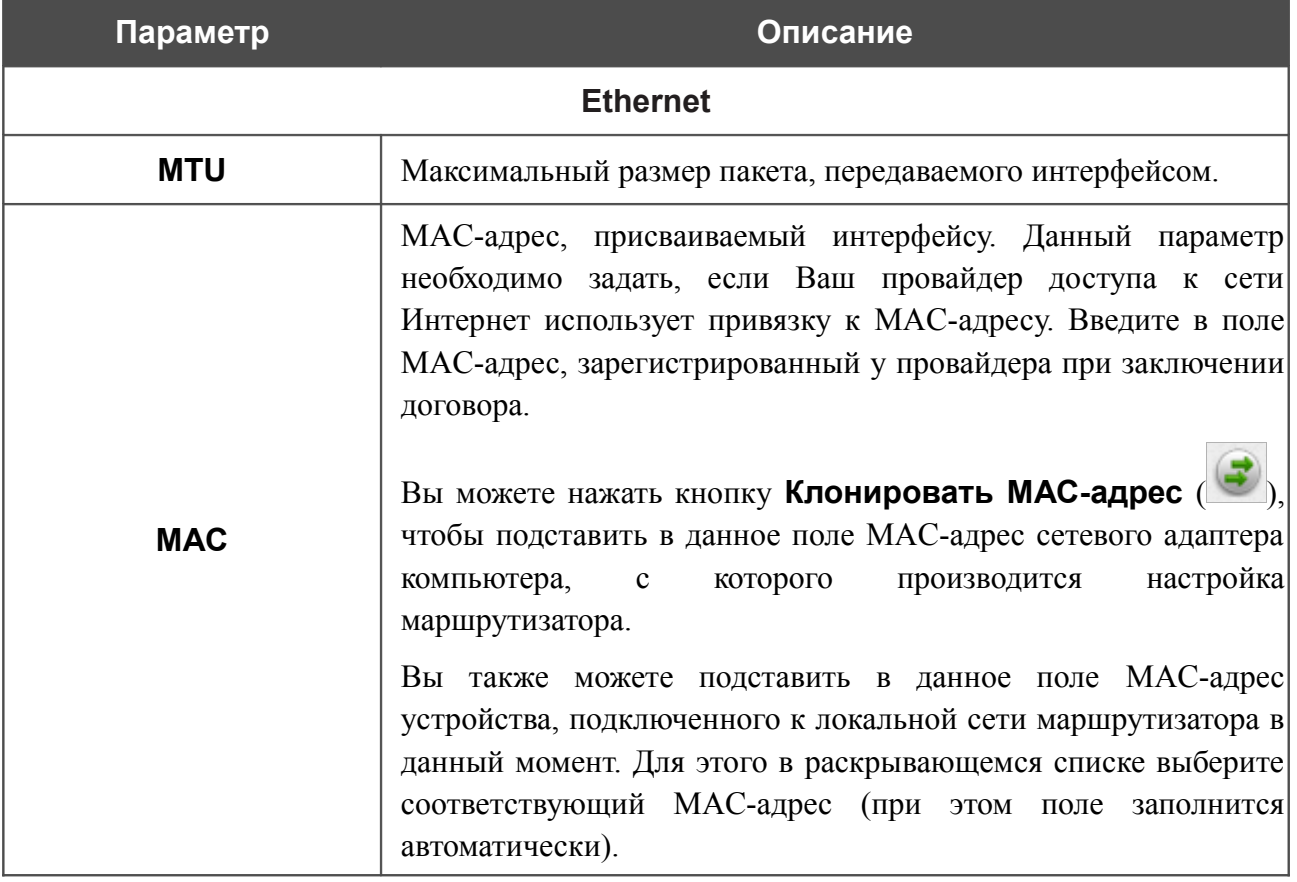

На открывшейся странице будут отображены все заданные Вами настройки соединения. Нажмите кнопку **Применить**, чтобы создать WAN-соединение, или кнопку **Назад**, чтобы задать другие настройки.

После нажатия на кнопку **Применить** откроется страница проверки доступности соединения (см. раздел *[Проверка доступности сети Интернет](#page-70-0)*, стр. [71\)](#page-70-0).

## *Соединение типа 3G*

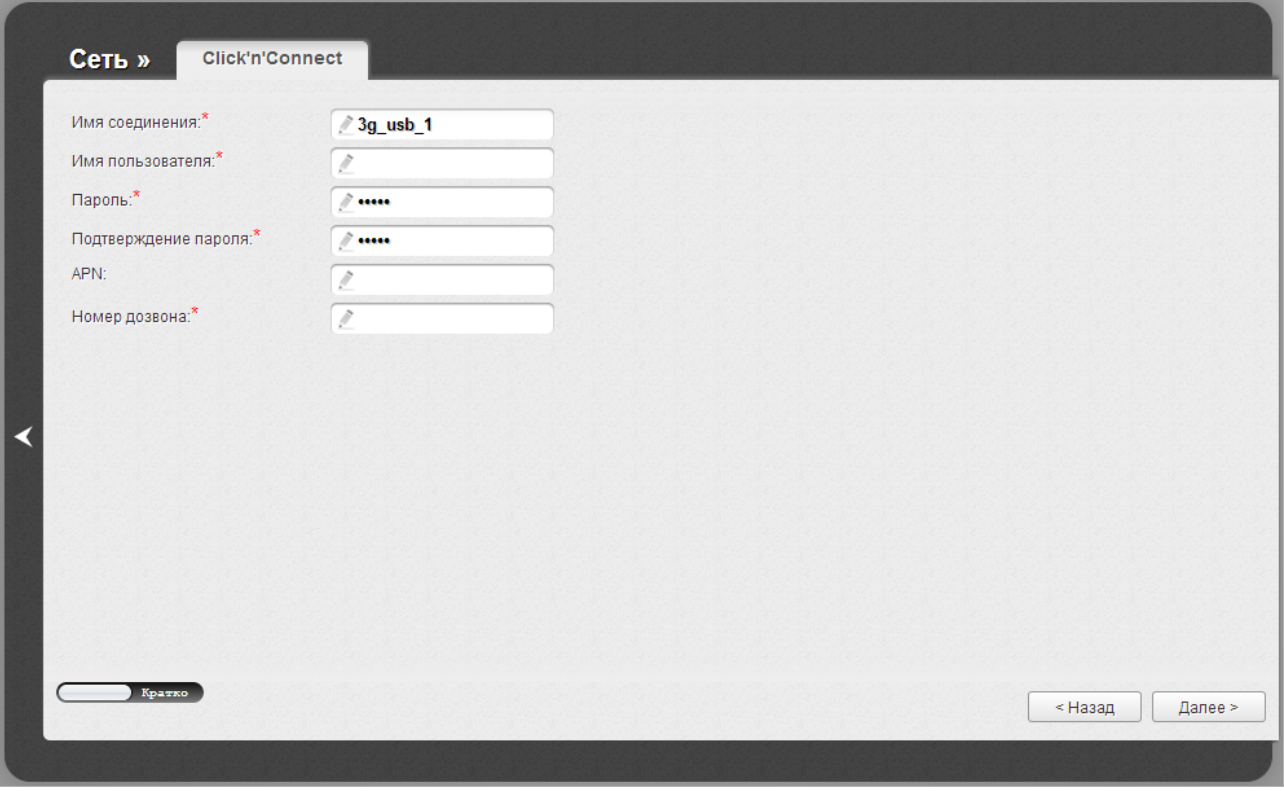

*Рисунок 44. Настройка WAN-соединения типа 3G.*

В поле **Имя соединения** задайте название соединения для удобной идентификации.

В поле **Имя пользователя** введите Ваш логин, а в поля **Пароль** и **Подтверждение пароля** – пароль, предоставленные 3G-оператором.

В поле **APN** задайте название точки доступа (только для GSM USB-модемов), а в поле **Номер дозвона** – номер для подключения к серверу авторизации оператора.

Как правило, указанных параметров достаточно для настройки соединения выбранного типа. Если Вам необходимо задать дополнительные параметры, откройте экспертный режим настроек. Для этого используйте переключатель в левом нижнем углу страницы. При переключении в экспертный режим настроек отобразятся разделы **PPP** и **Разное**.

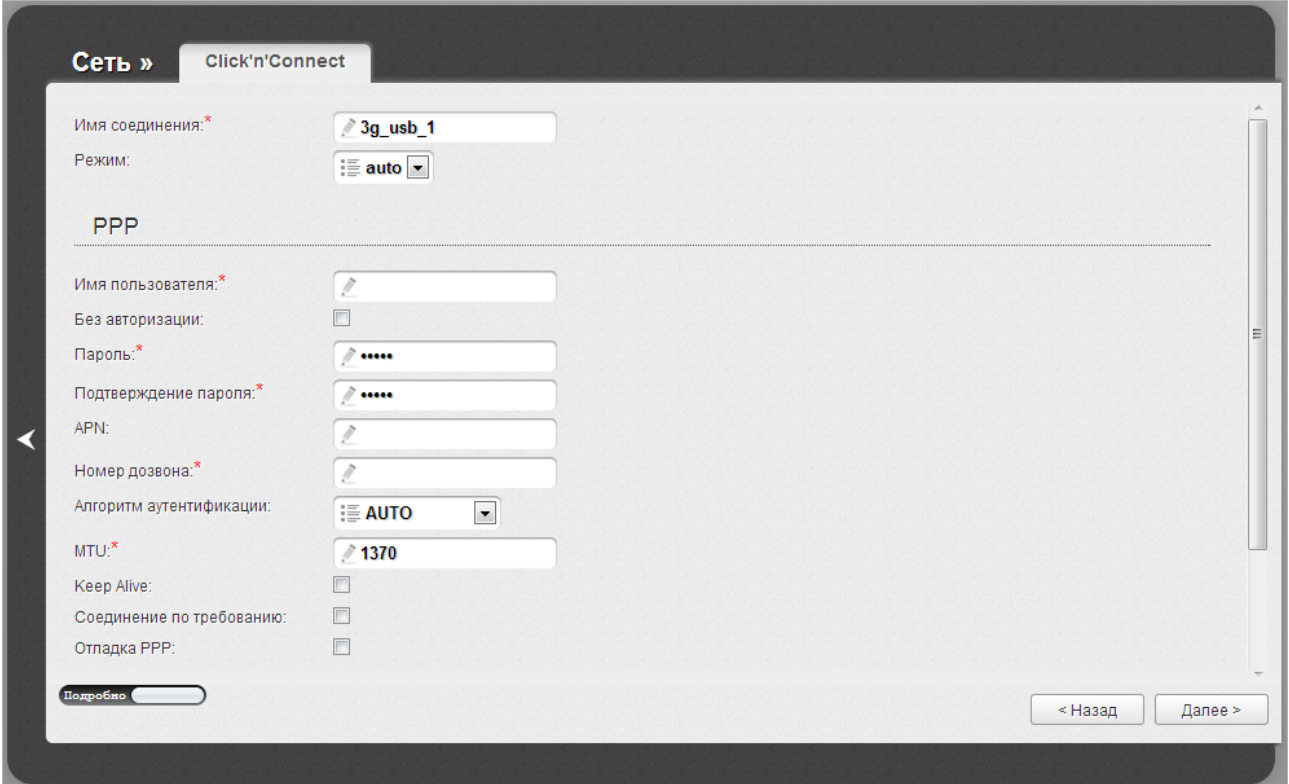

*Рисунок 45. Настройка WAN-соединения типа 3G. Экспертный режим настроек. Раздел PPP.*

| Параметр                | Описание                                                                                                    |
|-------------------------|----------------------------------------------------------------------------------------------------|
| Имя соединения          | Название соединения для удобной идентификации.                                                                                                    |
| Режим                   | Данное поле определяет тип сети, к которой подключается<br>маршрутизатор. Оставьте значение <b>auto</b> , чтобы маршрутизатор<br>автоматически подключался к доступному типу сети, либо<br>выберите необходимое значение в раскрывающемся списке.<br>Только для GSM USB-модемов. |
| <b>PPP</b>              |                                                                                                    |
| Имя пользователя        | Имя пользователя (логин) для подключения к сети оператора.                                                                                                    |
| Без авторизации         | Установите флажок, если для подключения к сети оператора не<br>требуется авторизация.                                                                                                    |
| Пароль                  | Пароль для подключения к сети оператора.                                                                                                    |
| Подтверждение<br>пароля | Подтверждение пароля (для исключения ошибок при вводе<br>пароля).                                                                                                    |
| <b>APN</b>              | Название точки доступа. Только для GSM USB-модемов.                                                                                                    |
| Номер дозвона           | Номер для подключения к серверу авторизации оператора.                                                                                                    |

< Назад

Далее >

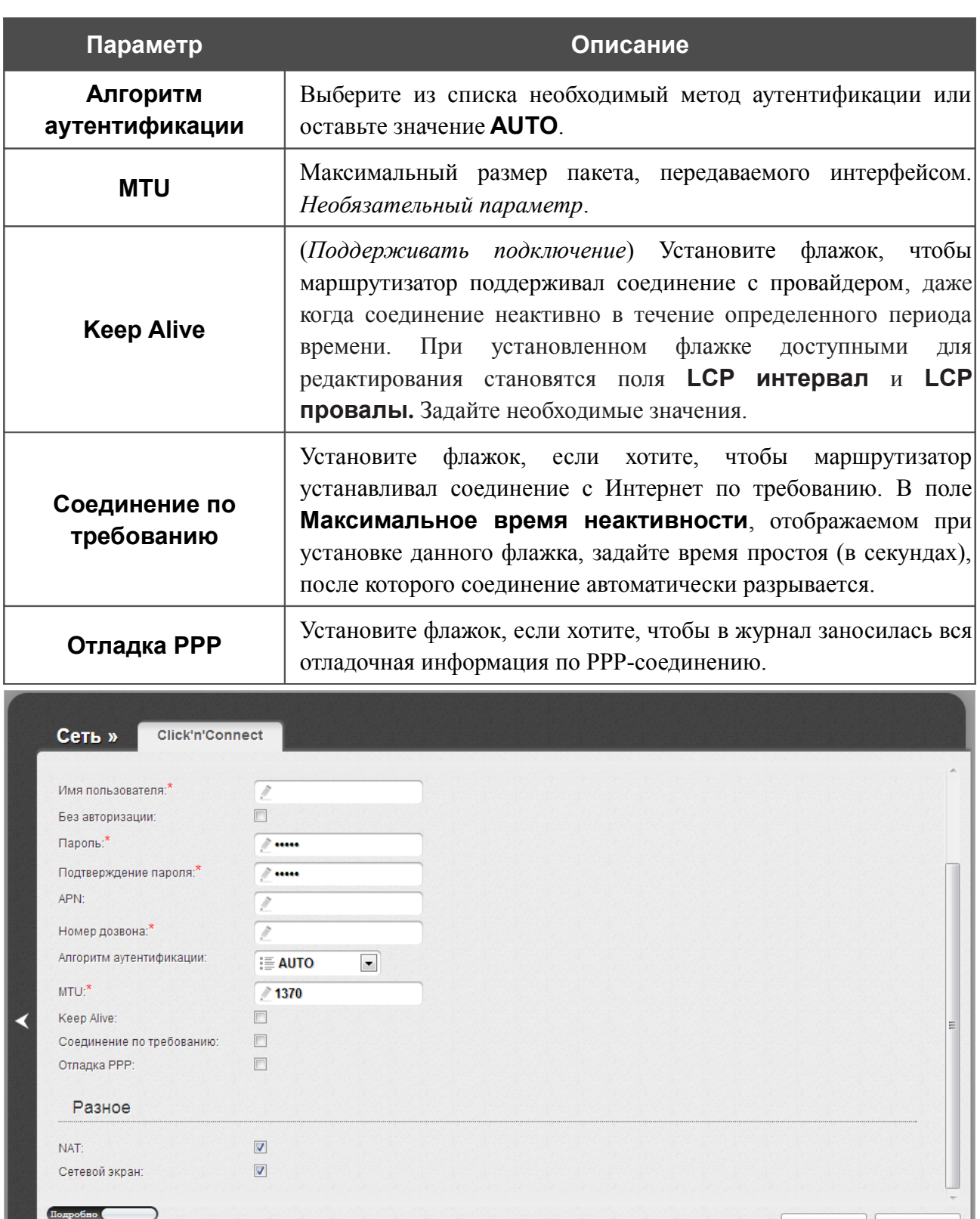

*Рисунок 46. Настройка WAN-соединения типа 3G. Экспертный режим настроек. Раздел Разное.*

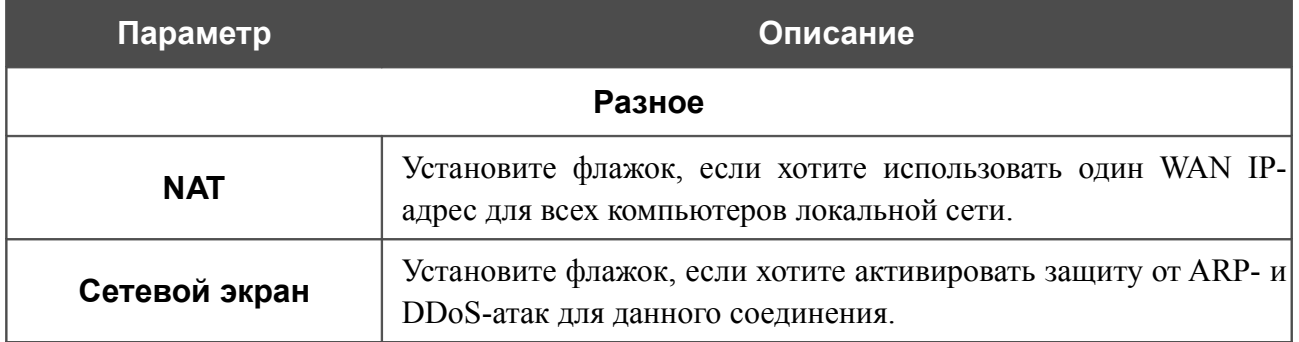

На открывшейся странице будут отображены все заданные Вами настройки соединения. Нажмите кнопку **Применить**, чтобы создать WAN-соединение, или кнопку **Назад**, чтобы задать другие настройки.

После нажатия на кнопку **Применить** откроется страница проверки доступности сети Интернет (см. раздел *[Проверка доступности сети Интернет](#page-70-0)*, стр. [71\)](#page-70-0).

## <span id="page-70-0"></span>**Проверка доступности сети Интернет**

На данной странице Вы можете проверить созданное WAN-соединение.

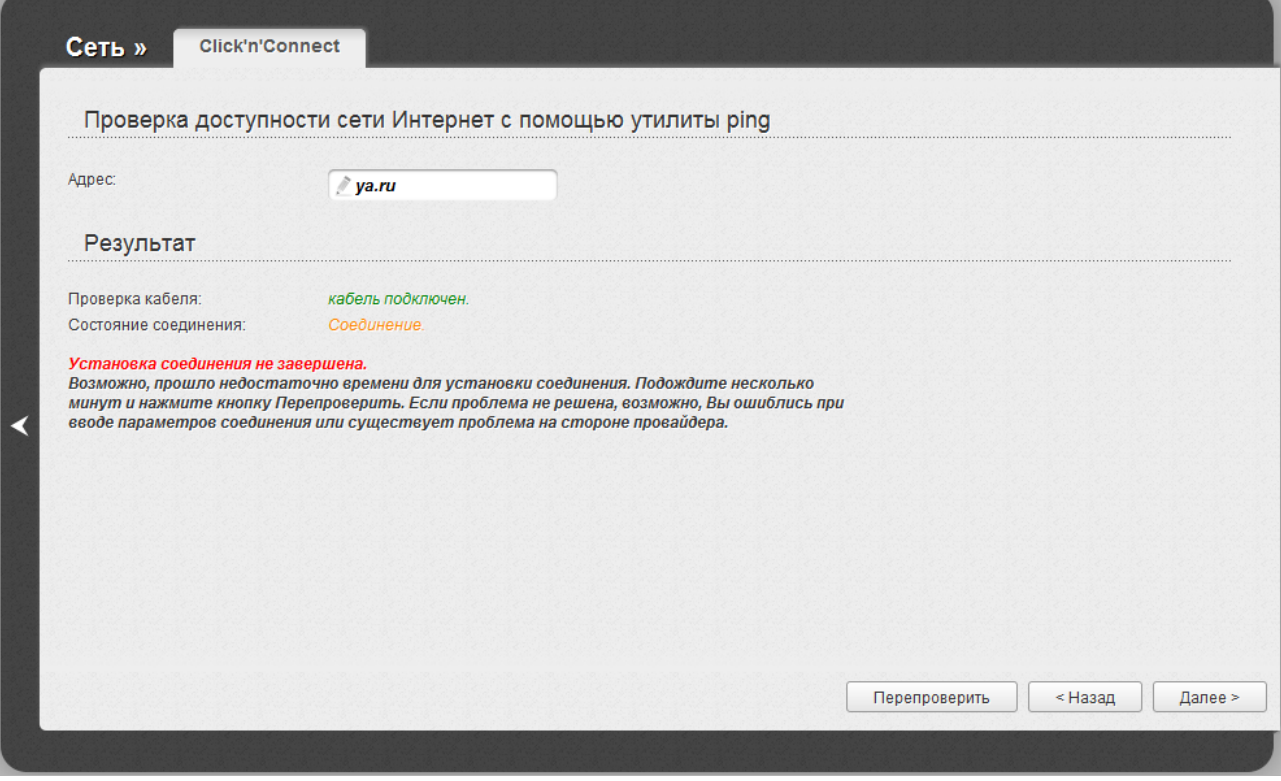

*Рисунок 47. Проверка доступности сети Интернет.*

В разделе **Результат** отображается состояние WAN-соединения и возможные причины неполадок. Для повторной проверки состояния соединения введите IP-адрес или имя какоголибо узла в поле **Адрес** или оставьте значение по умолчанию (**ya.ru**), а затем нажмите кнопку **Перепроверить**.

Нажмите кнопку **Назад**, чтобы задать другие настройки.

Чтобы продолжить, нажмите кнопку **Далее**.

После нажатия на кнопку **Далее** откроется страница настройки беспроводного подключения (см. раздел *[Настройка беспроводного подключения](#page-71-0)*, стр. [72\)](#page-71-0).

## <span id="page-71-0"></span>**Настройка беспроводного подключения**

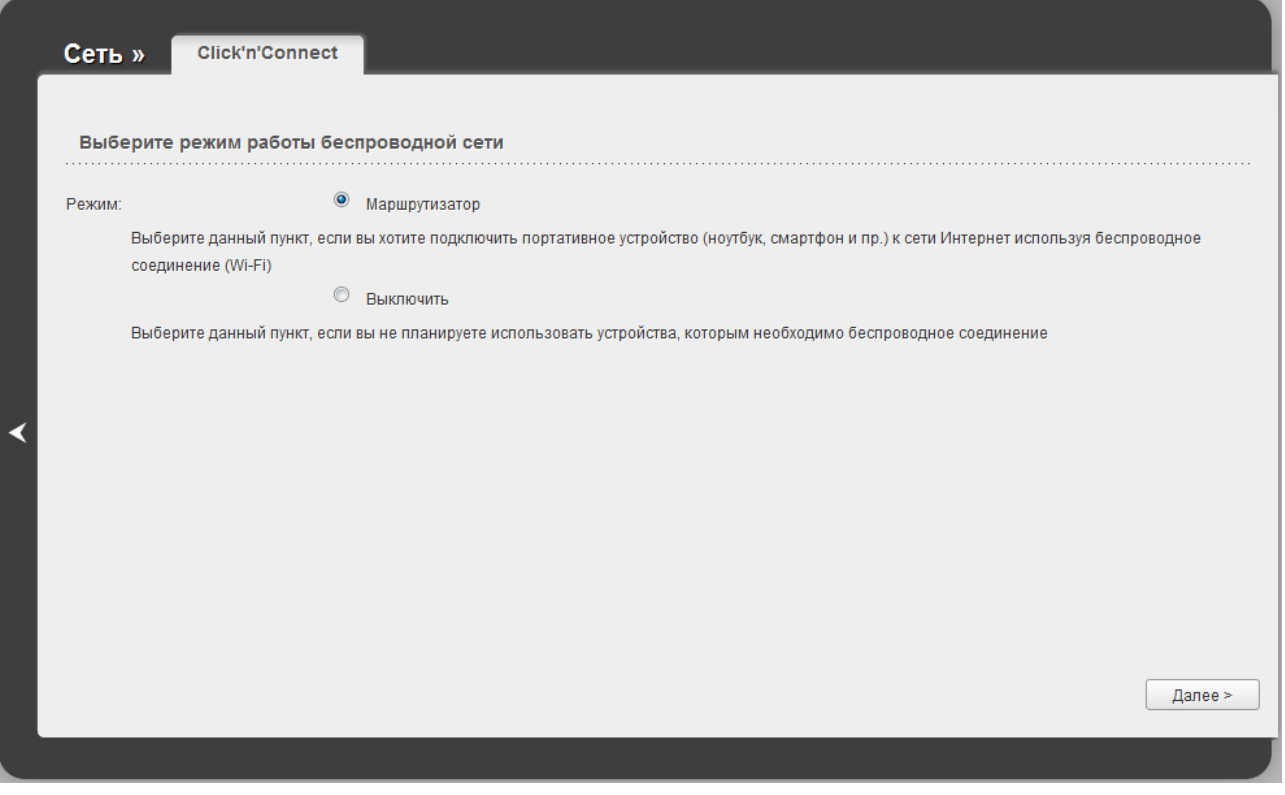

*Рисунок 48. Страница выбора режима работы беспроводной сети.*

Если Вы не планируете использовать беспроводное соединение, установите переключатель **Режим** в положение **Выключить**. Нажмите кнопку **Далее** и на открывшейся странице нажмите кнопку **Сохранить**. После нажатия на кнопку **Сохранить** откроется страница быстрых настроек.

Если Вы планируете подключать портативные устройства к сети Интернет, используя беспроводное соединение, установите переключатель **Режим** в положение **Маршрутизатор**. Нажмите кнопку **Далее**.
На открывшейся странице в поле **SSID** определите новое название сети. Используйте цифры и латинские буквы.

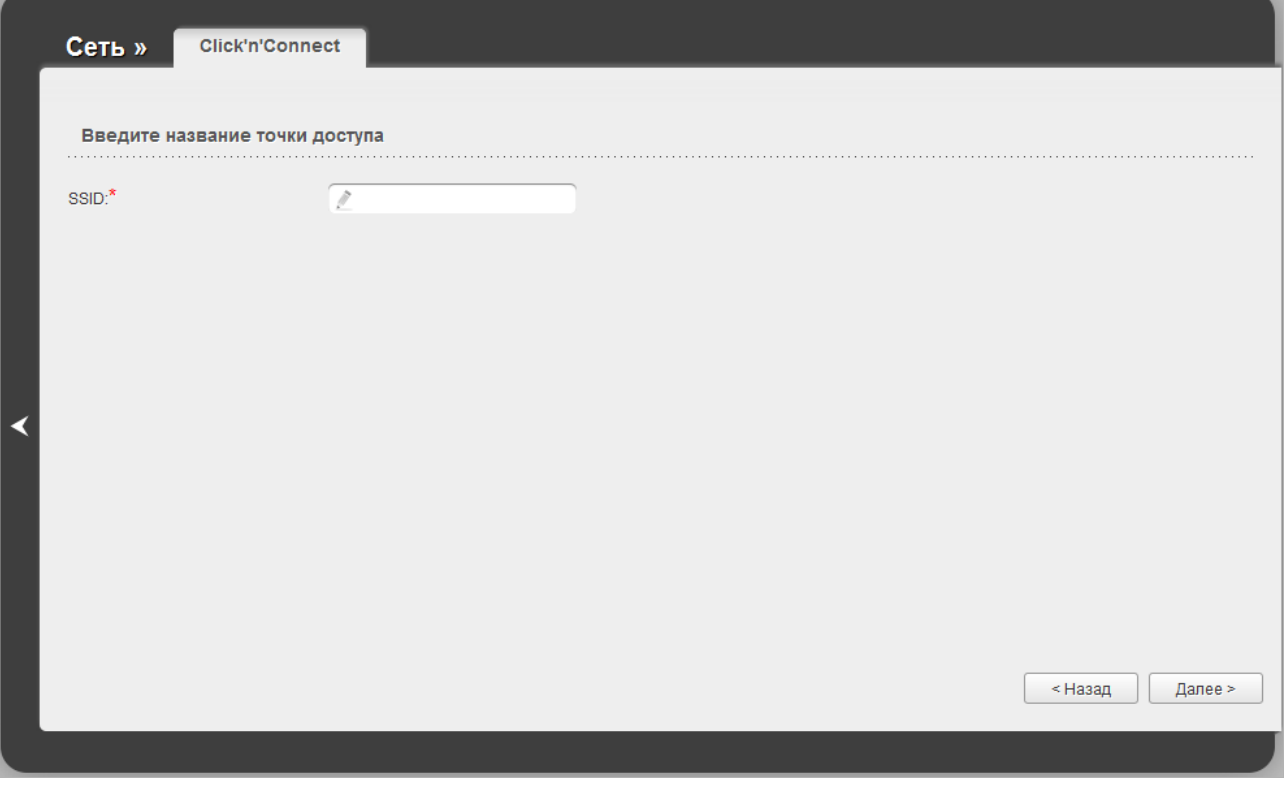

*Рисунок 49. Страница изменения названия беспроводной локальной сети.*

Чтобы продолжить, нажмите кнопку **Далее**.

На следующей странице Вы можете изменить параметры безопасности Вашей беспроводной сети.

!<br>! Настройки по умолчанию не обеспечивают защиту беспроводной локальной сети. Настоятельно рекомендуется задать собственные настройки безопасности.

Выберите значение **Защищенная сеть** из раскрывающегося списка **Сетевая аутентификация** и в поле **Ключ безопасности** введите ключ (пароль, который будет использоваться для доступа к Вашей беспроводной сети). Используйте цифры и латинские буквы. После применения данной настройки для беспроводной сети маршрутизатора устанавливается тип аутентификации **WPA2-PSK**.

При выборе значения **Открытая сеть** поле **Ключ безопасности** недоступно. После применения данной настройки для беспроводной сети маршрутизатора устанавливается тип аутентификации **Open** без шифрования.

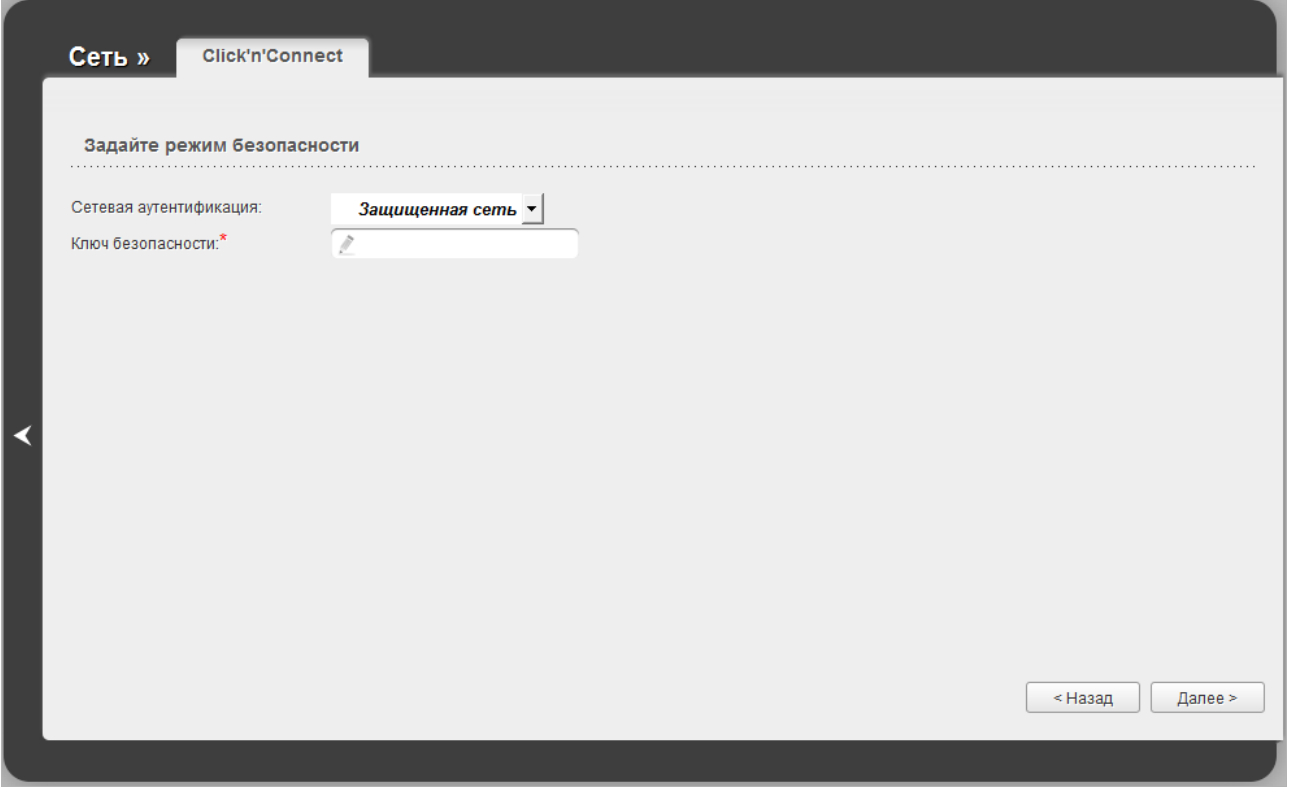

*Рисунок 50. Страница выбора режима безопасности беспроводной сети.*

Чтобы продолжить, нажмите кнопку **Далее**.

На следующей странице отобразятся заданные Вами настройки. Проверьте их правильность, а затем нажмите кнопку **Сохранить**. После нажатия на кнопку **Сохранить** откроется страница быстрых настроек.

# *Мастер настройки беспроводной сети*

Чтобы задать необходимые настройки для беспроводной сети, нажмите ссылку **Мастер настройки беспроводной сети** в разделе **Wi-Fi**.

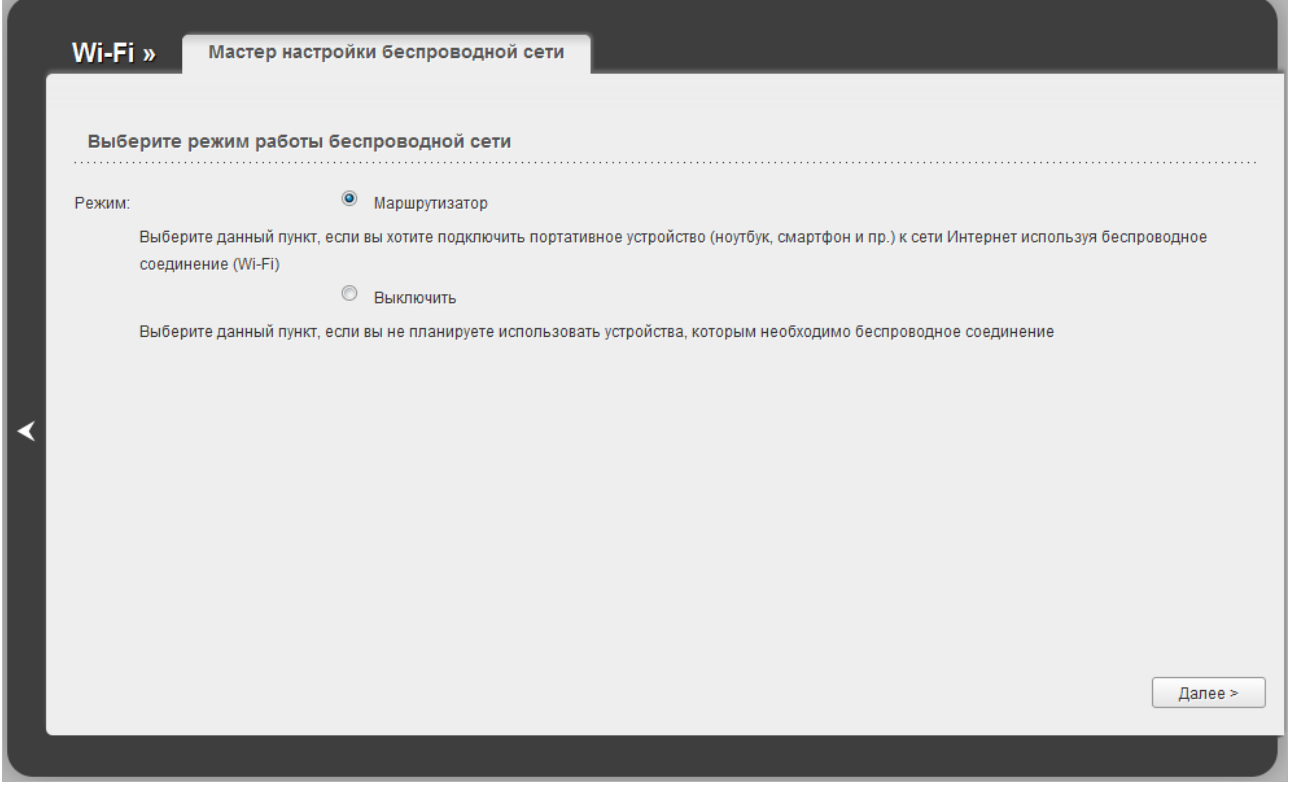

*Рисунок 51. Страница выбора режима работы беспроводной сети.*

Если Вы не планируете использовать беспроводное соединение, установите переключатель **Режим** в положение **Выключить**. Нажмите кнопку **Далее** и на открывшейся странице нажмите кнопку **Сохранить**. После нажатия на кнопку **Сохранить** откроется страница быстрых настроек.

Если Вы планируете подключать портативные устройства к сети Интернет, используя беспроводное соединение, установите переключатель **Режим** в положение **Маршрутизатор**. Нажмите кнопку **Далее**.

На открывшейся странице в поле **SSID** определите новое название сети. Используйте цифры и латинские буквы.

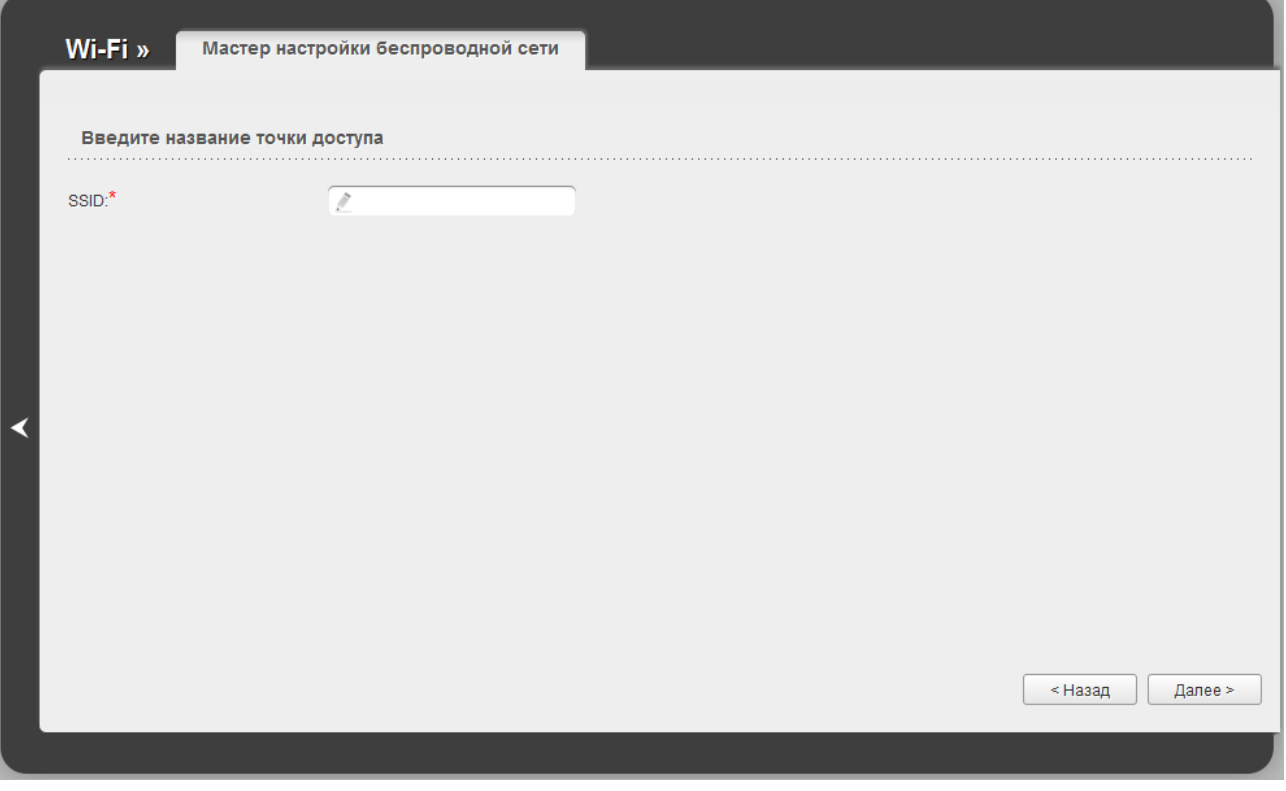

*Рисунок 52. Страница изменения названия беспроводной локальной сети.*

Чтобы продолжить, нажмите кнопку **Далее**.

На следующей странице Вы можете изменить параметры безопасности Вашей беспроводной сети.

!<br>! Настройки по умолчанию не обеспечивают защиту беспроводной локальной сети. Настоятельно рекомендуется задать собственные настройки безопасности.

Выберите значение **Защищенная сеть** из раскрывающегося списка **Сетевая аутентификация** и в поле **Ключ безопасности** введите ключ (пароль, который будет использоваться для доступа к Вашей беспроводной сети). Используйте цифры и латинские буквы. После применения данной настройки для беспроводной сети маршрутизатора устанавливается тип аутентификации **WPA2-PSK**.

При выборе значения **Открытая сеть** поле **Ключ безопасности** недоступно. После применения данной настройки для беспроводной сети маршрутизатора устанавливается тип аутентификации **Open** без шифрования.

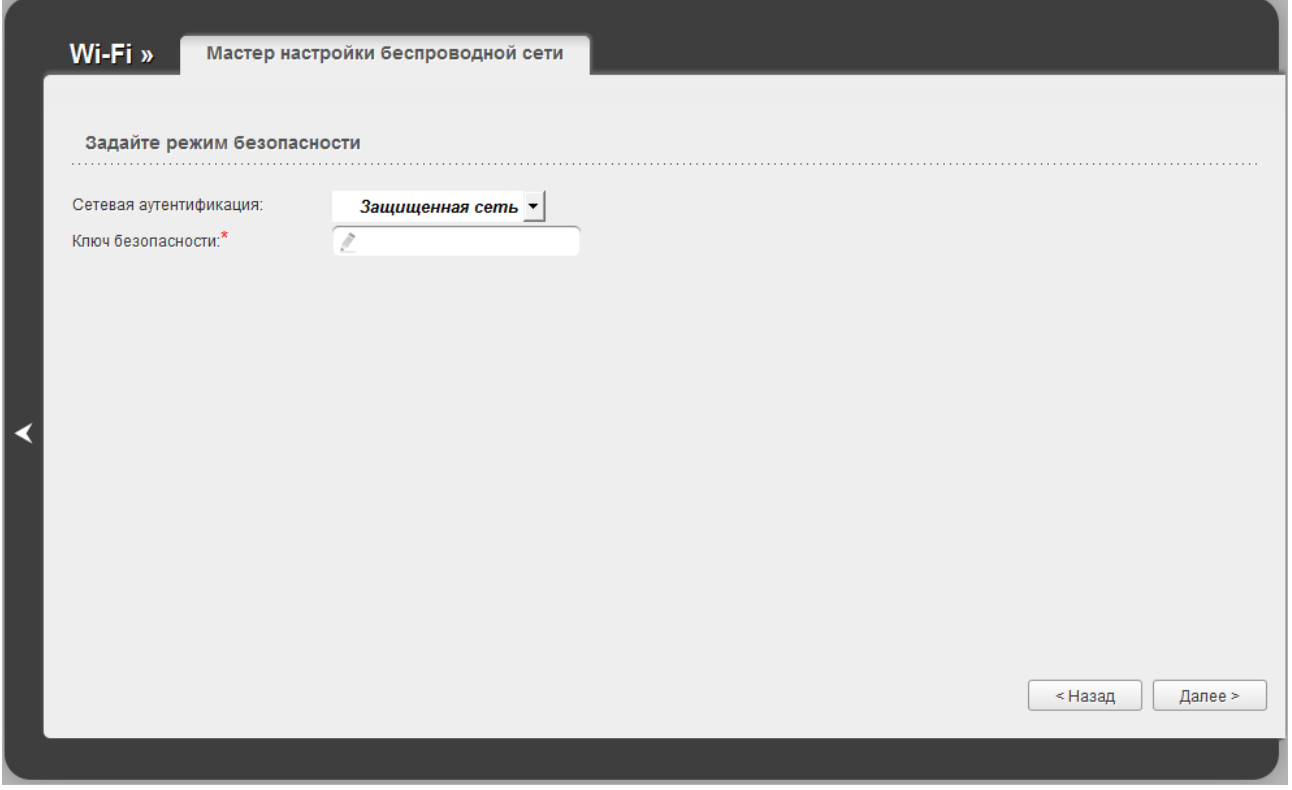

*Рисунок 53. Страница выбора режима безопасности беспроводной сети.*

Чтобы продолжить, нажмите кнопку **Далее**.

На следующей странице отобразятся заданные Вами настройки. Проверьте их правильность, а затем нажмите кнопку **Сохранить**. После нажатия на кнопку **Сохранить** откроется страница быстрых настроек.

# *Мастер настройки виртуального сервера*

Чтобы создать виртуальный сервер, который позволит Вам перенаправлять входящий Интернет-трафик на определенный IP-адрес в локальной сети, нажмите ссылку **Мастер настройки виртуального сервера** в разделе **Межсетевой экран**.

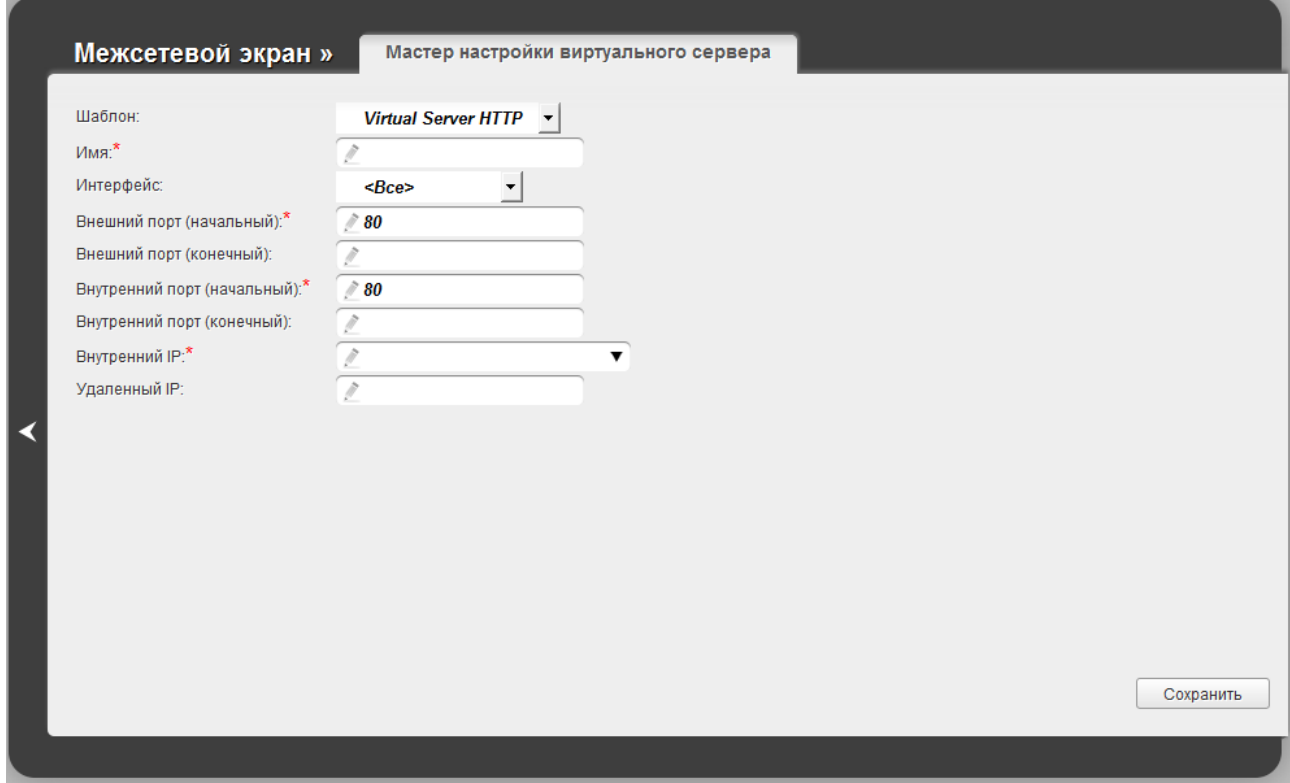

*Рисунок 54. Страница добавления виртуального сервера.*

На открывшейся странице Вы можете задать следующие параметры:

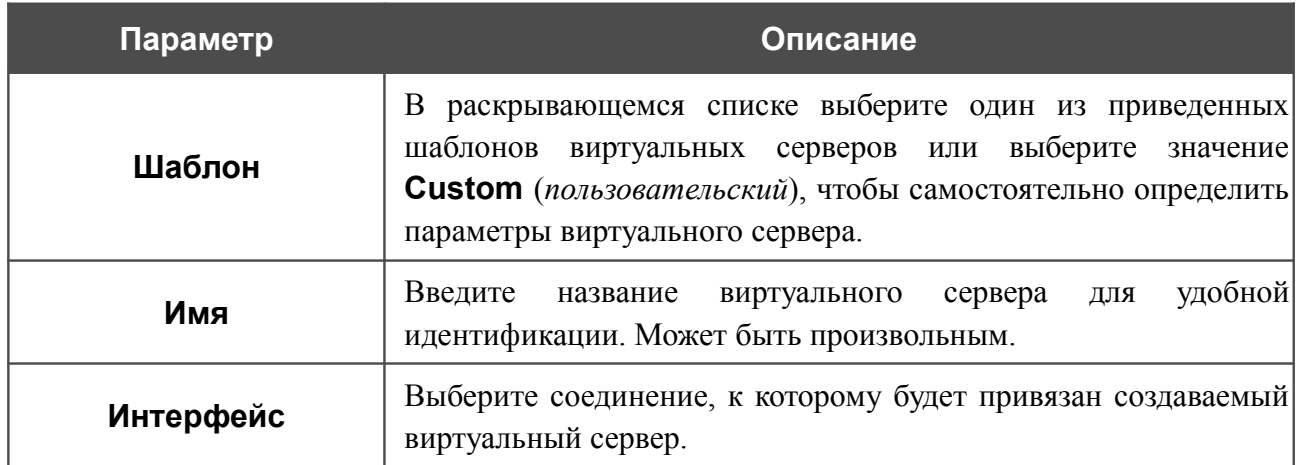

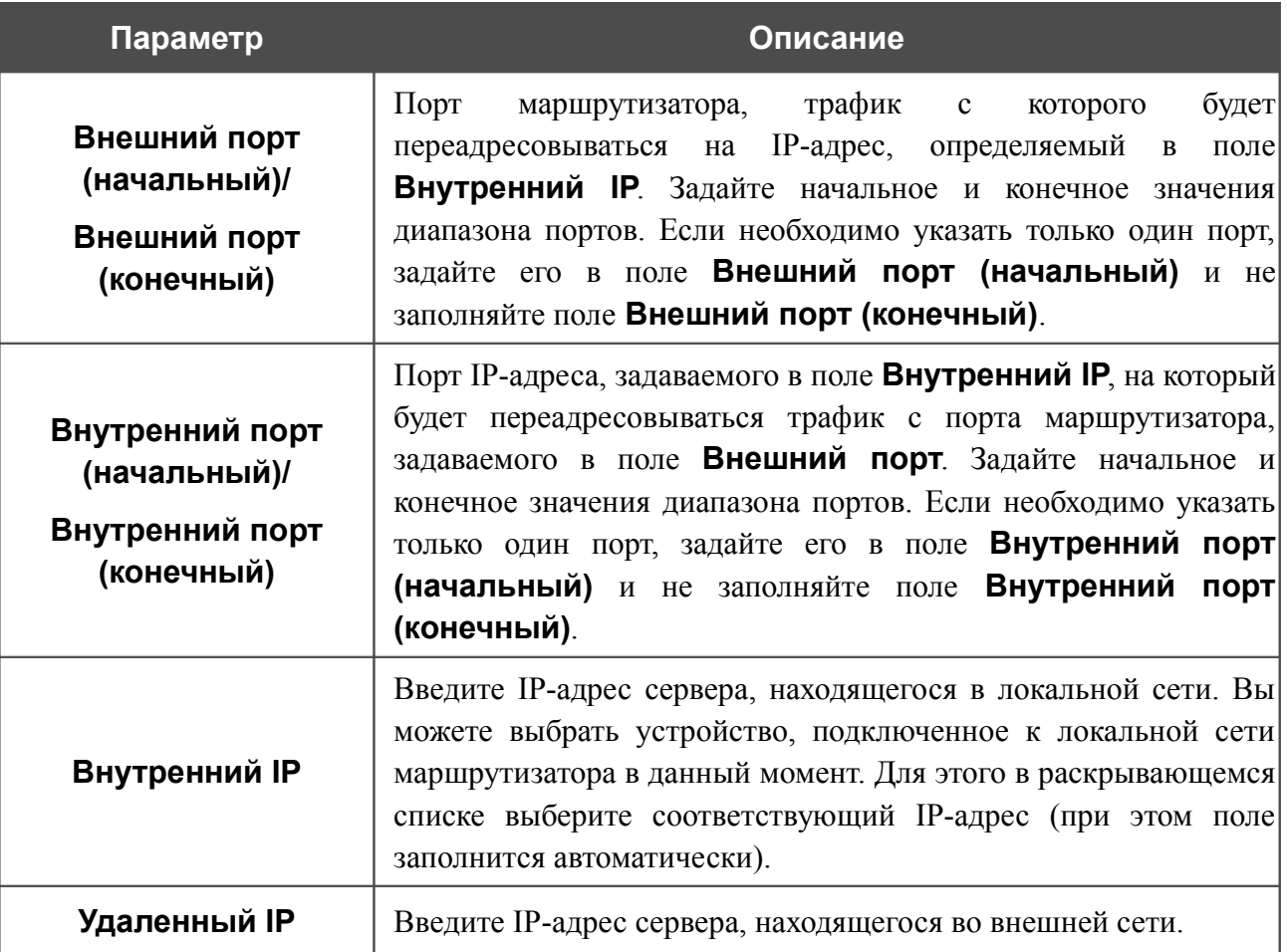

После задания необходимых значений нажмите кнопку **Сохранить**. В случае успешного создания виртуального сервера отобразится уведомление. Нажмите кнопку **OK** в окне

уведомления, а затем нажмите значок **Назад** (**14)** в левой части страницы, чтобы вернуться к странице быстрых настроек.

# *Статус*

На страницах данного раздела представлены данные, отображающие текущее состояние маршрутизатора:

- сетевая статистика;
- информация о статусе DSL-соединения;
- информация об активных WAN-соединениях;
- адреса, выданные DHCP-сервером;
- таблица маршрутизации;
- данные об устройствах, подключенных к сети маршрутизатора и его web-интерфейсу.

#### **Сетевая статистика**

На странице **Статус / Сетевая статистика** Вы можете просмотреть статистические данные по WAN-соединениям и LAN-портам маршрутизатора. Для каждого соединения отображается имя и состояние (если соединение установлено, имя соединения выделено зеленым цветом, если не установлено – красным), IP-адрес и маска подсети, шлюз (если соединение установлено), MAC-адрес, значение параметра MTU, а также объем переданных и полученных данных (с увеличением объема данных единицы измерения автоматически меняются – байт, Кбайт, Мбайт, Гбайт).

| Статус»       | Сетевая статистика |      |                   |            |                       |  |
|---------------|--------------------|------|-------------------|------------|-----------------------|--|
|               |                    |      |                   |            |                       |  |
| Имя           | IP                 | Шлюз | <b>MAC</b>        | <b>MTU</b> | <b>Rx/Tx</b>          |  |
| LAN3          | 192.168.1.1/24     |      | 02:10:18:01:00:01 | 1500       |                       |  |
| LAN2          | 192.168.1.1/24     |      | 02:10:18:01:00:01 | .<br>1500  |                       |  |
| LAN1<br>.     | 192.168.1.1/24     |      | 02:10:18:01:00:01 | 1500       |                       |  |
| static_LAN4_1 | 192.168.161.227/24 |      | 02:10:18:01:00:03 | 1500       | 3.50 Мбайт/6.58 Мбайт |  |
|               |                    |      |                   |            |                       |  |
|               |                    |      |                   |            |                       |  |
|               |                    |      |                   |            |                       |  |
|               |                    |      |                   |            |                       |  |
|               |                    |      |                   |            |                       |  |
|               |                    |      |                   |            |                       |  |
|               |                    |      |                   |            |                       |  |
|               |                    |      |                   |            |                       |  |
|               |                    |      |                   |            |                       |  |
|               |                    |      |                   |            |                       |  |
|               |                    |      |                   |            |                       |  |
|               |                    |      |                   |            |                       |  |
|               |                    |      |                   |            |                       |  |
|               |                    |      |                   |            |                       |  |
|               |                    |      |                   |            |                       |  |
|               |                    |      |                   |            |                       |  |

*Рисунок 55. Страница Статус / Сетевая статистика.*

# **Статус DSL**

Информация, содержащаяся на закладках страницы **Статус / Статус DSL**, бывает полезна для поиска неисправностей и диагностики проблем ADSL-соединения.

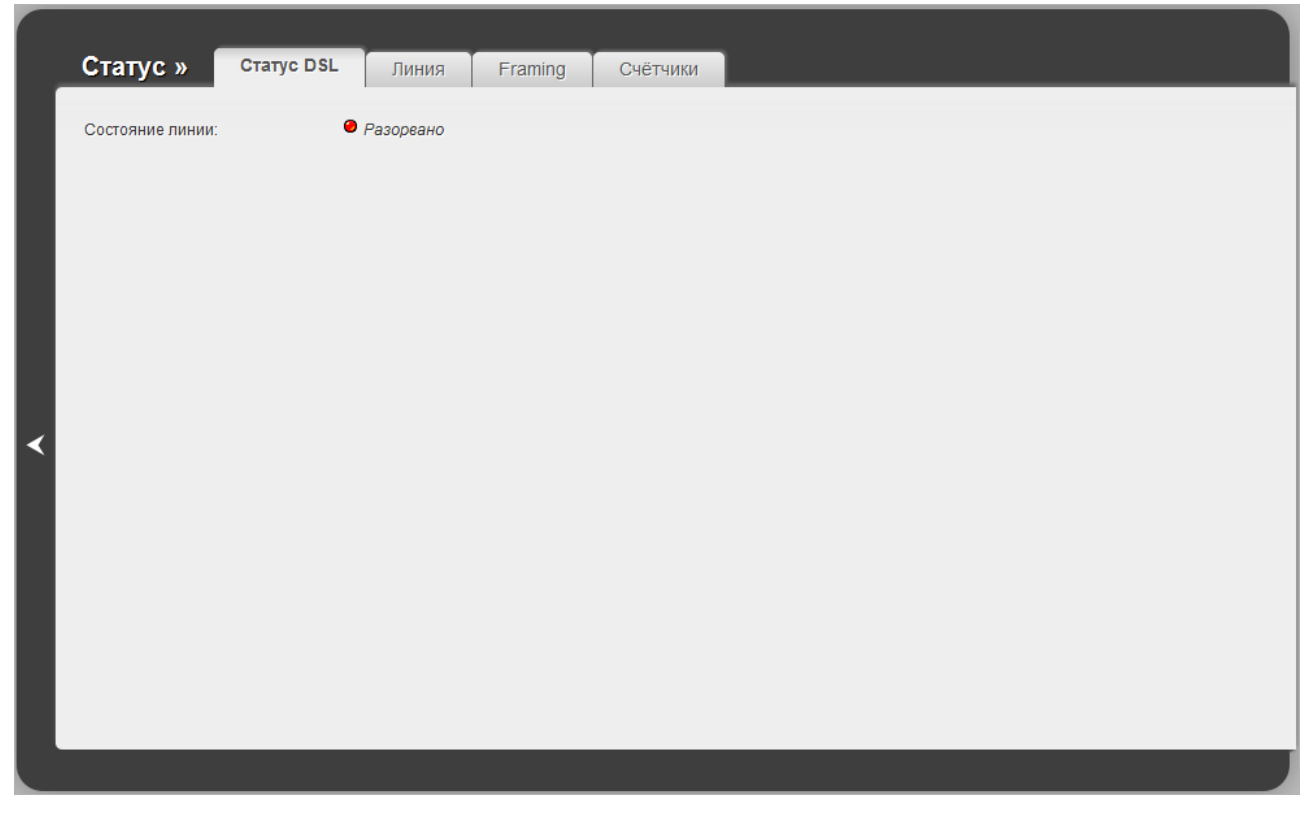

*Рисунок 56. Страница Статус / Статус DSL.*

# **Статус WAN**

На странице **Статус / Статус WAN** представлена информация об активных WANсоединениях.

| Статус »                  | <b>CTATYC WAN</b> |                   |                        |                         |                |                        |                            |
|---------------------------|-------------------|-------------------|------------------------|-------------------------|----------------|------------------------|----------------------------|
| Название<br>bridge_0_35_1 | Тип<br>Bridge     | Интерфейс<br>atm0 | <b>VPI/VCI</b><br>0/35 | Категория<br><b>UBR</b> | Включено<br>Да | Состояние<br>разорвано | <b>ІР-адрес</b><br>0.0.0.0 |
|                           |                   |                   |                        |                         |                |                        |                            |
|                           |                   |                   |                        |                         |                |                        |                            |
|                           |                   |                   |                        |                         |                |                        |                            |
| К                         |                   |                   |                        |                         |                |                        |                            |
|                           |                   |                   |                        |                         |                |                        |                            |
|                           |                   |                   |                        |                         |                |                        |                            |
|                           |                   |                   |                        |                         |                |                        |                            |
|                           |                   |                   |                        |                         |                |                        |                            |

*Рисунок 57. Страница Статус / Статус WAN.*

## **DHCP**

На странице **Статус / DHCP** доступна информация о компьютерах, идентифицированных по имени узла и MAC-адресу и получивших IP-адреса от DHCP-сервера устройства с указанием времени, на которое получен IP-адрес (время аренды).

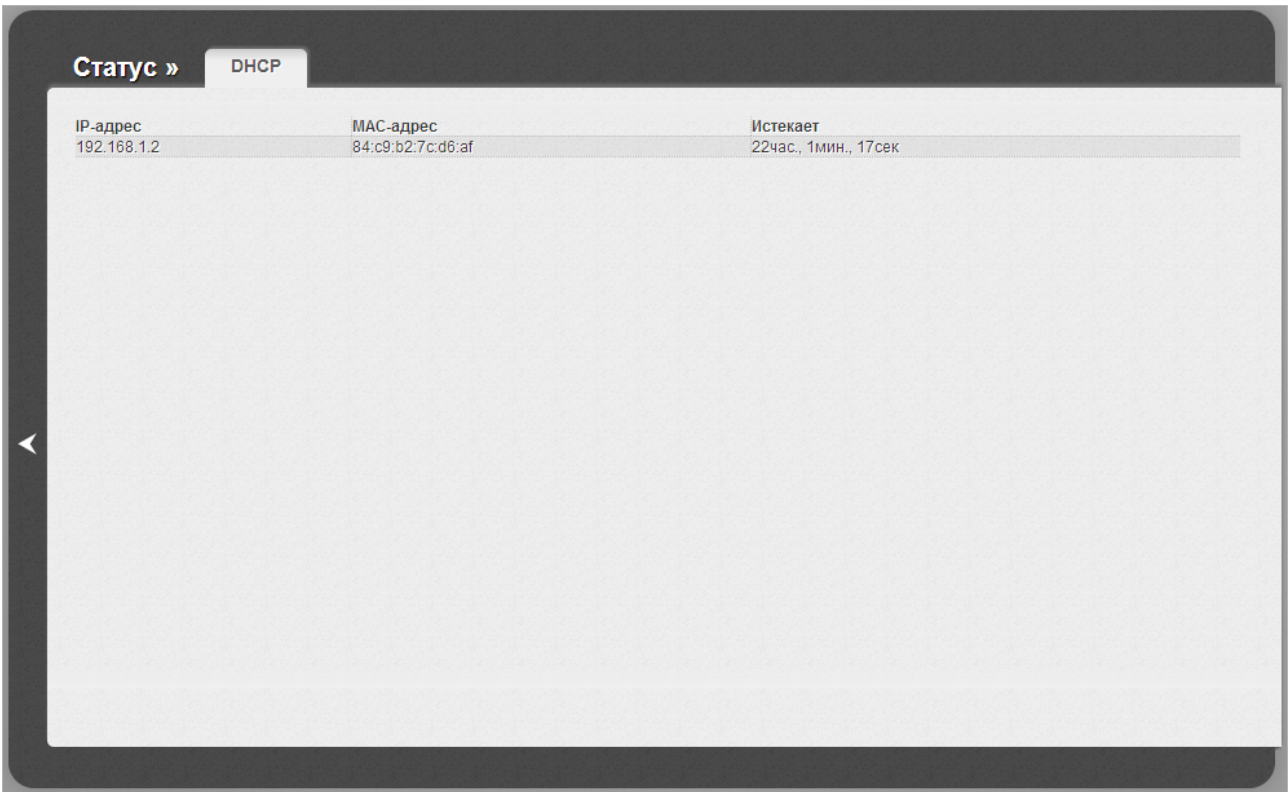

*Рисунок 58. Страница Статус / DHCP.*

## **Таблица маршрутизации**

Страница **Статус / Таблица маршрутизации** отображает информацию о маршрутах. В таблице представлены IP-адреса назначения, шлюзы, маски подсети и другие данные.

| Статус»          | Таблица маршрутизации     |                 |                             |                       |                           |
|------------------|---------------------------|-----------------|-----------------------------|-----------------------|---------------------------|
| Интерфейс<br>LAN | Назначение<br>192.168.1.0 | Шлюз<br>0.0.0.0 | Маска сети<br>255.255.255.0 | Флаги<br>$\mathsf{U}$ | Метрика<br>$\overline{0}$ |
|                  |                           |                 |                             |                       |                           |
|                  |                           |                 |                             |                       |                           |
|                  |                           |                 |                             |                       |                           |
|                  |                           |                 |                             |                       |                           |
|                  |                           |                 |                             |                       |                           |
|                  |                           |                 |                             |                       |                           |

*Рисунок 59. Страница Статус / Таблица маршрутизации.*

## **Клиенты**

На странице **Статус / Клиенты** представлены устройства, подключенные к маршрутизатору, и устройства, обратившиеся к его web-интерфейсу.

|   | Статус»     | Клиенты |                   |           |                       |             |
|---|-------------|---------|-------------------|-----------|-----------------------|-------------|
|   | IP-адрес    | Флаги   | МАС-адрес         | Интерфейс | Использует соединение |             |
|   | 192.168.1.2 | 0x2     | 84:C9:B2:7C:D6:AF | br0       | F.                    |             |
|   |             |         |                   |           |                       |             |
|   |             |         |                   |           |                       |             |
|   |             |         |                   |           |                       |             |
|   |             |         |                   |           |                       |             |
| К |             |         |                   |           |                       |             |
|   |             |         |                   |           |                       |             |
|   |             |         |                   |           |                       |             |
|   |             |         |                   |           |                       |             |
|   |             |         |                   |           |                       |             |
|   |             |         |                   |           |                       |             |
|   |             |         |                   |           |                       | Удалить все |
|   |             |         |                   |           |                       |             |

*Рисунок 60. Страница Статус / Клиенты.*

Для каждого устройства отображается IP-адрес, MAC-адрес, а также интерфейс, к которому оно подключено.

Кнопка **Удалить все** позволяет очистить ARP-таблицу маршрутизатора, которая содержит MAC-адреса ранее подключенных устройств и назначенные им IP-адреса. MAC-адреса устройств, подключенных к маршрутизатору в режиме моста (Bridge), не удаляются из таблицы.

# *Сеть*

В данном разделе меню Вы можете настроить основные параметры локальной сети маршрутизатора и создать подключение к сети Интернет (WAN-соединение).

## **WAN**

На странице **Сеть / WAN** Вы можете редактировать и создавать соединения, используемые маршрутизатором.

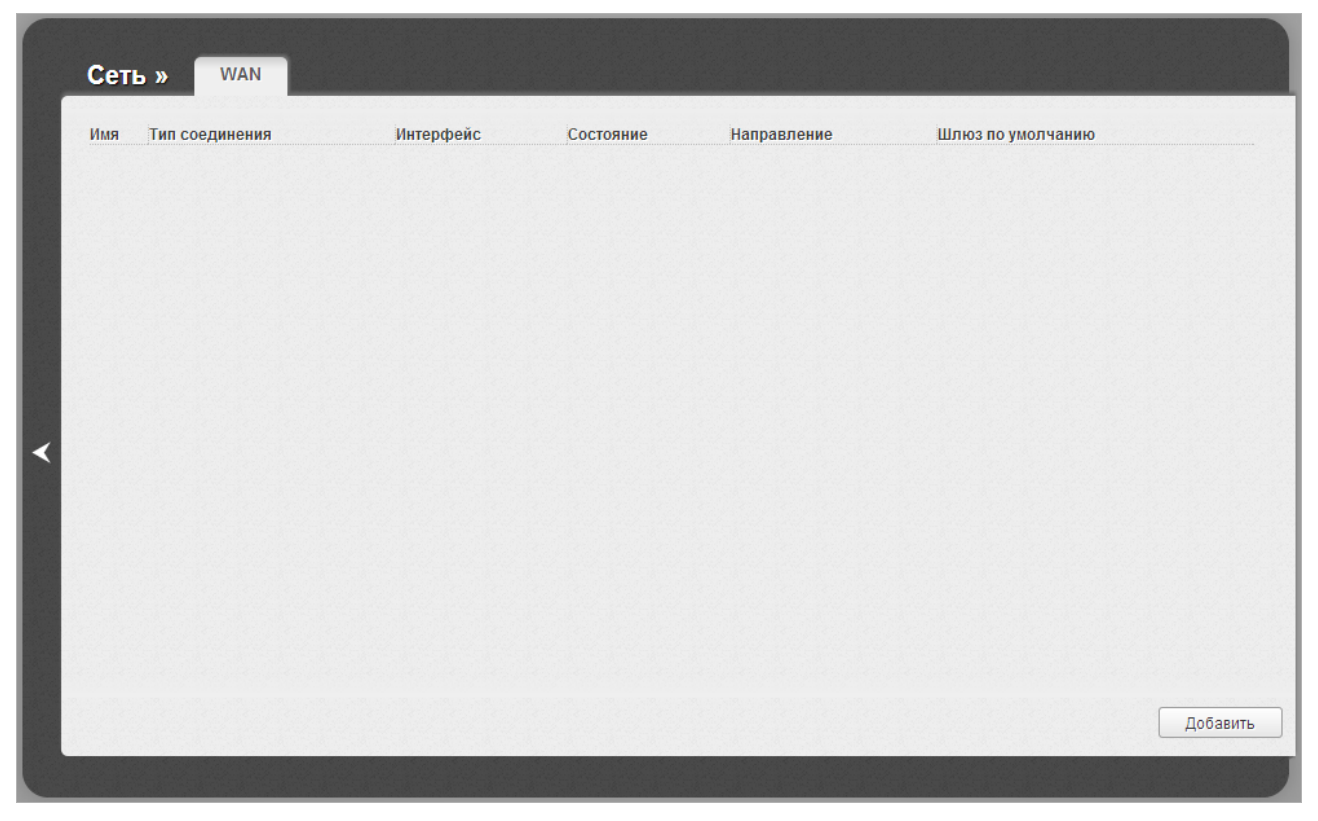

*Рисунок 61. Страница Сеть / WAN.*

Чтобы создать новое соединение, нажмите кнопку **Добавить**. На открывшейся странице задайте соответствующие параметры.

Чтобы задать другие параметры для существующего соединения, выберите соответствующую строку в таблице и нажмите левую кнопку мыши. На открывшейся странице измените необходимые параметры и нажмите кнопку **Сохранить**.

Чтобы удалить существующее соединение, выберите соответствующую строку в таблице и нажмите левую кнопку мыши. На открывшейся странице нажмите кнопку **Удалить**.

Чтобы одно из существующих WAN-соединений использовалось в качестве шлюза по умолчанию, установите переключатель **Шлюз по умолчанию** в строке, соответствующей этому соединению.

Пример создания двух соединений см. в разделе *[Создание двух соединений на одном канале](#page-181-0)*, стр. [182.](#page-181-0)

## *Создание ADSL WAN-соединения*

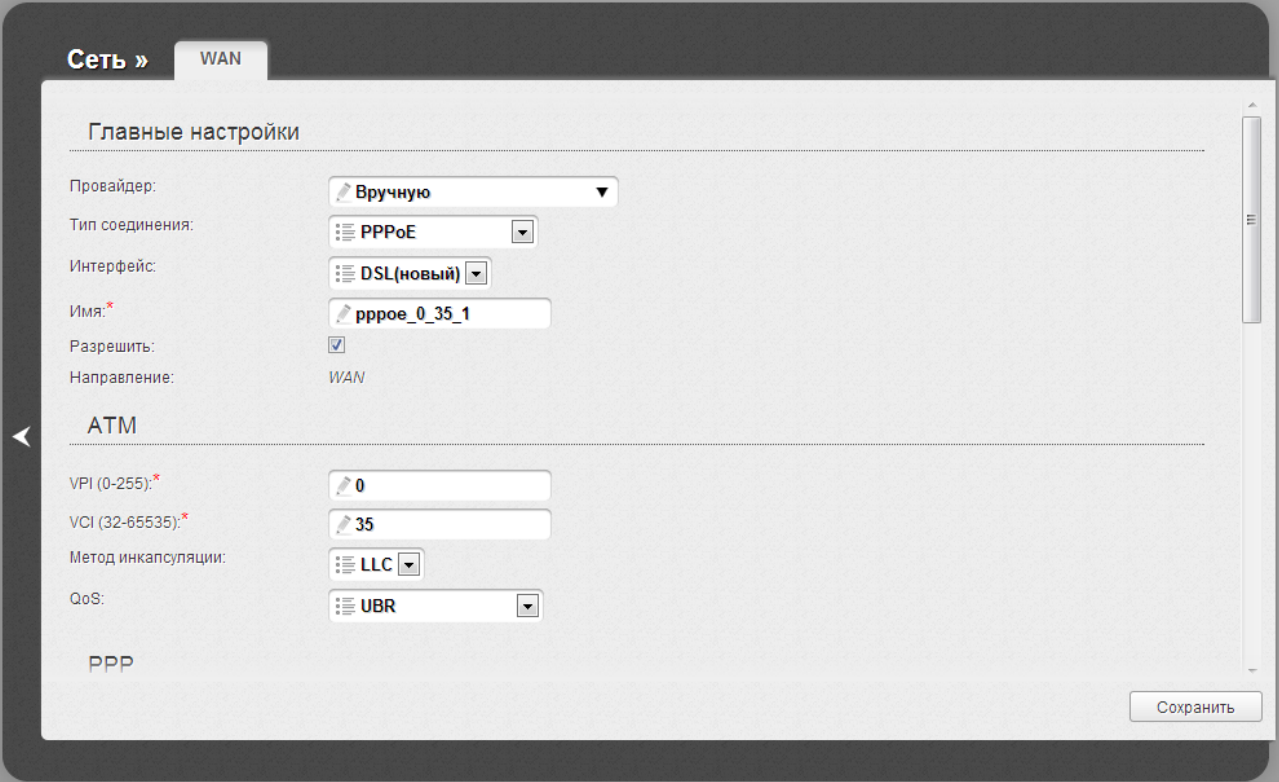

*Рисунок 62. Страница добавления соединения. Разделы Главные настройки и ATM.*

| Параметр       | Описание                                                                                                    |  |  |
|----------------|----------------------------------------------------------------------------------------------------|--|--|
|                | Главные настройки                                                                                                    |  |  |
| Провайдер      | Оставьте значение Вручную.                                                                                                    |  |  |
|                | Тип<br>протокола, который<br>будет<br>сетевого<br>использовать<br>создаваемое соединение. Доступные значения:                                                          |  |  |
|                | PPPoE,<br>$\bullet$                                                                                                    |  |  |
|                | PPPoA,<br>$\bullet$                                                                                                    |  |  |
| Тип соединения | IPoA,<br>$\bullet$                                                                                                    |  |  |
|                | Статический IP,                                                                                                    |  |  |
|                | Динамический IP,<br>$\bullet$                                                                                                    |  |  |
|                | Bridge.<br>$\bullet$                                                                                                    |  |  |
| Интерфейс      | интерфейс, к которому будет<br>Физический<br>привязано<br>создаваемое соединение. Оставьте значение DSL(новый),<br>чтобы создать новый интерфейс на физическом уровне. |  |  |
| Имя            | Название соединения для удобной идентификации.                                                                                                    |  |  |

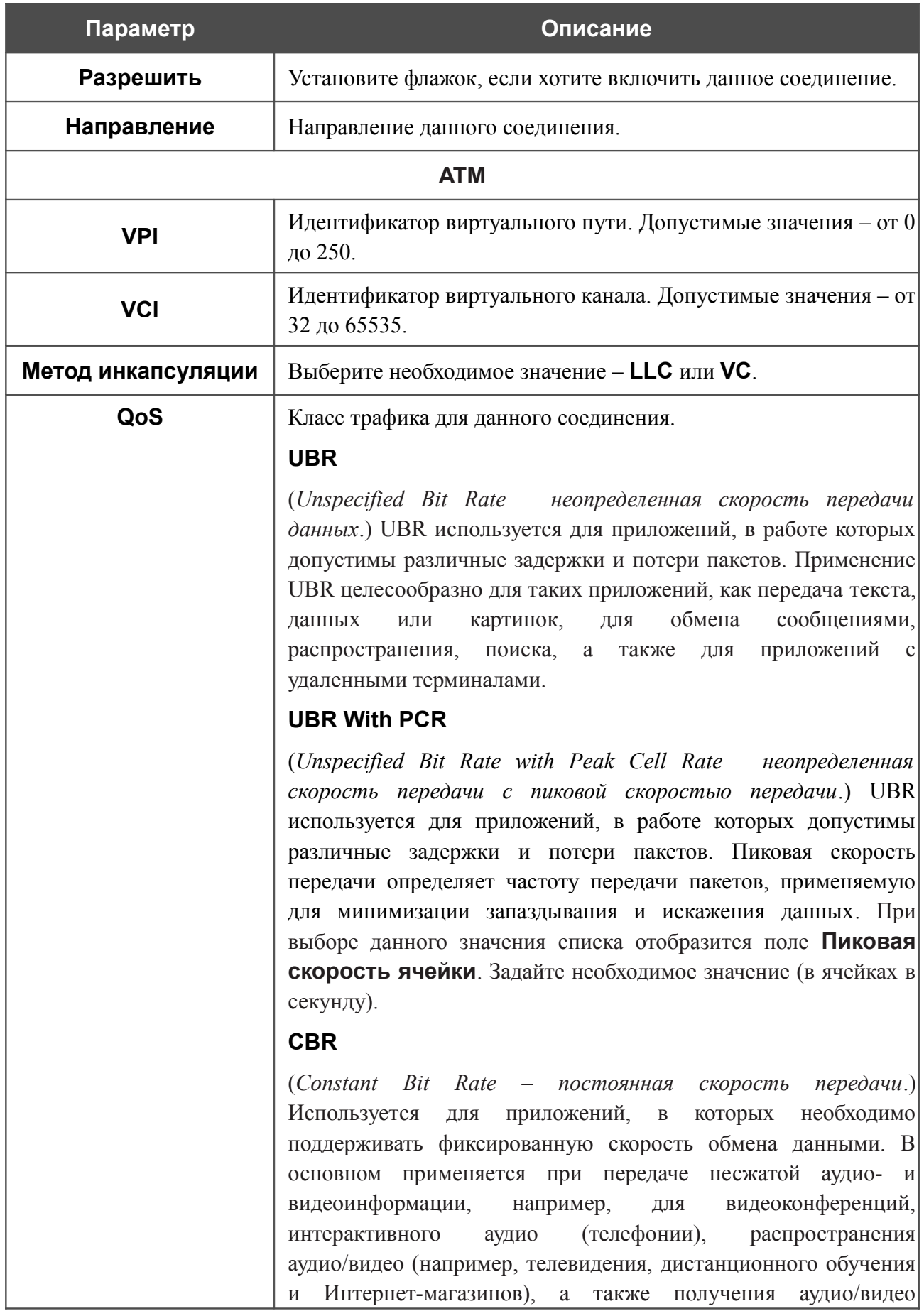

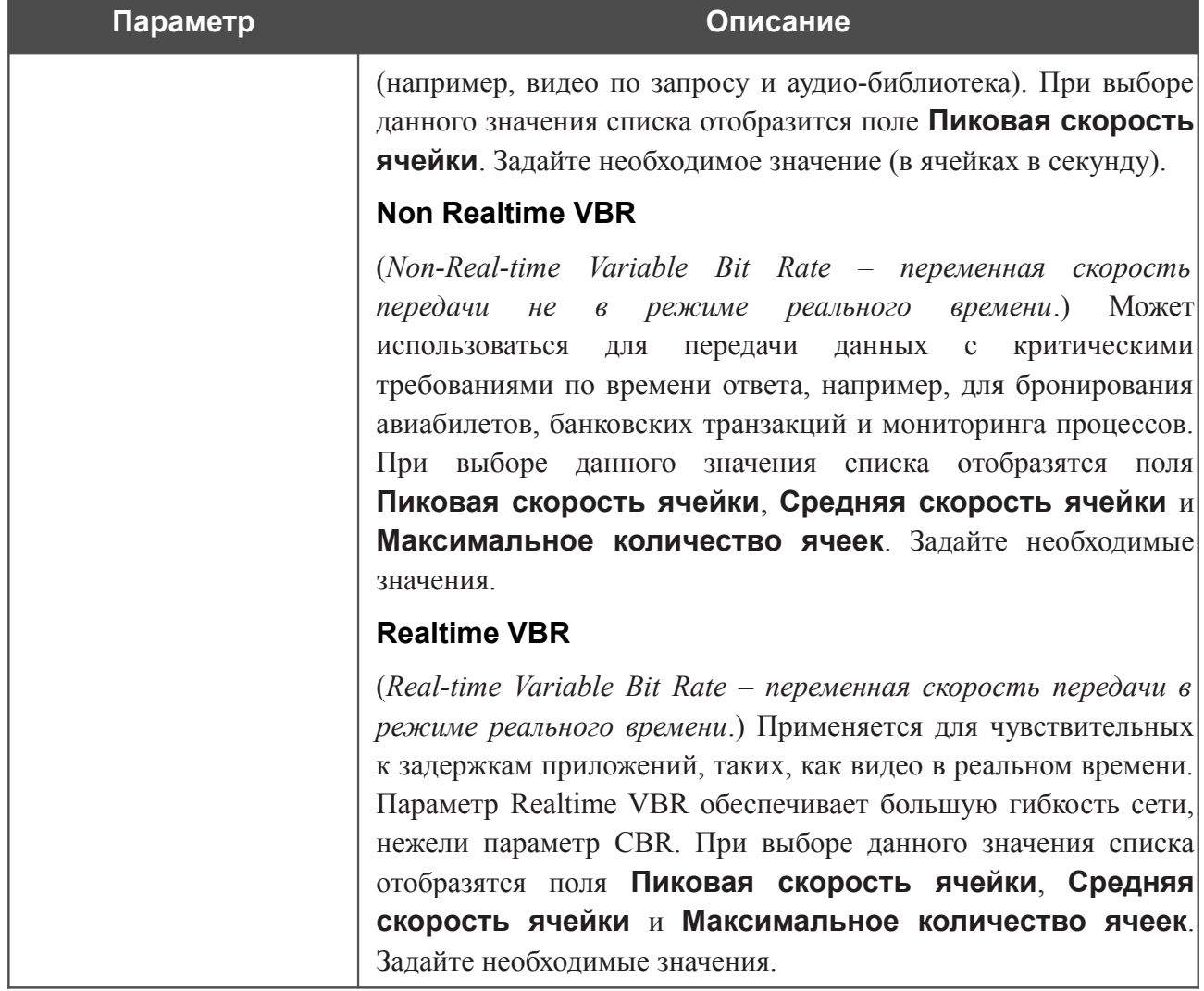

#### Страница **89** из 187

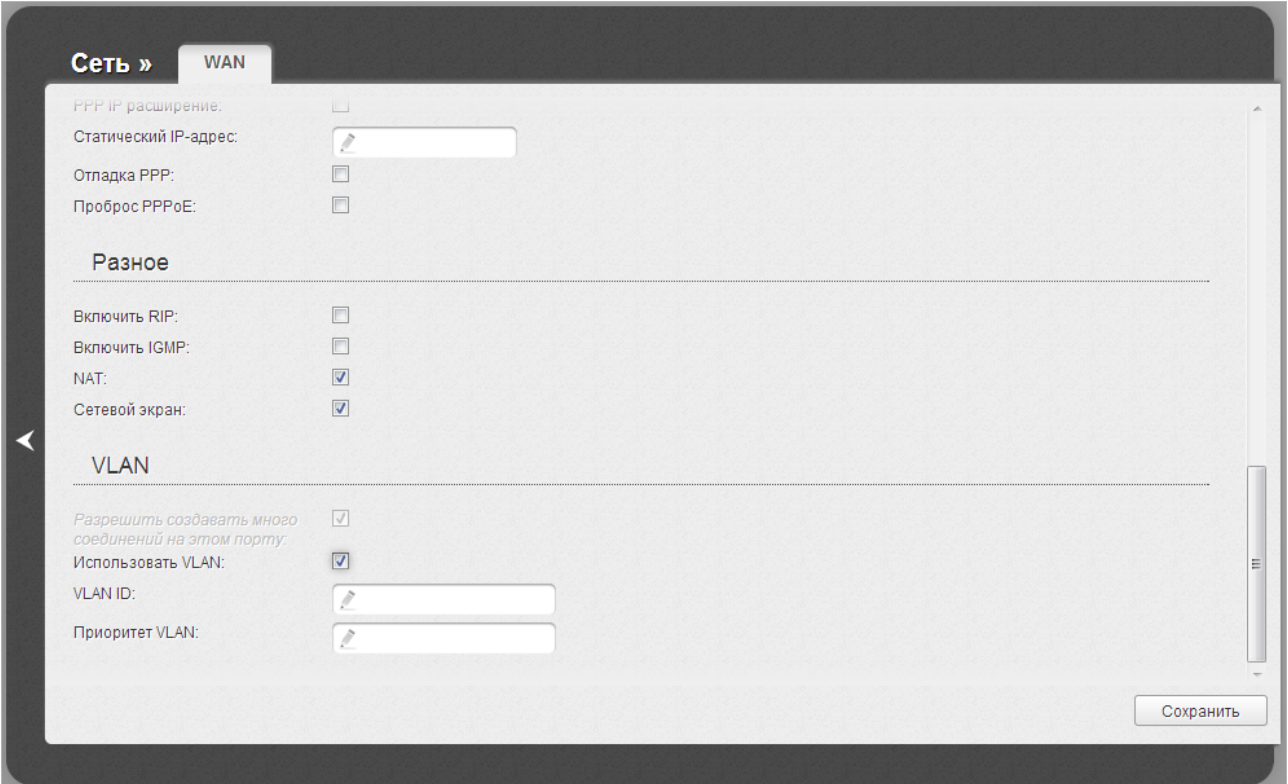

*Рисунок 63. Страница добавления соединения. Раздел* **VLAN***.*

Раздел **VLAN** отображается для типов соединения **PPPoE**, **Статический IP**, **Динамический IP** и **Bridge**.

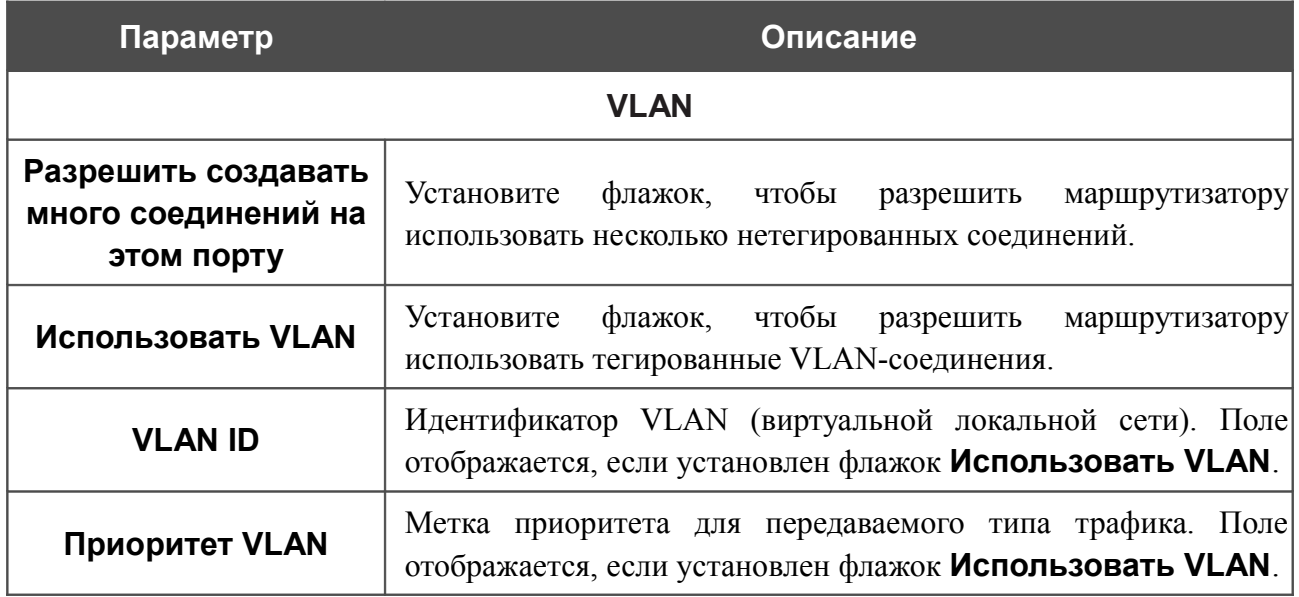

#### Раздел **Разное** отображается для всех типов соединения, кроме **Bridge**.

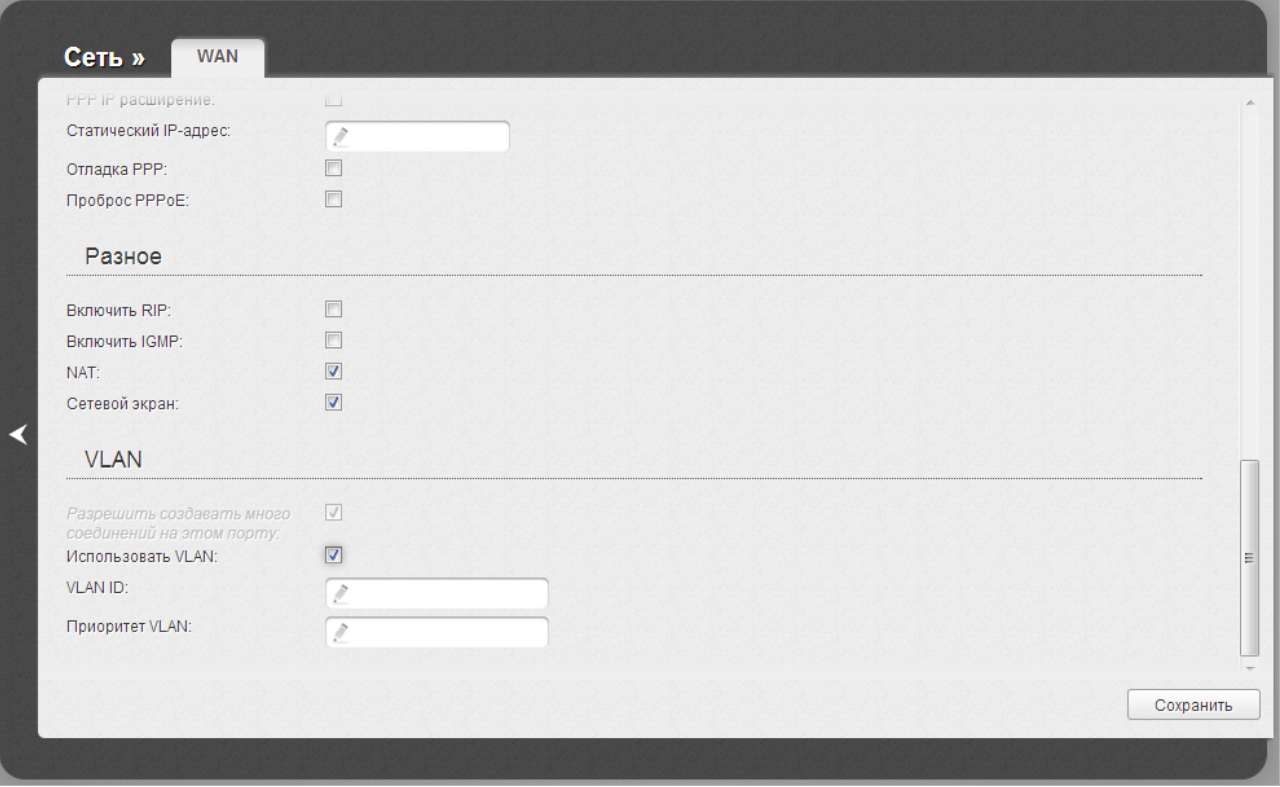

*Рисунок 64. Страница добавления соединения. Раздел Разное.*

| Параметр             | Описание                                                                                                 |
|----------------------|----------------------------------------------------------------------------------------------------|
|                      | Разное                                                                                                   |
| <b>Включить RIP</b>  | Установите флажок, чтобы разрешить использование протокола<br>RIP для данного соединения.                |
| <b>Включить IGMP</b> | Установите флажок, если хотите разрешить многоадресный<br>трафик, например, потоковое видео.             |
| <b>NAT</b>           | Установите флажок, если хотите использовать один WAN IP-<br>адрес для всех компьютеров в Вашей LAN-сети. |
| Сетевой экран        | Установите флажок, если хотите активировать защиту от ARP- и<br>DDoS-атак для данного соединения.        |

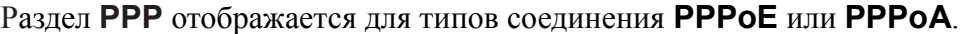

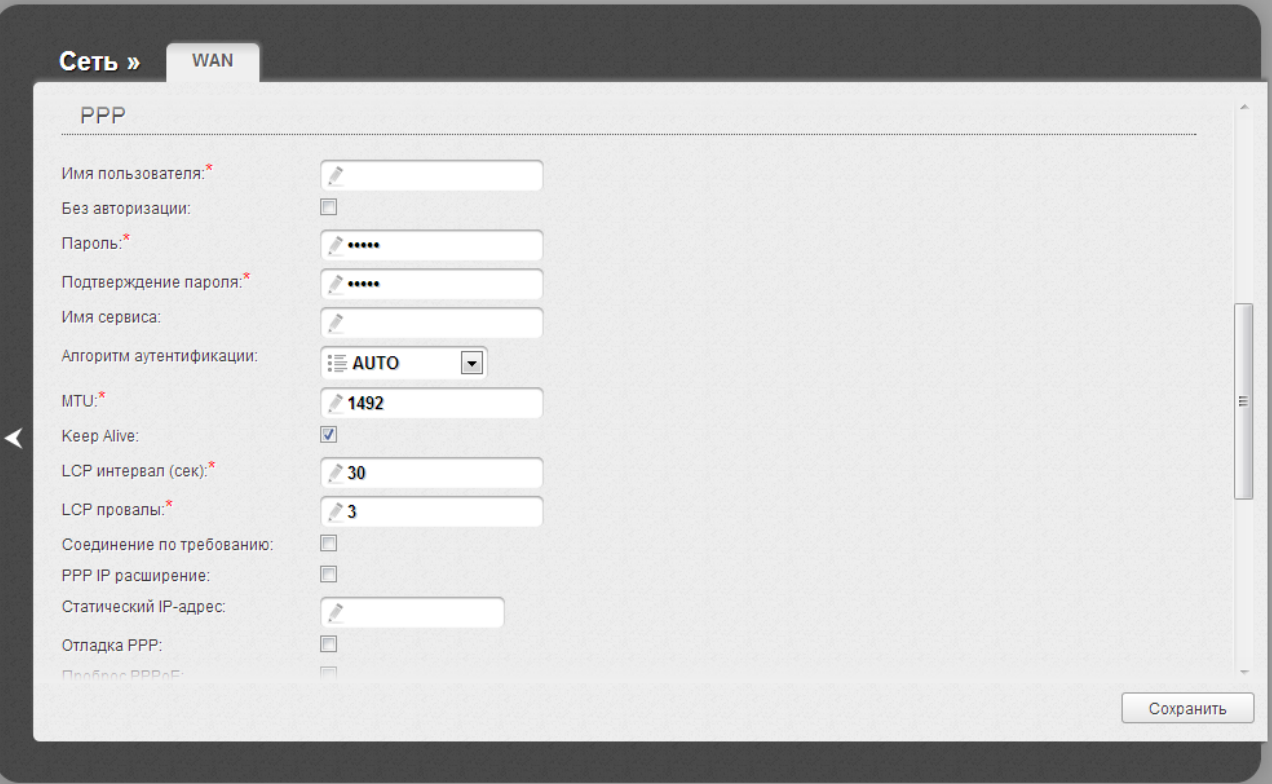

*Рисунок 65. Страница добавления соединения. Раздел PPP.*

| Параметр                   | Описание                                                                                          |
|----------------------------|---------------------------------------------------------------------------------------------------|
|                            | <b>PPP</b>                                                                                        |
| Имя пользователя           | Имя пользователя (логин) для доступа в Интернет.                                                  |
| Без авторизации            | Установите флажок, если для доступа в Интернет Вам не нужно<br>вводить имя пользователя и пароль. |
| Пароль                     | Пароль для доступа в Интернет.                                                                    |
| Подтверждение<br>пароля    | Подтверждение пароля (для исключения ошибок при вводе<br>пароля).                                 |
| Имя сервиса                | Отображается только для типа PPPoE.<br>Имя РРРоЕ-сервера, выполняющего аутентификацию.            |
| Алгоритм<br>аутентификации | Выберите из списка необходимый метод аутентификации или<br>оставьте значение <b>AUTO</b> .        |
| MTU                        | Максимальный размер пакета, передаваемого интерфейсом.                                            |

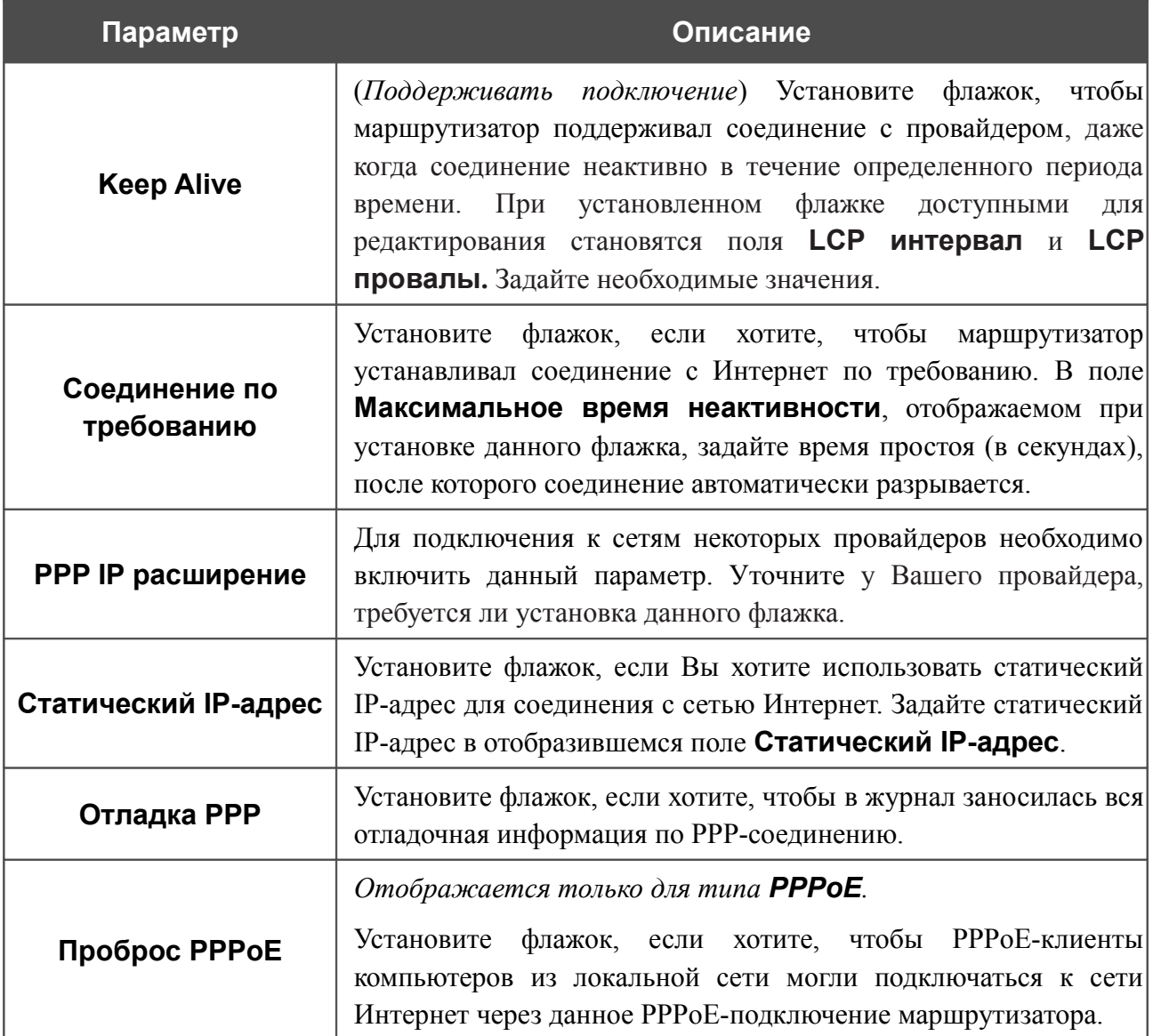

## Раздел **IP** отображается для типов соединения **Статический IP**, **Динамический IP** и **IPoA**.

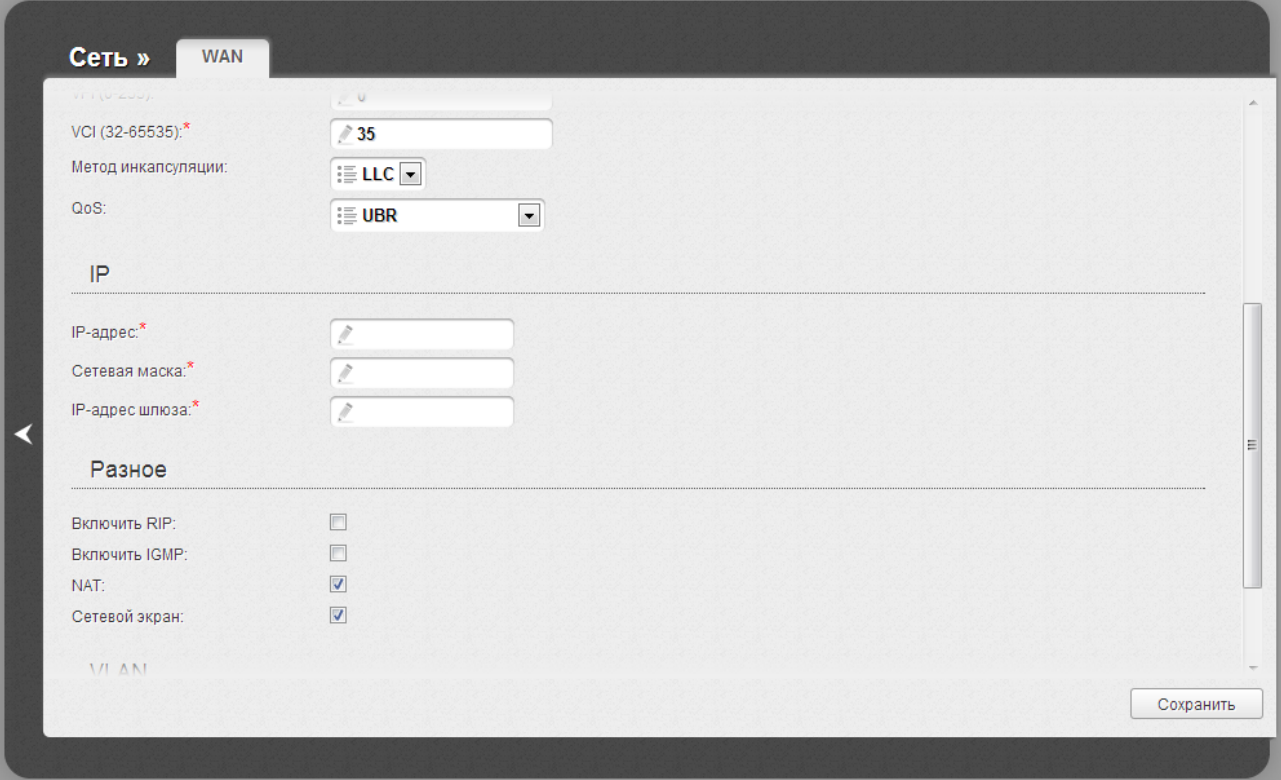

#### *Рисунок 66. Страница добавления соединения. Раздел IP.*

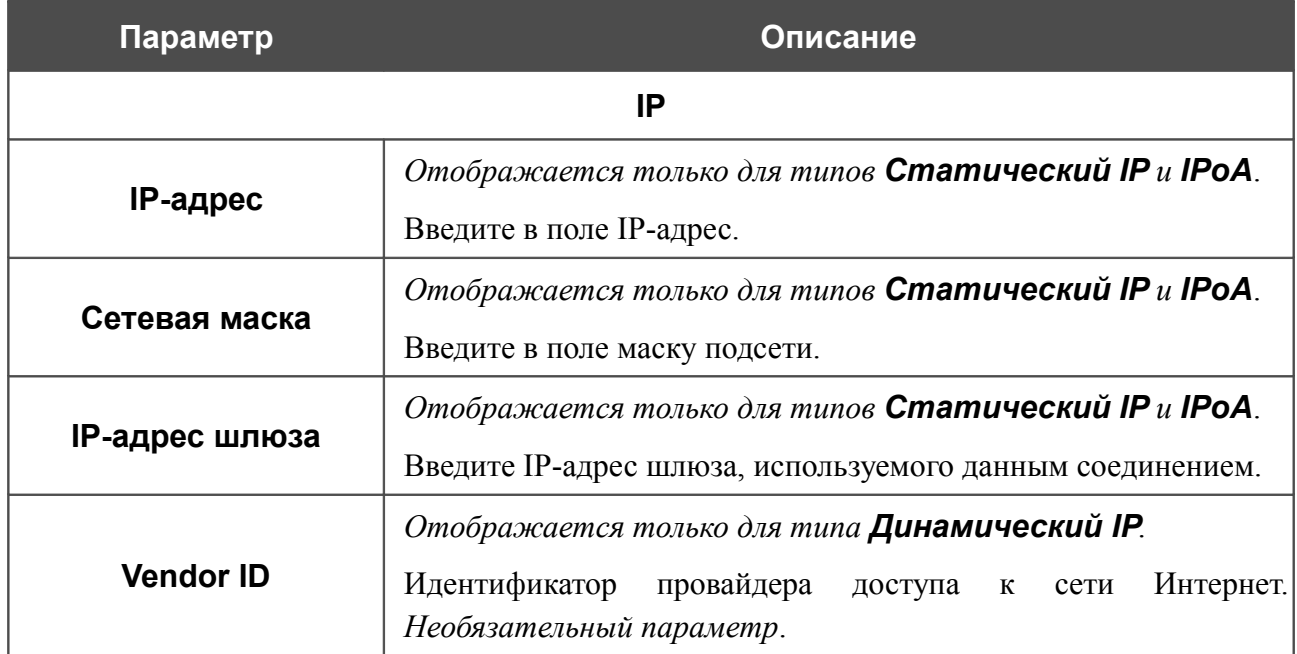

После задания всех необходимых значений нажмите кнопку **Сохранить**.

### *Создание Ethernet WAN-соединения*

Перед созданием Ethernet WAN-соединения определите LAN-порт, который будет использоваться как WAN-порт (см. раздел *[Группирование интерфейсов](#page-125-0)*, стр. [126\)](#page-125-0).

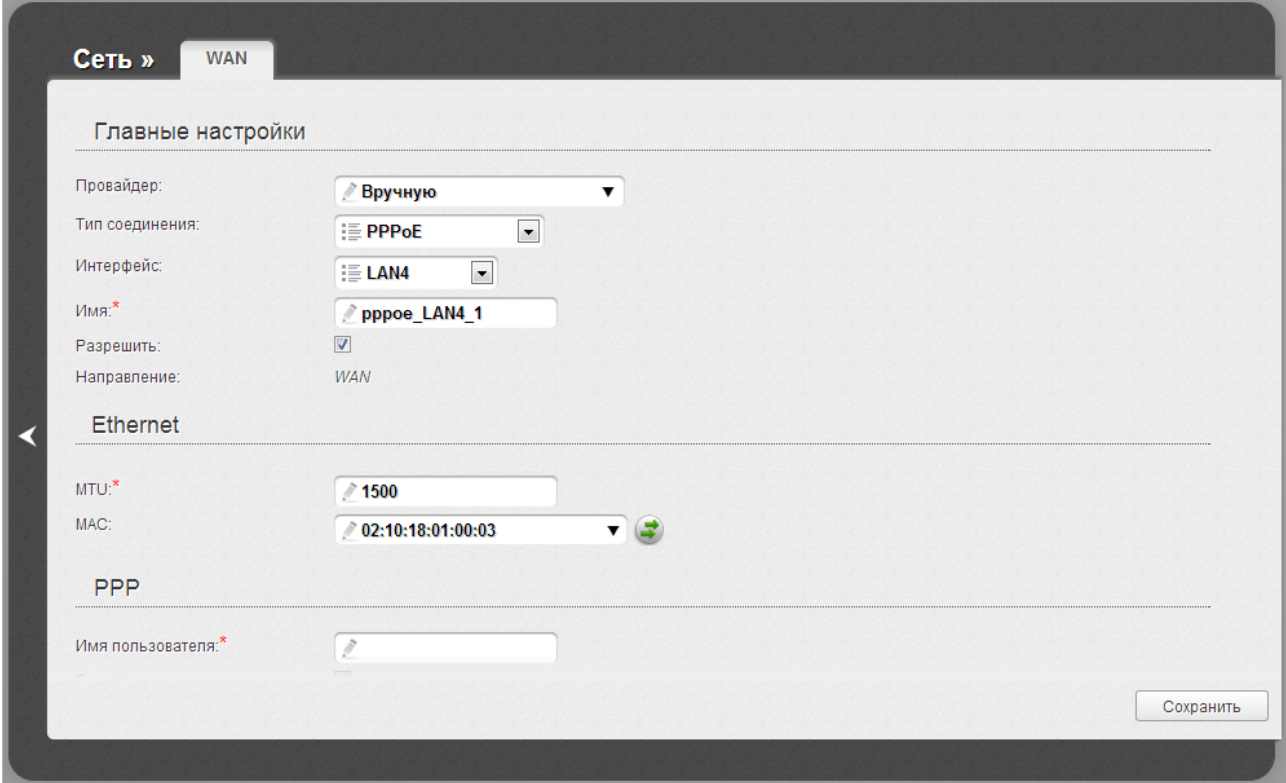

*Рисунок 67. Страница добавления соединения. Разделы Главные настройки и Ethernet.*

| Параметр       | Описание                                                                                                    |  |  |
|----------------|----------------------------------------------------------------------------------------------------|--|--|
|                | Главные настройки                                                                                                |  |  |
| Провайдер      | Оставьте значение Вручную.                                                                                       |  |  |
|                | Тип<br>будет<br>который<br>протокола,<br>сетевого<br>использовать<br>создаваемое соединение. Доступные значения: |  |  |
|                | PPPoE,                                                                                                    |  |  |
| Тип соединения | Статический IP,                                                                                                  |  |  |
|                | Динамический IP,                                                                                                 |  |  |
|                | Bridge.<br>$\bullet$                                                                                             |  |  |
| Интерфейс      | Выберите из списка интерфейс, соответствующий WAN-порту.                                                         |  |  |
| Имя            | Название соединения для удобной идентификации.                                                                   |  |  |
| Разрешить      | Установите флажок, если хотите включить данное соединение.                                                       |  |  |

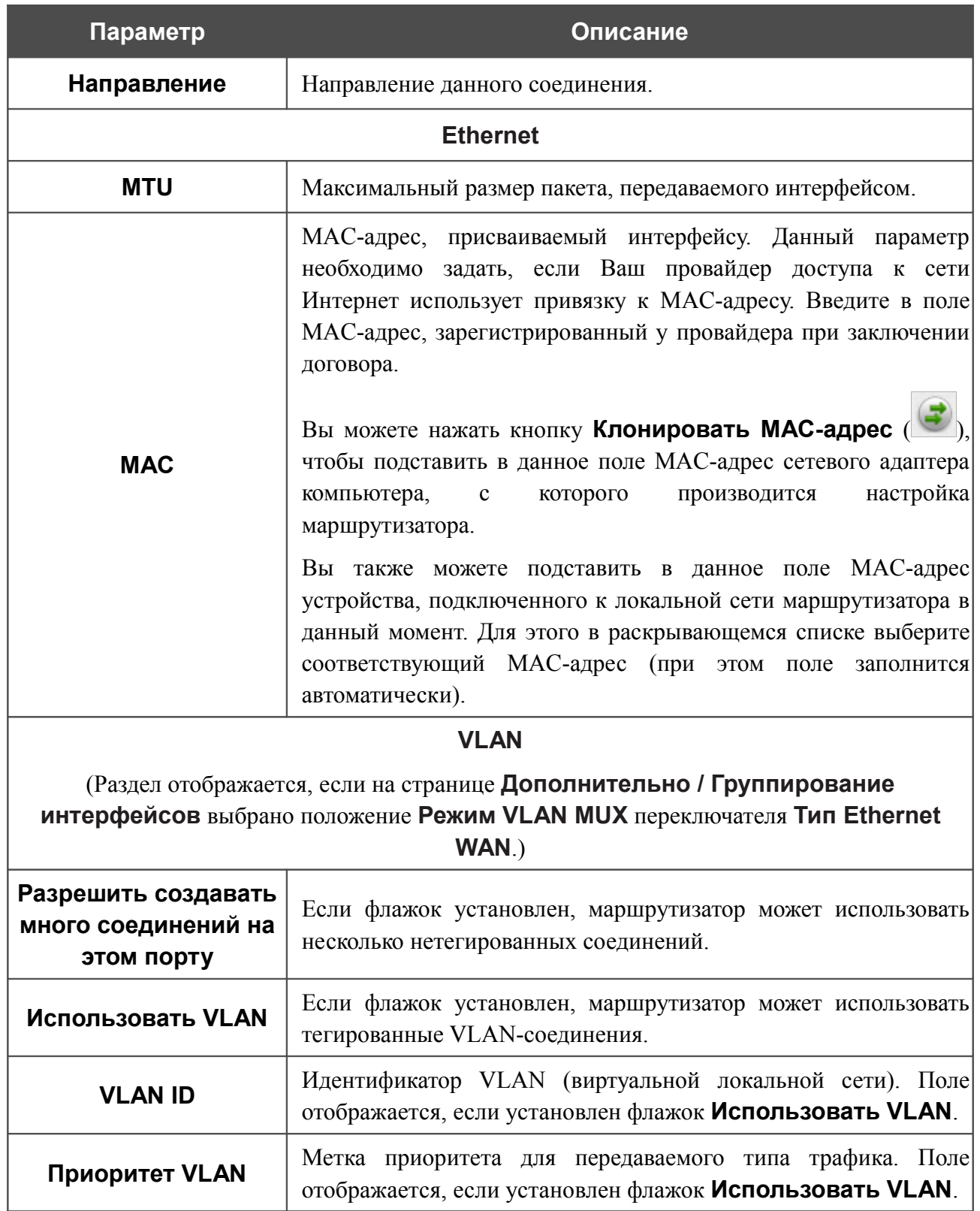

#### Раздел **Разное** отображается для всех типов соединения, кроме **Bridge**.

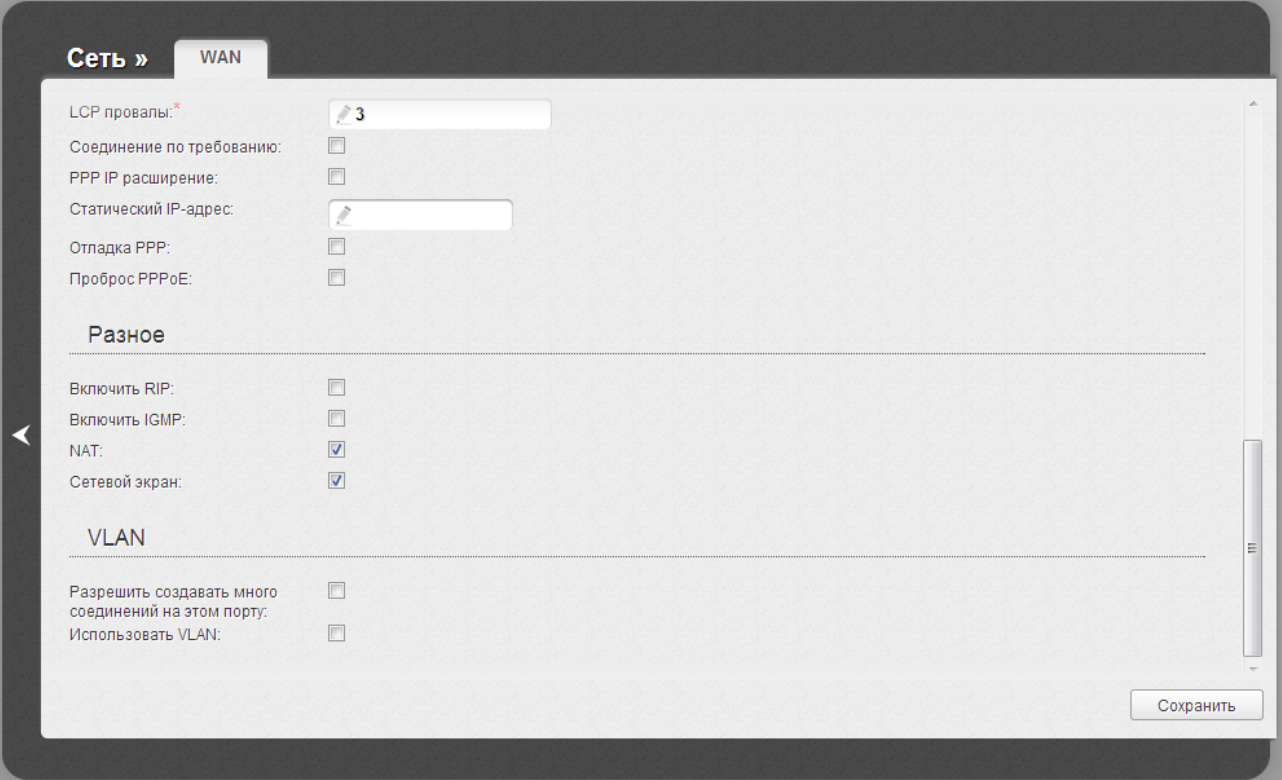

#### *Рисунок 68. Страница добавления соединения. Раздел Разное.*

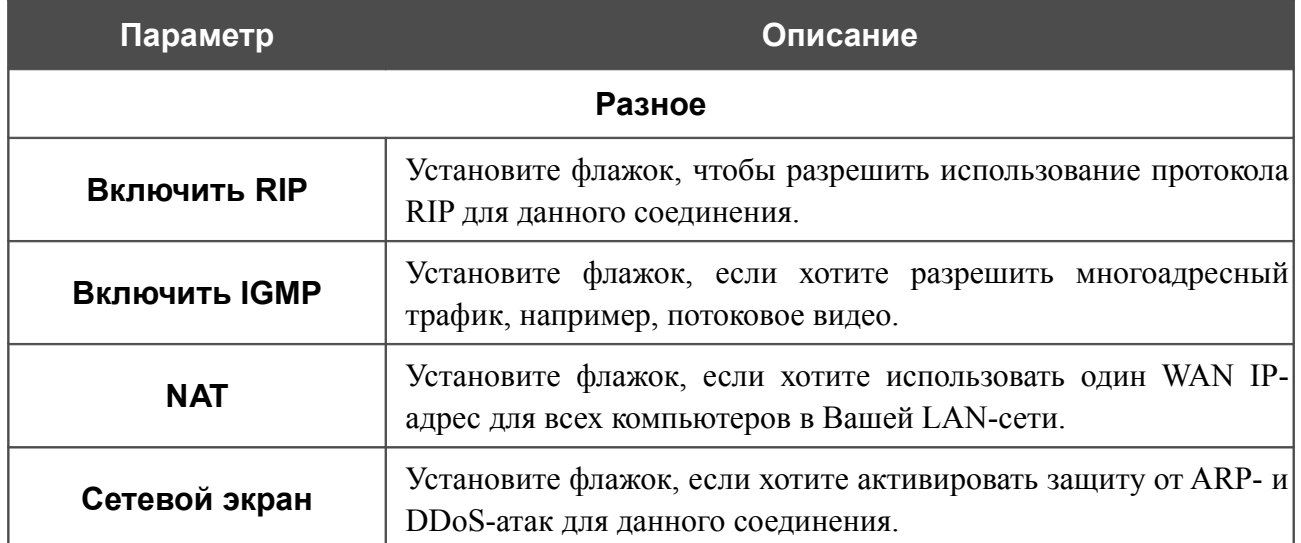

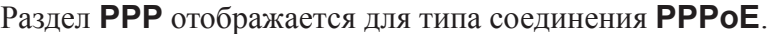

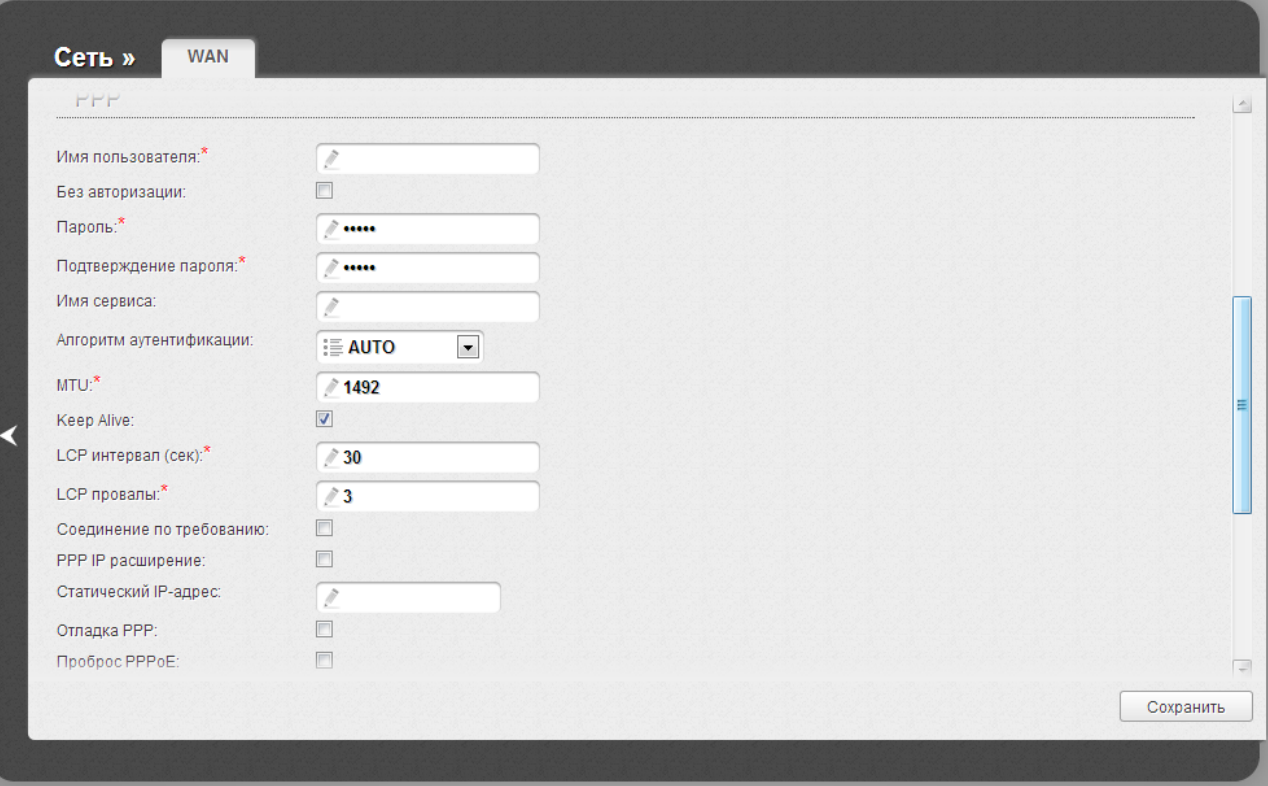

*Рисунок 69. Страница добавления соединения. Раздел PPP.*

| Параметр                   | Описание                                                                                          |
|----------------------------|---------------------------------------------------------------------------------------------------|
|                            | <b>PPP</b>                                                                                        |
| Имя пользователя           | Имя пользователя (логин) для доступа в Интернет.                                                  |
| Без авторизации            | Установите флажок, если для доступа в Интернет Вам не нужно<br>вводить имя пользователя и пароль. |
| Пароль                     | Пароль для доступа в Интернет.                                                                    |
| Подтверждение<br>пароля    | Подтверждение пароля (для исключения ошибок при вводе<br>пароля).                                 |
| Имя сервиса                | Имя РРРоЕ-сервера, выполняющего аутентификацию.                                                   |
| Алгоритм<br>аутентификации | Выберите из списка необходимый метод аутентификации или<br>оставьте значение <b>AUTO</b> .        |
| MTU                        | Максимальный размер пакета, передаваемого интерфейсом.                                            |

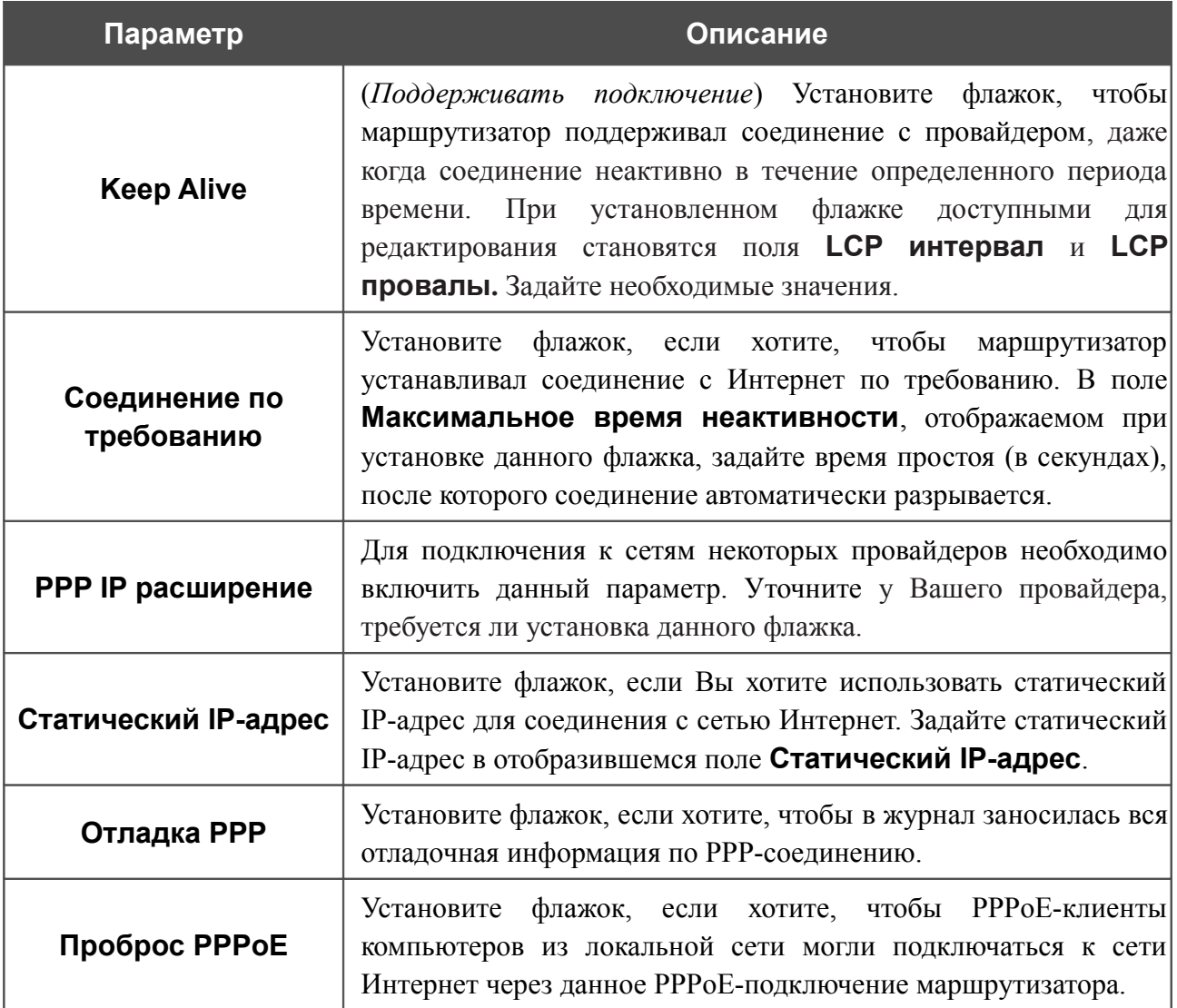

#### Раздел **IP** отображается для типов соединения **Статический IP** и **Динамический IP**.

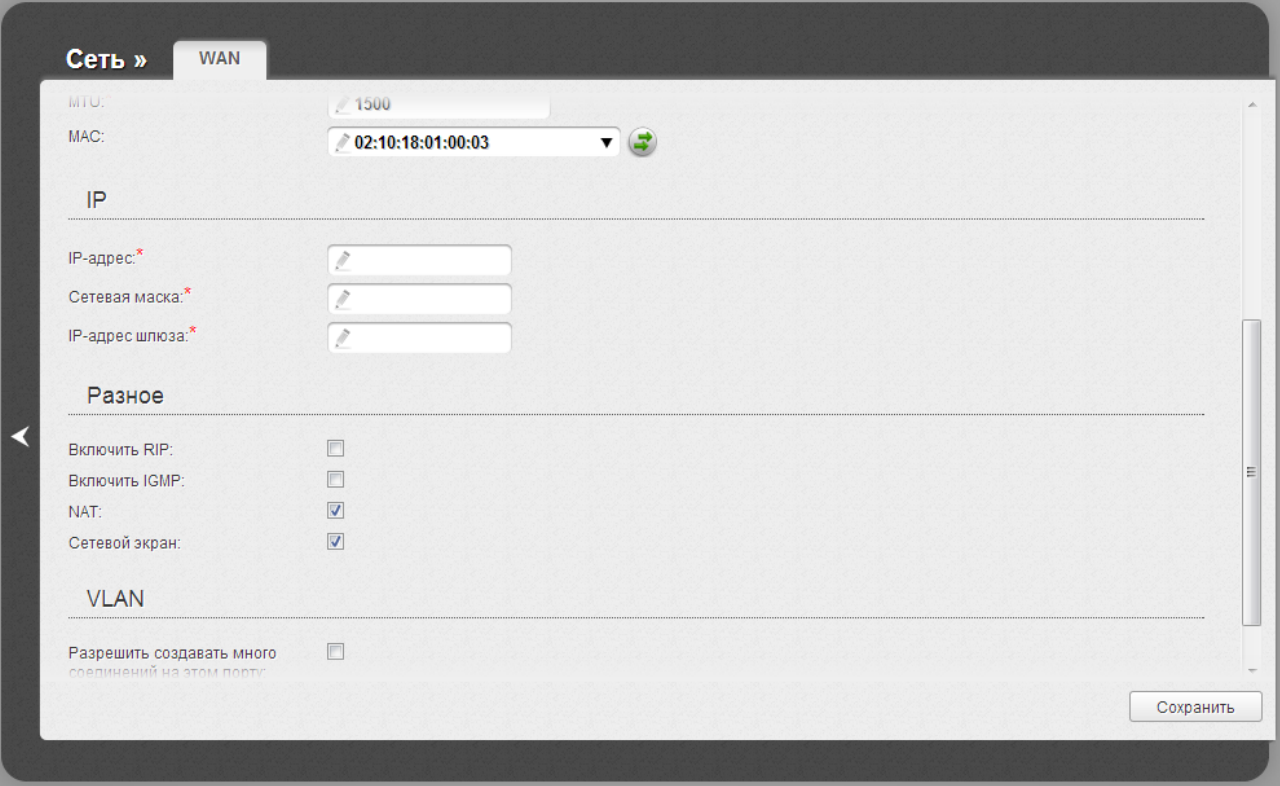

*Рисунок 70. Страница добавления соединения. Раздел IP.*

| Параметр              | Описание                                                  |
|-----------------------|-----------------------------------------------------------|
|                       | IP                                                        |
| IP-адрес              | Отображается только для типа Статический IP.              |
|                       | Введите в поле IP-адрес.                                  |
| Сетевая маска         | Отображается только для типа Статический IP.              |
|                       | Введите в поле маску подсети.                             |
|                       | Отображается только для типа Статический IP.              |
| <b>IP-адрес шлюза</b> | Введите IP-адрес шлюза, используемого данным соединением. |
|                       | Отображается только для типа Динамический IP.             |
| <b>Vendor ID</b>      | Идентификатор провайдера доступа к<br>Интернет.<br>сети   |
|                       | Необязательный параметр.                                  |

После задания всех необходимых значений нажмите кнопку **Сохранить**.

### *Создание 3G WAN-соединения*

Если для SIM-карты Вашего USB-модема установлена проверка PIN-кода, перед созданием 3G WAN-соединения необходимо перейти в раздел меню **USB-модем** и ввести PIN-код на отобразившейся странице (см. раздел *[USB-модем](#page-151-0)*, стр. [152\)](#page-151-0). Затем перейдите на страницу **Сеть / WAN**, нажмите кнопку **Добавить** и выберите значение **3G** в списке **Тип соединения**.

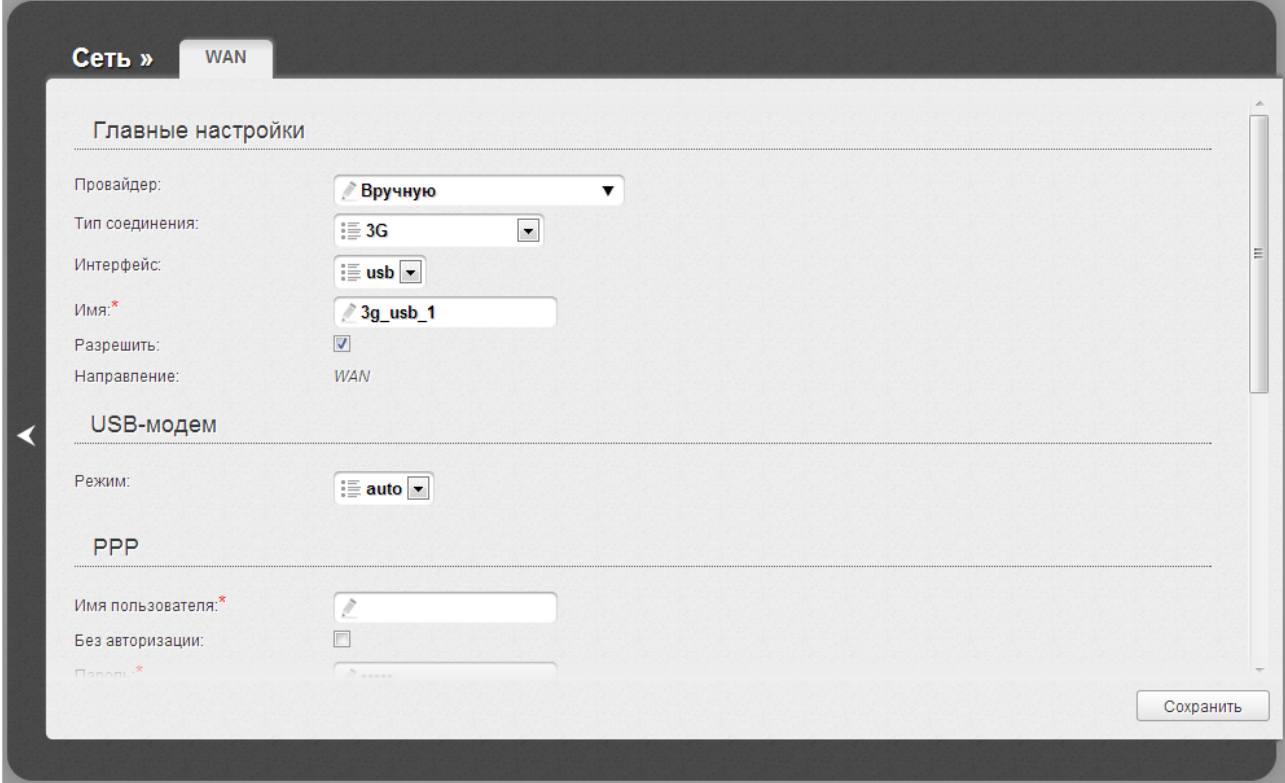

*Рисунок 71. Страница добавления соединения. Разделы Главные настройки и USB-модем.*

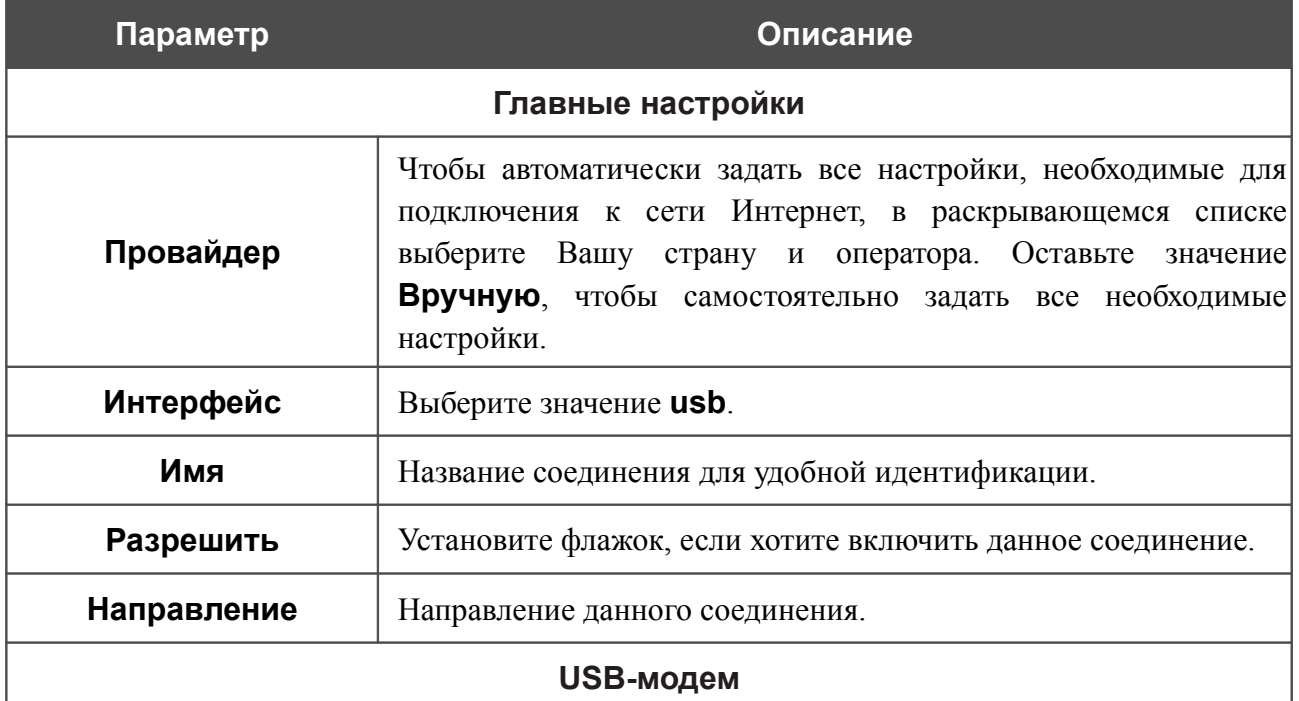

Сохранить

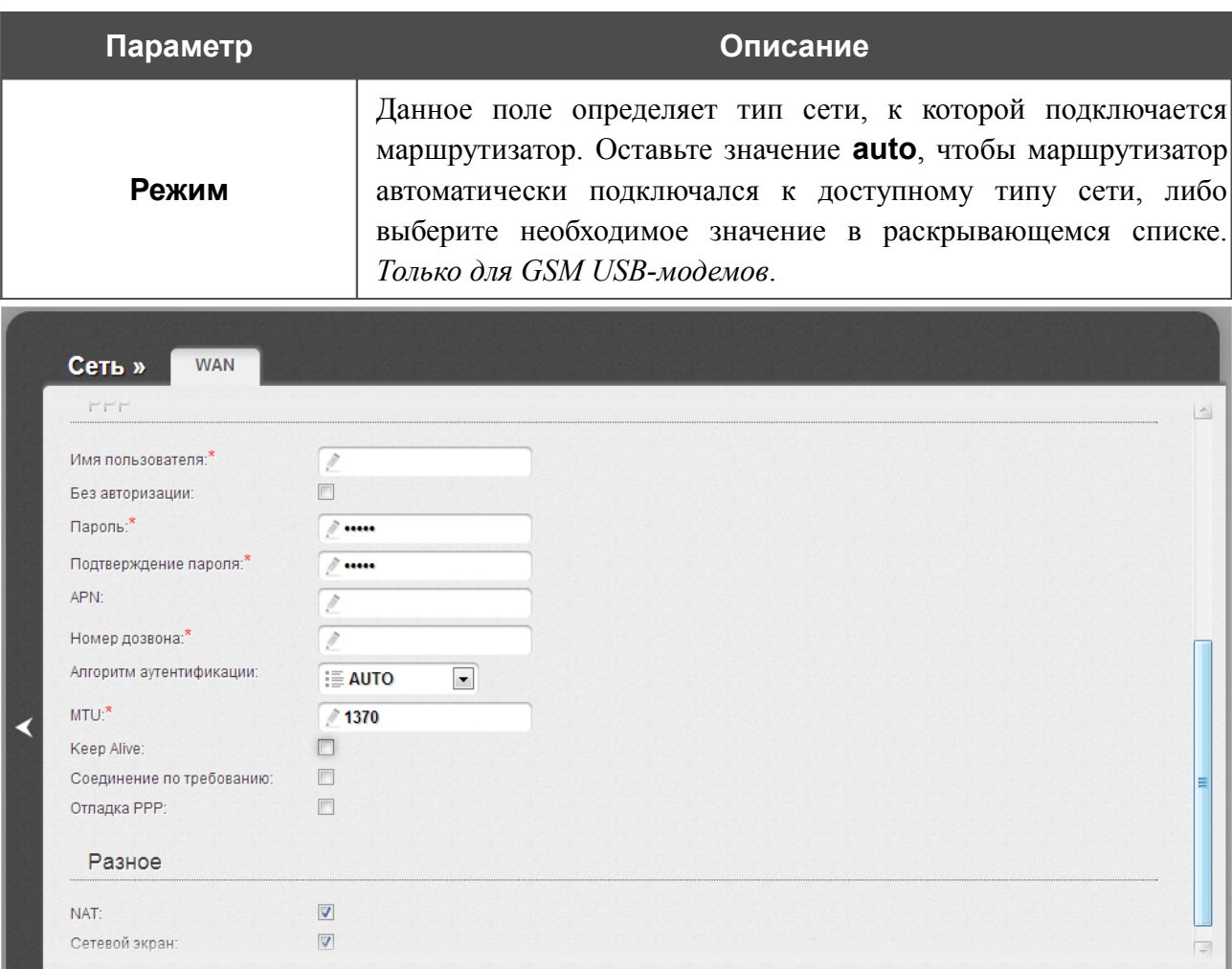

*Рисунок 72. Страница добавления соединения. Разделы PPP и Разное.*

| Параметр                                                                       | Описание                                                                              |  |
|--------------------------------------------------------------------------------|---------------------------------------------------------------------------------------|--|
|                                                                                | <b>PPP</b>                                                                            |  |
| Имя пользователя<br>Имя пользователя (логин) для подключения к сети оператора. |                                                                                       |  |
| Без авторизации                                                                | Установите флажок, если для подключения к сети оператора не<br>требуется авторизация. |  |
| Пароль                                                                         | Пароль для подключения к сети оператора.                                              |  |
| Подтверждение<br>пароля                                                        | Подтверждение пароля (для исключения ошибок при вводе<br>пароля).                     |  |
| <b>APN</b>                                                                     | Название точки доступа.                                                               |  |
| Номер дозвона                                                                  | Номер для подключения к серверу авторизации оператора.                                |  |

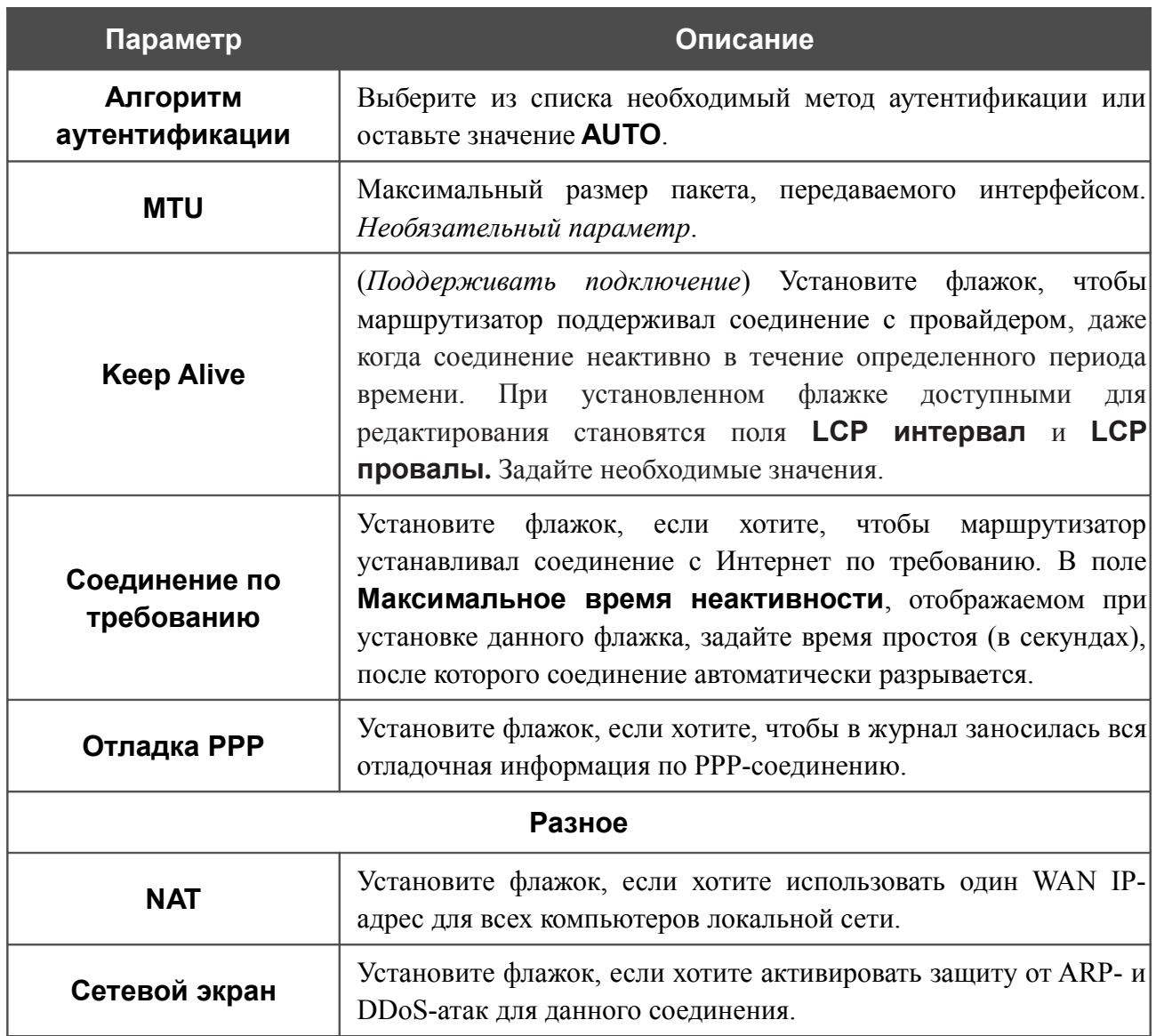

После задания всех необходимых значений нажмите кнопку **Сохранить**.

## **LAN**

Чтобы настроить локальный интерфейс маршрутизатора, перейдите на страницу **Сеть / LAN**.

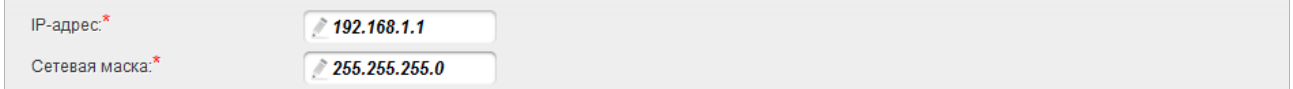

*Рисунок 73. Основные параметры локального интерфейса.*

Если необходимо, измените основные параметры локального интерфейса.

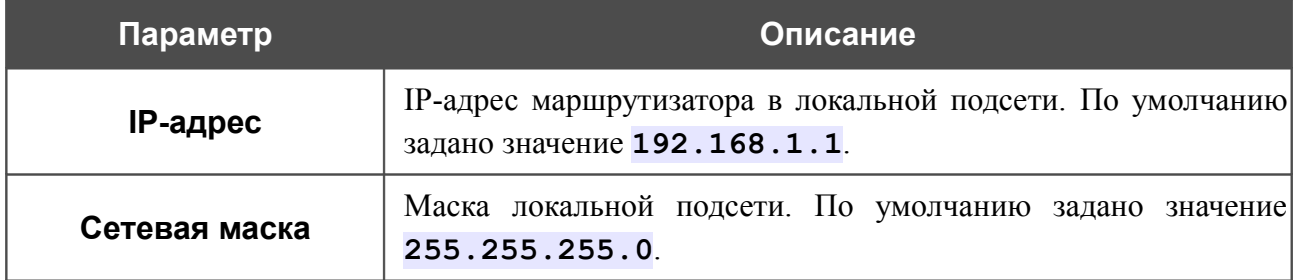

Также на данной странице Вы можете задать параметры для дополнительной локальной подсети.

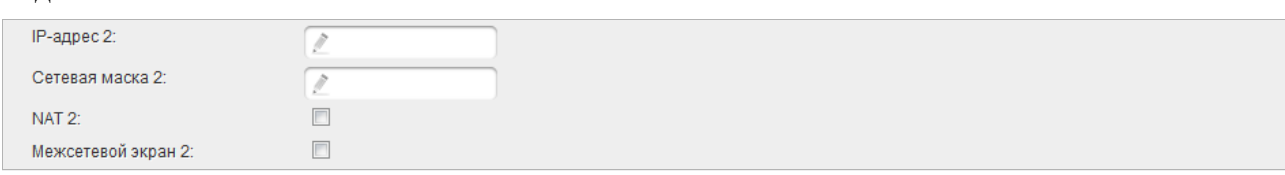

*Рисунок 74. Настройка параметров для дополнительной локальной подсети.*

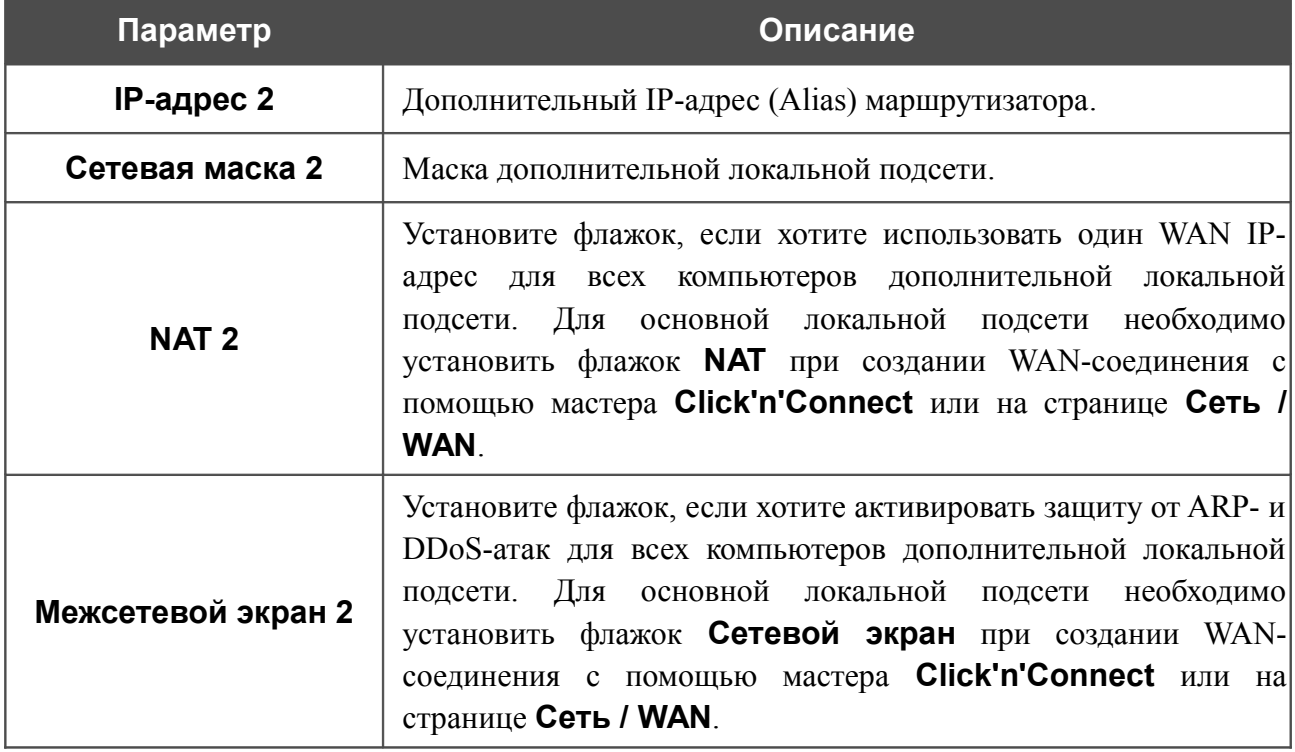

После задания всех необходимых значений нажмите кнопку **Сохранить**.

В разделе **DHCP-сервер** Вы можете настроить встроенный DHCP-сервер маршрутизатора. Встроенный DHCP-сервер маршрутизатора назначает IP-адреса компьютерам основной локальной подсети (для компьютеров дополнительной локальной подсети IP-адреса необходимо задавать вручную).

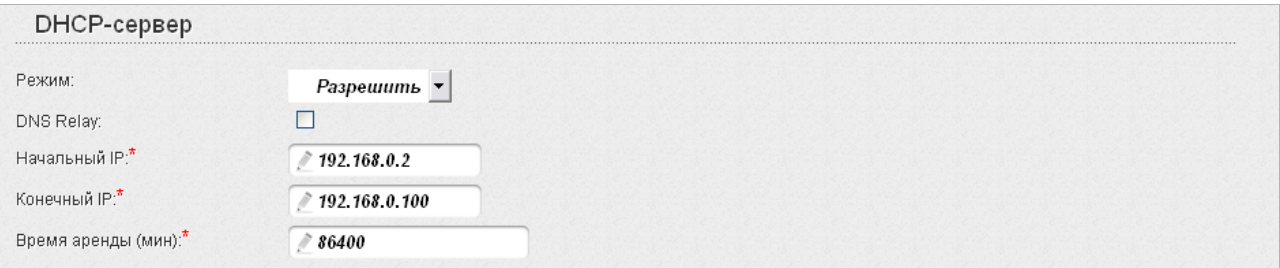

*Рисунок 75. Раздел для настройки DHCP-сервера.*

| Параметр            | Описание                                                                                                    |
|---------------------|----------------------------------------------------------------------------------------------------|
|                     | Режим работы DHCP-сервера маршрутизатора.                                                                                                    |
|                     | Разрешить - маршрутизатор автоматически назначает IP-<br>адреса клиентам на основании заданных параметров. При<br>выборе этого значения на странице отображаются поля DNS<br>Relay, Начальный IP, Конечный IP и Время аренды.                                         |
| Режим               | Запретить - DHCP-сервер маршрутизатора выключен, IP-<br>адреса клиентам назначаются вручную.                                                                                                    |
|                     | Relay - для назначения IP-адресов клиентам используется<br>внешний DHCP-сервер. При выборе этого значения на странице<br>отображается поле IP внешнего DHCP-сервера.                                                                                                  |
|                     | Установите флажок, чтобы устройства, подключенные<br>- K<br>маршрутизатору, в качестве адреса DNS-сервера получали адрес<br>маршрутизатора.                                                                                                    |
| <b>DNS Relay</b>    | чтобы устройства, подключенные<br>Снимите<br>флажок,<br>K<br>маршрутизатору, в качестве адреса DNS-сервера получали<br>адрес, переданный провайдером или указанный на странице<br>Дополнительно / Серверы имен.                                                       |
| <b>Начальный IP</b> | Начальный IP-адрес пула адресов, которые DHCP-сервер<br>выдает клиентам.                                                                                                    |
| Конечный IP         | Конечный IP-адрес пула адресов, которые DHCP-сервер выдает<br>клиентам.                                                                                                    |
| Время аренды        | Период времени, на который DHCP-сервер маршрутизатора<br>предоставляет IP-адрес клиенту (по истечении этого периода IP-<br>адрес отзывается и может быть отдан другому устройству, если<br>не поступило подтверждение о необходимости сохранения этого<br>IP-адреса). |

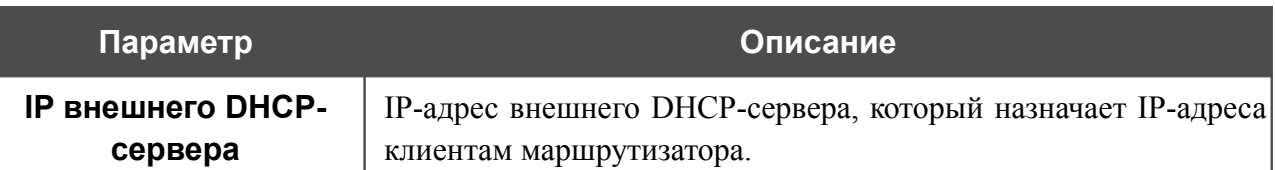

После задания всех необходимых значений нажмите кнопку **Сохранить**.

В разделе **Статический DHCP** Вы можете задать связки IP-адресов и MAC-адресов (назначить постоянный IP-адрес в локальной сети для устройства с определенным MACадресом). Маршрутизатор назначает IP-адреса в соответствии с созданными связками, только если DHCP-сервер включен (в разделе **DHCP-сервер** в списке **Режим** выделено значение **Разрешить**).

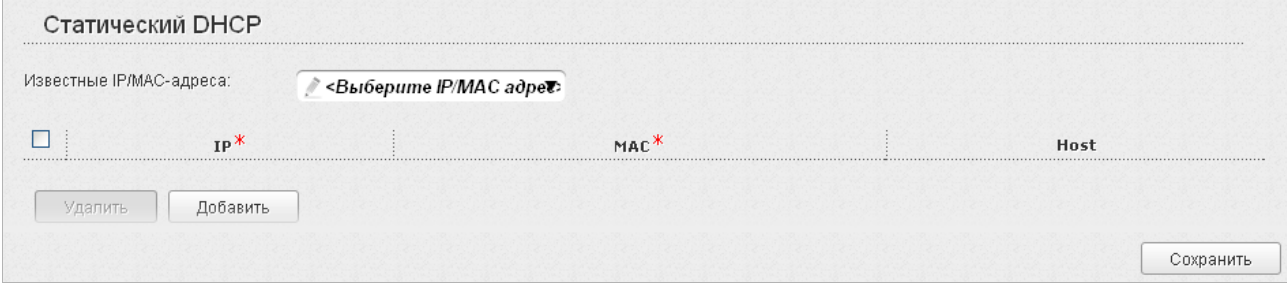

*Рисунок 76. Раздел для создания связок MAC-IP.*

Чтобы создать связку MAC-IP, нажмите кнопку **Добавить**. В поле **IP** введите IP-адрес, который будет присвоен устройству из локальной сети, в поле **MAC** – MAC-адрес этого устройства. В поле **Host** задайте название для устройства в сети для удобной идентификации (*необязательный параметр*).

Вы также можете создать связку MAC-IP для устройства, подключенного к локальной сети маршрутизатора в данный момент. Для этого в раскрывающемся списке **Известные IP/MAC-адреса** выберите соответствующее устройство (при этом поля **IP** и **MAC** заполнятся автоматически).

После задания необходимых связок MAC-IP нажмите кнопку **Сохранить**.

Существующие связки MAC- и IP-адресов отображены в таблице раздела **Статический DHCP**. Чтобы удалить связку, установите флажок в соответствующей строке в таблице и нажмите кнопку **Удалить**. Затем нажмите кнопку **Сохранить**.

## **Резервирование**

На странице **Сеть / Резервирование** Вы можете активировать функцию резервирования WAN-соединения, которая обеспечит Вам непрерывное подключение к сети Интернет. В случае обрыва основного соединения маршрутизатор активирует резервное соединение, а после восстановления работоспособности основного канала снова использует его и отключает резервный.

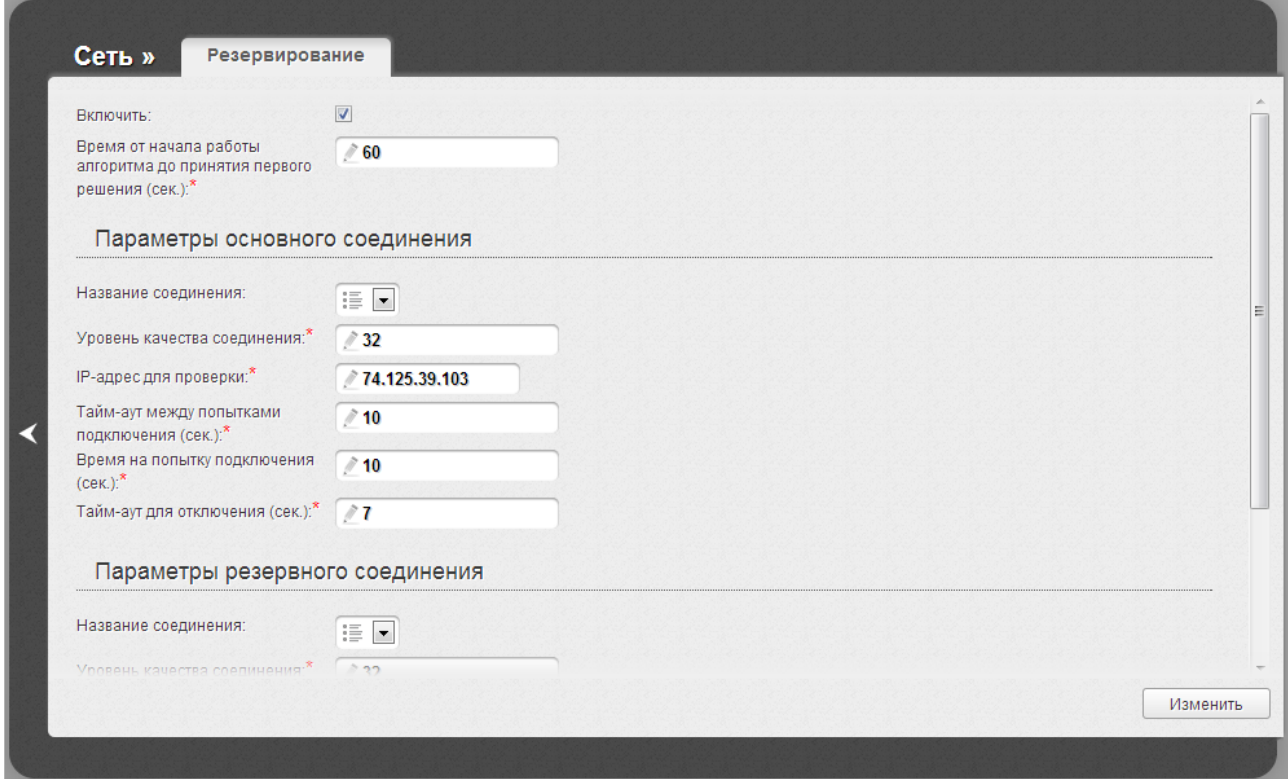

#### *Рисунок 77. Страница Сеть / Резервирование.*

Чтобы настроить функцию резервирования, на странице **Сеть / WAN** создайте основное WAN-соединение и разрешите его использование (установите флажок **Разрешить** на странице создания соединения). Затем создайте резервное соединение и запретите его использование (снимите флажок **Разрешить** на странице создания соединения). После создания соединений перейдите на страницу **Сеть / Резервирование**, установите флажок **Включить** и задайте необходимые значения в полях, отобразившихся на странице.

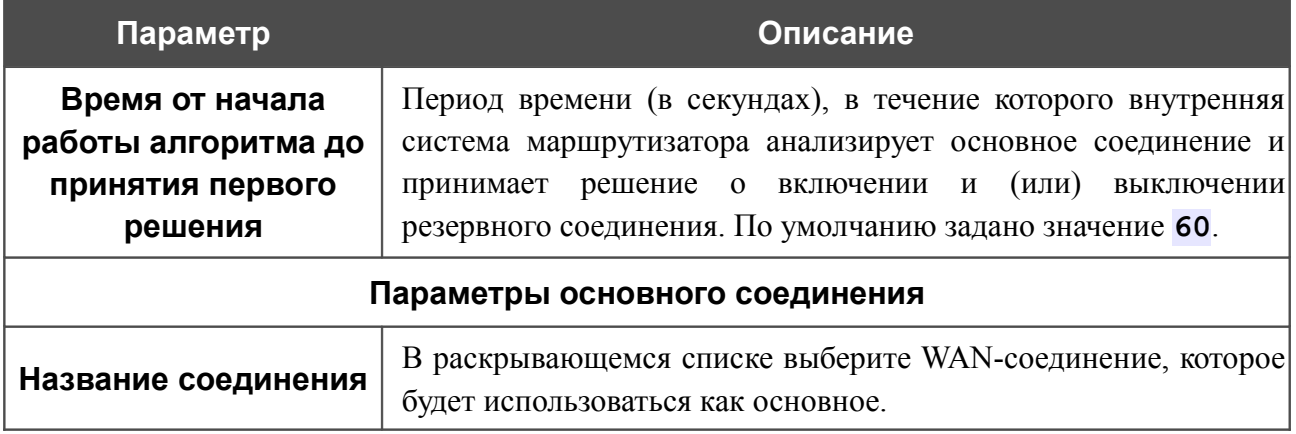

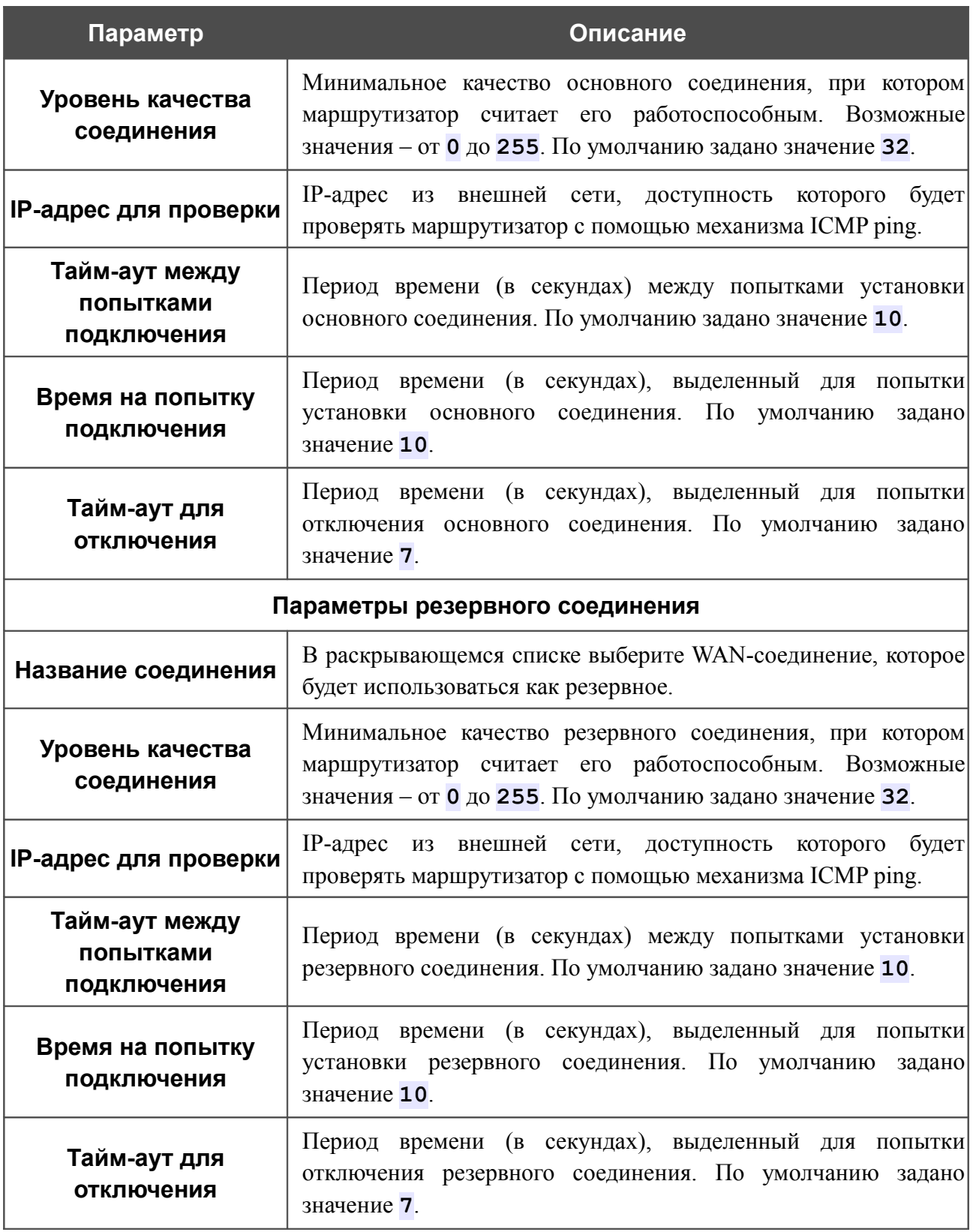

После задания всех необходимых значений нажмите кнопку **Изменить**.
# *Wi-Fi*

В данном разделе меню Вы можете задать все необходимые настройки для беспроводной сети.

### **Основные настройки**

На странице **Wi-Fi / Основные настройки** Вы можете включить беспроводную сеть маршрутизатора и задать для нее основные параметры.

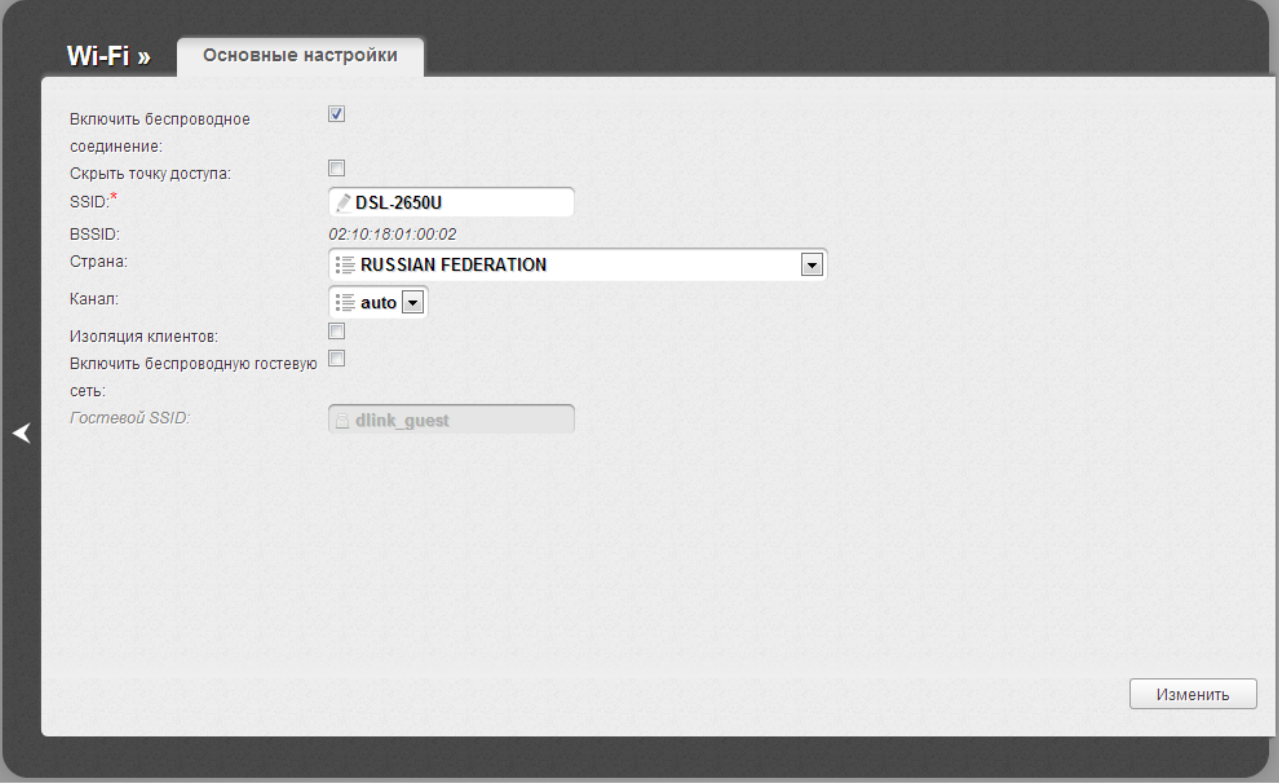

*Рисунок 78. Основные настройки беспроводной локальной сети.*

| Параметр                               | Описание                                                                                                    |
|----------------------------------------|----------------------------------------------------------------------------------------------------|
| Включить<br>беспроводное<br>соединение | Данный флажок разрешает использование Wi-Fi-соединений.<br>Если Вы хотите запретить Wi-Fi-соединения, снимите флажок.                                                                                                   |
| Скрыть точку доступа                   | Если данный флажок установлен, другие пользователи<br>He<br>Вашу Wi-Fi-сеть. (Рекомендуется<br>He<br>смогут видеть<br>устанавливать флажок, так как данная функция усложняет<br>процесс первоначальной настройки сети.) |
| <b>SSID</b>                            | Название Вашей беспроводной локальной сети. По умолчанию<br>значение DSL-2650U. Рекомендуется определить<br>задано<br>собственное название сети. Используйте цифры и латинские<br>буквы.                                |

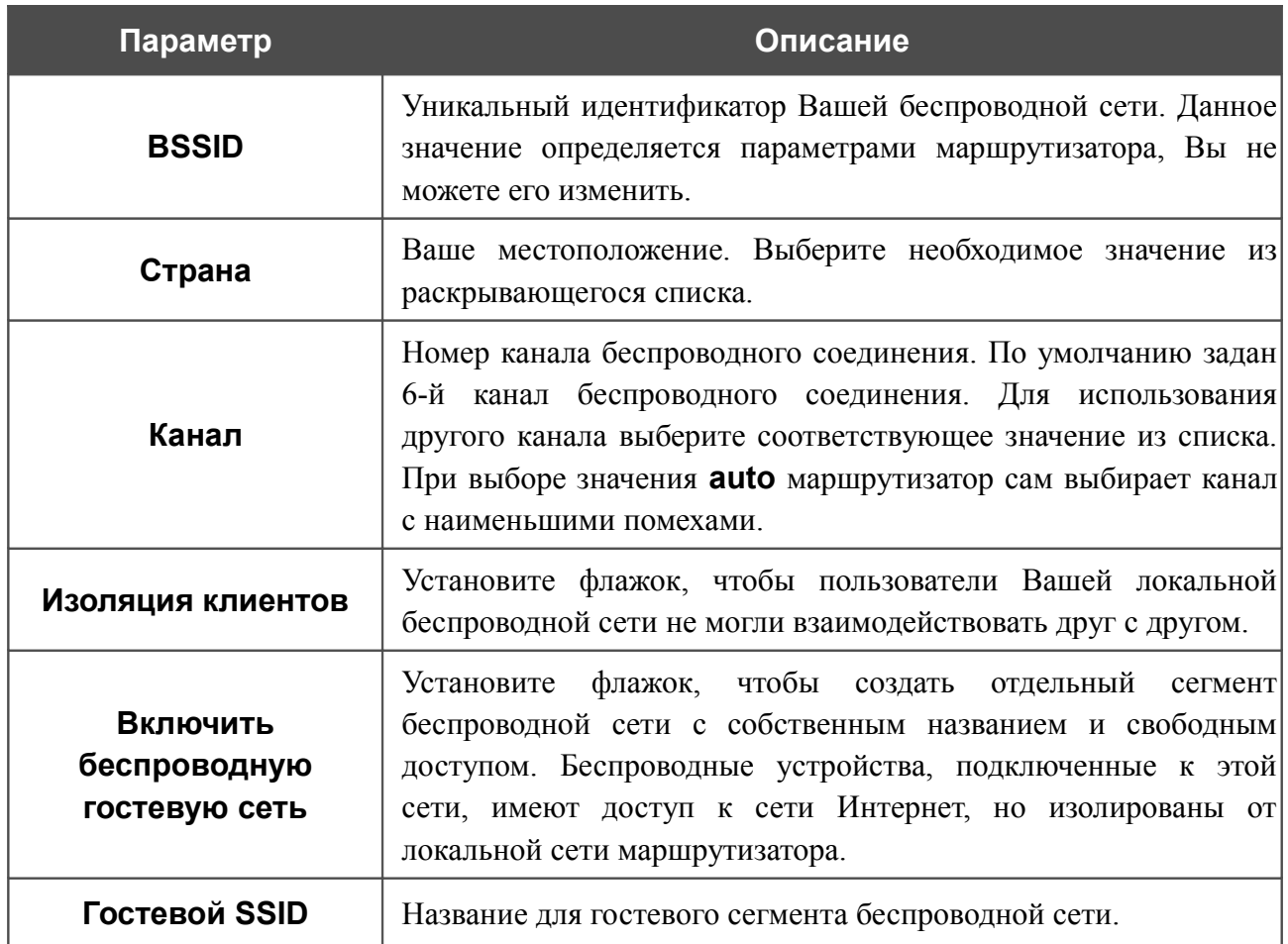

После изменения параметров нажмите кнопку **Изменить**.

## **Настройки безопасности**

На странице **Wi-Fi / Настройки безопасности** Вы можете изменить параметры безопасности Вашей беспроводной сети.

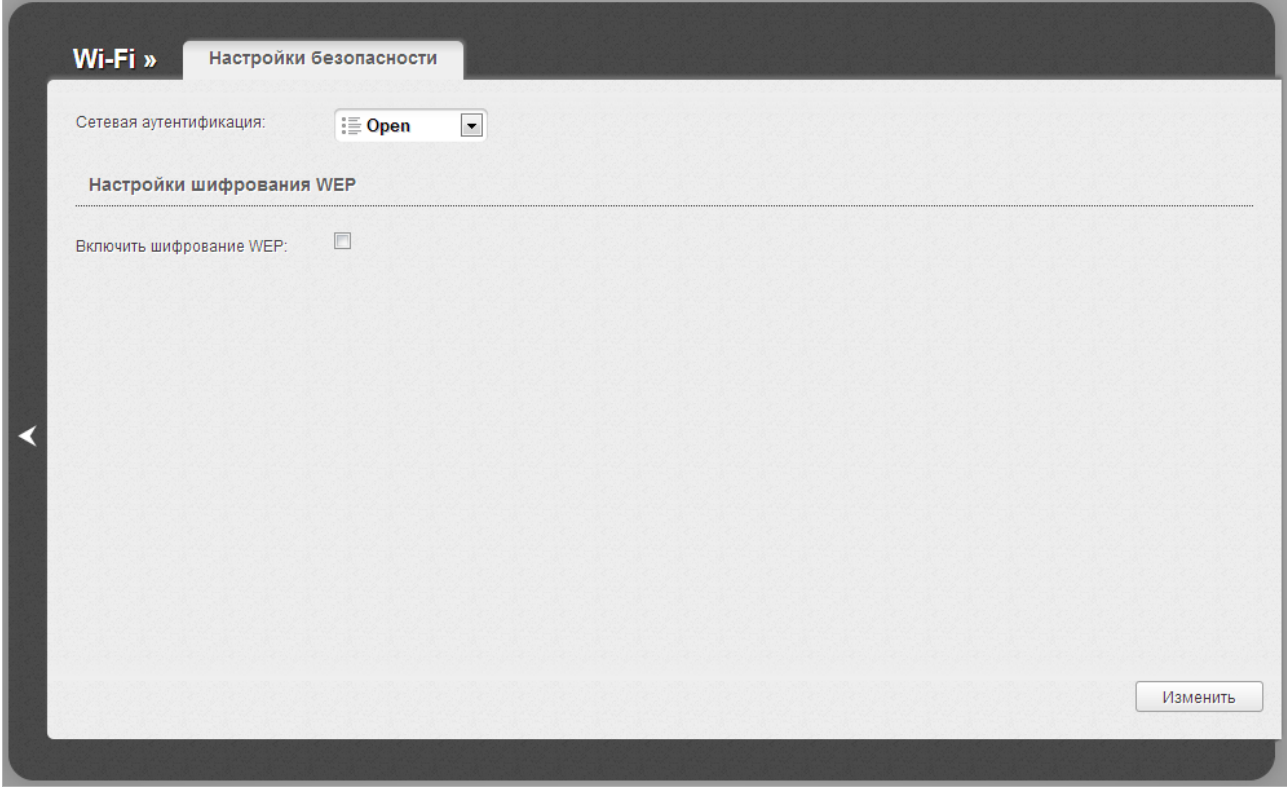

*Рисунок 79. Настройки безопасности беспроводной сети по умолчанию.*

По умолчанию для локальной беспроводной сети в системе задан тип сетевой аутентификации **Open** (открытая сеть) без шифрования.

! Настройки по умолчанию не обеспечивают защиту беспроводной локальной сети.

Настоятельно рекомендуется задать собственные настройки безопасности.

Маршрутизатор поддерживает следующие типы аутентификации:

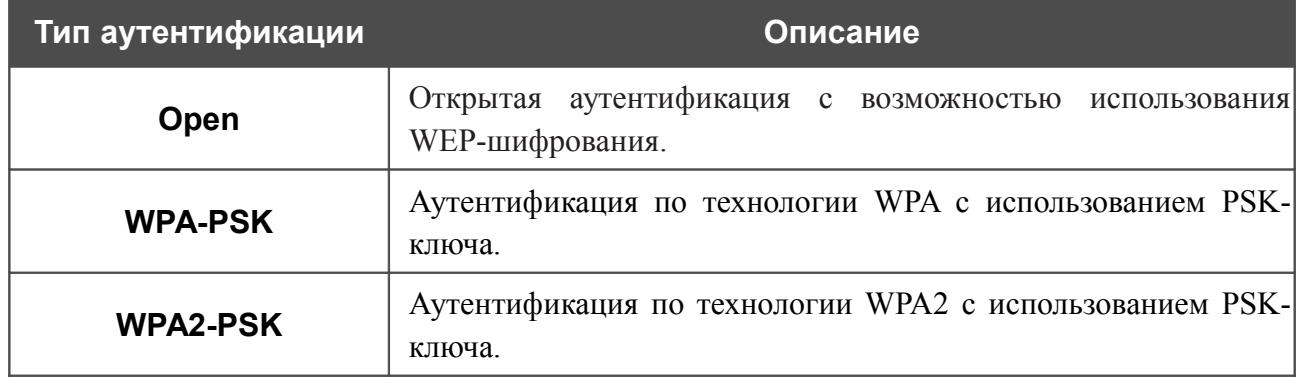

#### При выборе значения **Open** на странице отображается раздел **Настройки шифрования WEP**:

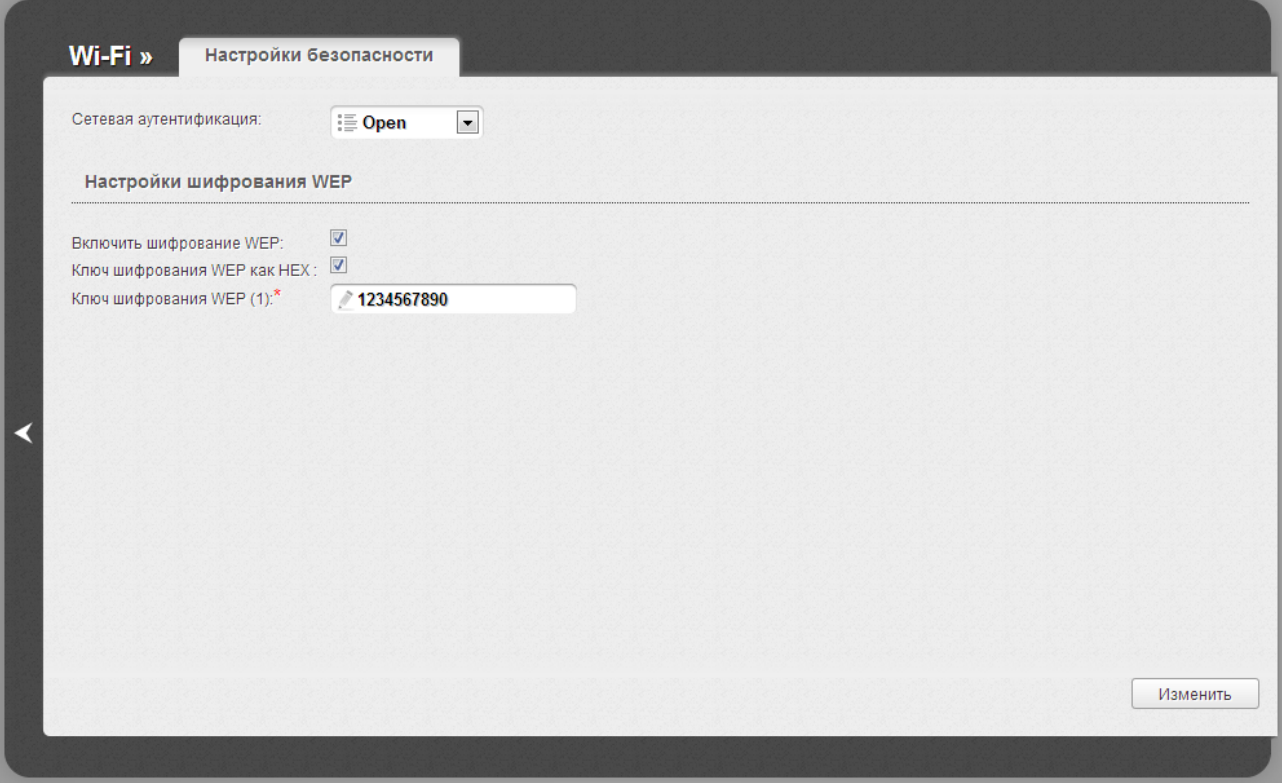

*Рисунок 80. Значение Open в раскрывающемся списке Сетевая аутентификация.*

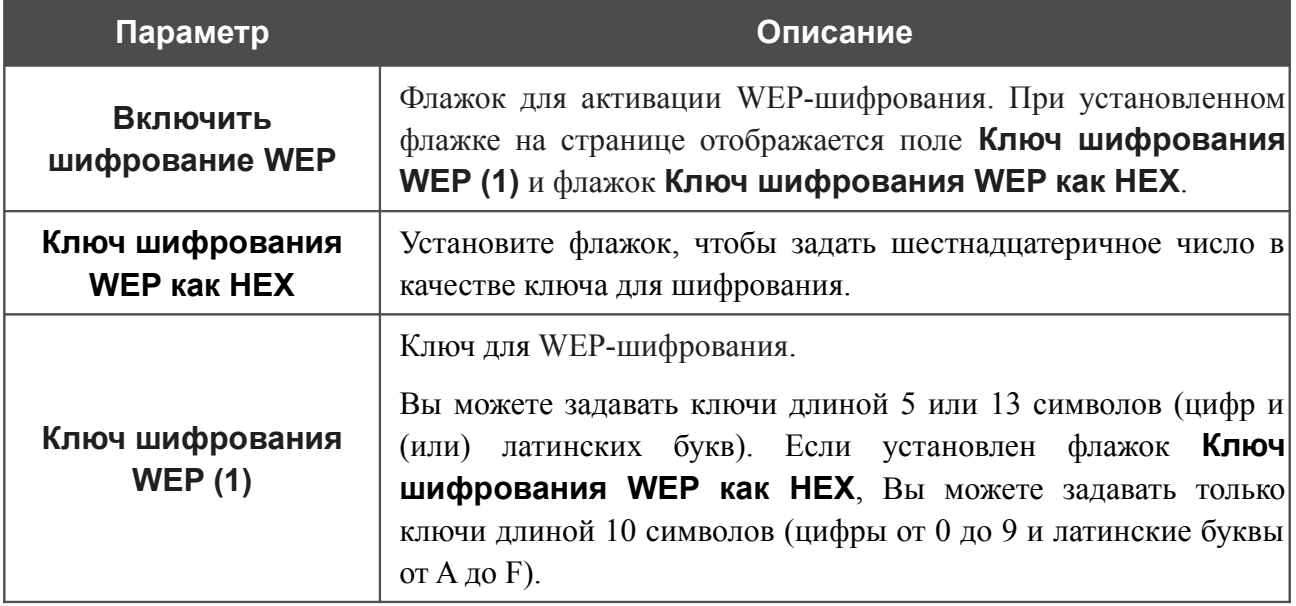

При выборе значения **WPA-PSK** или **WPA2-PSK** на странице отображается раздел **Настройки шифрования WPA**:

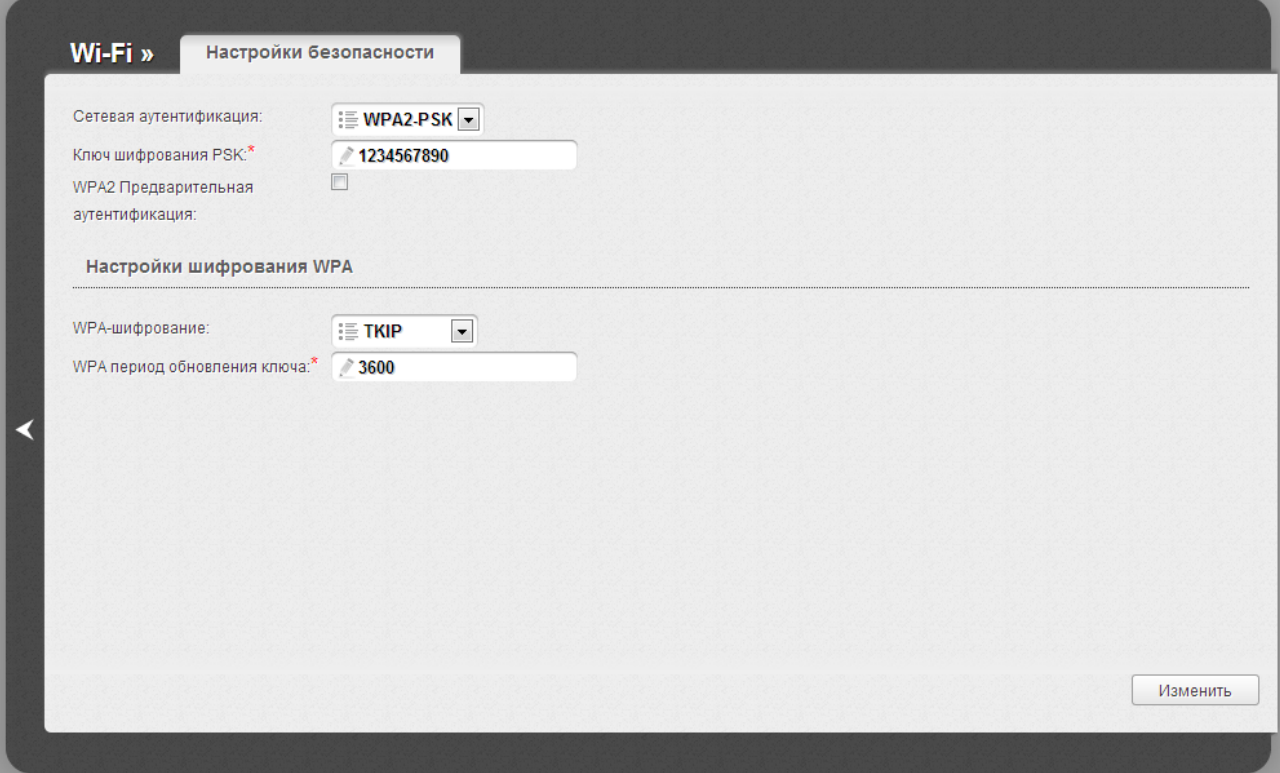

*Рисунок 81. Значение WPA2-PSK в раскрывающемся списке Сетевая аутентификация.*

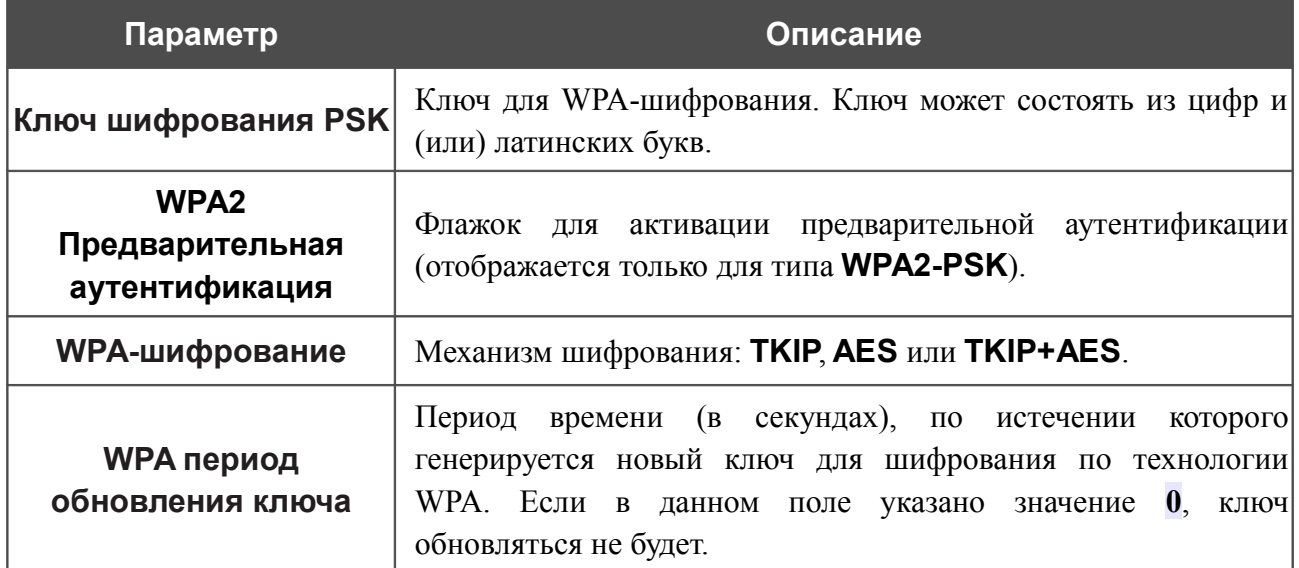

После задания необходимых параметров нажмите кнопку **Изменить**.

# **MAC-фильтр**

На странице **Wi-Fi / MAC-фильтр** Вы можете определить список MAC-адресов устройств, которые будут иметь доступ к Вашей сети, либо задать MAC-адреса устройств, которые не смогут подключаться к Вашей беспроводной сети.

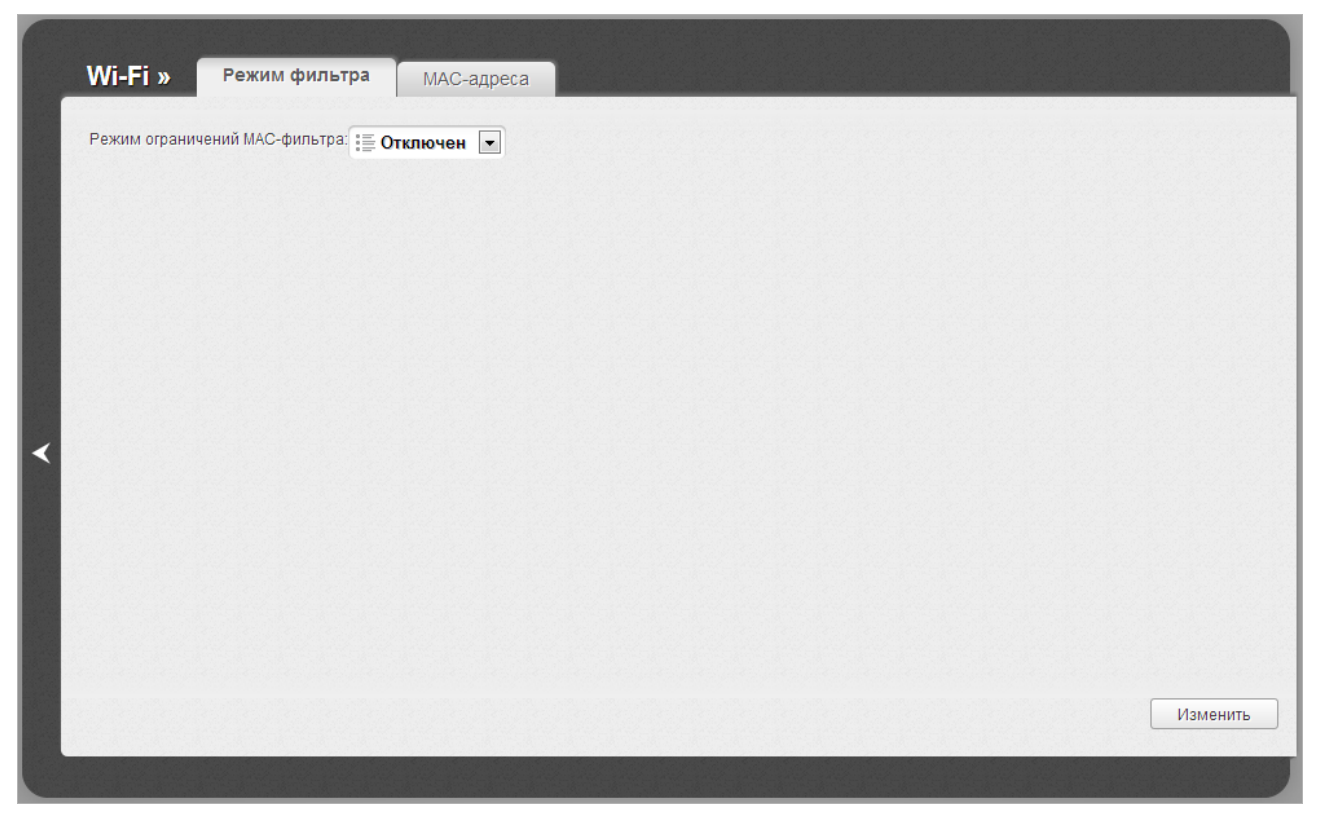

*Рисунок 82. Страница для настройки MAC-фильтров для беспроводной сети.*

По умолчанию режим ограничений, основанных на MAC-адресах устройств, не активен (в раскрывающемся списке **Режим ограничений MAC-фильтра** на закладке **Режим фильтра** выделено значение **Отключен**).

Чтобы открыть Вашу беспроводную сеть для устройств, адреса которых указаны на закладке **MAC-адреса**, и закрыть беспроводную сеть для всех других устройств, в раскрывающемся списке **Режим ограничений MAC-фильтра** выберите значение **Разрешать** и нажмите кнопку **Изменить**.

Чтобы закрыть Вашу беспроводную сеть для устройств, адреса которых указаны на закладке **MAC-адреса**, в раскрывающемся списке выделите значение **Запрещать** и нажмите кнопку **Изменить**.

Чтобы добавить MAC-адрес, для которого будет действовать выбранный Вами режим ограничений, перейдите на закладку **MAC-адреса.**

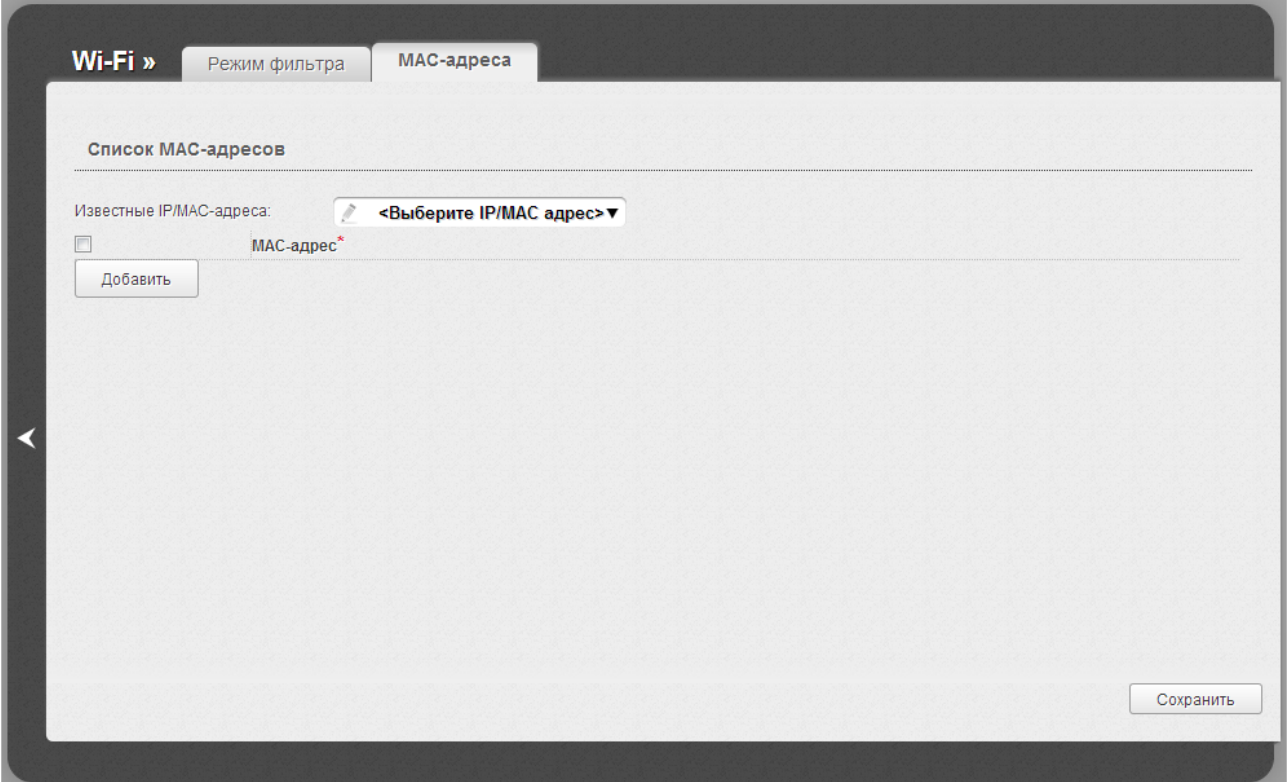

*Рисунок 83. Закладка для добавления MAC-адреса.*

Нажмите кнопку **Добавить** и введите соответствующий адрес в отобразившемся поле. Вы также можете ввести MAC-адрес устройства, подключенного к локальной сети маршрутизатора в данный момент. Для этого в раскрывающемся списке **Известные IP/MAC-адреса** выберите соответствующее устройство (при этом поле заполнится автоматически). Затем нажмите кнопку **Сохранить**.

Чтобы удалить какой-либо адрес из списка MAC-адресов, установите флажок, расположенный слева от соответствующего MAC-адреса, и нажмите кнопку **Сохранить**.

# **Станционный список**

На странице **Wi-Fi / Станционный список** Вы можете просмотреть список беспроводных клиентов, подключенных к маршрутизатору.

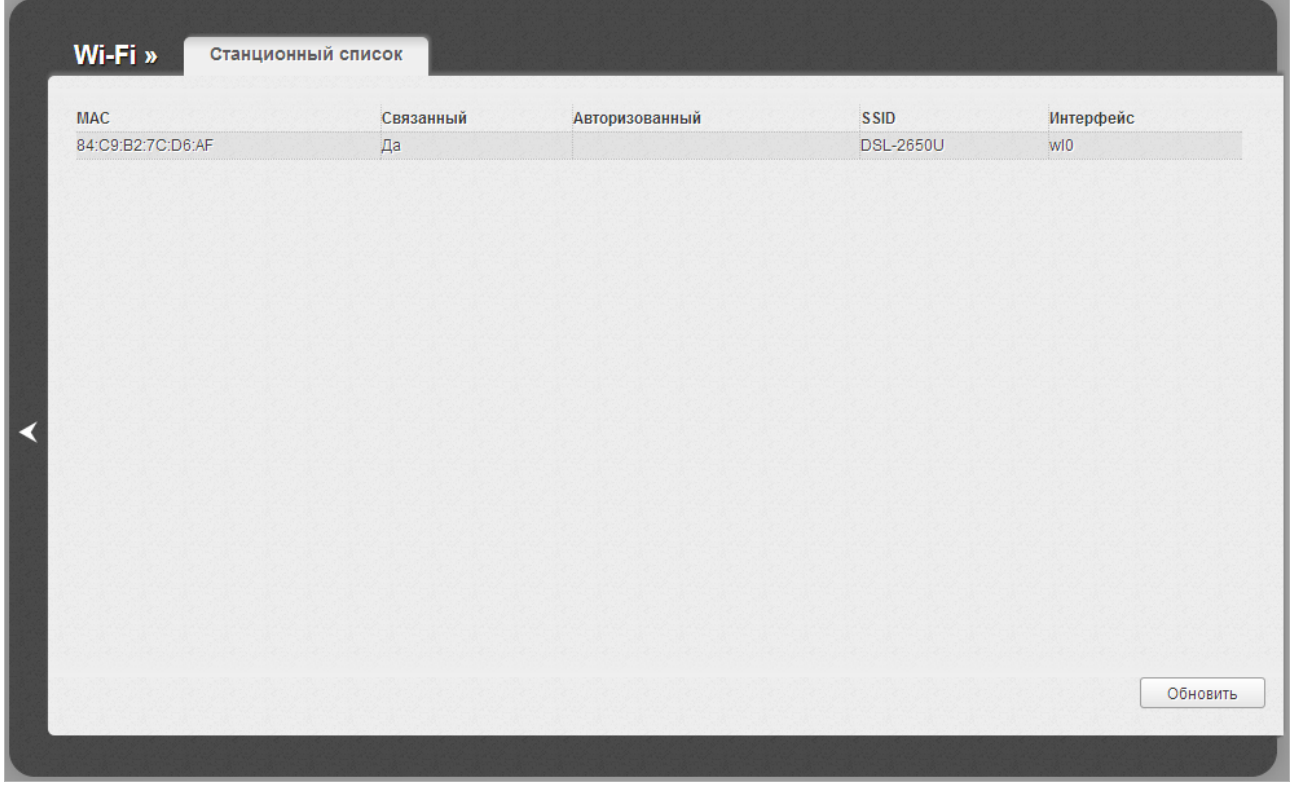

*Рисунок 84. Страница для управления подключенными беспроводными устройствами.*

Чтобы на странице отобразилась самая актуальная информация об устройствах, подключенных к беспроводной сети, нажмите кнопку **Обновить**.

#### **WPS**

На странице **Wi-Fi / WPS** Вы можете активировать функцию безопасной настройки беспроводной сети, а также выбрать способ установки беспроводной сети.

Функция WPS позволяет автоматически настроить защищенную беспроводную сеть. Устройства, подключаемые к беспроводной сети маршрутизатора с помощью функции WPS, должны поддерживать данную функцию.

Для использования этой функции необходимо заранее задать для беспроводной сети

- тип сетевой аутентификации **Open** с выключенным шифрованием, **WPA-PSK** или
- |<br>|- **WPA2-PSK** с методом шифрования **AES** или **TKIP+AES** (на странице **Wi-Fi / Настройки безопасности**).

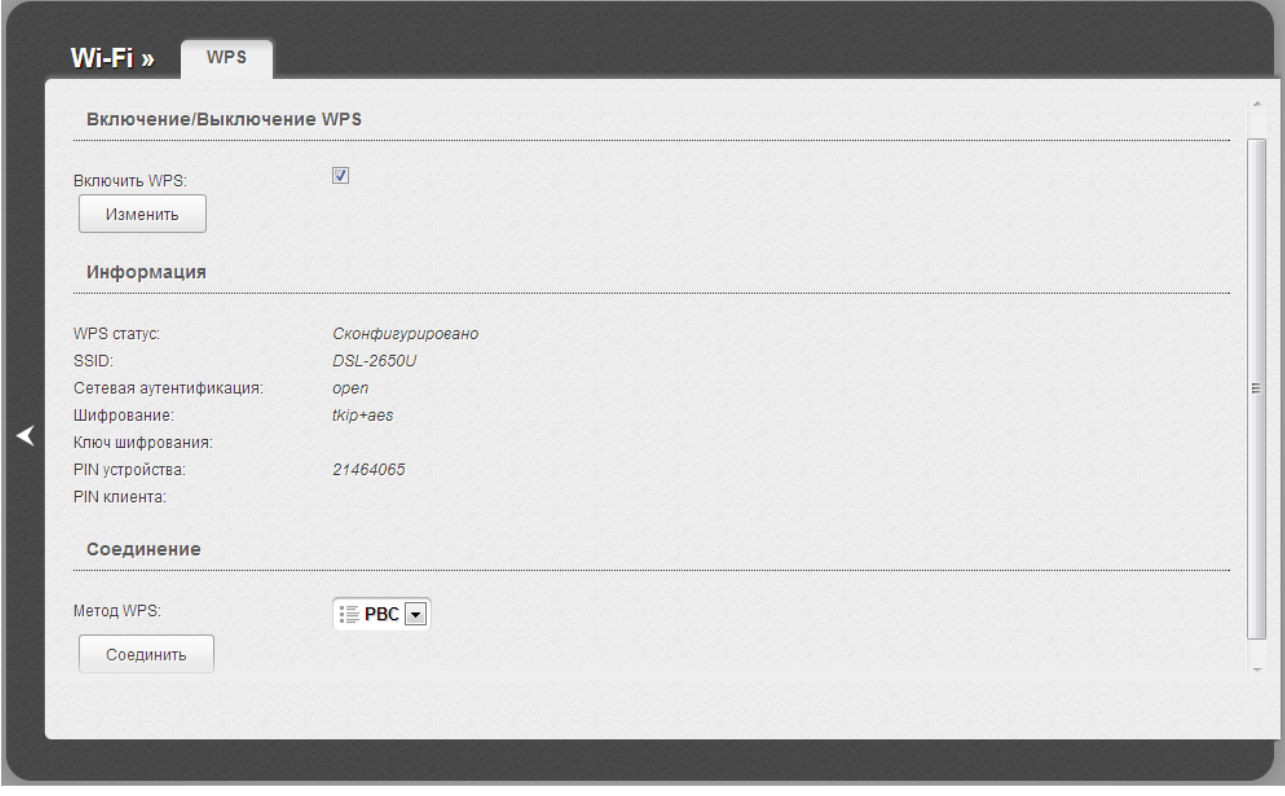

*Рисунок 85. Страница для настройки функции WPS.*

Чтобы активировать функцию WPS, установите флажок **Включить WPS** и нажмите кнопку **Изменить**. При установленном флажке на странице доступны разделы **Информация** и **Соединение**.

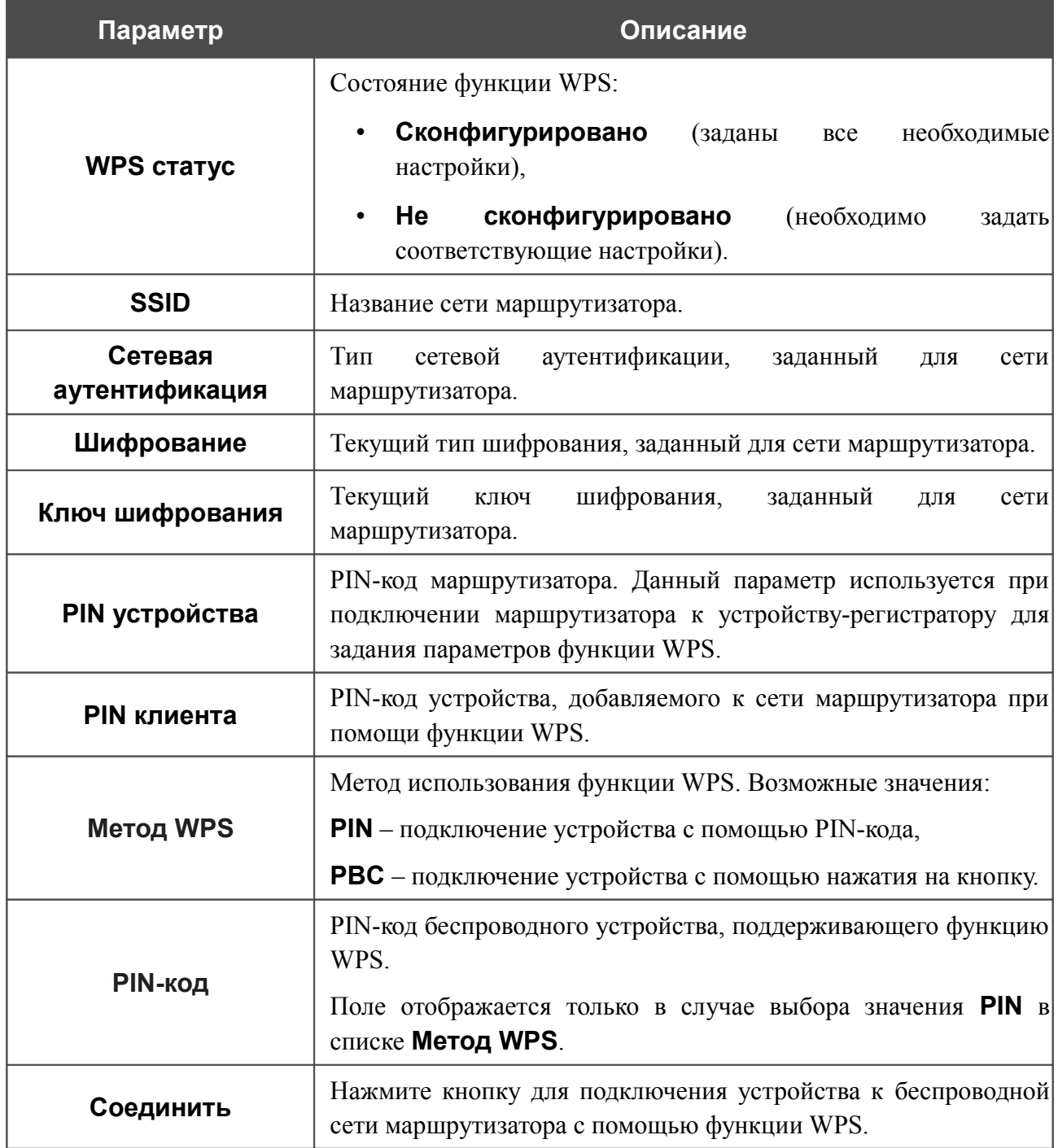

#### *Использование функции WPS из web-интерфейса*

Для установки локальной беспроводной сети с помощью метода PIN функции WPS выполните перечисленные ниже действия.

- 1. Установите флажок **Включить WPS**.
- 2. Нажмите кнопку **Изменить**.
- 3. В поле **Метод WPS** выберите значение **PIN**.
- 4. Выберите метод PIN в программном обеспечении беспроводного устройства, подключаемого к беспроводной сети.
- 5. Нажмите соответствующую кнопку в программном обеспечении беспроводного устройства, подключаемого к беспроводной сети.
- 6. Сразу введите PIN-код, указанный на корпусе подключаемого устройства или в его программном обеспечении, в поле **PIN-код**.
- 7. Нажмите кнопку **Соединить** в web-интерфейсе маршрутизатора.

Для установки локальной беспроводной сети с помощью метода PBC функции WPS выполните перечисленные ниже действия.

- 1. Установите флажок **Включить WPS**.
- 2. Нажмите кнопку **Изменить**.
- 3. В поле **Метод WPS** выберите значение **PBC**.
- 4. Выберите метод PBC в программном обеспечении беспроводного устройства, подключаемого к беспроводной сети.
- 5. Нажмите соответствующую кнопку на корпусе или в программном обеспечении беспроводного устройства, подключаемого к беспроводной сети.
- 6. Сразу нажмите кнопку **Соединить** в web-интерфейсе маршрутизатора.

#### *Использование функции WPS без доступа к web-интерфейсу*

Вы можете использовать функцию WPS, не обращаясь к web-интерфейсу маршрутизатора. Для этого необходимо настроить маршрутизатор соответствующим образом.

- 1. Задайте соответствующие настройки безопасности для беспроводной сети маршрутизатора.
- 2. Установите флажок **Включить WPS**.
- 3. Нажмите кнопку **Изменить**.
- 4. Сохраните настройки и завершите работу с web-интерфейсом маршрутизатора (нажмите на строку **Сохранить** в меню, которое отображается при наведении указателя мыши на надпись **Система** в правом верхнем углу страницы, а затем нажмите на строку **Выход**).

Впоследствии Вы можете добавлять устройства в беспроводную сеть простым нажатием на кнопку **WPS/WLAN** маршрутизатора.

- 1. Выберите метод PBC в программном обеспечении беспроводного устройства, подключаемого к беспроводной сети.
- 2. Нажмите соответствующую кнопку на корпусе или в программном обеспечении беспроводного устройства, подключаемого к беспроводной сети.
- 3. Нажмите кнопку **WPS/WLAN** маршрутизатора.

После нажатия на кнопку индикатор **WPS** будет мигать. В случае успешного подключения устройства к беспроводной сети индикатор перестанет мигать и будет гореть зеленым светом в течение нескольких минут.

### **Дополнительные настройки**

!

На странице **Wi-Fi / Дополнительные настройки** Вы можете определить дополнительные параметры, влияющие на работу Вашей беспроводной сети.

Изменения параметров на данной странице могут оказать негативное влияние на Вашу беспроводную сеть.

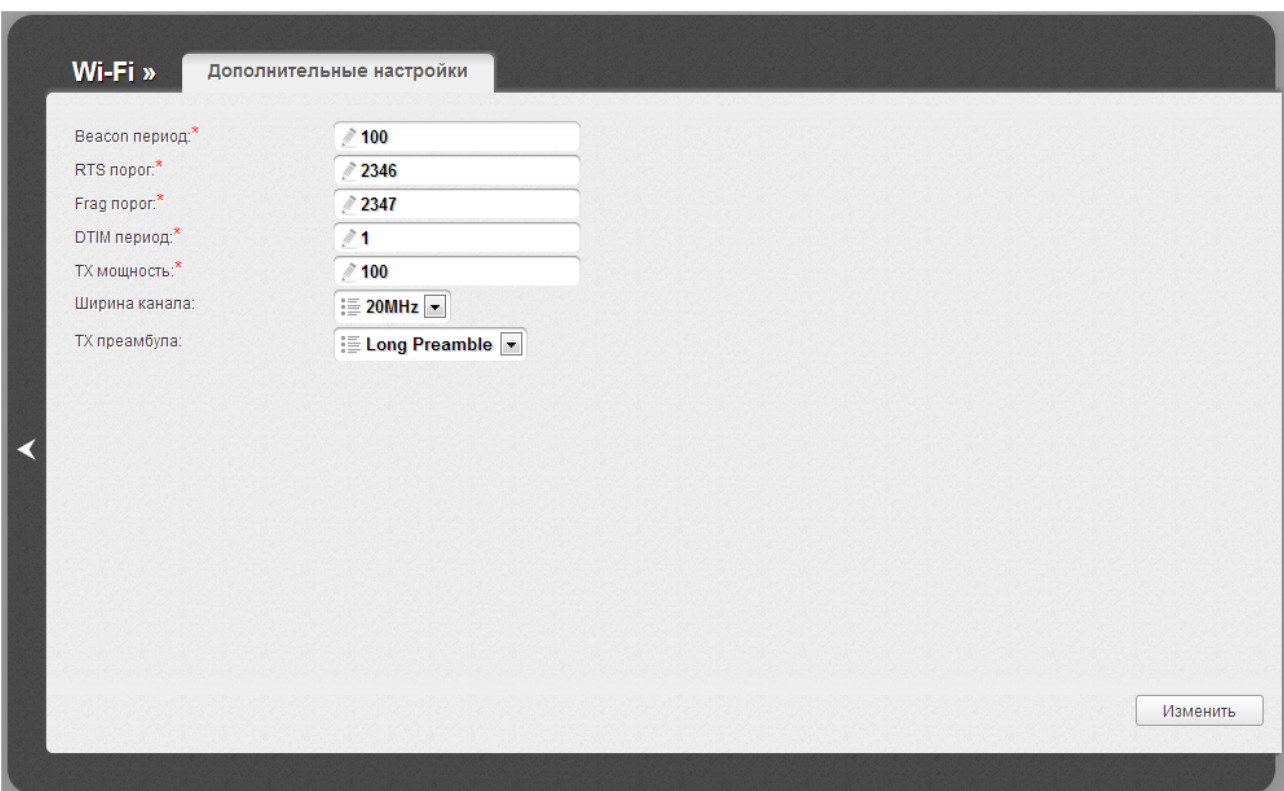

*Рисунок 86. Страница дополнительных настроек для беспроводной сети.*

#### На странице представлены следующие элементы:

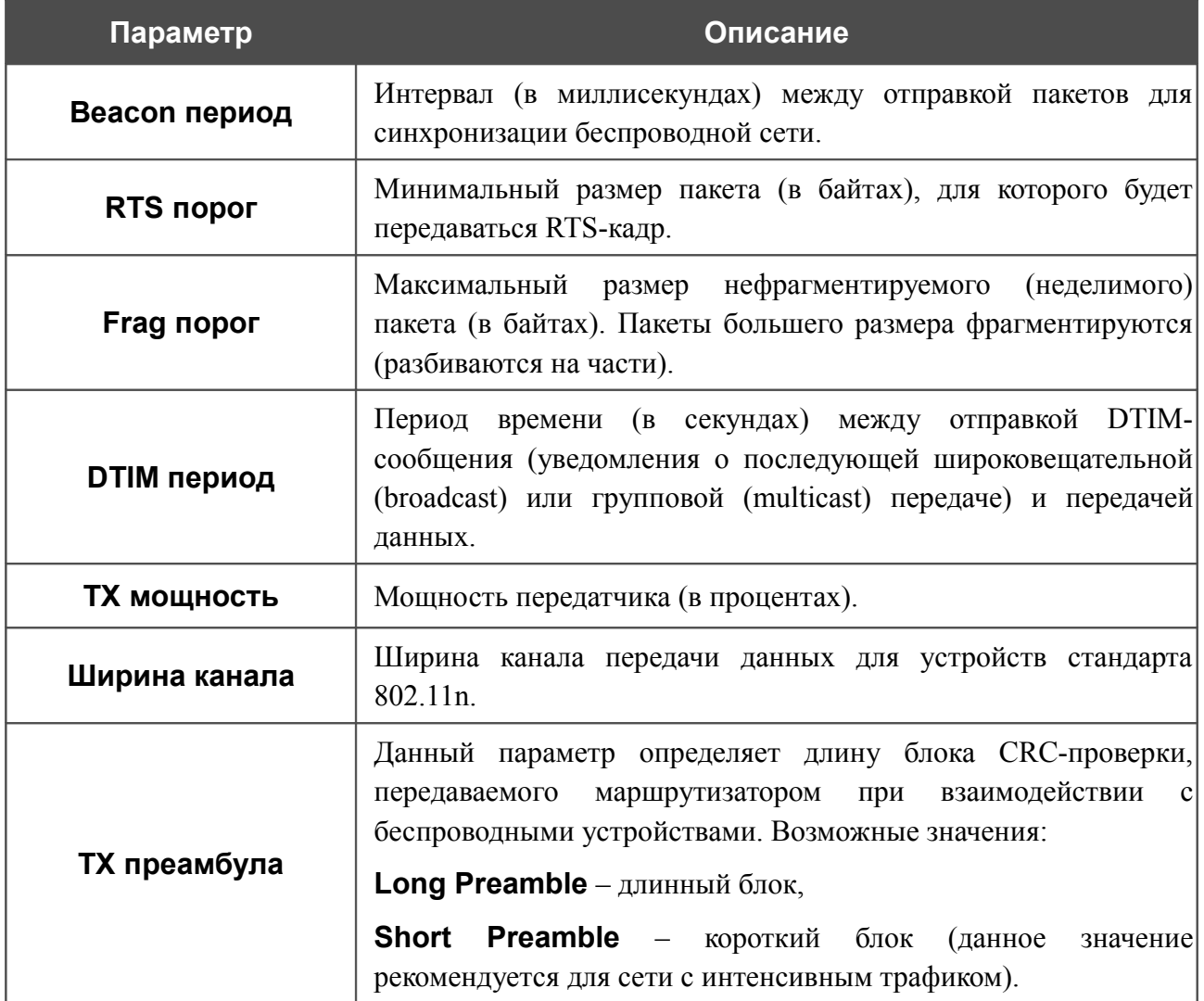

После изменения параметров нажмите кнопку **Изменить**.

# *Дополнительно*

В данном разделе меню представлена расширенная версия настроек маршрутизатора. Здесь Вы можете:

- разрешить использование SNMP-агента и настроить его параметры;
- активировать функцию автоматической настройки устройства для сетевых приложений;
- определить группы интерфейсов и настроить подключение к выделенной Ethernetлинии;
- настроить DDNS-сервис;
- добавить серверы имен;
- определить статические маршруты;
- скорректировать параметры ADSL-соединения;
- создать правила удаленного доступа к web-интерфейсу;
- настроить клиента TR-069.

#### **SNMP**

На странице **Дополнительно / SNMP** Вы можете активировать и настроить SNMP-агента. SNMP-агент используется для сбора информации о состоянии устройства и управления маршрутизатором по протоколу SNMP.

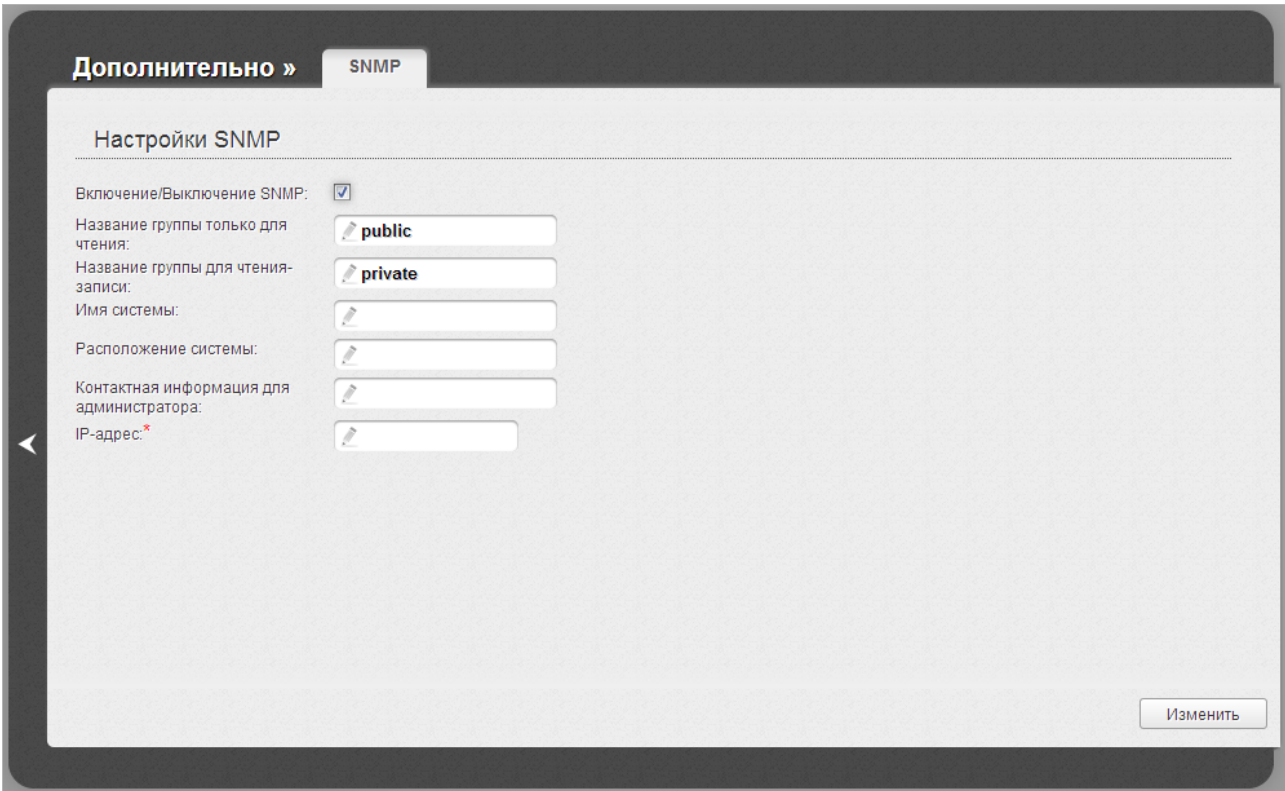

*Рисунок 87. Страница Дополнительно / SNMP.*

Чтобы разрешить маршрутизатору использовать SNMP-агент, установите флажок **Включение/Выключение SNMP** и задайте необходимые параметры в полях на странице.

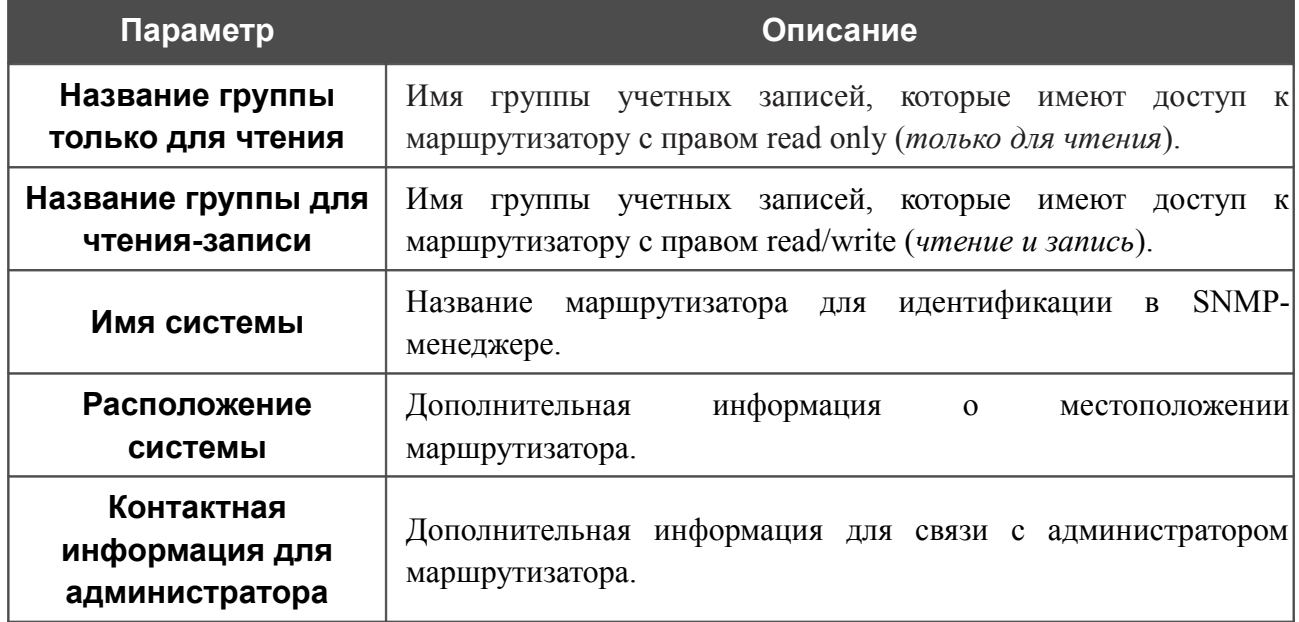

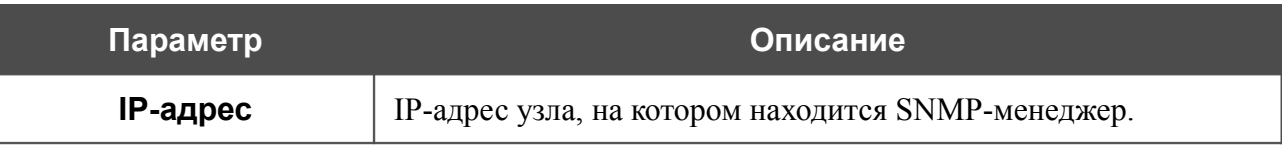

После задания необходимых параметров нажмите кнопку **Изменить**.

Чтобы запретить маршрутизатору использовать SNMP-агент, снимите флажок **Включение/Выключение SNMP** и нажмите кнопку **Изменить**.

#### **UPnP**

На странице **Дополнительно / UPnP** Вы можете включить и выключить функцию UPnP.

UPnP – это набор сетевых протоколов, предназначенных для автоматической настройки сетевых устройств. Функция UPnP реализует автоматическую настройку параметров устройства для сетевых приложений, для работы которых необходимо входящее подключение к маршрутизатору.

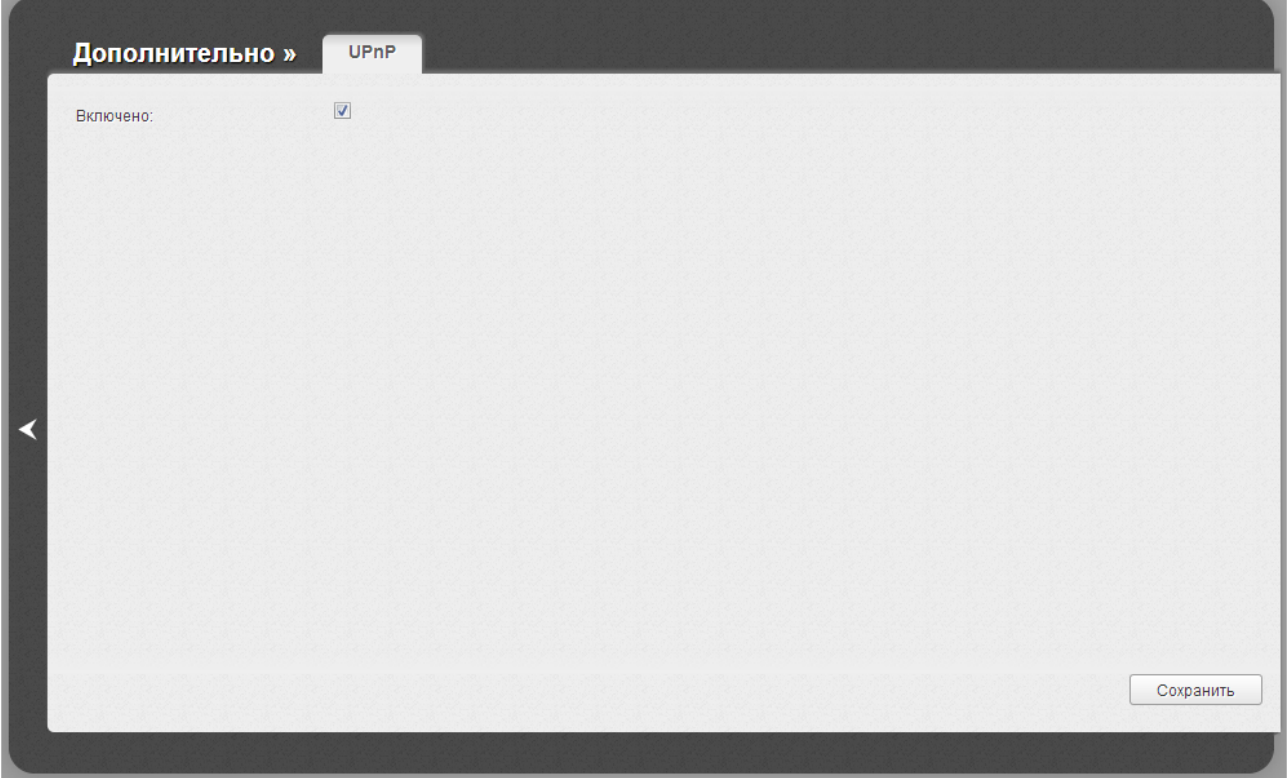

*Рисунок 88. Страница Дополнительно / UPnP.*

Если Вы хотите вручную задавать все параметры, необходимые для работы сетевых приложений, снимите флажок **Включено** и нажмите кнопку **Сохранить**.

Если Вы хотите включить функцию UPnP в маршрутизаторе, установите флажок **Включено** и нажмите кнопку **Сохранить**.

## **Группирование интерфейсов**

|<br>|-

На странице **Дополнительно / Группирование интерфейсов** Вы можете привязать виртуальные PVC-соединения к портам маршрутизатора (создать группы интерфейсов) для разграничения различных типов трафика. Данная функция используется преимущественно в сетях Triple-play. Также на данной странице Вы можете изменить параметры работы LANпортов маршрутизатора и настроить устройство для подключения к выделенной Ethernetлинии.

Функция Ethernet WAN позволяет использовать один из Ethernet-портов маршрутизатора для подключения к сети Интернет по технологии Ethernet. При этом маршрутизатор сохраняет способность подключаться к сети Интернет по технологии ADSL.

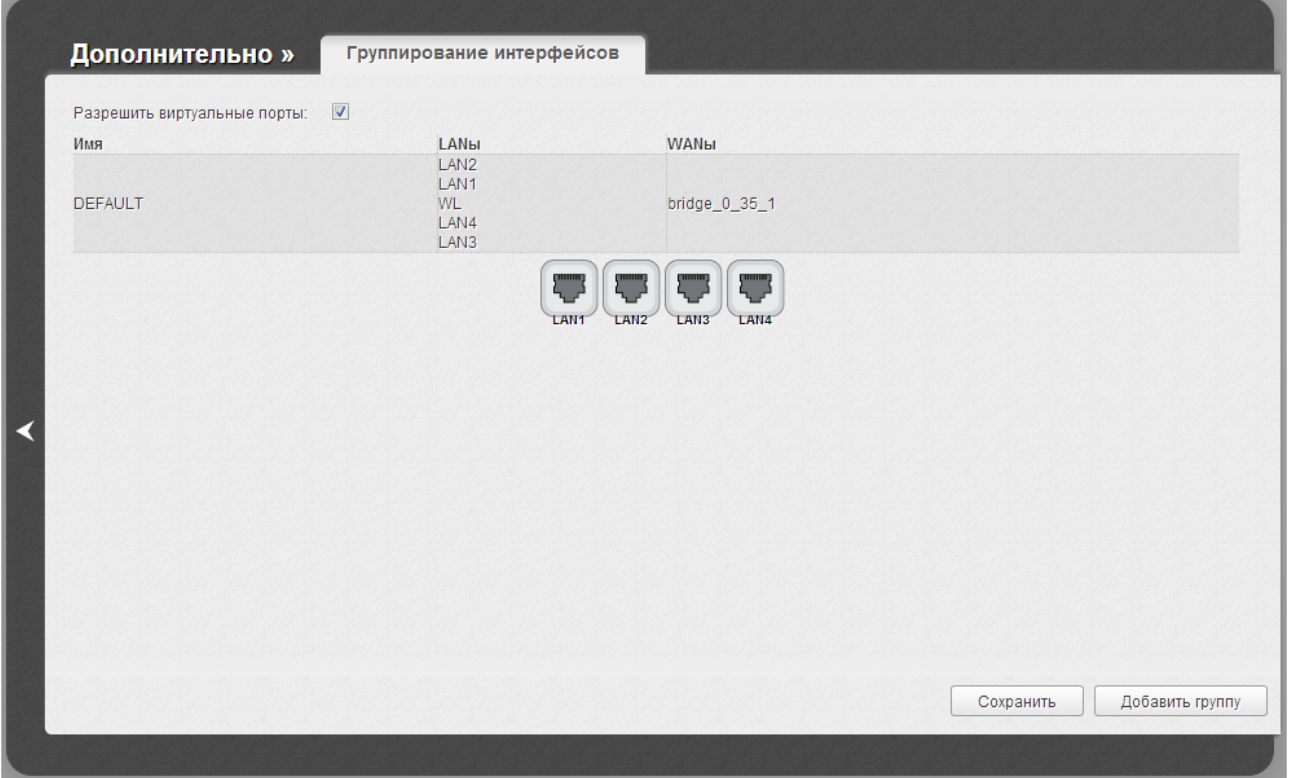

*Рисунок 89. Страница Дополнительно / Группирование интерфейсов.*

Чтобы изменить параметры работы какого-либо LAN-порта маршрутизатора, наведите указатель мыши на соответствующий LAN-порт и в появившемся контекстном меню нажмите на строку **Настроить скорость и поток** (строка недоступна, если LAN-порт используется как WAN-порт).

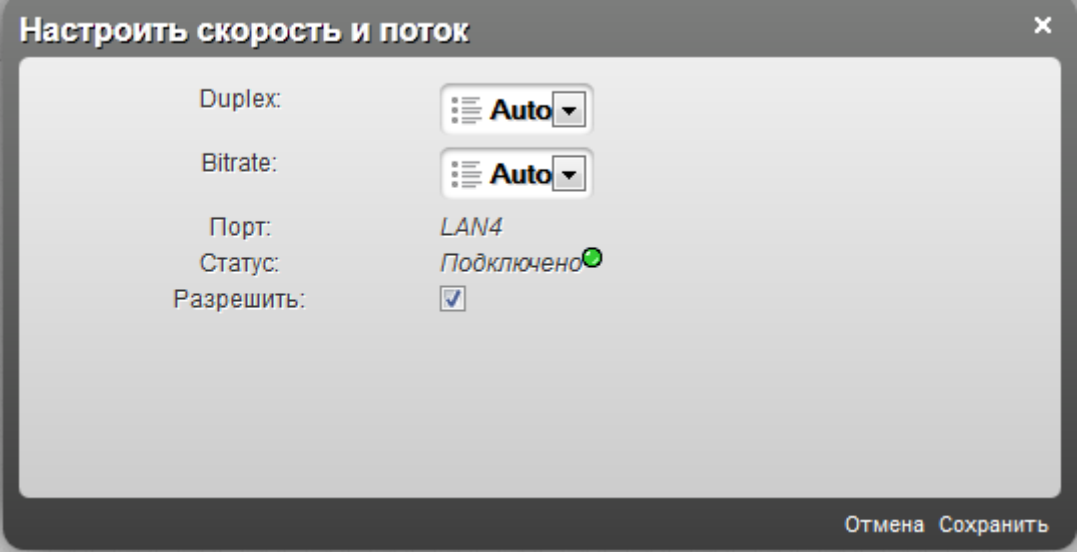

*Рисунок 90. Страница изменения параметров LAN-порта маршрутизатора.*

|  | На открывшейся странице Вы можете задать следующие параметры: |  |  |
|--|---------------------------------------------------------------|--|--|
|--|---------------------------------------------------------------|--|--|

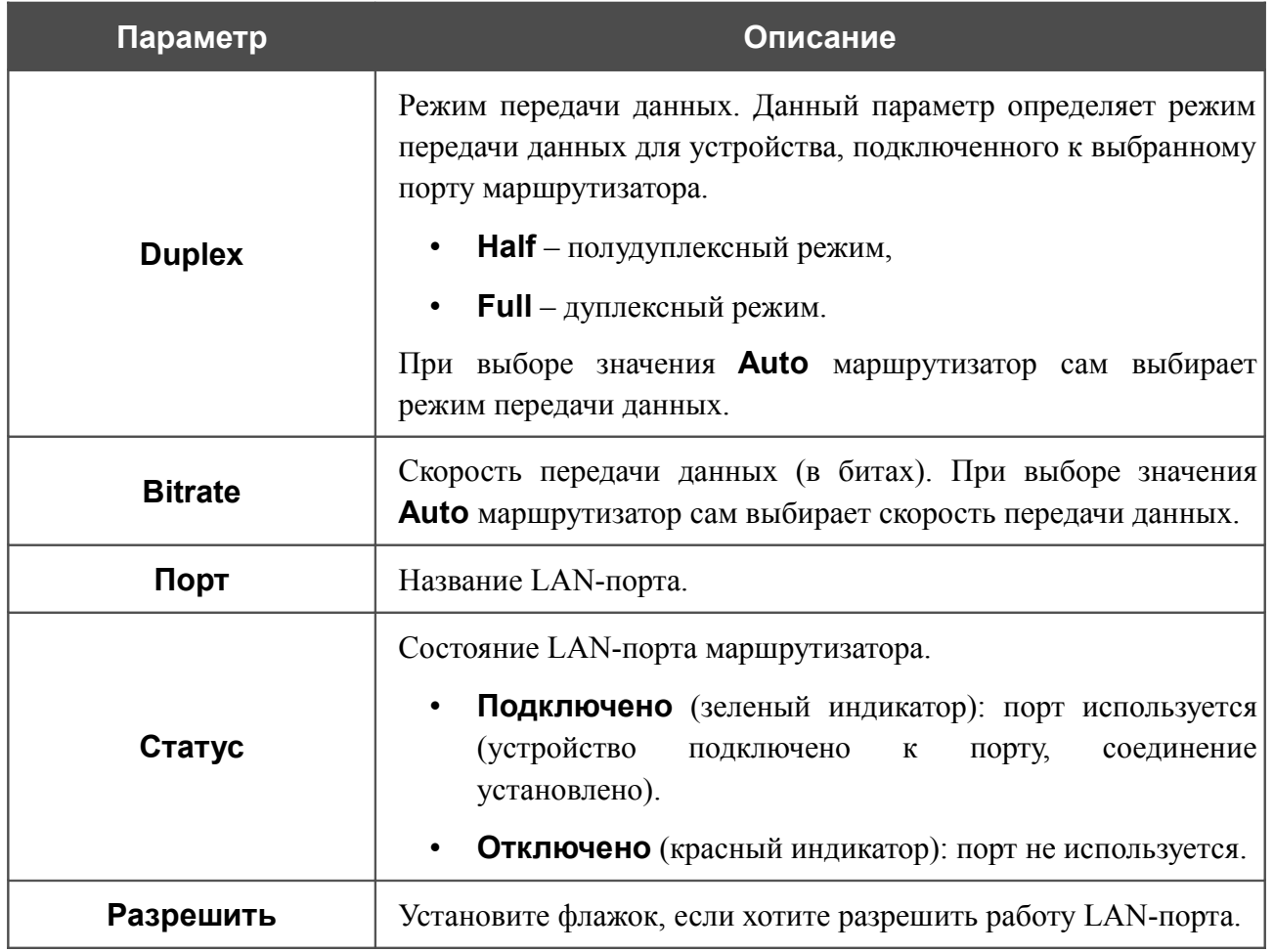

Для использования функции Ethernet WAN выполните перечисленные ниже действия.

- 1. Наведите указатель мыши на LAN-порт маршрутизатора, который будет использоваться как WAN-порт, и в появившемся контекстном меню нажмите на строку **Сделать WAN'ом**.
- 2. На открывшейся странице в раскрывающемся списке **Тип Ethernet WAN** выберите необходимое значение.
	- **Одна служба на одно соединение** если необходимо привязать к созданному Ethernet WAN-интерфейсу одно WAN-соединение.
	- **Режим VLAN MUX** если необходимо привязать к созданному Ethernet WAN-интерфейсу одно или несколько тегированных VLAN-соединений или несколько нетегированных соединений.
- 3. Нажмите ссылку **Сохранить**.

Если впоследствии Вам понадобится отключить LAN-порт от выделенной Ethernet-линии, на странице **Дополнительно / Группирование интерфейсов** наведите указатель мыши на порт, который используется как WAN-порт, и в появившемся контекстном меню нажмите на строку **По умолчанию**. Затем нажмите кнопку **Сохранить**.

Для создания нового правила для группирования интерфейсов (группы интерфейсов) нажмите кнопку **Добавить группу** (кнопка не отображается, если в системе не создано ни одного WAN-соединения).

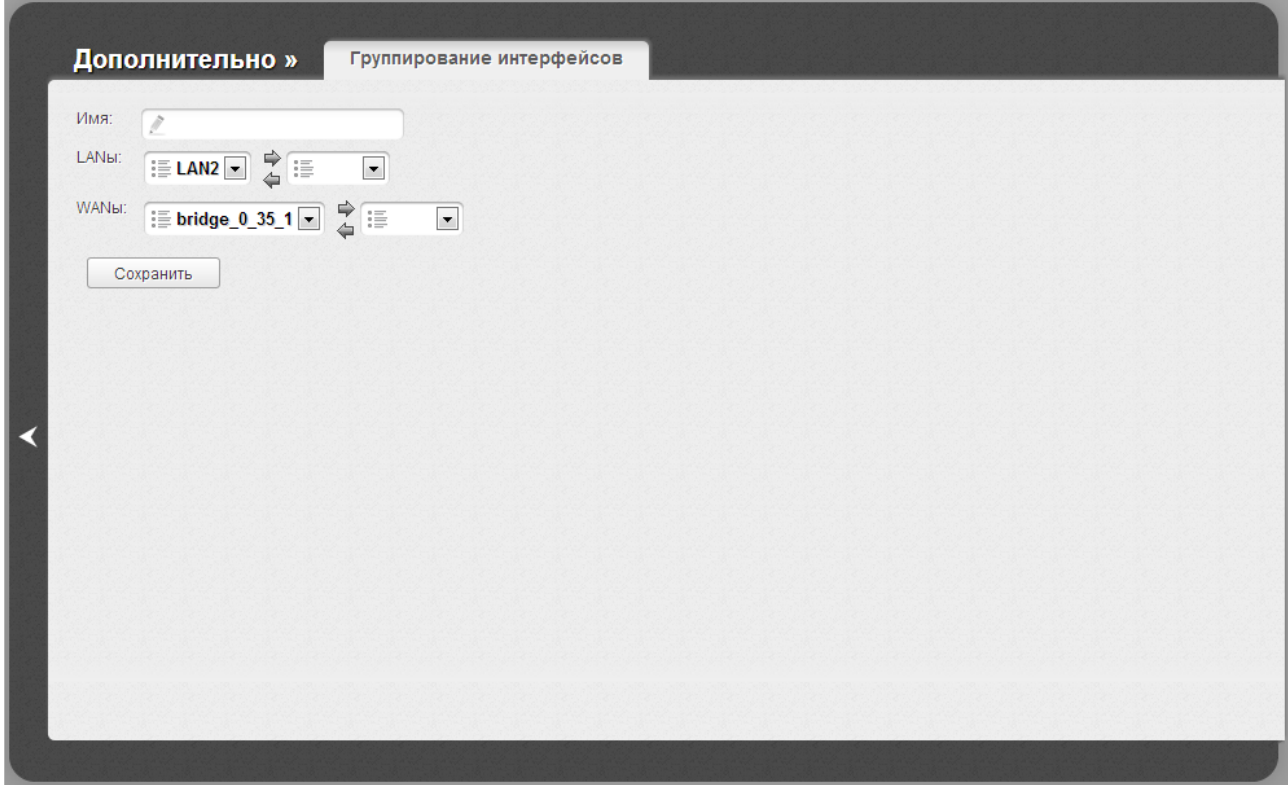

*Рисунок 91. Страница добавления правила для группирования интерфейсов.*

Вы можете задать следующие параметры:

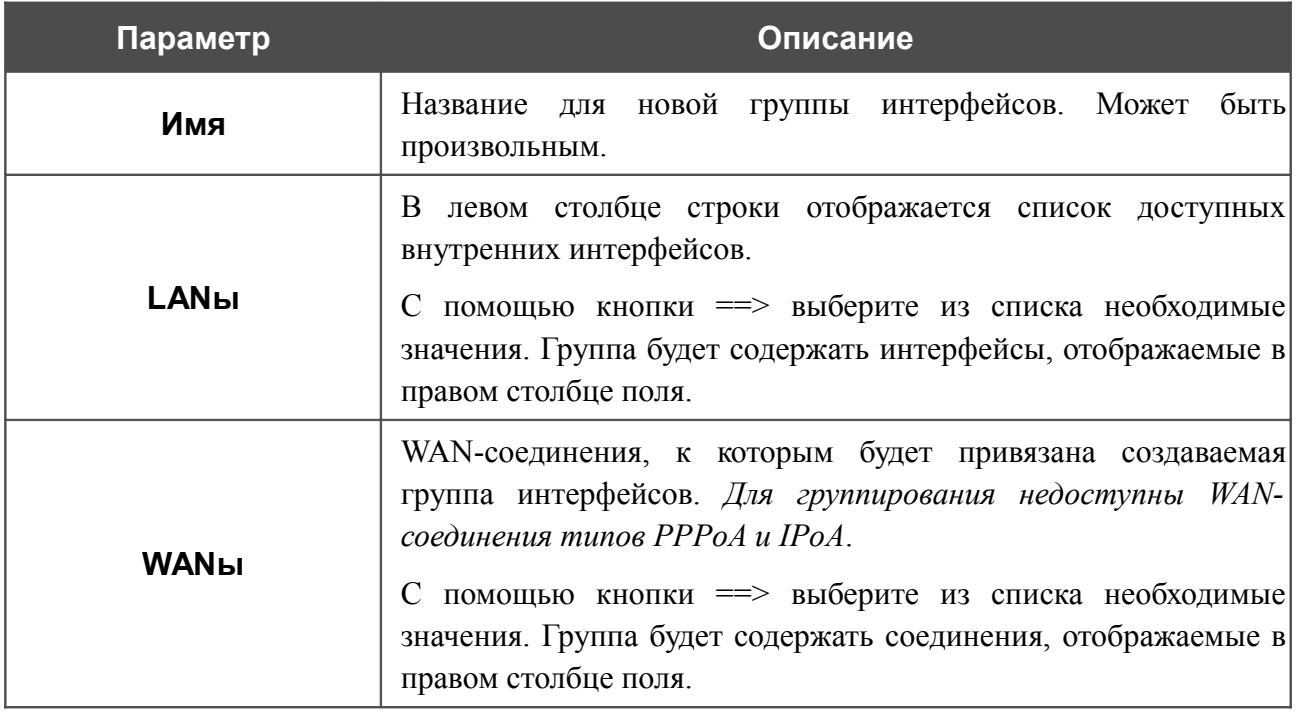

Нажмите кнопку **Сохранить**.

! Интерфейс, добавляемый в создаваемую группу, будет исключен из группы, для которой он был назначен ранее.

Чтобы редактировать или удалить созданную Вами группу, выберите соответствующую группу на странице **Дополнительно / Группирование интерфейсов** и на открывшейся странице измените параметры и нажмите кнопку **Сохранить** или нажмите кнопку **Удалить**. При удалении группы интерфейсы, зарезервированные для данной группы, вновь отобразятся в группе **DEFAULT**.

## **DDNS**

На странице **Дополнительно / DDNS** Вы можете определить параметры DDNS-сервиса, который позволяет создать соответствие доменного имени с динамическими IP-адресами.

| E<br>DDNS-сервис | Имя хоста* | Имя пользователя* | Пароль пользователя* | Интерфейс* |
|------------------|------------|-------------------|----------------------|------------|
| Добавить         |            |                   |                      |            |
|                  |            |                   |                      |            |
|                  |            |                   |                      |            |
|                  |            |                   |                      |            |
|                  |            |                   |                      |            |
|                  |            |                   |                      |            |
|                  |            |                   |                      |            |
|                  |            |                   |                      |            |
|                  |            |                   |                      |            |
|                  |            |                   |                      |            |
|                  |            |                   |                      |            |
|                  |            |                   |                      |            |
|                  |            |                   |                      |            |
|                  |            |                   |                      | Сохранить  |

*Рисунок 92. Страница Дополнительно / DDNS.*

Чтобы добавить новый DDNS-сервис, нажмите кнопку **Добавить**. В отобразившейся строке Вы можете задать следующие параметры:

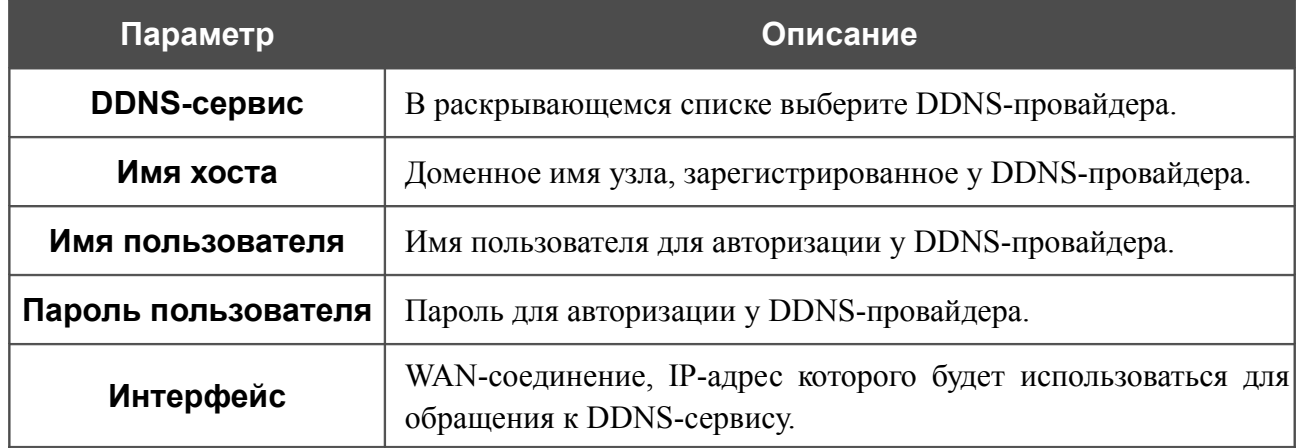

После задания необходимых параметров нажмите кнопку **Сохранить**.

Чтобы задать другие параметры для существующего DDNS-сервиса, выделите необходимое поле в соответствующей строке таблицы, измените его значение и нажмите кнопку **Сохранить**.

Чтобы удалить существующий DDNS-сервис, установите флажок слева от соответствующей строки таблицы и нажмите кнопку **Сохранить**.

## **Серверы имен**

На странице **Дополнительно / Серверы имен** Вы можете добавить в систему серверы имен (DNS-серверы).

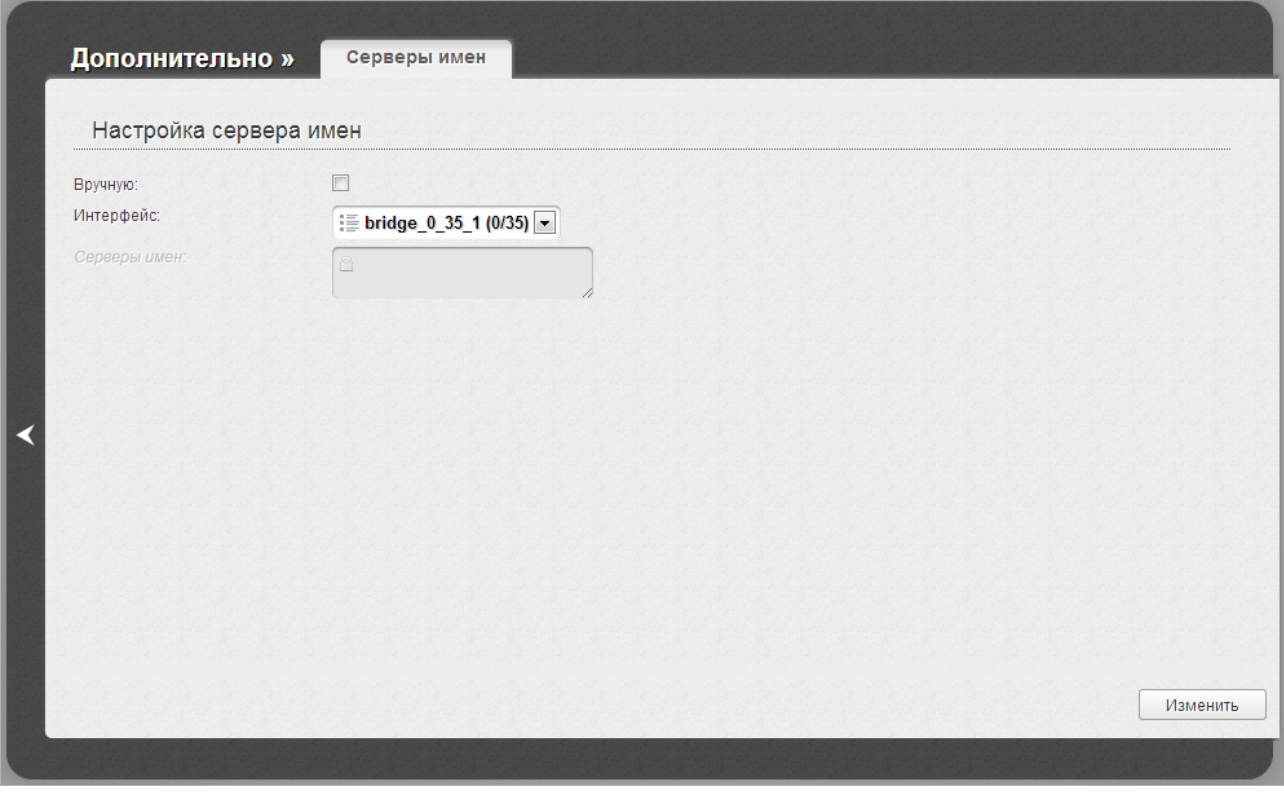

*Рисунок 93. Страница Дополнительно / Серверы имен.*

DNS-серверы используются для определения IP-адреса по имени сервера во внутренних сетях или сети Интернет (как правило, указываются провайдером или назначаются администратором сети).

Устройство выполняет функцию DNS relay, то есть передает DNS-запросы пользователей на внешние DNS-серверы. Вы можете вручную задать адреса таких серверов на данной странице или настроить автоматическое получение адресов DNS-серверов от провайдера при установке соединения.

#### ! При использовании встроенного DHCP-сервера назначение сетевых параметров (в том числе DNS-серверов) клиентам осуществляется автоматически.

Чтобы настроить автоматическое получение адресов DNS-серверов, снимите флажок **Вручную**, выберите WAN-соединение, которое будет использоваться для автоматического получения адресов DNS-серверов, в списке **Интерфейс** и нажмите кнопку **Изменить**.

Чтобы задать DNS-сервер вручную, установите флажок **Вручную** и введите IP-адрес DNSсервера в поле **Серверы имен**. Если необходимо задать несколько адресов, перейдите на другую строку с помощью клавиши **Enter** и введите необходимое значение. Затем нажмите кнопку **Изменить**.

Чтобы удалить DNS-сервер со страницы **Дополнительно / Серверы имен**, удалите соответствующий текст в поле **Серверы имен**, а затем нажмите кнопку **Изменить**.

#### **Маршрутизация**

На странице **Дополнительно / Маршрутизация** Вы можете добавить в систему статические маршруты (маршруты к сетям, не присоединенным непосредственно к устройству, но доступным через его интерфейсы).

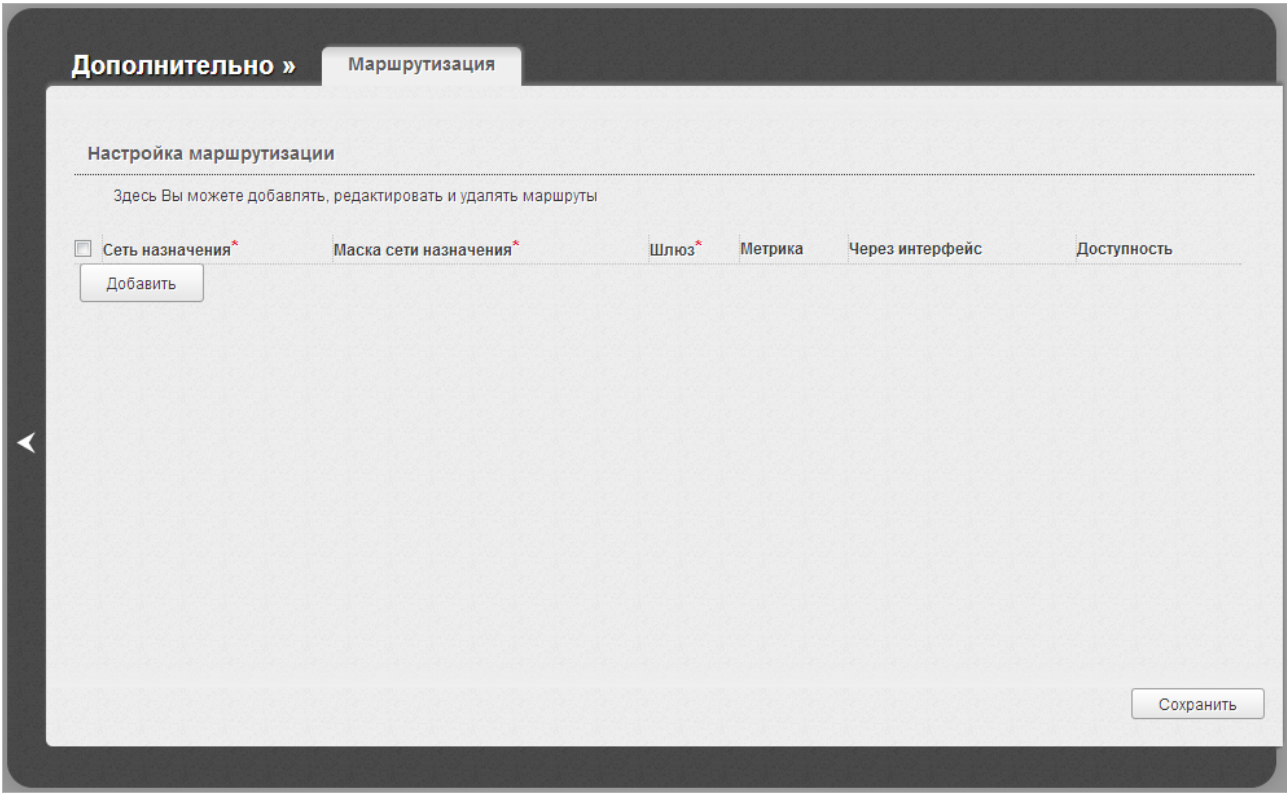

*Рисунок 94. Страница Дополнительно / Маршрутизация.*

Чтобы определить в системе новый маршрут, нажмите кнопку **Добавить**. В отобразившейся строке Вы можете задать следующие параметры:

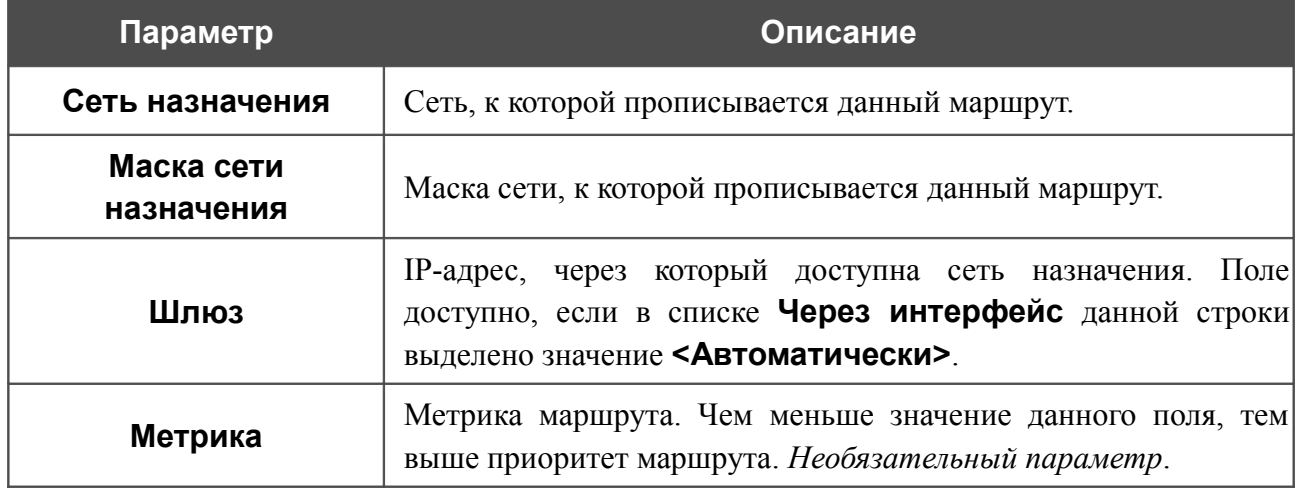

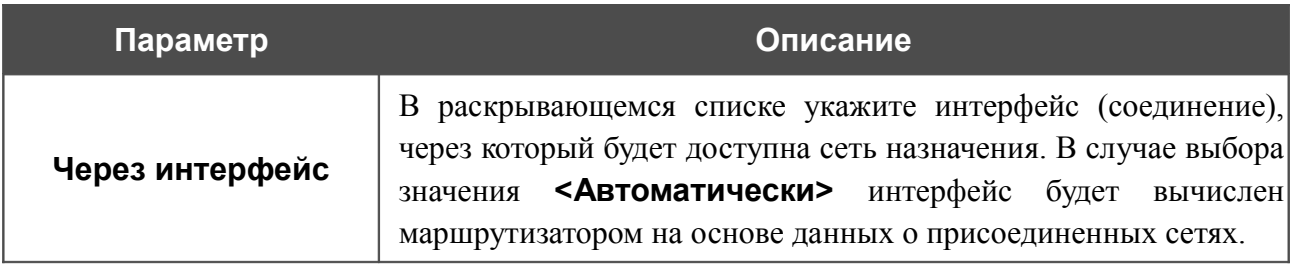

После задания необходимых параметров нажмите кнопку **Сохранить**.

Чтобы задать другие параметры для существующего маршрута, выделите необходимое поле в соответствующей строке таблицы, измените его значение и нажмите кнопку **Сохранить**.

Чтобы удалить существующий маршрут, установите флажок слева от соответствующей строки таблицы и нажмите кнопку **Сохранить**.

Если в качестве шлюза по умолчанию Вам необходимо задать узел из локальной сети, выберите значение **<Автоматически>** в списке **Через интерфейс**, введите **0.0.0.0** в поля **Сеть назначения** и **Маска сети назначения**, введите IP-адрес узла из локальной сети в поле **Шлюз** и нажмите кнопку **Сохранить**.

#### **ADSL**

Страница **Дополнительно / ADSL** содержит набор ADSL-стандартов, которые определяются провайдером. Проконсультируйтесь с Вашим провайдером, чтобы выбрать корректные параметры. После изменения параметров нажмите кнопку **Изменить.**

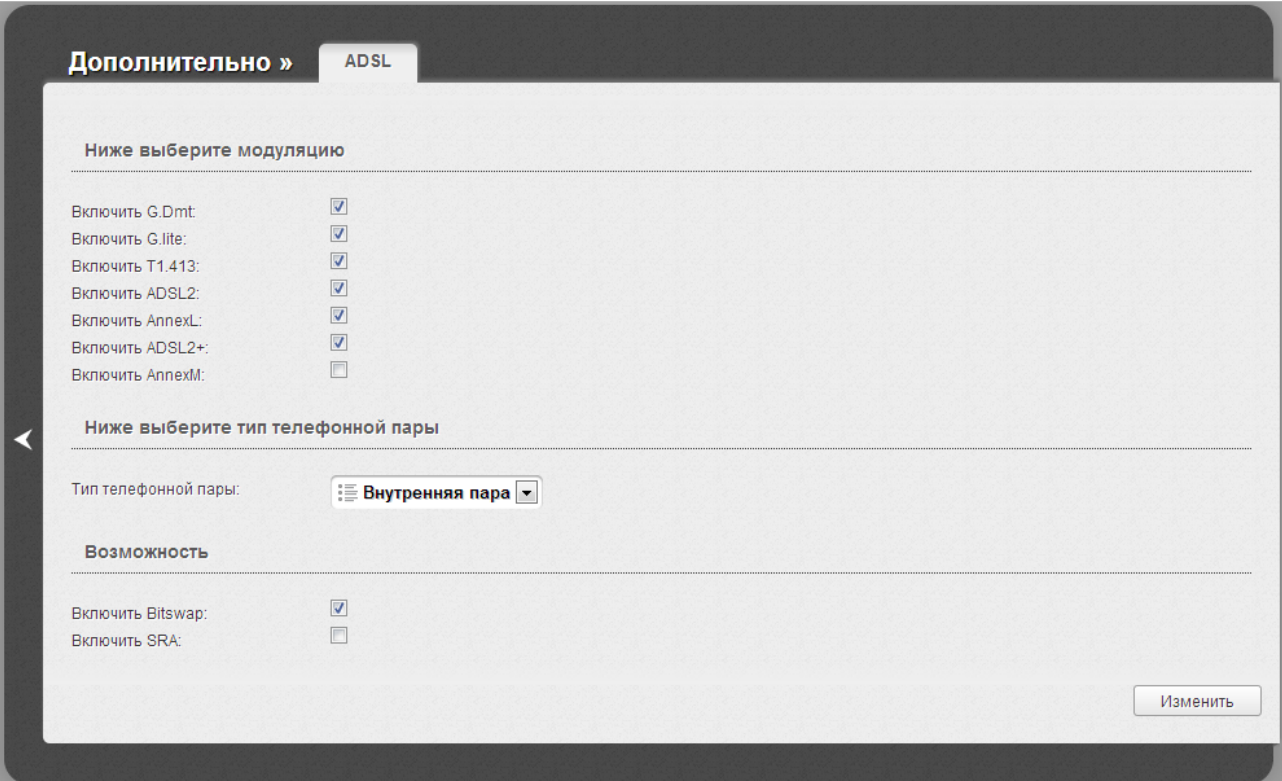

*Рисунок 95. Страница Дополнительно / ADSL.*

# **Удаленный доступ**

На странице **Дополнительно / Удаленный доступ** Вы можете создать правила для удаленного доступа к маршрутизатору. По умолчанию доступ к маршрутизатору из внешней сети закрыт. Если Вам необходимо открыть доступ к маршрутизатору из внешней сети – создайте соответствующие правила.

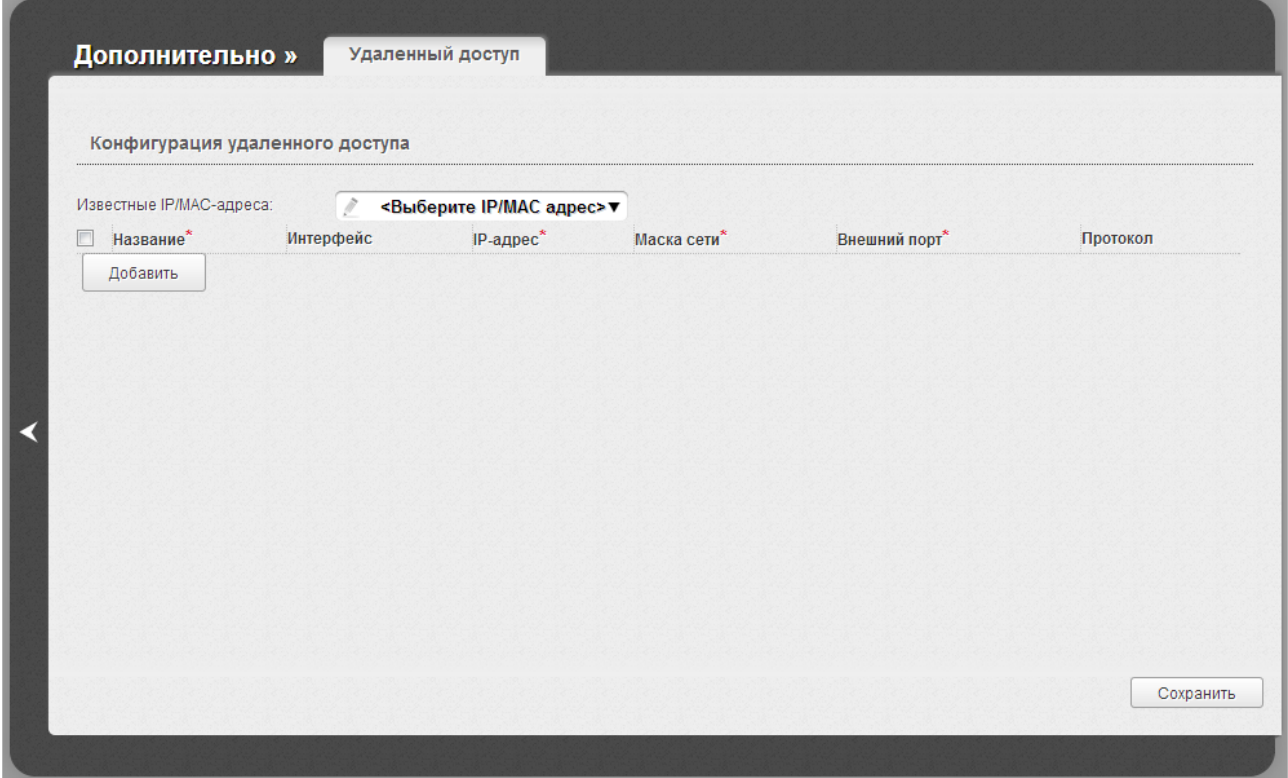

*Рисунок 96. Страница Дополнительно / Удаленный доступ.*

Чтобы создать новое правило, нажмите кнопку **Добавить**. В отобразившейся строке Вы можете задать следующие параметры:

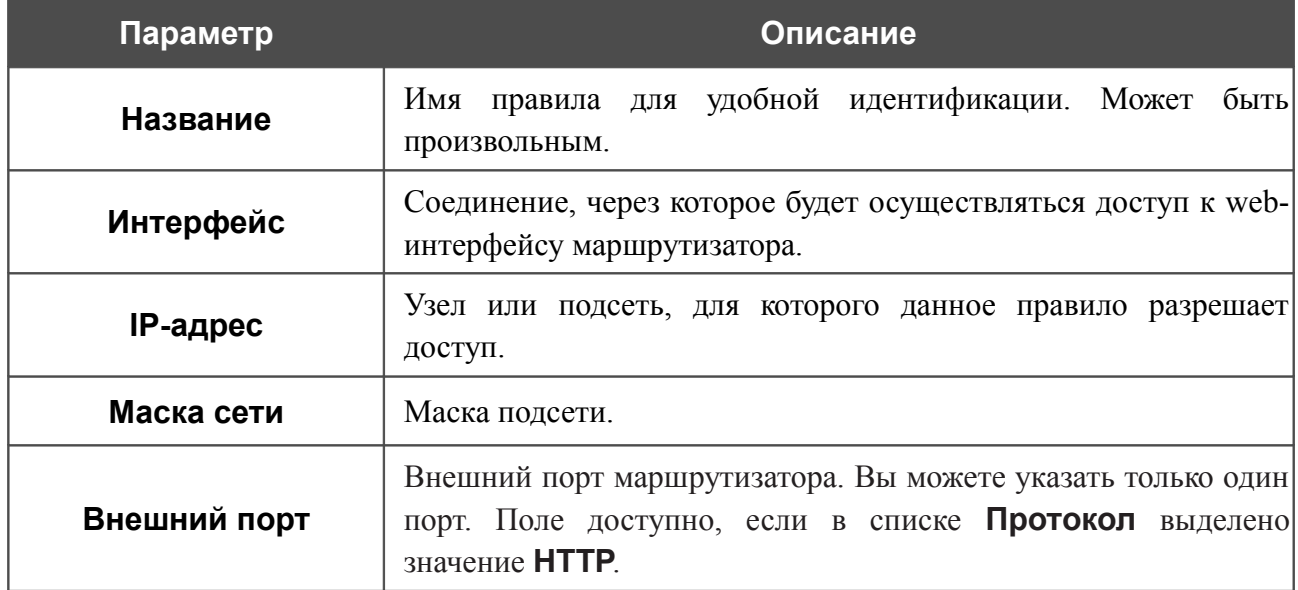

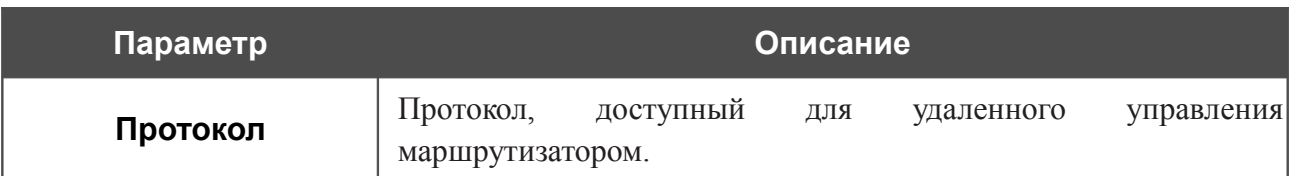

После задания необходимых параметров нажмите кнопку **Сохранить**.

Чтобы задать другие параметры для какого-либо правила удаленного доступа, выделите необходимое поле в соответствующей строке таблицы, измените его значение и нажмите кнопку **Сохранить**.

Чтобы удалить какое-либо правило удаленного доступа, установите флажок слева от соответствующей строки таблицы и нажмите кнопку **Сохранить**.

## **Клиент TR-069**

На странице **Дополнительно / Клиент TR-069** Вы можете настроить маршрутизатор для взаимодействия с удаленным сервером автоконфигурации (*Auto Configuration Server, ACS*).

Клиент TR-069 используется для удаленного наблюдения за работой устройства и управления им.

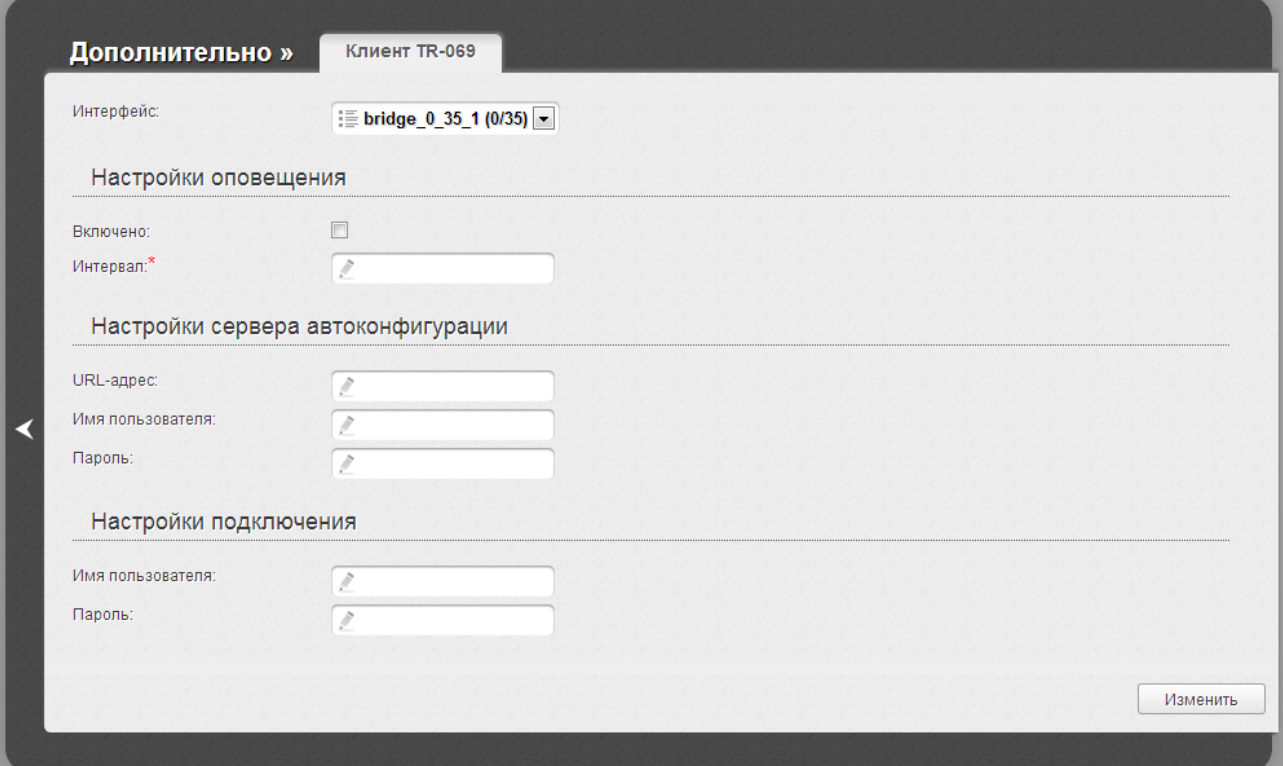

*Рисунок 97. Страница настройки клиента TR-069.*

Вы можете задать следующие параметры:

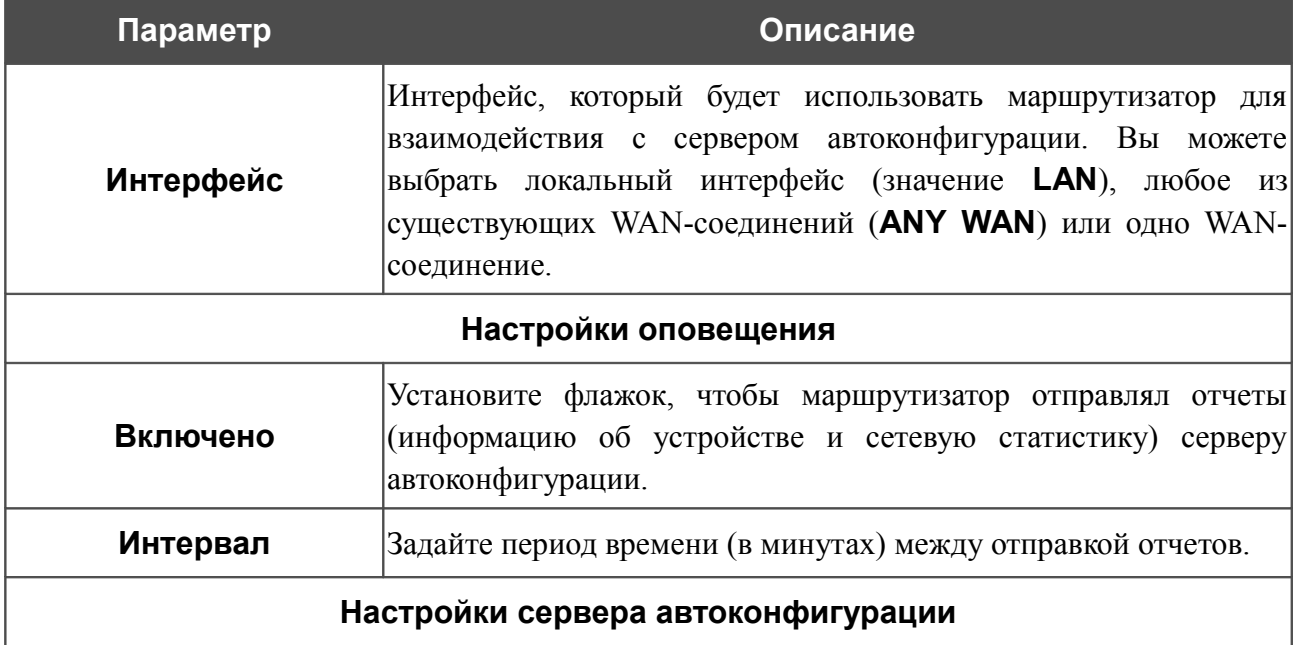

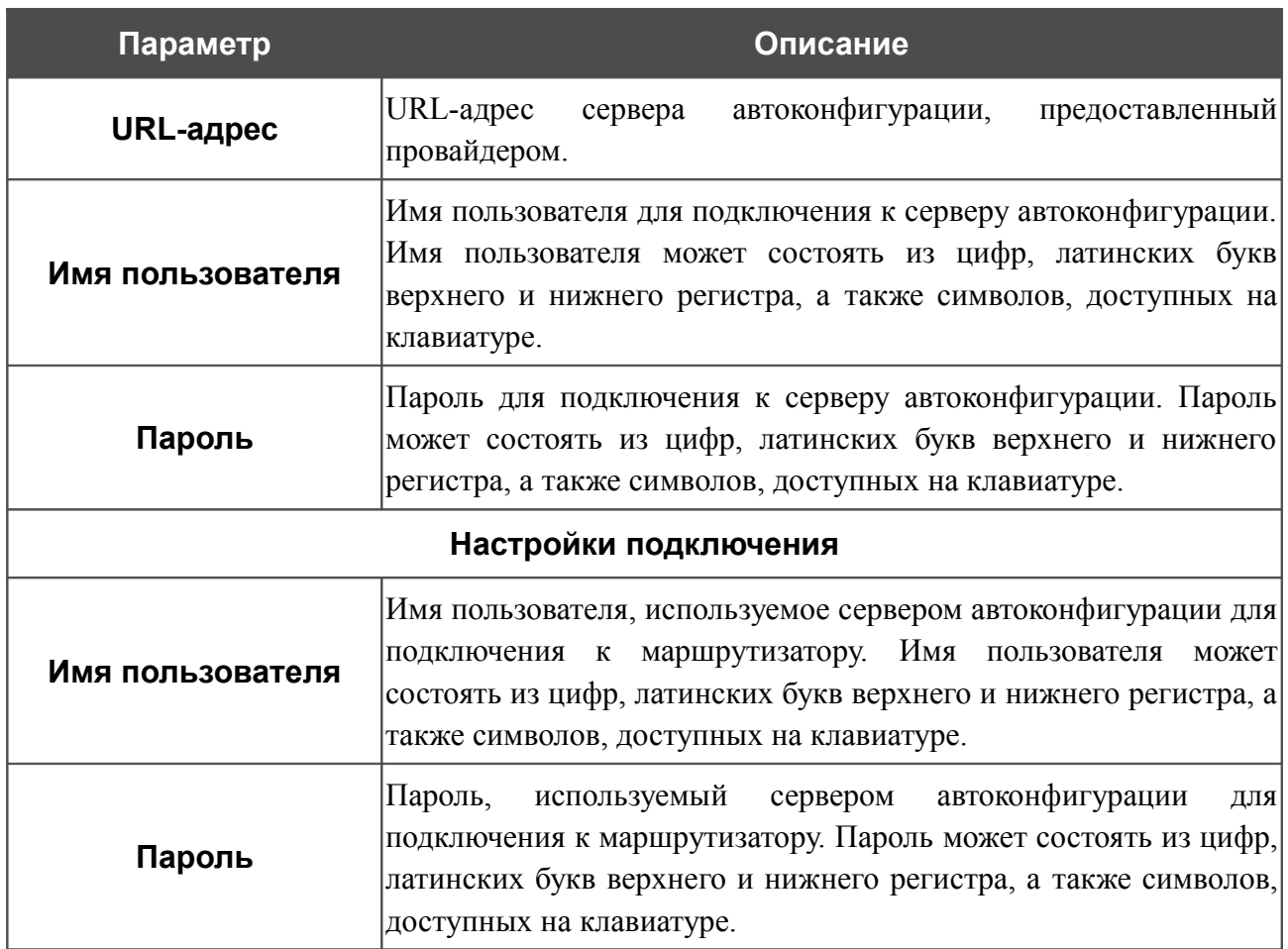

После задания необходимых параметров нажмите кнопку **Изменить**.

# *Межсетевой экран*

В данном разделе меню Вы можете настроить межсетевой экран маршрутизатора:

- добавить правила для фильтрации сетевых пакетов;
- создать виртуальные серверы;
- определить DMZ-зону;
- определить правила для функции Port Triggering;
- настроить MAC-фильтр.

#### **IP-фильтры**

На странице **Межсетевой экран / IP-фильтры** Вы можете создать правила для обработки сетевых пакетов, а также изменить или удалить ранее созданные правила.

|          |          | <b>ІР-адрес</b> |            | Порт     |            |          |
|----------|----------|-----------------|------------|----------|------------|----------|
| Название | Протокол | Источник        | Назначение | Источник | Назначение | Действие |
|          |          |                 |            |          |            |          |
|          |          |                 |            |          |            |          |
|          |          |                 |            |          |            |          |
|          |          |                 |            |          |            |          |
|          |          |                 |            |          |            |          |
|          |          |                 |            |          |            |          |
|          |          |                 |            |          |            |          |
|          |          |                 |            |          |            |          |
|          |          |                 |            |          |            |          |
|          |          |                 |            |          |            |          |
|          |          |                 |            |          |            |          |

*Рисунок 98. Страница Межсетевой экран / IP-фильтры.*

Чтобы создать новое правило обработки сетевых пакетов, нажмите кнопку **Добавить**.

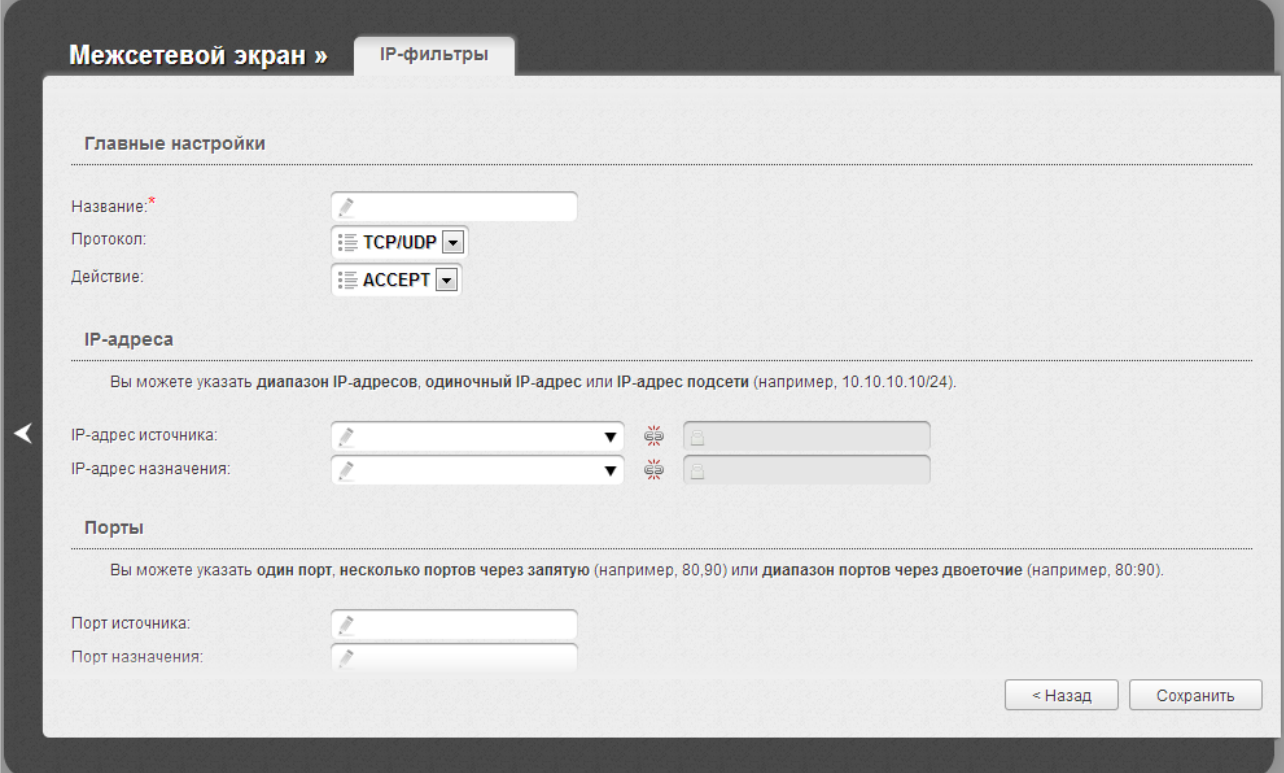

*Рисунок 99. Страница добавления правила для обработки сетевых пакетов.*

Вы можете задать следующие параметры:

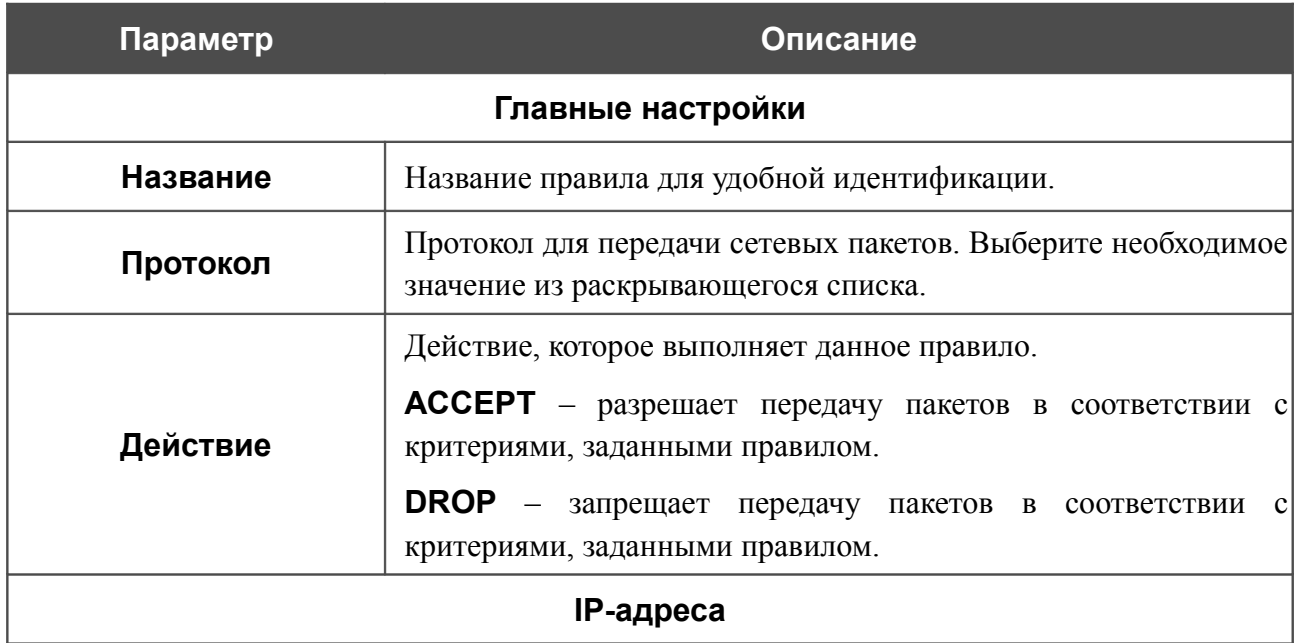

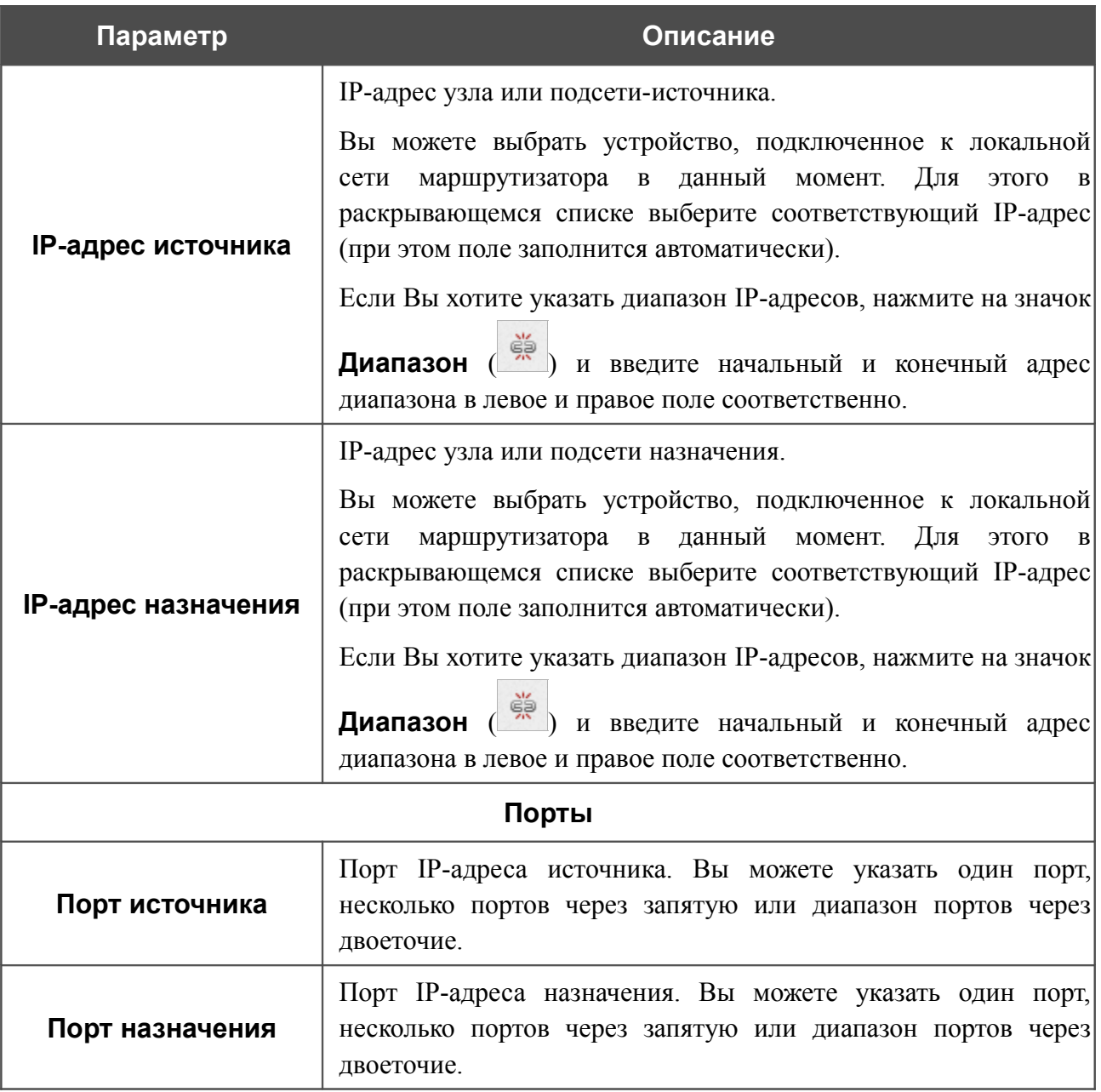

Нажмите кнопку **Сохранить**.

Чтобы задать другие параметры для какого-либо правила, выберите соответствующее правило в таблице. На открывшейся странице измените необходимые параметры и нажмите кнопку **Сохранить**.

Чтобы удалить какое-либо правило, выберите соответствующее правило в таблице. На открывшейся странице нажмите кнопку **Удалить**.

Чтобы удалить все правила с данной страницы, нажмите кнопку **Удалить все** (кнопка отображается, если существует хотя бы одно правило).

#### **Виртуальные серверы**

На странице **Межсетевой экран / Виртуальные серверы** Вы можете создать виртуальные серверы, которые позволят перенаправлять входящий Интернет-трафик на определенный IP-адрес в локальной сети.

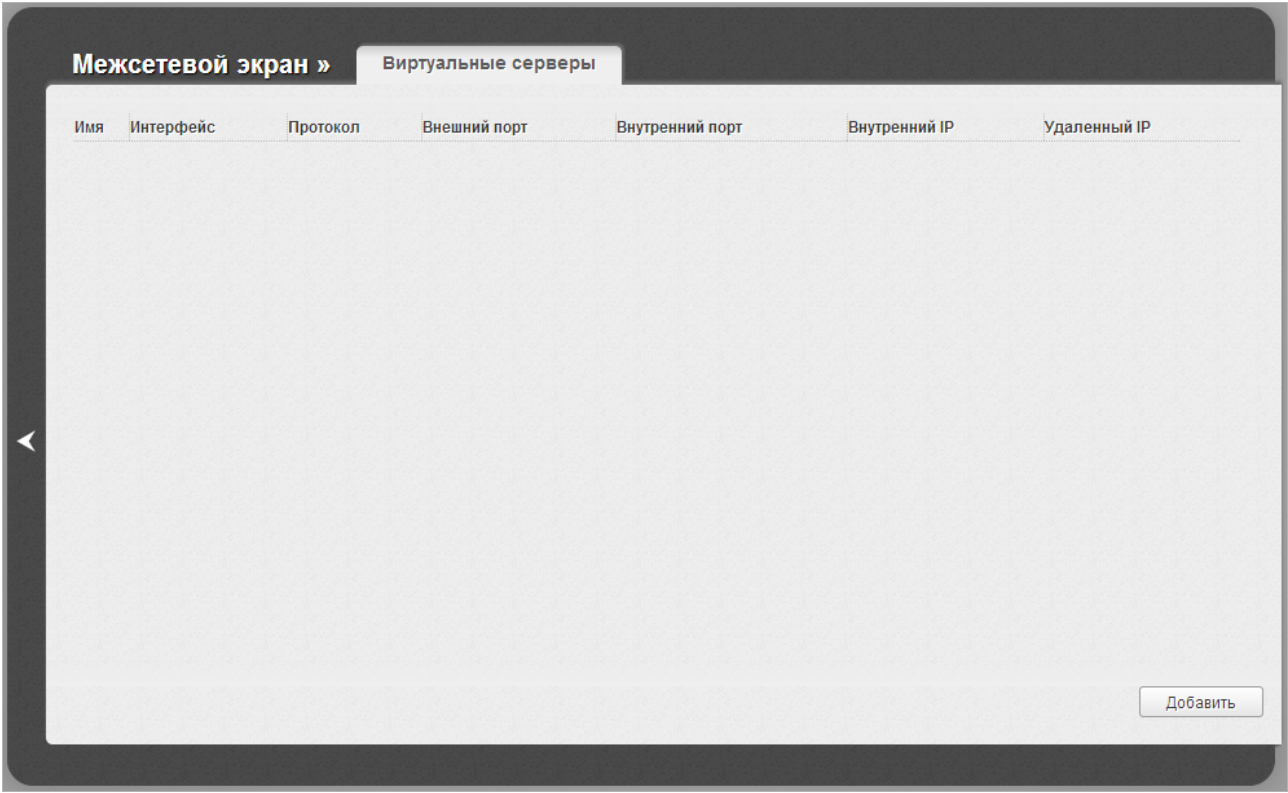

*Рисунок 100. Страница Межсетевой экран / Виртуальные серверы.*

Чтобы создать новый виртуальный сервер, нажмите кнопку **Добавить**.
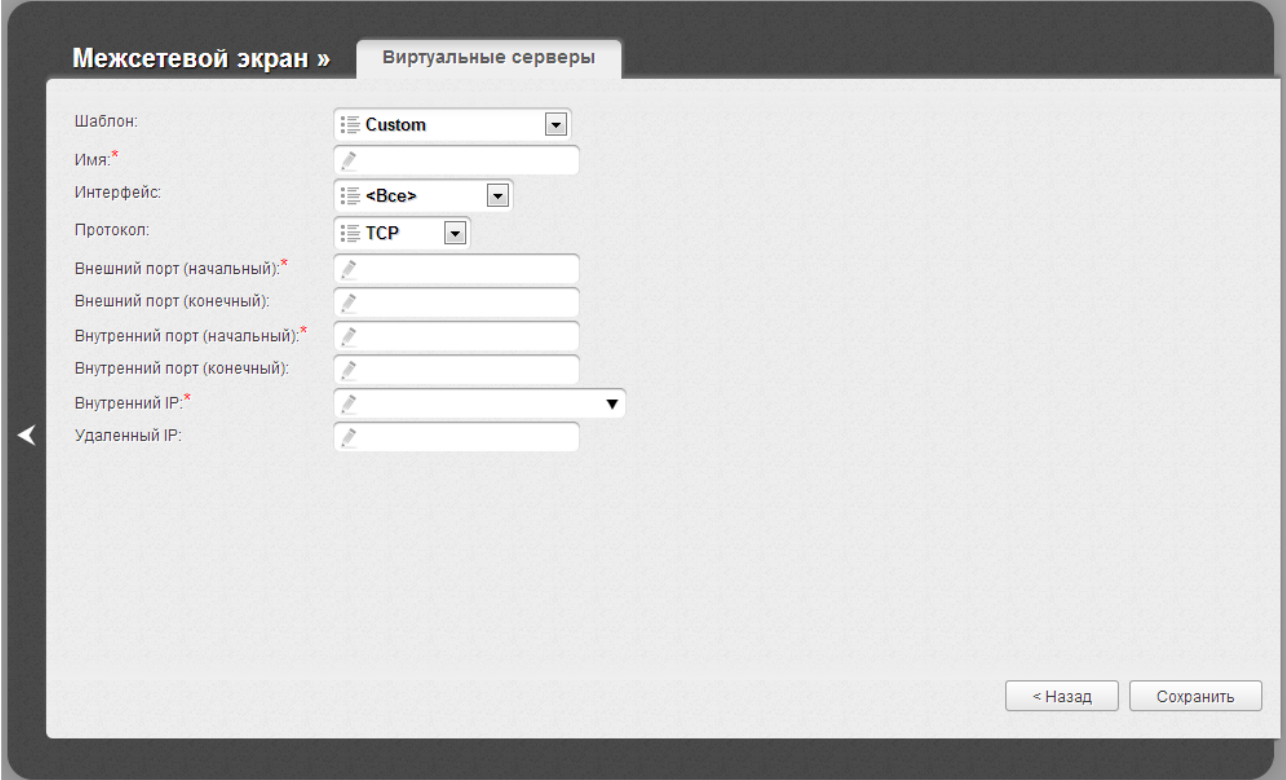

*Рисунок 101. Страница добавления виртуального сервера.*

Вы можете задать следующие параметры:

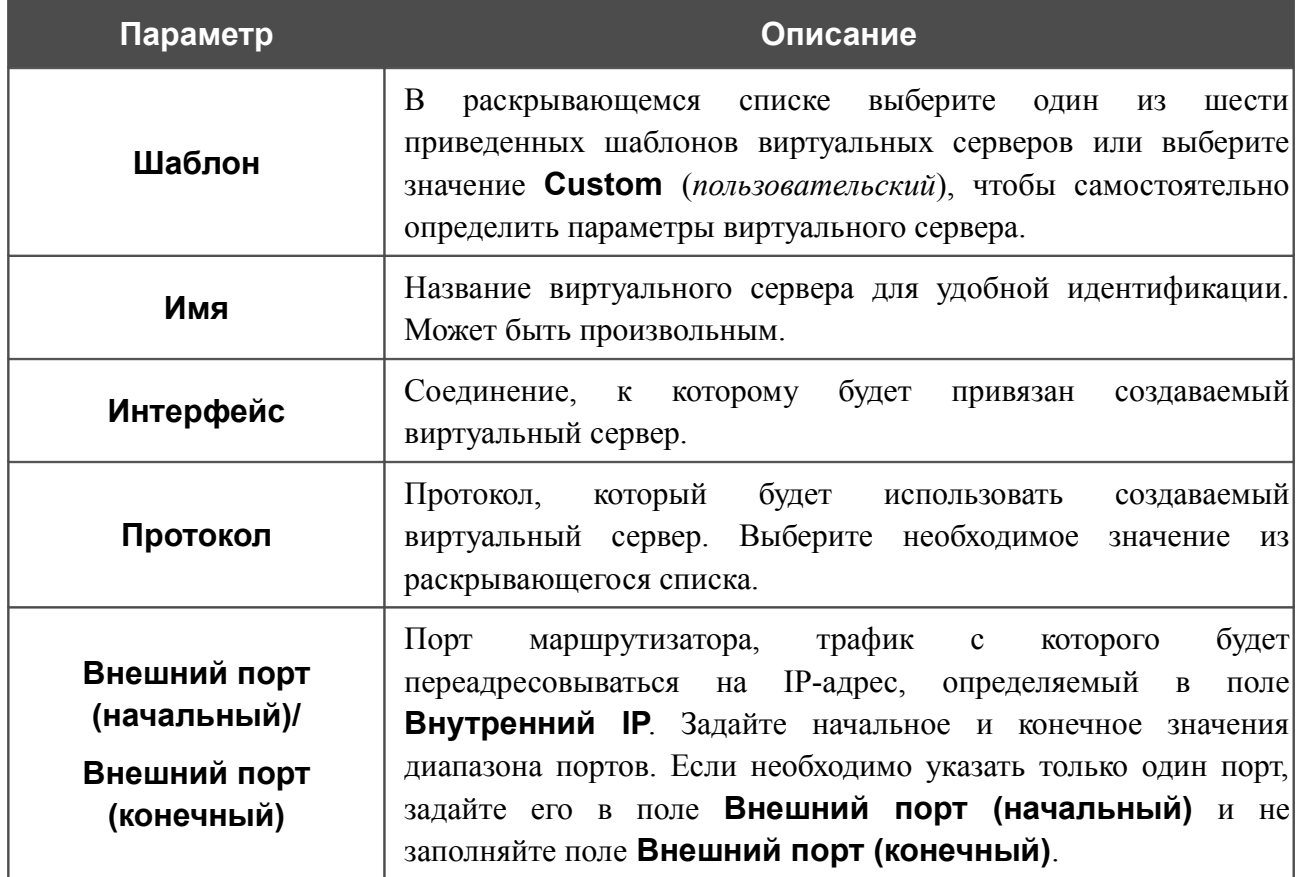

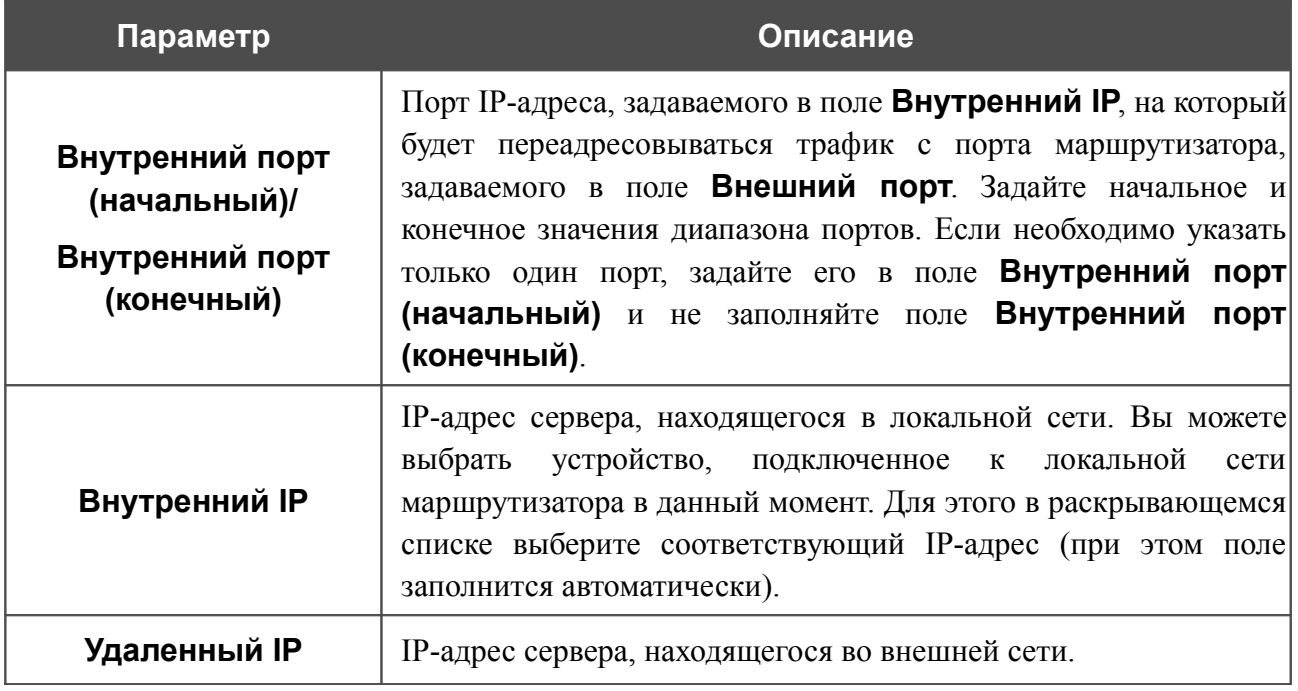

Нажмите кнопку **Сохранить**.

Чтобы задать другие параметры для существующего сервера, выделите соответствующий сервер в таблице. На открывшейся странице измените необходимые параметры и нажмите кнопку **Сохранить**.

Чтобы удалить существующий сервер, выделите соответствующий сервер в таблице. На открывшейся странице нажмите кнопку **Удалить**.

Чтобы удалить все серверы с данной страницы, нажмите кнопку **Удалить все** (кнопка отображается, если существует хотя бы один сервер).

#### **DMZ**

DMZ-зона представляет собой узел или сегмент сети, расположенный «между» внутренней (локальной) и внешней (глобальной) сетями. Реализация DMZ-зоны в маршрутизаторе подразумевает возможность передачи запроса, пришедшего из внешней сети на какой-либо порт маршрутизатора, на указанный узел внутренней сети.

На странице **Межсетевой экран / DMZ** Вы можете задать IP-адрес DMZ-узла в локальной сети.

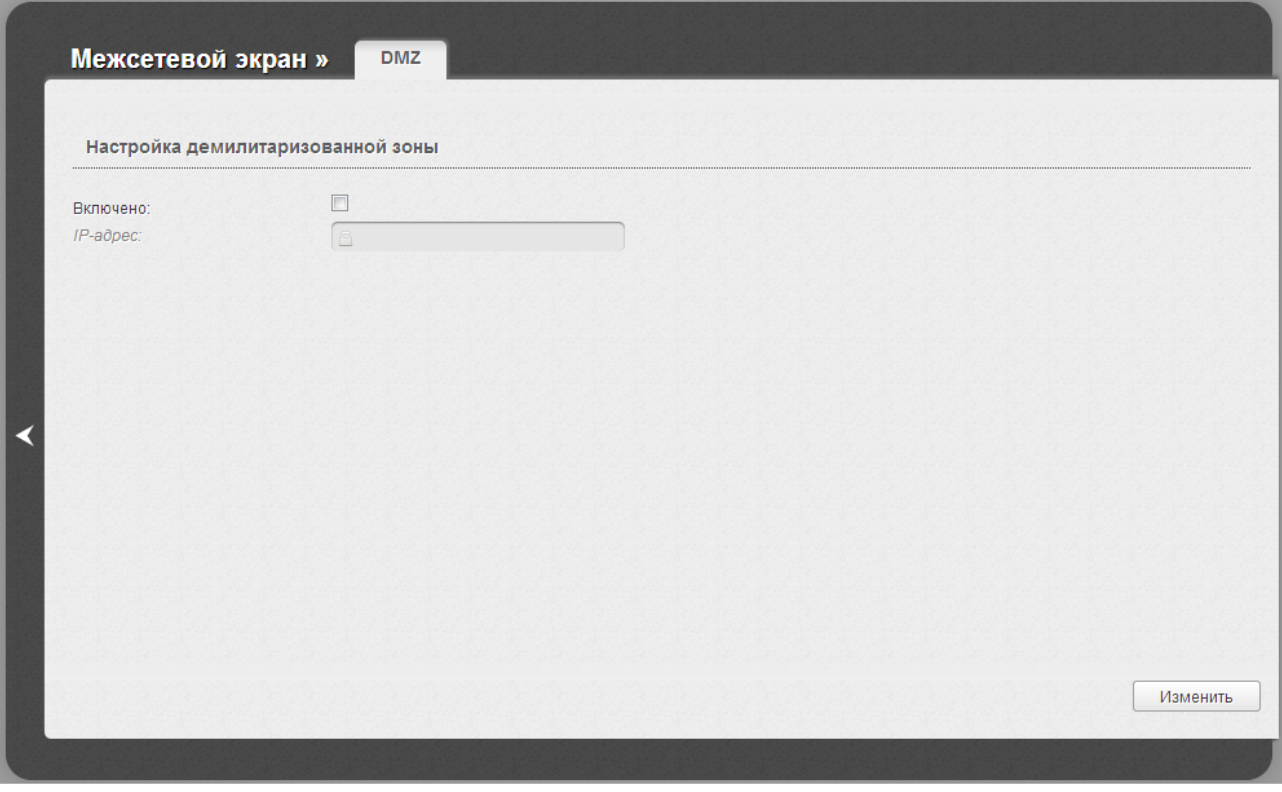

*Рисунок 102. Страница Межсетевой экран / DMZ.*

Для определения DMZ-зоны установите флажок **Включено**, введите IP-адрес узла Вашей локальной сети в поле **IP-адрес** и нажмите кнопку **Изменить**.

При активированной DMZ-зоне весь трафик, поступающий на некоторый порт интерфейса WAN маршрутизатора, будет перенаправляться на аналогичный порт указанного IP-адреса. Также следует учитывать, что больший приоритет имеют виртуальные серверы, т.е. если создан виртуальный сервер с внешнего порта 80 на какой-либо порт сетевого устройства в локальной сети маршрутизатора, то пользователи, находящиеся в глобальной сети, при вводе адреса **http://wan\_IP\_маршрутизатора** в адресной строке браузера попадут не на порт 80 IP-адреса, указанного на странице **Межсетевой экран / DMZ**, а на порт и IP-адрес, заданные для соответствующего виртуального сервера.

Для удаления DMZ-зоны снимите флажок **Включено** и нажмите кнопку **Изменить**.

## **Триггер портов**

На странице **Межсетевой экран / Триггер портов** Вы можете определить правила для функции Port Triggering.

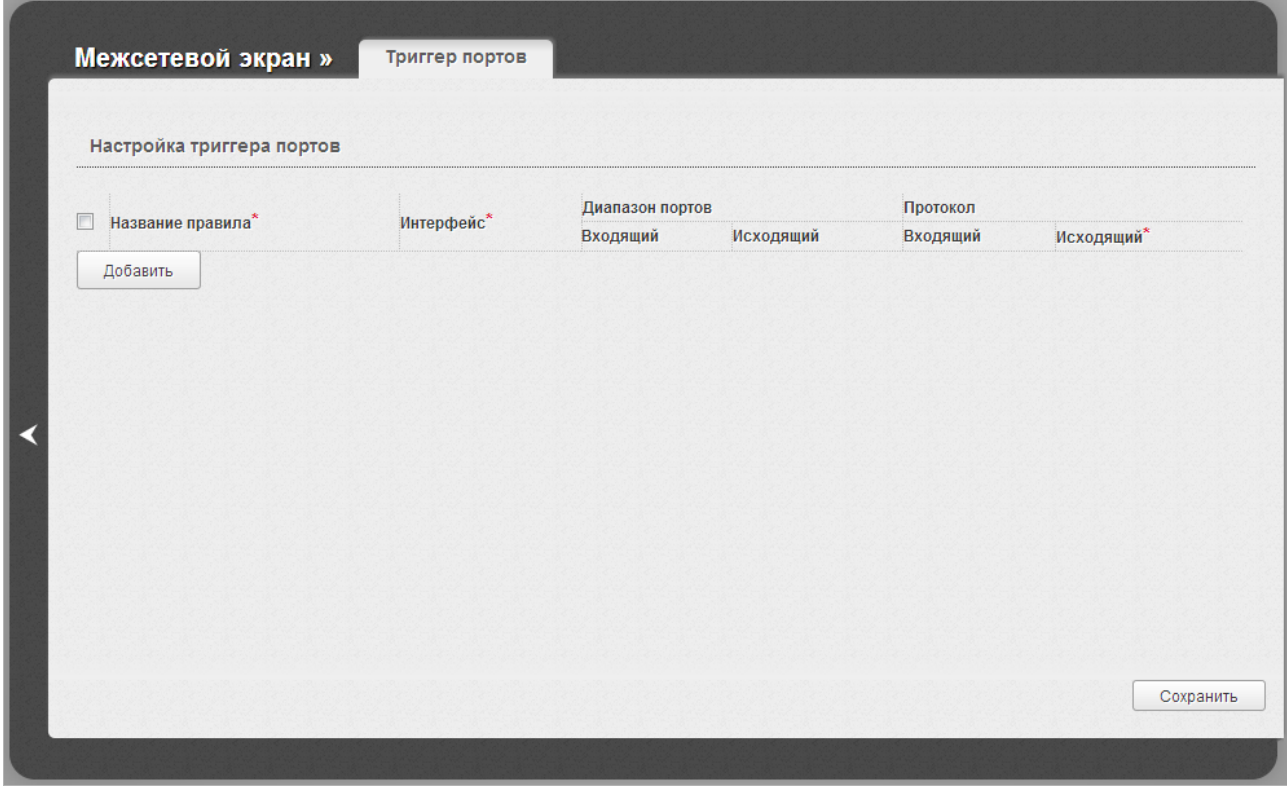

*Рисунок 103. Страница Межсетевой экран / Триггер портов.*

Чтобы добавить новое правило для функции Port Triggering, нажмите кнопку **Добавить**. В отобразившейся строке Вы можете задать следующие параметры:

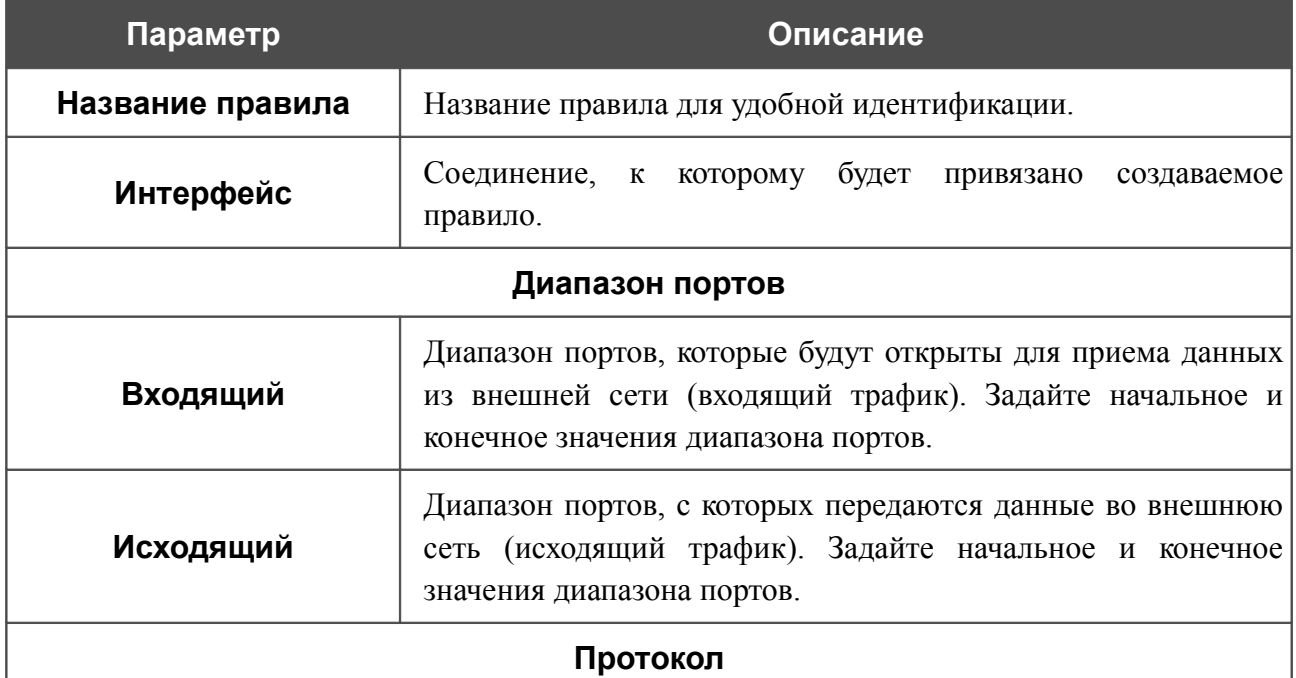

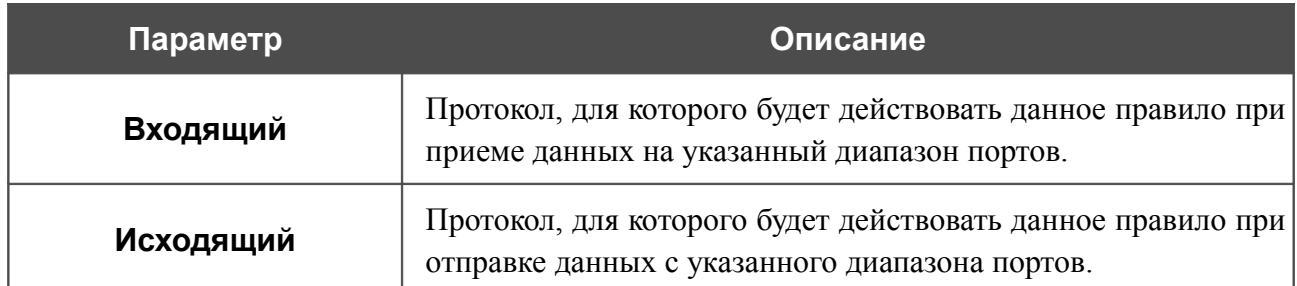

После задания необходимых параметров нажмите кнопку **Сохранить**.

Чтобы изменить параметры существующего правила функции Port Triggering, выделите необходимое поле в соответствующей строке таблицы, измените его значение и нажмите кнопку **Сохранить**.

Чтобы удалить существующее правило функции Port Triggering, установите флажок слева от соответствующей строки таблицы и нажмите кнопку **Сохранить**.

### **MAC-фильтр**

|<br>|-

Фильтрация на основе MAC-адресов позволяет блокировать трафик с учетом MAC-адреса источника и получателя.

Фильтрация на основе MAC-адресов работает только в том случае, если устройство настроено в качестве прозрачного моста (тип соединения Bridge).

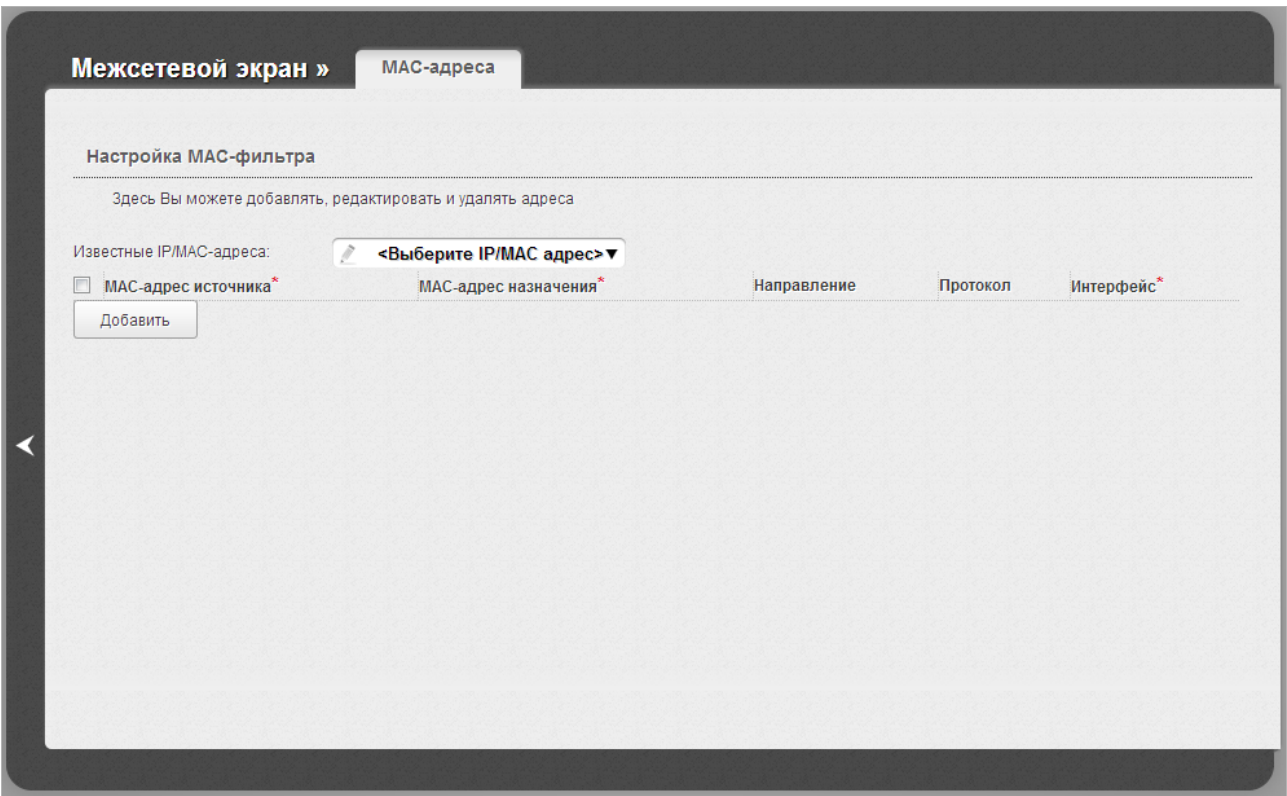

*Рисунок 104. Страница Межсетевой экран / MAC-фильтр.*

Чтобы создать новое правило фильтрации, нажмите кнопку **Добавить**. В отобразившейся строке Вы можете задать следующие параметры:

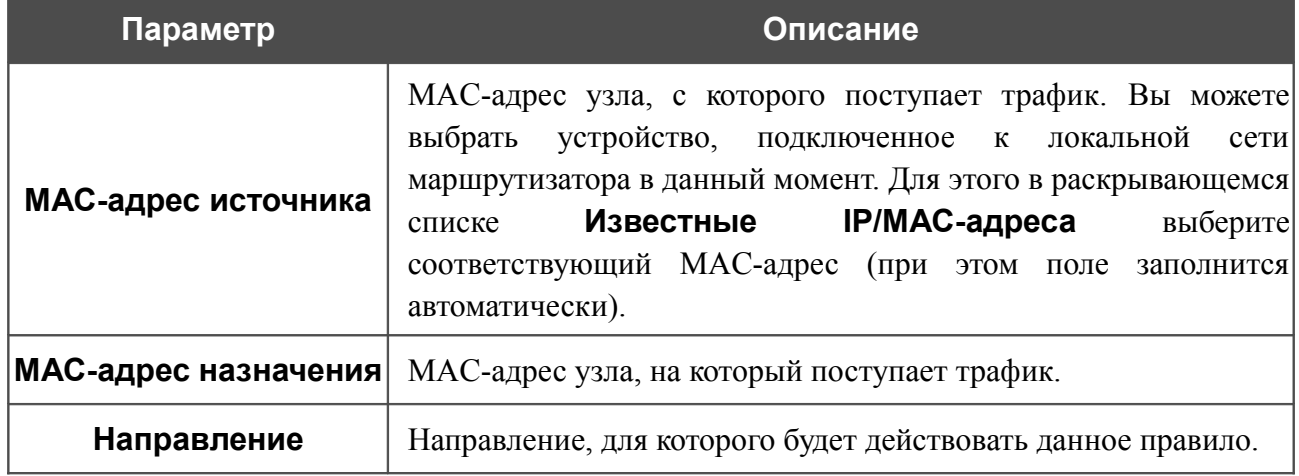

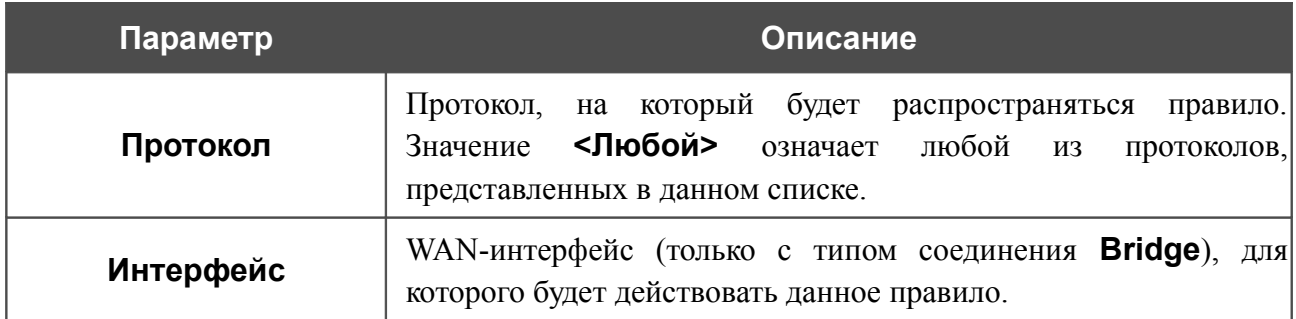

После задания необходимых параметров нажмите кнопку **Сохранить**.

Чтобы задать другие параметры для какого-либо правила фильтрации, выделите необходимое поле в соответствующей строке таблицы, измените его значение и нажмите кнопку **Сохранить**.

Чтобы удалить какое-либо правило фильтрации, установите флажок, расположенный слева от соответствующего правила, и нажмите кнопку **Сохранить**.

## *USB-модем*

Данный раздел меню предназначен для работы с USB-модемом.

Если для SIM-карты Вашего USB-модема не отключена проверка PIN-кода, то при первом обращении к страницам раздела **USB-модем** (в рамках текущего сеанса работы с web-интерфейсом) отобразится страница проверки PIN-кода<sup>[6](#page-151-0)</sup>. Введите PIN-код в соответствующее поле и нажмите кнопку **Ввод**.

#### **Информация**

На странице **USB-модем / Информация** Вы можете просматривать информацию о подключенном USB-модеме.

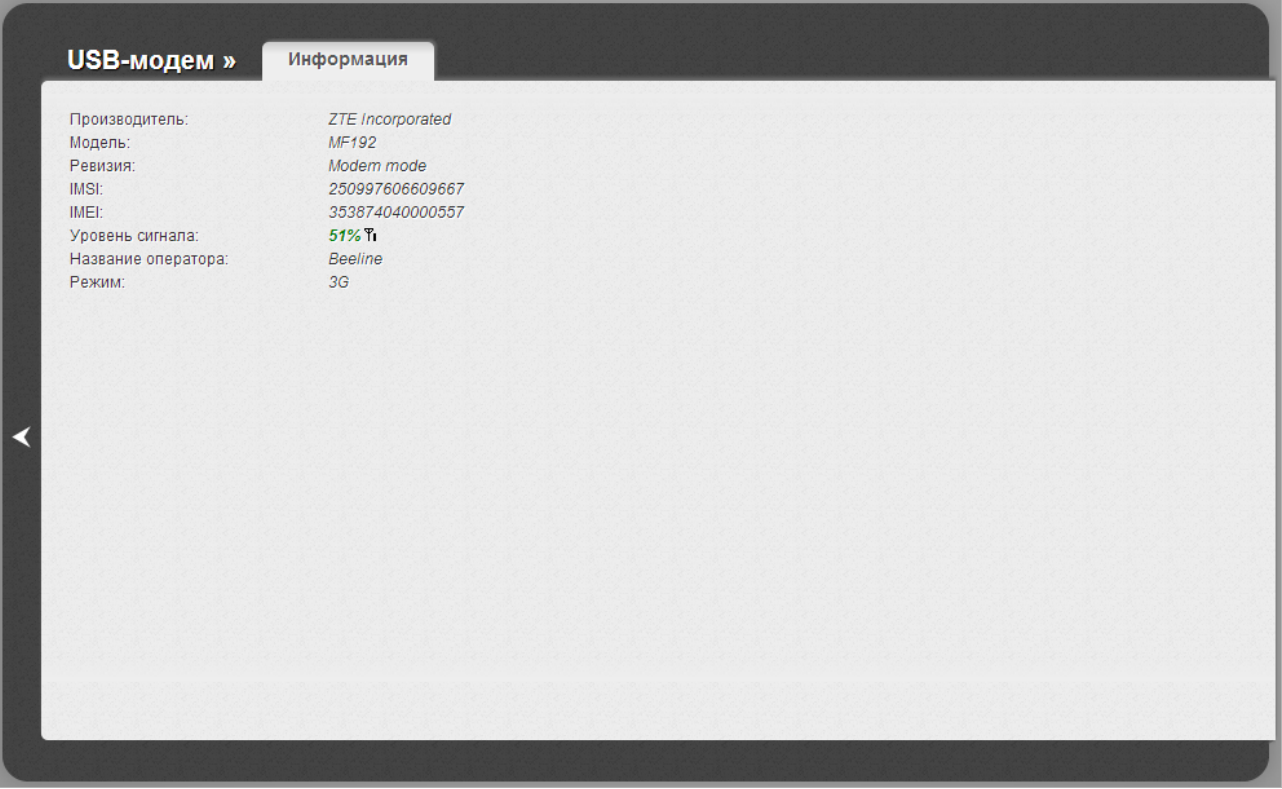

*Рисунок 105. Страница USB-модем / Информация.*

Если USB-модем подключен к маршрутизатору, на странице доступны следующие данные:

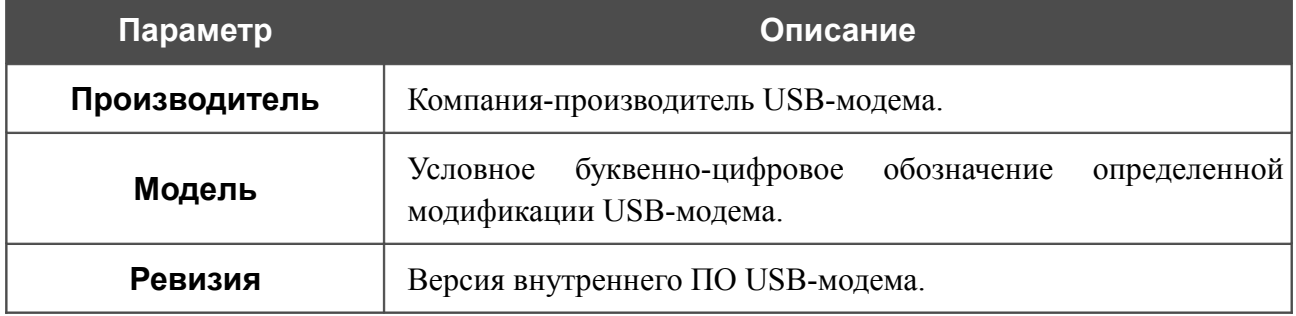

<span id="page-151-0"></span>6 Только для GSM USB-модемов. Для CDMA USB-модемов необходимо отключить проверку PIN-кода идентификационной карты до подключения USB-модема к маршрутизатору.

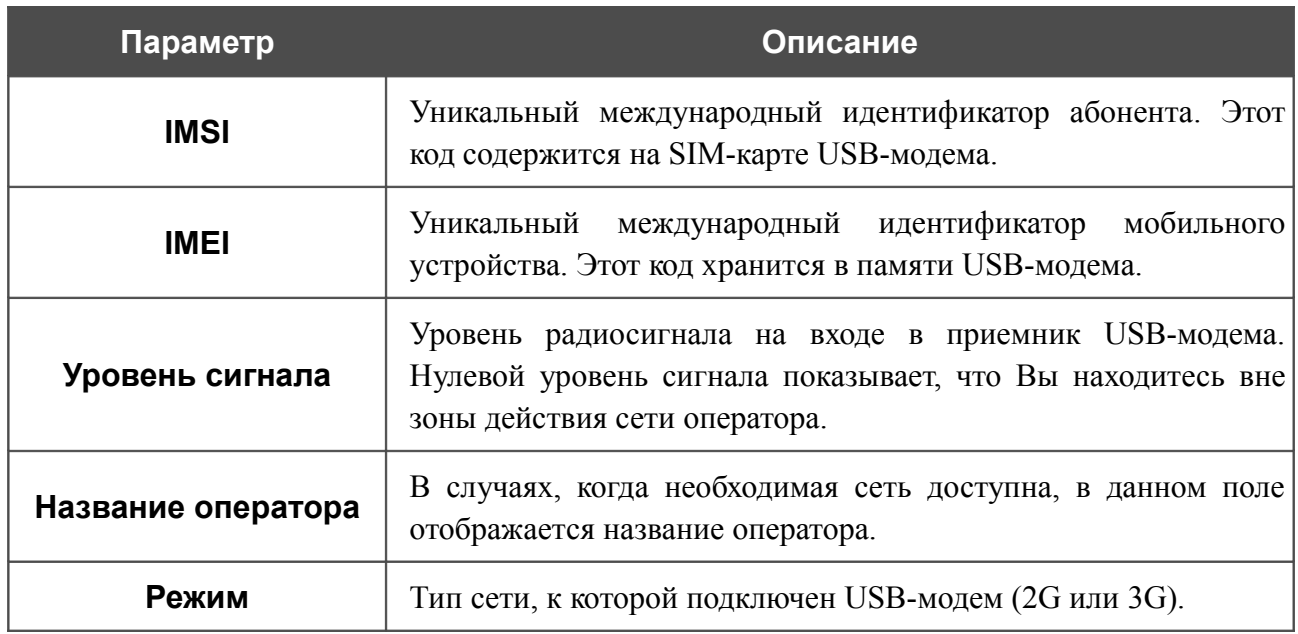

#### **PIN**

|<br>|-

На странице **USB-модем / PIN** Вы можете изменить PIN-код идентификационной карты Вашего USB-модема, отключить или восстановить проверку PIN-кода.

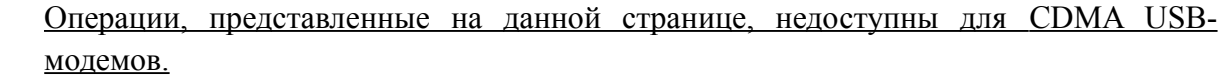

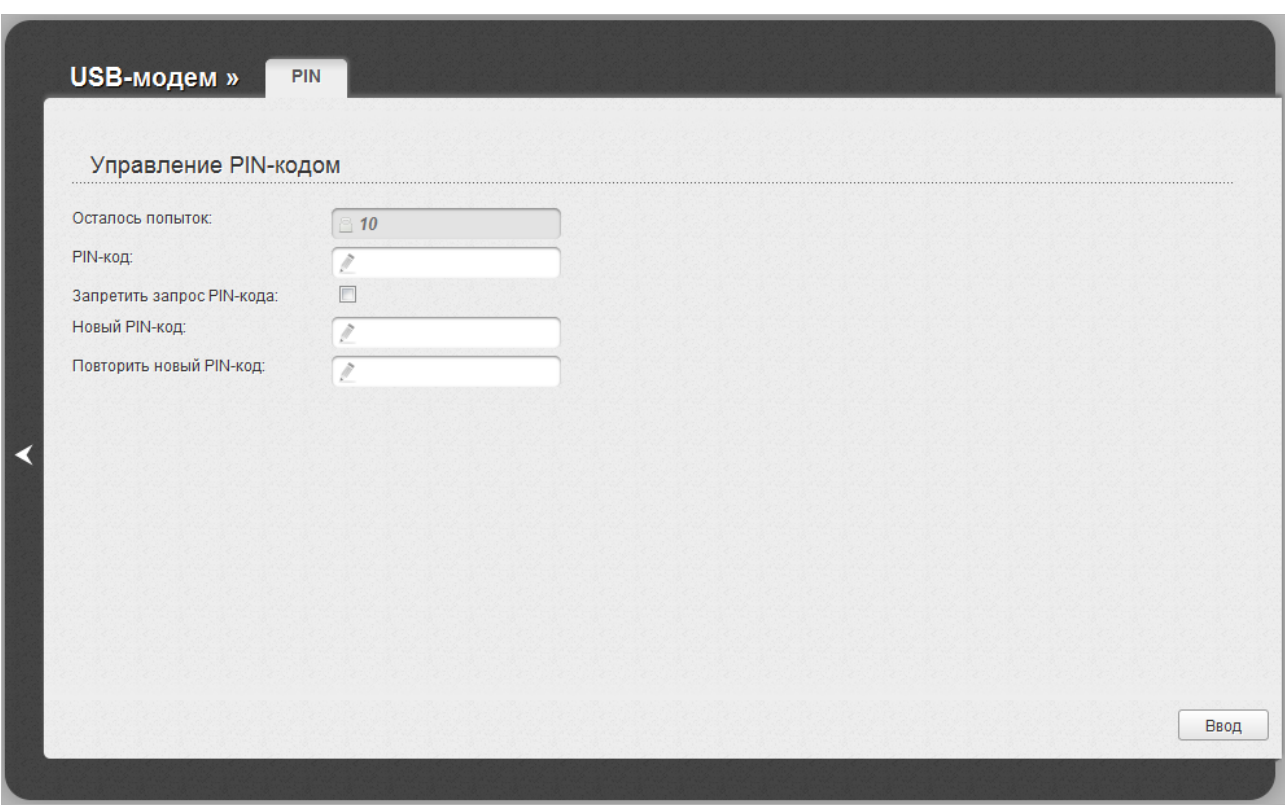

*Рисунок 106. Страница USB-модем / PIN.*

Если Вы хотите запретить запрос PIN-кода, установите флажок **Запретить запрос PINкода**, введите текущий PIN-код в поле **PIN-код** и нажмите кнопку **Ввод**.

Если Вы хотите разрешить запрос PIN-кода, снимите флажок **Запретить запрос PIN-кода**, введите PIN-код, действующий на момент отключения запроса PIN-кода, в поле **PIN-код**, а затем нажмите кнопку **Ввод**.

Если Вы хотите изменить PIN-код, разрешите запрос PIN-кода, затем введите действующий код в поле **PIN-код** и новый код в поля **Новый PIN-код** и **Повторить новый PIN-код**, а затем нажмите кнопку **Ввод**.

Если при выполнении какой-либо операции с PIN-кодом Вы трижды введете неправильное значение в поле **PIN-код** (количество оставшихся попыток ввода PIN-кода отображается в поле **Осталось попыток**), идентификационная карта Вашего USB-модема блокируется.

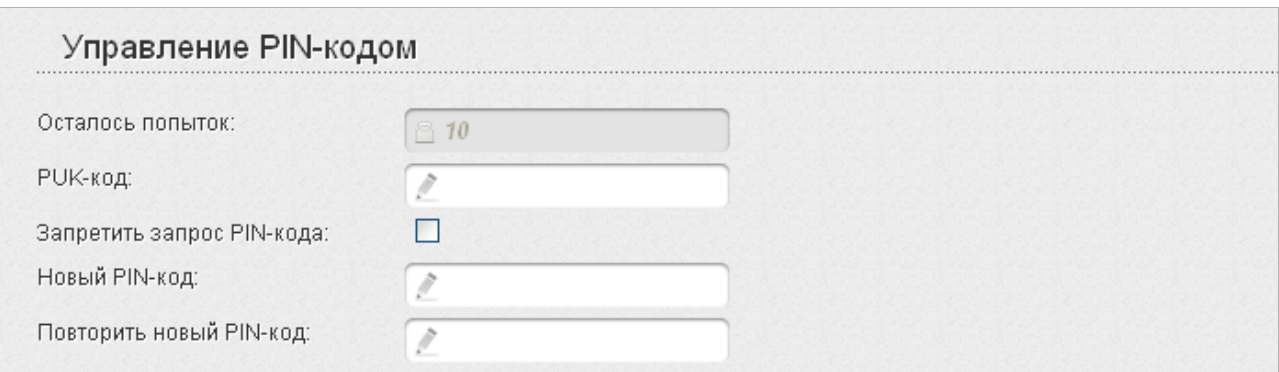

#### *Рисунок 107. Ввод PUK-кода.*

Для дальнейшего использования карты введите ее PUK-код в соответствующее поле, а затем введите новый PIN-код в полях **Новый PIN-код** и **Повторить новый PIN-код**. Нажмите кнопку **Ввод**.

## *USB-накопитель*

Данный раздел меню предназначен для работы с USB-накопителем. Здесь Вы можете:

- просмотреть информацию о подключенном USB-накопителе;
- просмотреть содержание подключенного USB-накопителя;
- настроить маршрутизатор в качестве принт-сервера;
- создать учетные записи пользователей, которые будут иметь доступ к содержимому USB-накопителя.

#### **Информация**

На странице **USB-накопитель / Информация** представлена информация о подключенном к маршрутизатору USB-накопителе.

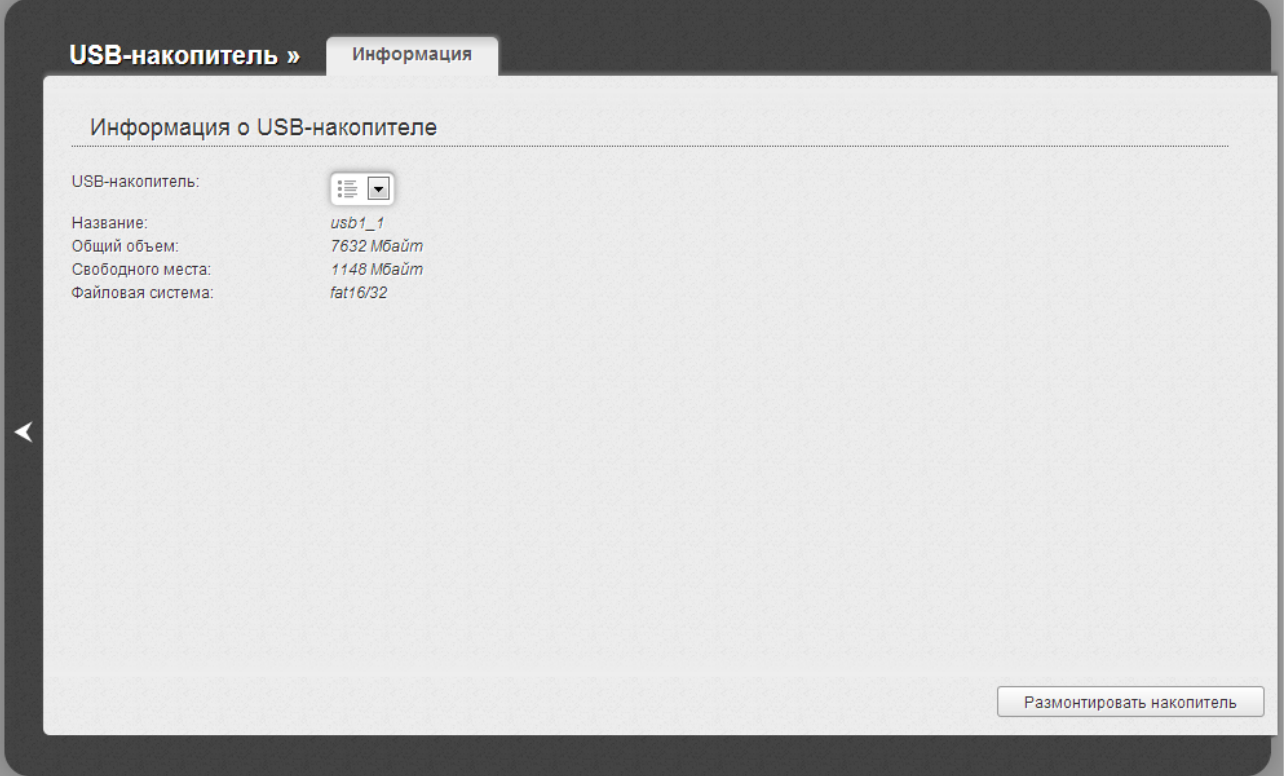

*Рисунок 108. Страница USB-накопитель / Информация.*

На странице отображено название, общий объем памяти и объем свободной памяти USBнакопителя, а также тип его файловой системы.

Если USB-накопитель разделен на несколько томов, в списке **USB-накопитель** отображается несколько значений. Выберите необходимое значение, чтобы просмотреть информацию о томе (разделе) USB-накопителя.

Чтобы безопасно отключить USB-накопитель, нажмите кнопку **Размонтировать накопитель**. После того, как в раскрывающемся списке **USB-накопитель** отобразится значение **Отсутствует**, отсоедините накопитель от маршрутизатора.

Чтобы отключить один том накопителя, выберите необходимое значение в списке **USBнакопитель** и нажмите кнопку **Размонтировать том**.

### **Файловый браузер**

На странице **USB-накопитель / Файловый браузер** Вы можете просмотреть содержимое USB-накопителя, подключенного к маршрутизатору, а также удалить отдельные папки и файлы, хранящиеся на USB-накопителе.

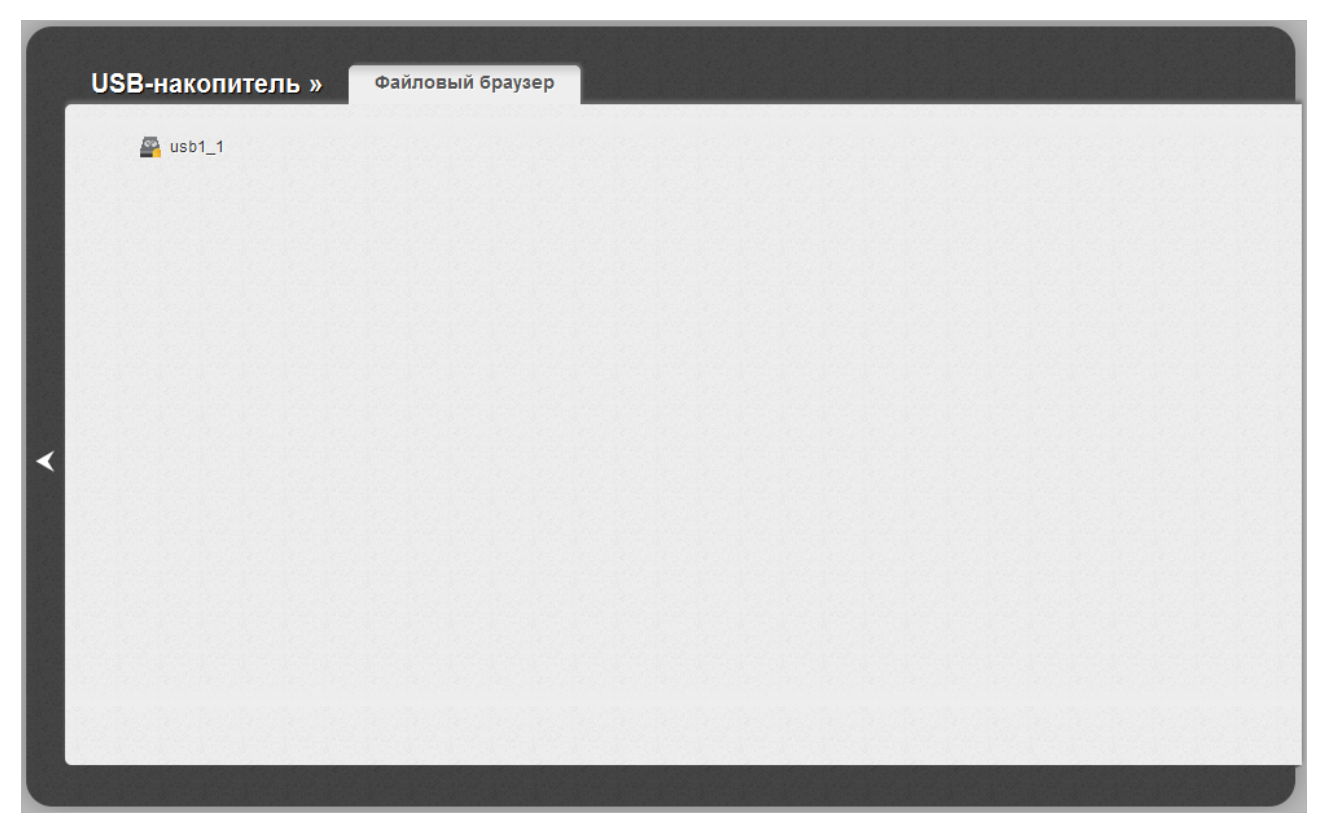

*Рисунок 109. Страница USB-накопитель / Файловый браузер.*

Для просмотра содержимого USB-накопителя нажмите на значок накопителя или раздела накопителя. На странице отобразится список папок и файлов.

Для перехода в какую-либо папку выделите ее в дереве каталогов в левой части страницы.

Для обновления содержимого папки щелкните правой кнопкой мыши по строке, соответствующей этой папке, и выберите значение **Обновить** в появившемся контекстном меню.

Для удаления какого-либо файла или папки щелкните правой кнопкой мыши по строке, соответствующей этому файлу или папке, и выберите значение **Удалить** в появившемся контекстном меню.

#### **Принт-сервер**

На странице **USB-накопитель / Принт-сервер** Вы можете настроить маршрутизатор в качестве принт-сервера. Такая настройка позволит пользователям Вашей локальной сети совместно использовать принтер, подключенный к USB-порту маршрутизатора.

Чтобы подключить принтер к маршрутизатору, выключите питание обоих устройств. Подключите принтер к USB-порту маршрутизатора, включите принтер, а затем – маршрутизатор.

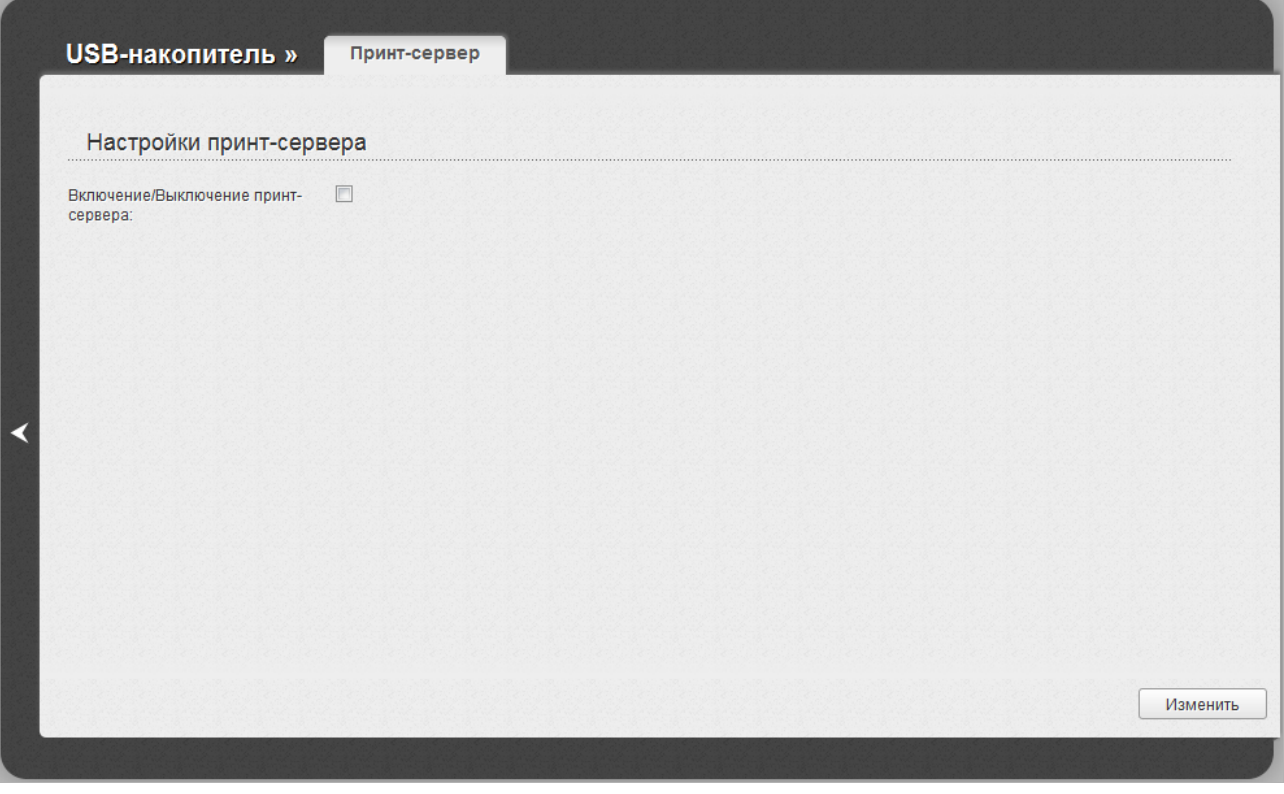

*Рисунок 110. Страница USB-накопитель / Принт-сервер.*

Чтобы маршрутизатор мог работать как принт-сервер, установите флажок **Включение/Выключение принт-сервера** и нажмите кнопку **Изменить**.

Если Вы не хотите использовать маршрутизатор в качестве принт-сервера, снимите флажок **Включение/Выключение принт-сервера** и нажмите кнопку **Изменить**.

#### **Samba**

На странице **USB-накопитель / Samba** Вы можете управлять учетными записями для доступа к USB-накопителю, подключенному к маршрутизатору.

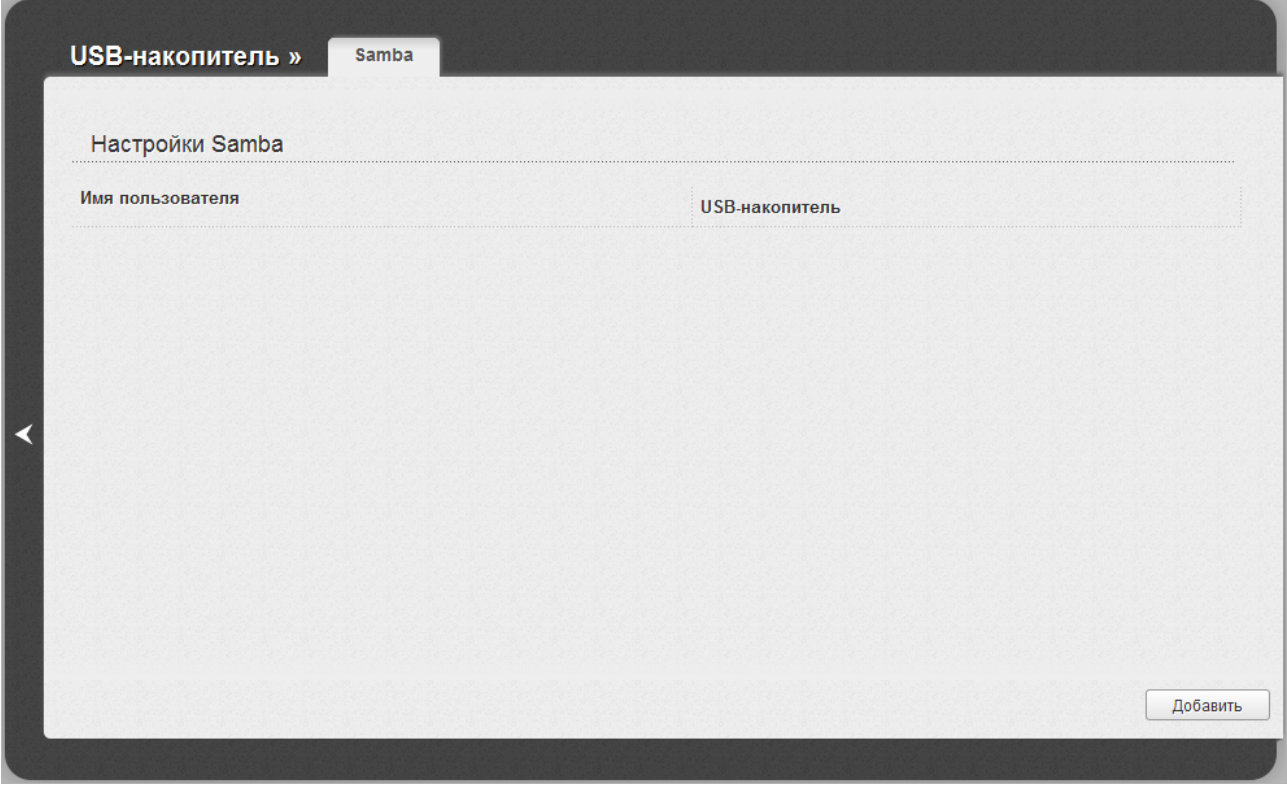

*Рисунок 111. Страница USB-накопитель / Samba.*

Для создания новой учетной записи нажмите кнопку **Добавить**.

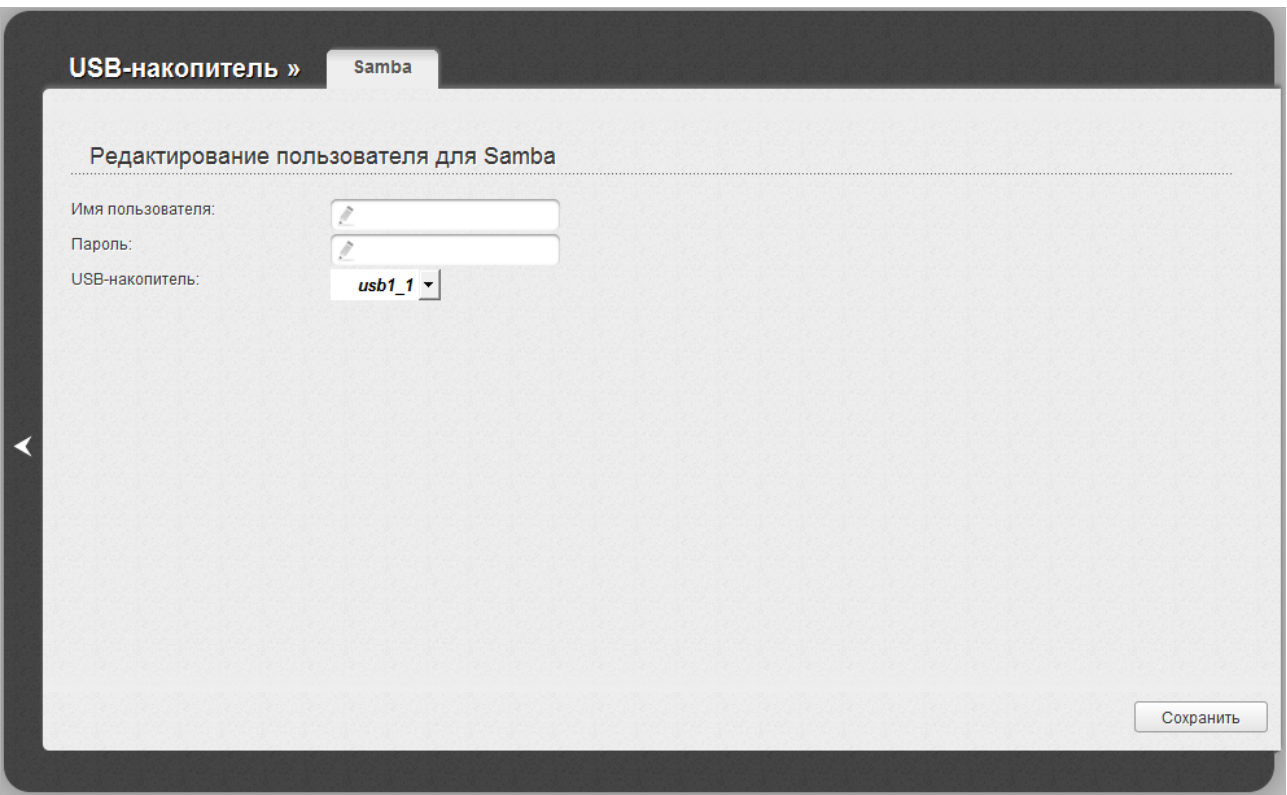

*Рисунок 112. Страница добавления учетной записи для доступа к USB-накопителю.*

На открывшейся странице задайте имя пользователя и пароль для учетной записи в соответствующих полях. Используйте латинские буквы и (или) цифры.

#### |<br>|-Вы не можете создавать учетные записи с именами **admin**, support, user,  **nobody** .

Затем в поле **USB-накопитель** выберите USB-накопитель, доступ к которому открывает данная учетная запись. Нажмите кнопку **Сохранить**.

Чтобы изменить параметры какой-либо учетной записи, выберите соответствующую запись в таблице. На открывшейся странице измените необходимые параметры и нажмите кнопку **Сохранить**.

Чтобы удалить какую-либо учетную запись, выберите соответствующую запись в таблице. На открывшейся странице нажмите кнопку **Удалить**.

## *Контроль*

В данном разделе Вы можете задать ограничения на доступ к сети Интернет для пользователей Вашей локальной сети: запретить доступ для определенных компьютеров и ограничить возможность посещения некоторых web-сайтов.

#### **Родительский контроль**

На странице **Контроль / Родительский контроль** Вы можете задать правила, ограничивающие доступ к сети Интернет для компьютеров с определенными MAC-адресами в заданное время суток и дни недели.

| Настройки родительского контроля |        |                |              |                 |           |
|----------------------------------|--------|----------------|--------------|-----------------|-----------|
| Название                         | Статус | Дни выполнения | Время начала | Время окончания | МАС-адрес |
|                                  |        |                |              |                 |           |
|                                  |        |                |              |                 |           |
|                                  |        |                |              |                 |           |
|                                  |        |                |              |                 |           |
|                                  |        |                |              |                 |           |
|                                  |        |                |              |                 |           |
|                                  |        |                |              |                 |           |
|                                  |        |                |              |                 |           |
|                                  |        |                |              |                 |           |

*Рисунок 113. Страница Контроль / Родительский контроль.*

Правила, ограничивающие доступ для компьютеров с определенными MAC-адресами, представлены в виде таблицы. Чтобы создать новое правило, нажмите кнопку **Добавить**.

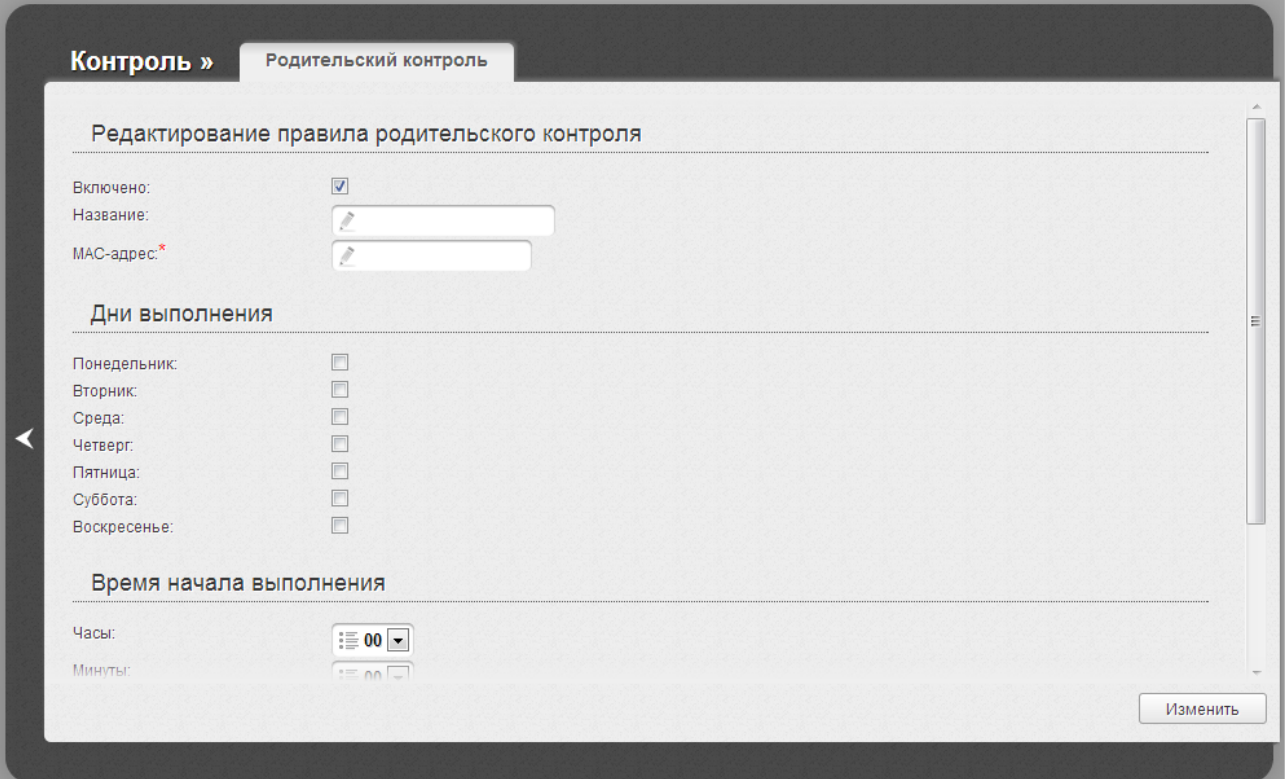

*Рисунок 114. Страница добавления правила для родительского контроля.*

Вы можете задать следующие параметры:

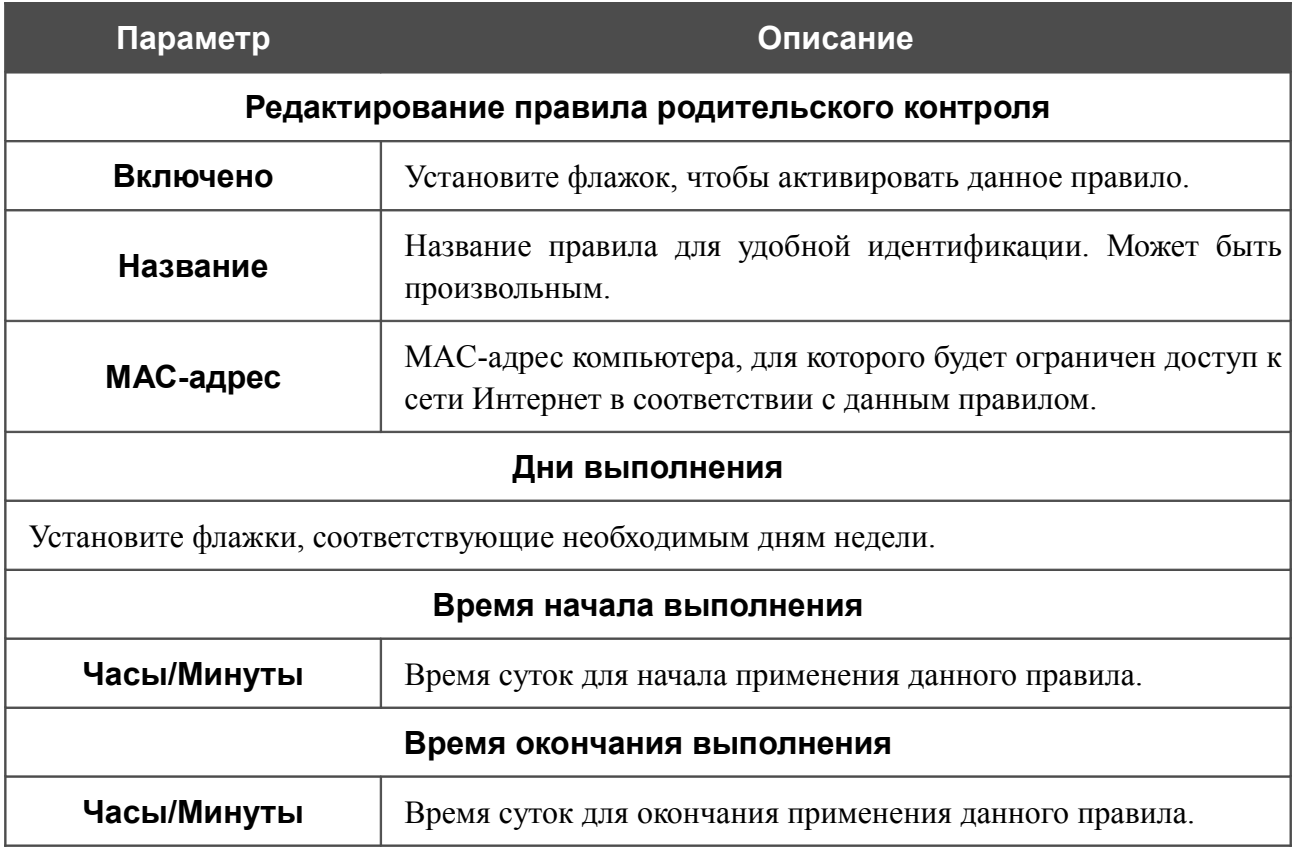

Нажмите кнопку **Изменить**.

Чтобы задать другие параметры для какого-либо правила, выберите соответствующее правило в таблице. На открывшейся странице измените необходимые параметры и нажмите кнопку **Изменить**.

Чтобы удалить какое-либо правило, выберите соответствующее правило в таблице. На открывшейся странице нажмите кнопку **Удалить**.

### **URL-фильтр**

На странице **Контроль / URL-фильтр** Вы можете задать ограничения на посещение некоторых web-сайтов.

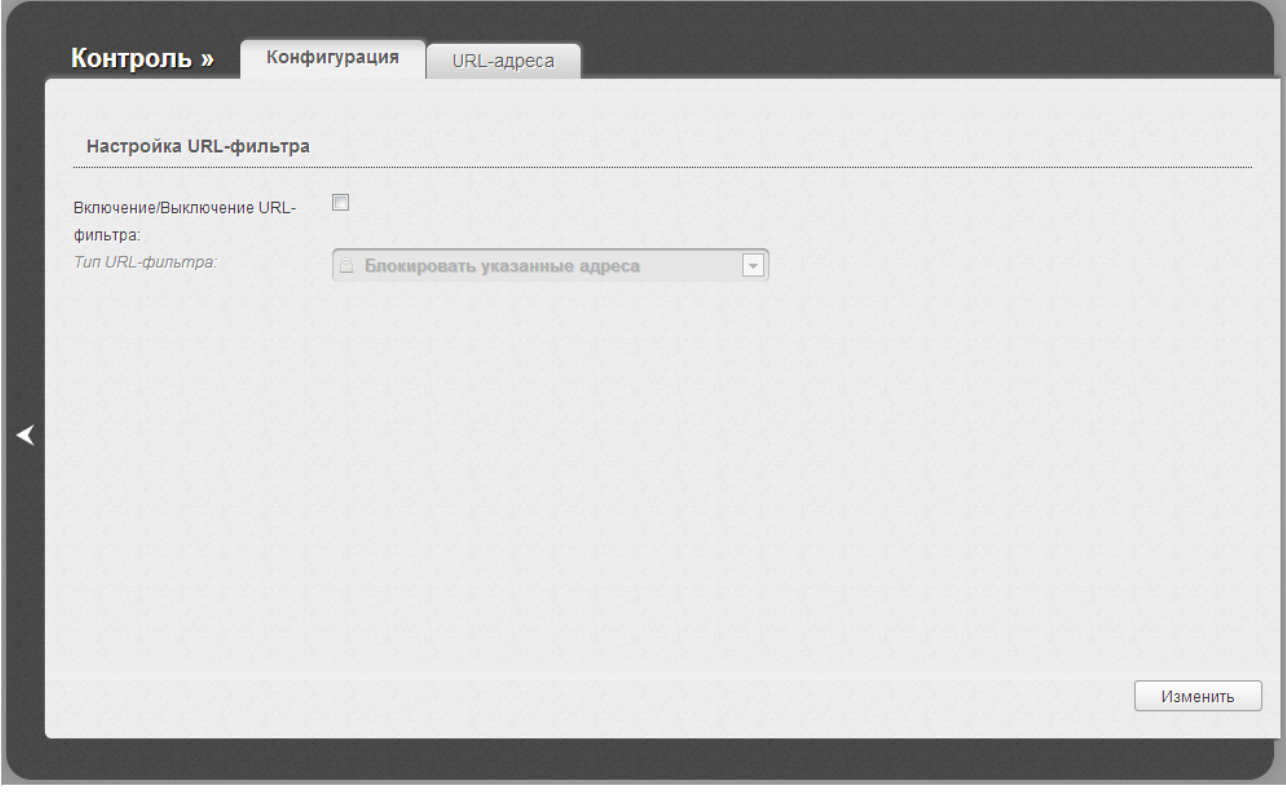

*Рисунок 115. Страница Контроль / URL-фильтр. Закладка Конфигурация.*

Чтобы включить URL-фильтр, на закладке **Конфигурация** установите флажок **Включение/Выключение URL-фильтра**, а затем выберите необходимый режим в списке **Тип URL-фильтра**:

- **Блокировать указанные адреса** при выборе этого значения маршрутизатор блокирует доступ ко всем web-сайтам, адреса которых определены на закладке **URLадреса**;
- **Блокировать все адреса, кроме указанных** при выборе этого значения маршрутизатор разрешает доступ только к web-сайтам, адреса которых определены на закладке **URL-адреса**, и блокирует доступ ко всем остальным сайтам.

Нажмите кнопку **Изменить**.

Чтобы задать список URL-адресов, для которых будет действовать заданный метод фильтрации, перейдите на закладку **URL-адреса**.

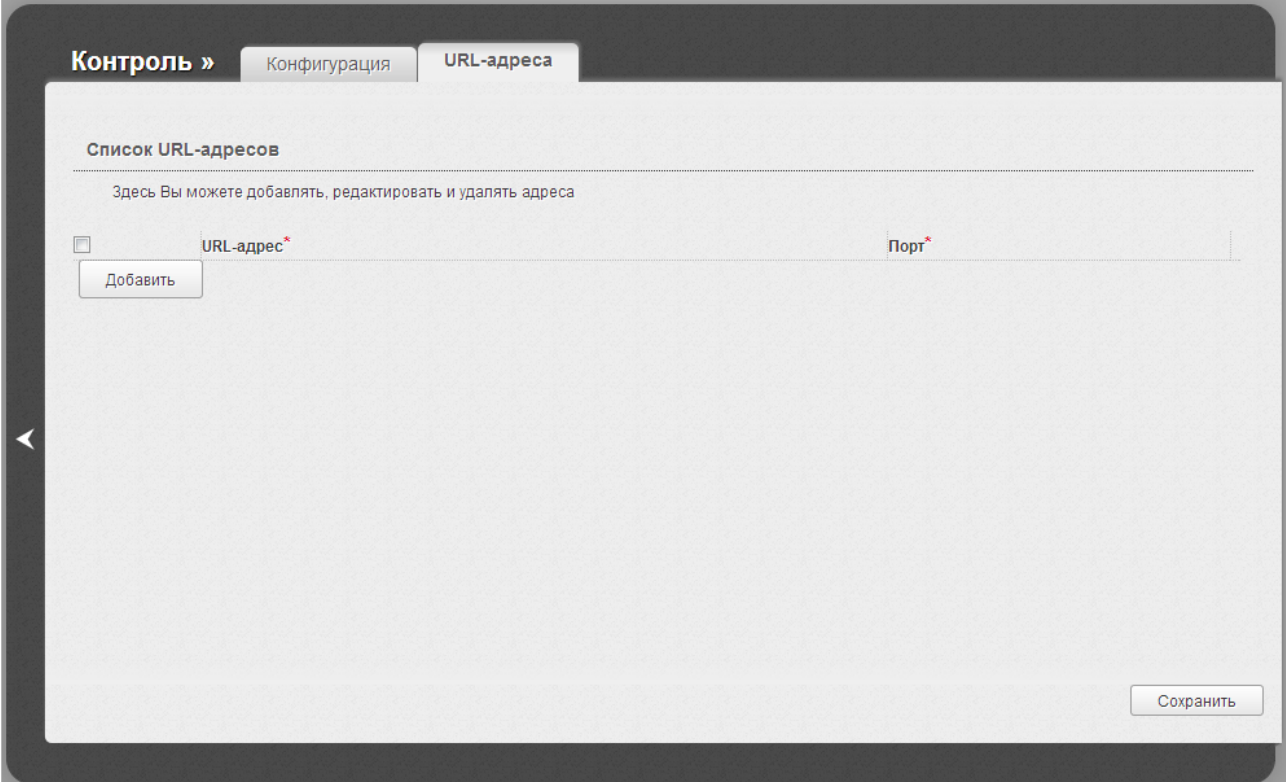

*Рисунок 116. Страница Контроль / URL-фильтр. Закладка URL-адреса.*

Нажмите кнопку **Добавить** и в отобразившейся строке введите адрес в поле **URL-адрес**, укажите порт (как правило, для протокола HTTP необходимо задать порт 80), а затем нажмите кнопку **Сохранить**.

Чтобы удалить какой-либо адрес из списка URL-адресов, установите флажок, расположенный слева от соответствующего URL-адреса, и нажмите кнопку **Сохранить**.

Чтобы выключить URL-фильтр, на закладке **Конфигурация** снимите флажок **Включение/Выключение URL-фильтра**, а затем нажмите кнопку **Изменить**.

## *Система*

В данном разделе меню Вы можете выполнить следующие действия:

- изменить пароль для доступа к настройкам маршрутизатора;
- сохранить текущие настройки в энергонезависимой памяти;
- сделать резервную копию конфигурации маршрутизатора;
- восстановить настройки из конфигурационного файла;
- вернуть маршрутизатор к заводским настройкам;
- просмотреть журнал событий;
- обновить программное обеспечение маршрутизатора;
- настроить автоматическую синхронизацию системного времени или вручную задать дату и время для маршрутизатора;
- проверить доступность какого-либо узла сети непосредственно из web-интерфейса настройки и управления.

#### **Пароль администратора**

|<br>|-

На странице **Система / Пароль администратора** Вы можете изменить пароль учетной записи администратора для доступа к web-интерфейсу маршрутизатора и для доступа к устройству по протоколу TELNET.

Настоятельно рекомендуется изменить пароль учетной записи администратора при первоначальной настройке маршрутизатора для повышения безопасности.

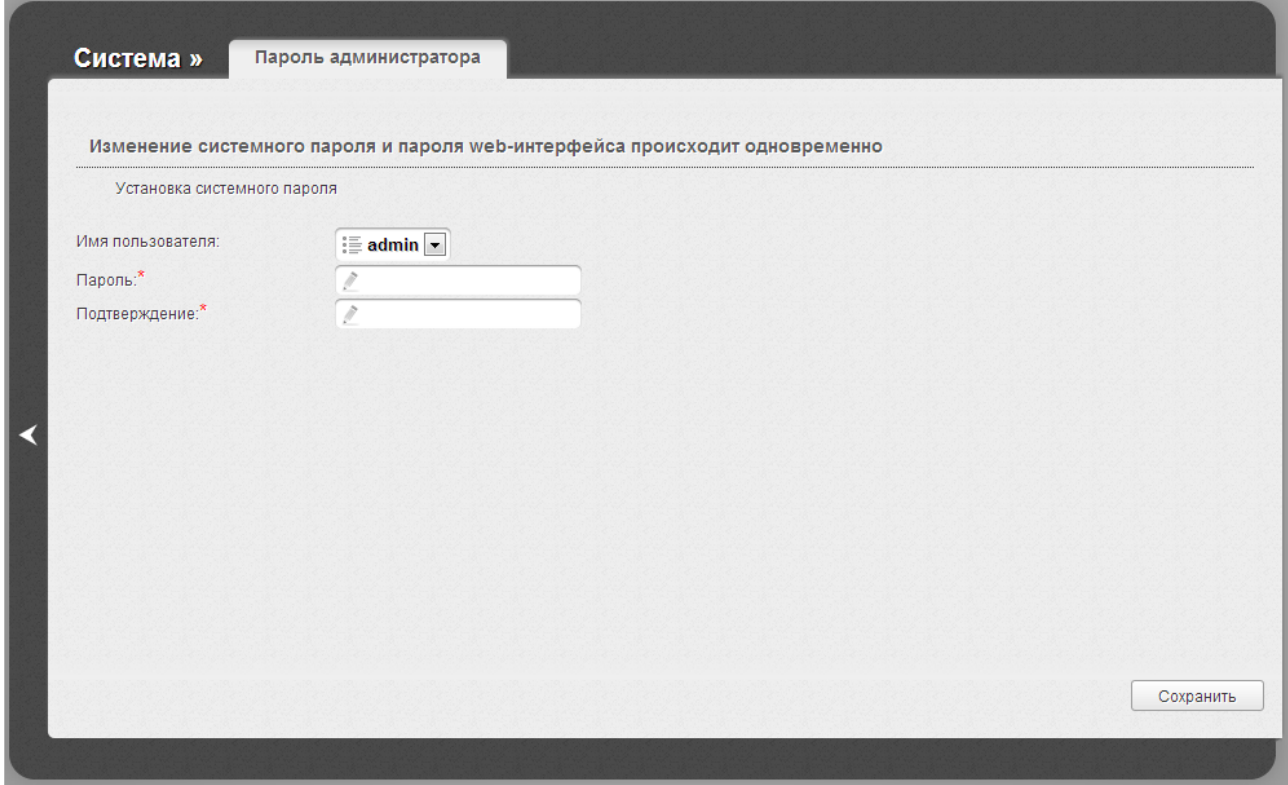

*Рисунок 117. Страница изменения пароля администратора.*

Введите новый пароль в поля **Пароль** и **Подтверждение**. Затем нажмите кнопку **Сохранить**.

### **Конфигурация**

На странице **Система / Конфигурация** Вы можете сохранить измененные настройки в энергонезависимой памяти или восстановить заводские настройки маршрутизатора, а также создать резервную копию текущей конфигурации или восстановить ранее сохраненную конфигурацию из файла.

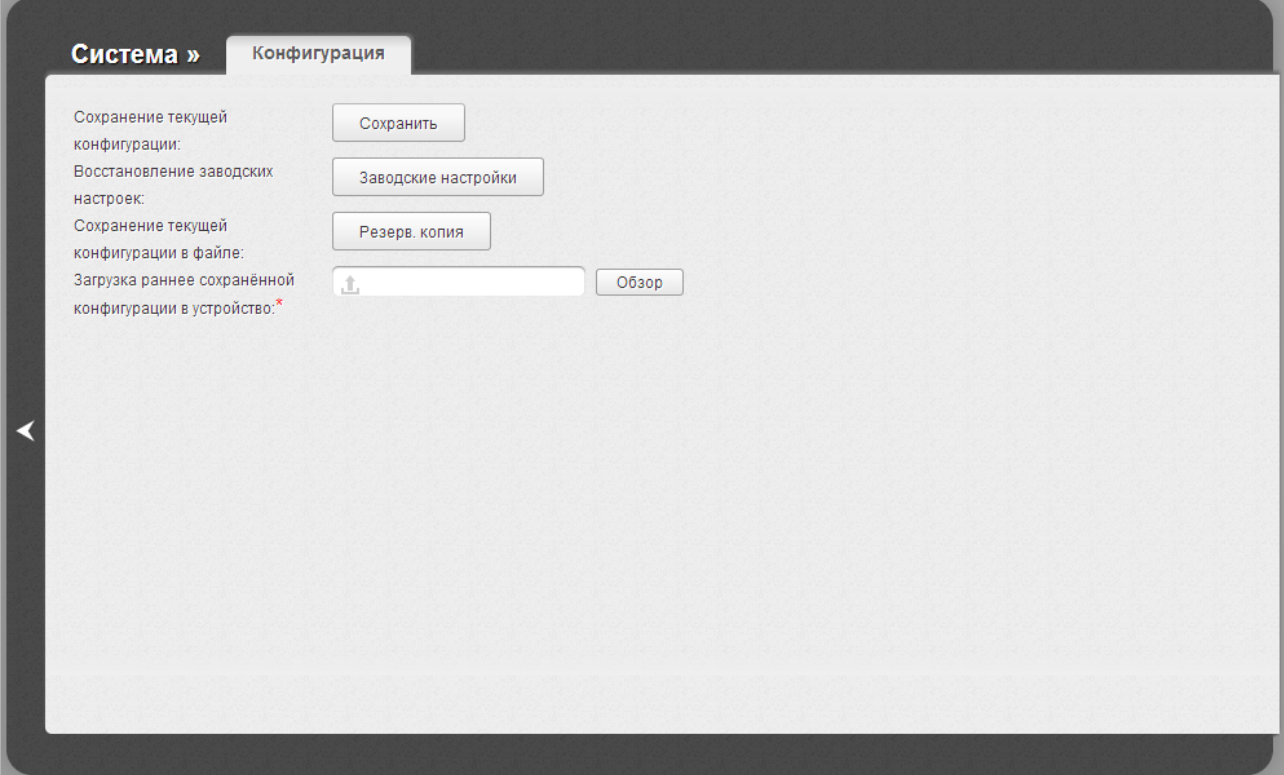

*Рисунок 118. Страница Система / Конфигурация.*

#### На странице доступны следующие кнопки:

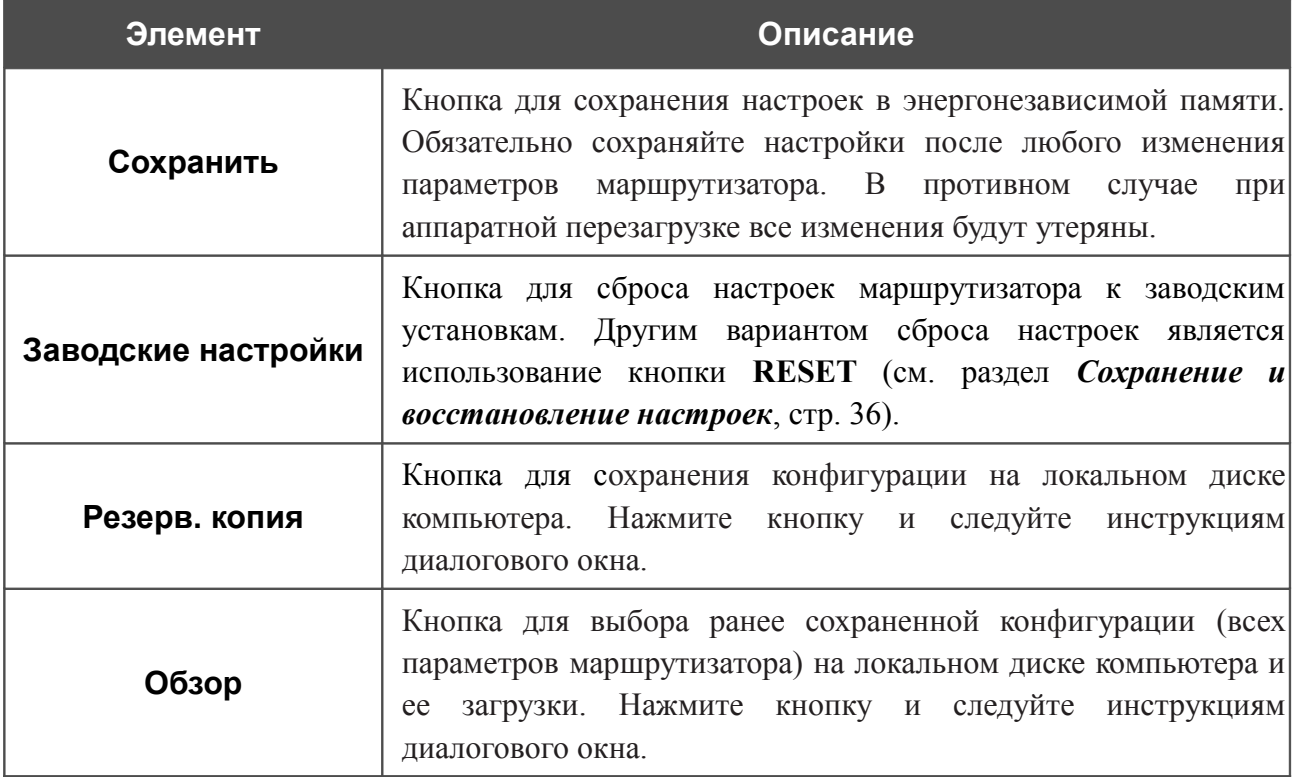

Операции, выполняемые с помощью кнопок **Сохранить**, **Заводские настройки** и **Резерв. копия**, также доступны в меню, которое отображается при наведении указателя мыши на надпись **Система** в правом верхнем углу страницы.

## **Журнал событий**

На странице **Система / Журнал событий** Вы можете настроить параметры журнала событий, а также настроить передачу журнала на внешний узел.

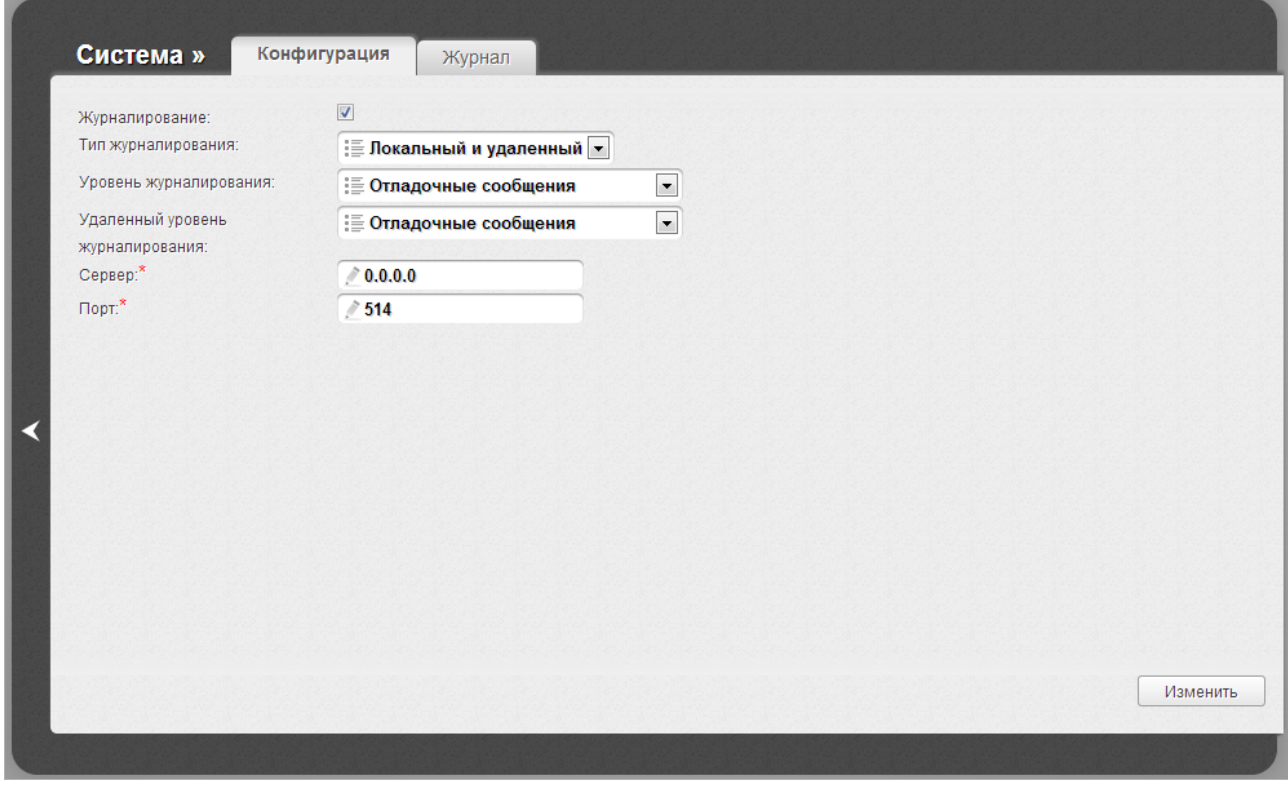

*Рисунок 119. Страница Система / Журнал событий. Закладка Конфигурация.*

Чтобы разрешить формирование журнала событий, на закладке **Конфигурация** установите флажок **Журналирование**. Затем задайте необходимые параметры.

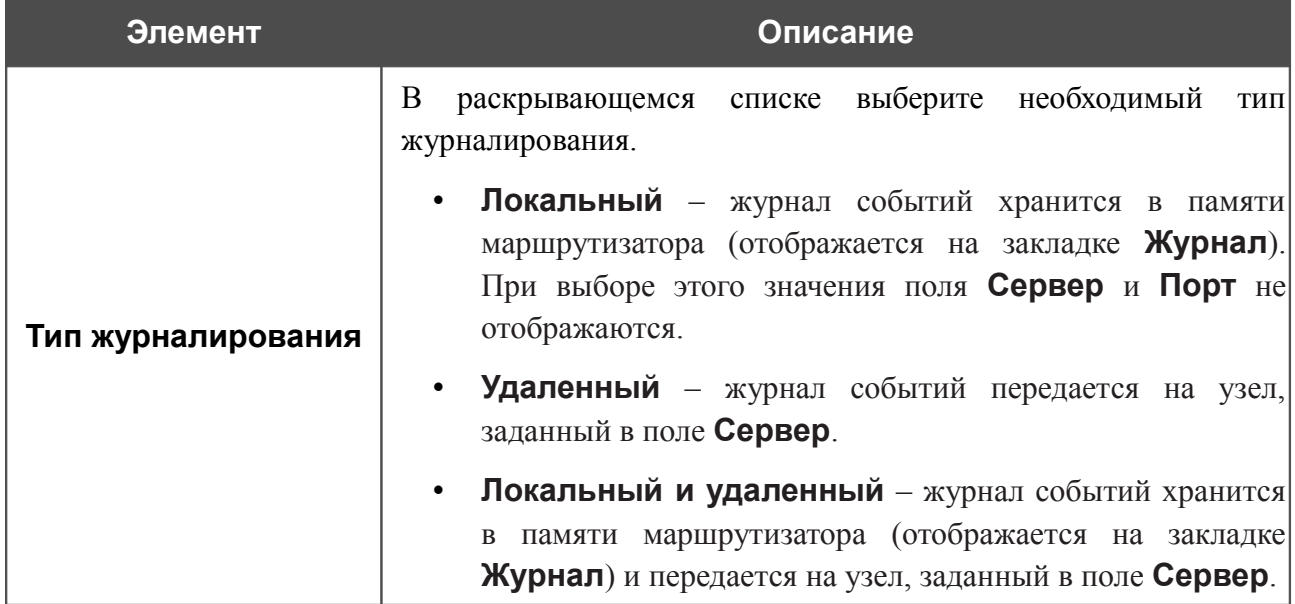

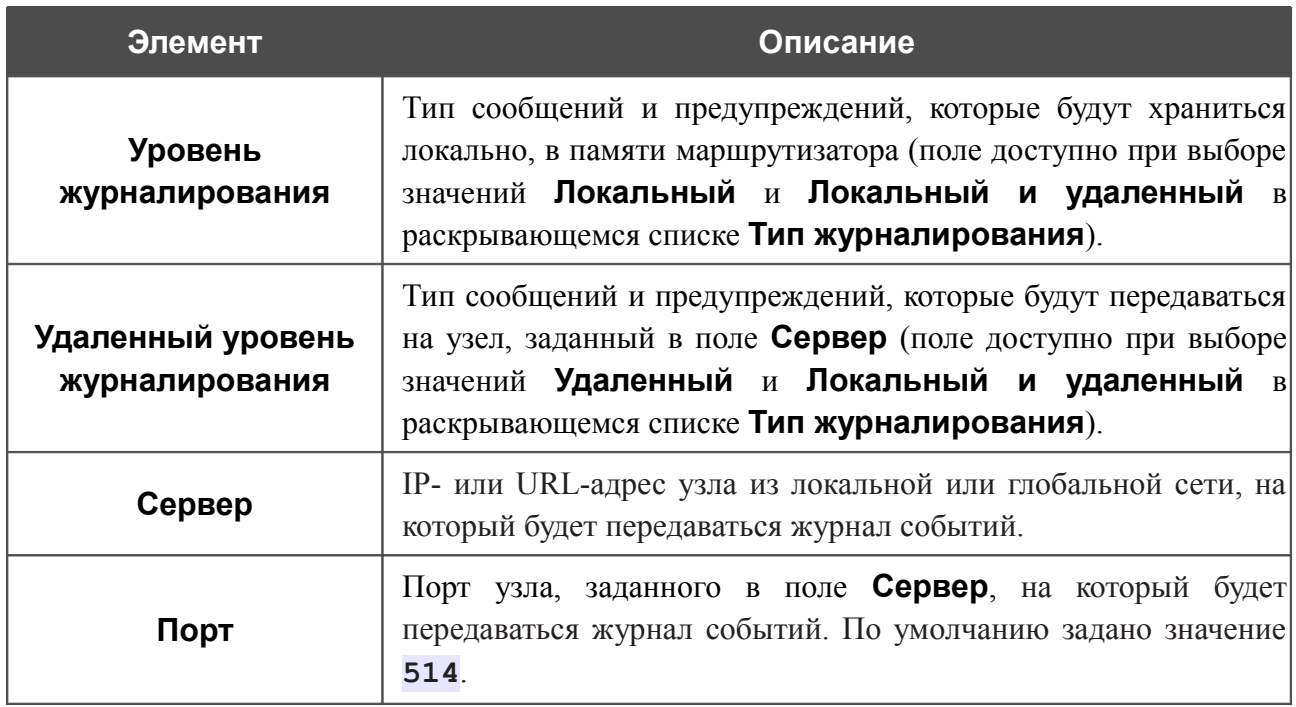

После задания необходимых параметров нажмите кнопку **Изменить**.

Чтобы запретить формирование журнала событий, снимите флажок **Журналирование**, а затем нажмите кнопку **Изменить**.

На закладке **Журнал** отображены события, которые Вы выделили в списке **Уровень журналирования**.

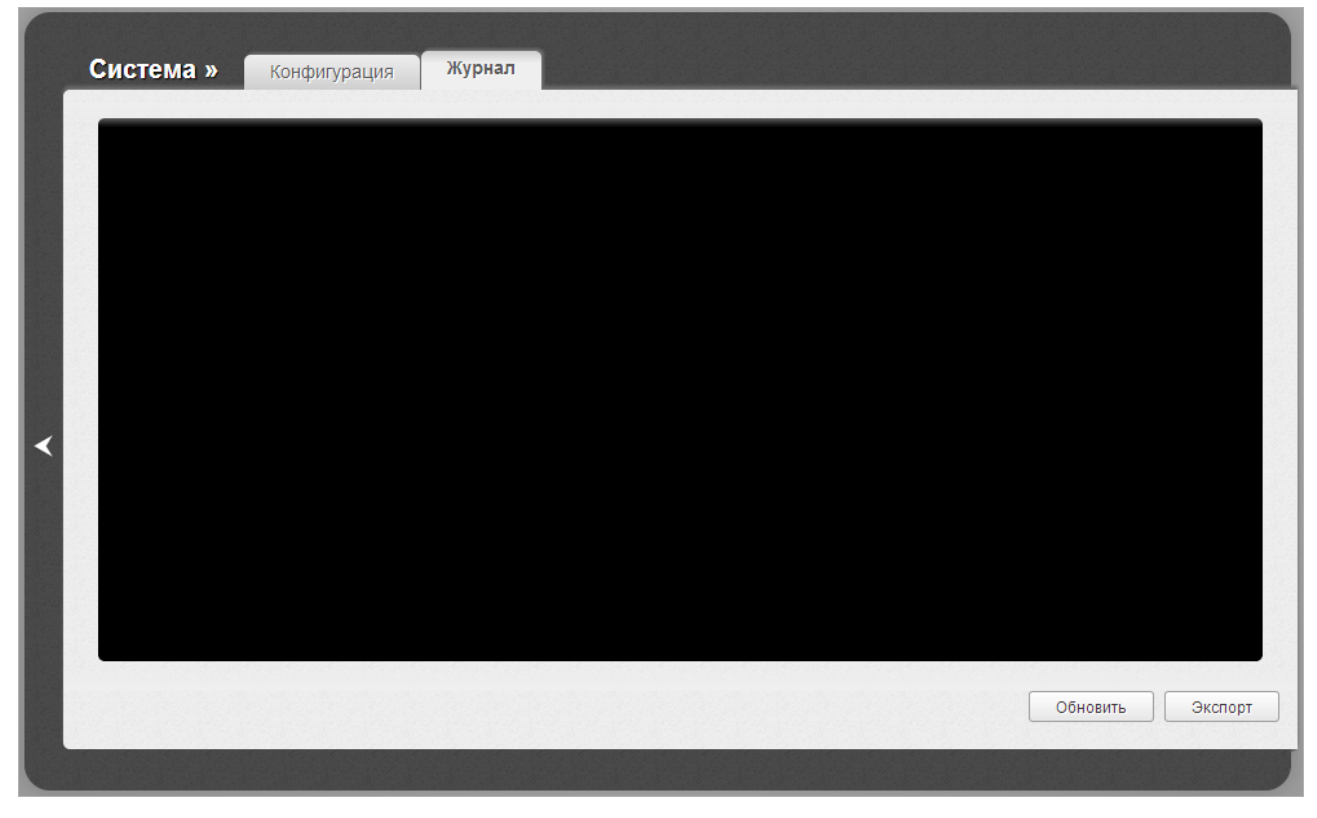

*Рисунок 120. Страница Система / Журнал событий. Закладка Журнал.*

Для отображения самых последних событий нажмите кнопку **Обновить**.

Для записи журнала событий в файл на локальном диске компьютера, нажмите кнопку **Экспорт** и следуйте инструкциям диалогового окна.

### **Обновление ПО**

!<br>!

На странице **Система / Обновление ПО** Вы можете обновить внутреннее программное обеспечение маршрутизатора.

Обновление внутреннего ПО маршрутизатора рекомендуется выполнять только при проводном подключении маршрутизатора к компьютеру.

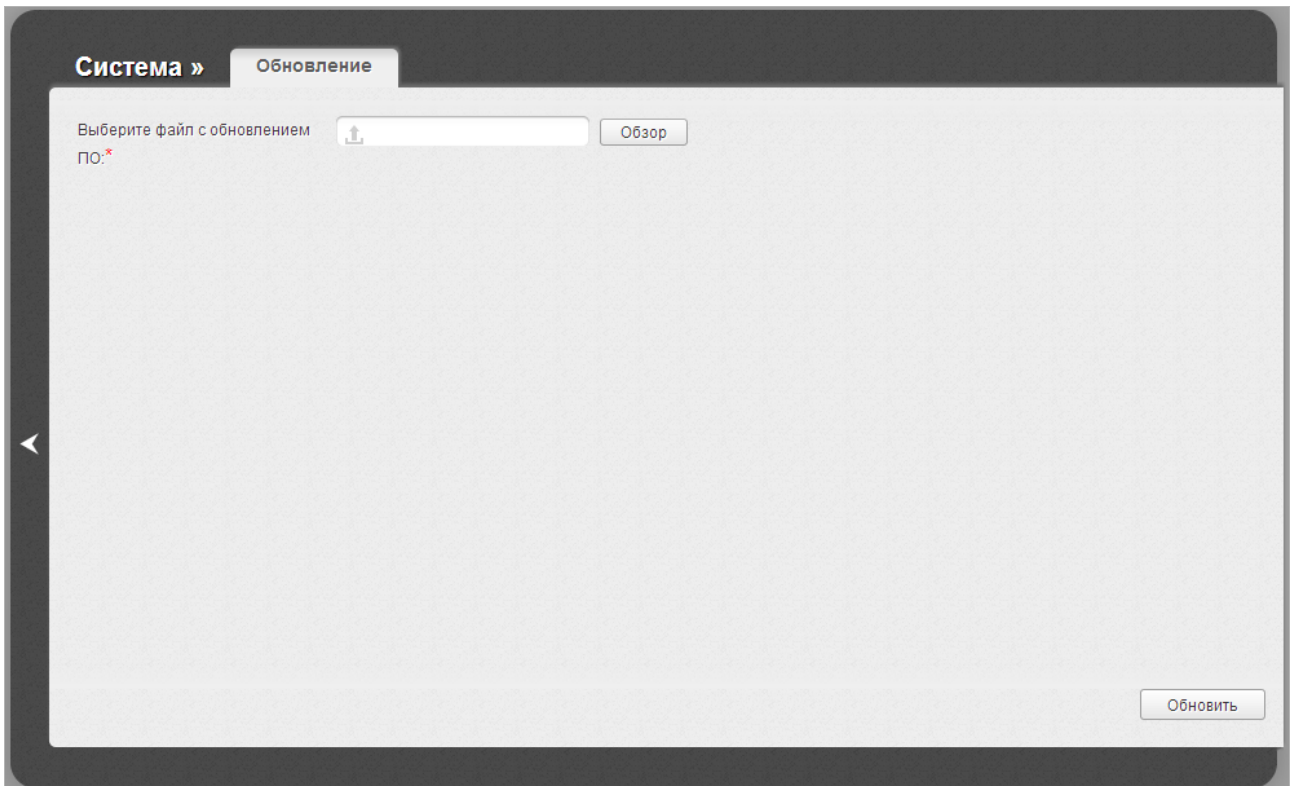

*Рисунок 121. Страница Система / Обновление ПО.*

Текущая версия внутреннего ПО устройства указана в поле **Версия прошивки** на странице **Начало**. Если Вам необходимо обновить ПО маршрутизатора, выполните перечисленные ниже действия.

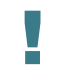

Внимание! Во время обновления программного обеспечения не отключайте питание маршрутизатора. Это может повлечь за собой выход устройства из строя.

- 1. Скачайте файл с новой версией программного обеспечения на сайте [www.dlink.ru.](http://www.dlink.ru/)
- 2. Нажмите кнопку **Обзор** на странице **Система / Обновление ПО**, чтобы определить местоположение файла с новой версией ПО.
- 3. Нажмите кнопку **Обновить** для установки нового внутреннего ПО маршрутизатора.
- 4. Дождитесь перезагрузки маршрутизатора (полторы-две минуты).
- 5. Введите имя пользователя администратора (**admin**) и текущий пароль для доступа к web-интерфейсу.
- 6. Наведите указатель мыши на надпись **Система** в правом верхнем углу страницы и выберите пункт **Заводские настройки** для восстановления заводских настроек устройства.
- 7. Дождитесь перезагрузки маршрутизатора. Обратитесь к web-интерфейсу, используя IP-адрес, имя пользователя и пароль, установленные по умолчанию (**192.168.1.1**, **admin**, **admin**).

#### **NTP-клиент**

На странице **Система / NTP-клиент** Вы можете вручную установить системное время маршрутизатора или настроить автоматическую синхронизацию системного времени с сервером времени из сети Интернет.

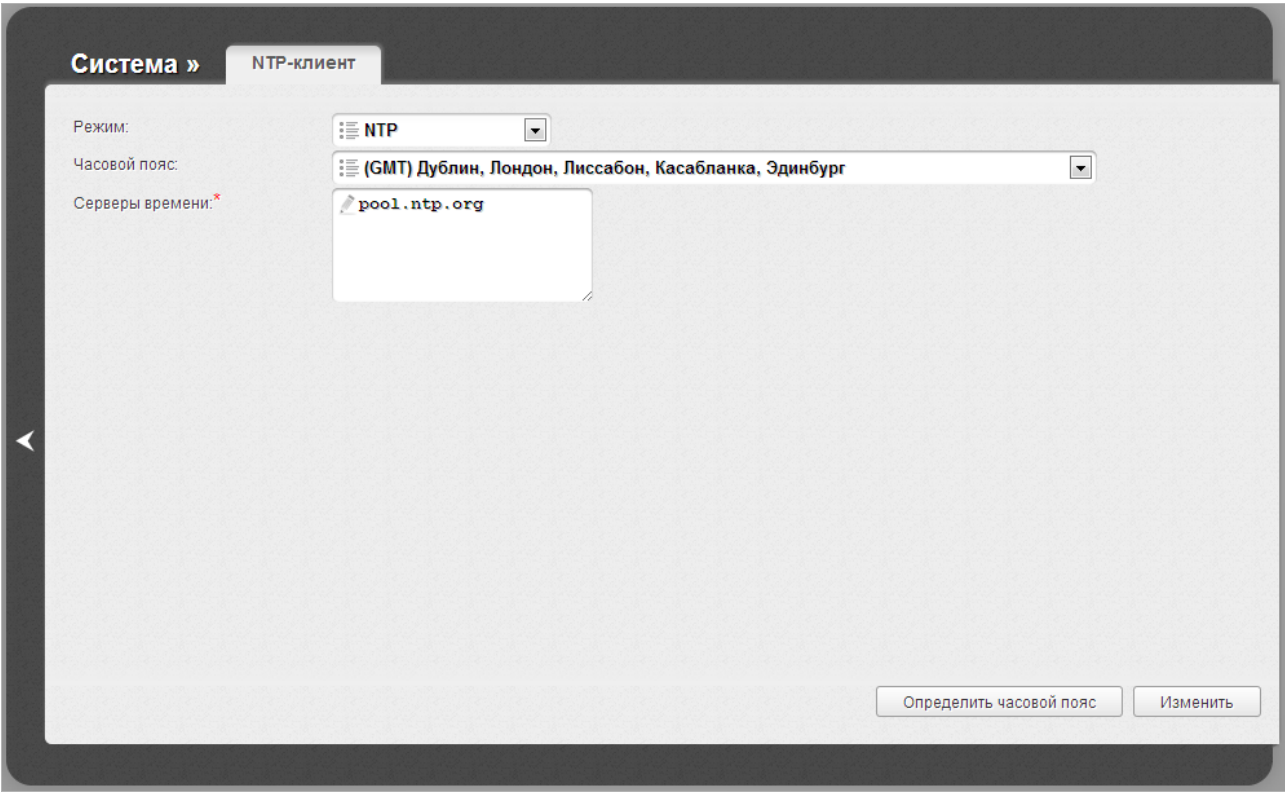

*Рисунок 122. Страница Система / NTP-клиент.*

Для настройки часов маршрутизатора вручную выберите значение **Ручная настройка** из раскрывающегося списка **Режим** и задайте необходимые значения даты и времени в отобразившихся полях. Затем нажмите кнопку **Изменить**.

Для автоматической синхронизации часов маршрутизатора с каким-либо сервером времени выполните перечисленные ниже действия.

- 1. Выберите значение **NTP** из раскрывающегося списка **Режим**.
- 2. Выберите Ваш часовой пояс из раскрывающегося списка. Чтобы указать часовой пояс, соответствующий настройкам Вашей операционной системы, нажмите кнопку **Определить часовой пояс** в правом нижнем углу страницы.
- 3. В поле **Серверы времени** задайте необходимый NTP-сервер или оставьте значение, заданное по умолчанию.
- 4. Нажмите кнопку **Изменить**.

!

При выключении питания или перезагрузке маршрутизатора происходит сброс даты и времени устройства. Если маршрутизатор настроен на автоматическую синхронизацию времени, то при установке соединения с сетью Интернет показания часов устройства автоматически восстановятся. Если часы маршрутизатора были настроены вручную, необходимо снова задать дату и время (см. выше).

#### **Пинг**

На странице **Система / Пинг** Вы можете проверить доступность какого-либо узла в локальной или глобальной сети с помощью утилиты Ping.

Утилита Ping отправляет эхо-запросы указанному узлу сети и фиксирует поступающие ответы.

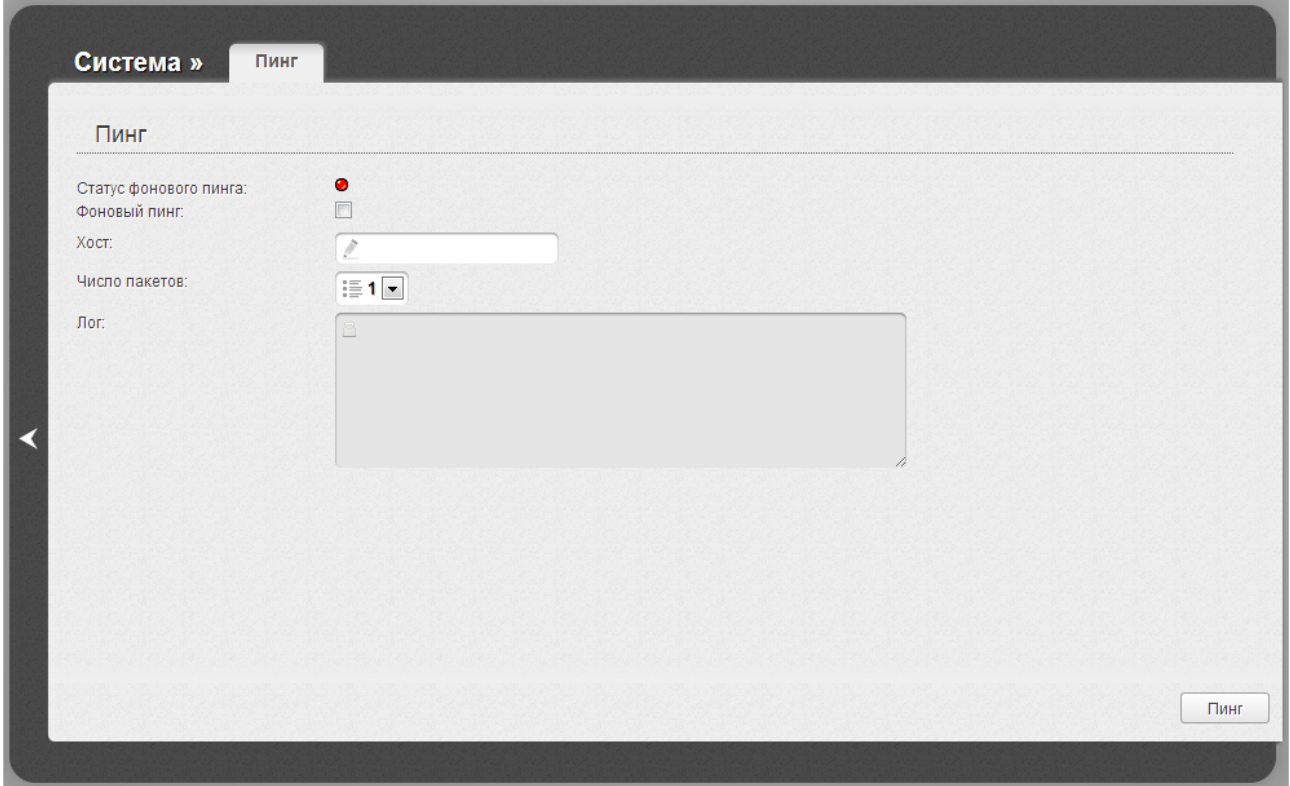

*Рисунок 123. Страница Система / Пинг.*

Для проверки доступности какого-либо узла введите IP-адрес или имя этого узла в поле **Хост** и выберите количество запросов, которые будут отправлены для проверки доступности, в раскрывающемся списке **Число пакетов**. Нажмите кнопку **Пинг**. В поле **Лог** отобразится результат проверки.

Вы также можете запустить функцию Ping в фоновом режиме. Для этого установите флажок **Фоновый пинг**. Далее введите IP-адрес или имя узла в поле **Хост** и нажмите кнопку **Пинг**. При выборе этого режима поля **Число пакетов** и **Лог** не отображаются.

При запуске фонового режима утилита Ping отправляет запросы узлу, указанному в поле **Хост**, каждые 40 секунд. Индикатор **Статус фонового пинга** отображает статус выполнения функции Ping (зеленый индикатор: функция выполняется; красный индикатор: функция не выполняется).

Чтобы остановить выполнение функции Ping в фоновом режиме, снимите флажок **Фоновый пинг**, введите IP-адрес или имя какого-либо узла в поле **Хост** и нажмите кнопку **Пинг**.

# **ГЛАВА 5. РЕКОМЕНДАЦИИ ПО ИСПОЛЬЗОВАНИЮ МАРШРУТИЗАТОРА**

## *Поддерживаемые USB-модемы*

#### **GSM-модемы:**

- Huawei E171
- ZTE MF192
- ZTE MF626
- ZTE MF652

#### **CDMA-модемы[7](#page-178-0) :**

- Airplus MCD-650
- Airplus MCD-800
- **ZTE AC5730**

|<br>|-Производитель не гарантирует корректную работу маршрутизатора со всеми модификациями внутреннего ПО USB-модемов.

<span id="page-178-0"></span><sup>7</sup> Работа CDMA USB-модемов не тестировалась с текущей версией ПО.

## *Инструкции по безопасности*

Разместите маршрутизатор на ровной горизонтальной поверхности или тщательно закрепите его на стене (монтажные отверстия для крепления расположены на задней панели устройства). Убедитесь, что для маршрутизатора обеспечивается достаточная вентиляция.

Во избежание перегрева не загораживайте вентиляционные отверстия маршрутизатора.

Подключите маршрутизатор к стабилизатору напряжения для уменьшения риска ущерба от скачков напряжения и разрядов молнии.

Подключайте маршрутизатор только к тем электрическим розеткам, показатели питания в которых соответствуют указанным на адаптере.

Не снимайте защитный кожух с маршрутизатора. В противном случае все гарантии на маршрутизатор будут признаны недействительными.

Перед очисткой маршрутизатора от загрязнений и пыли отключите питание устройства. Удаляйте пыль с помощью влажной салфетки. Не используйте жидкие/аэрозольные очистители или магнитные/статические устройства для очистки.
## *Рекомендации по установке беспроводных устройств*

Беспроводной маршрутизатор DSL-2650U позволяет получить доступ к Вашей сети с помощью беспроводного соединения практически из любой точки в радиусе действия беспроводной сети. Однако следует учитывать, что количество стен и перекрытий, которые будет преодолевать сигнал, их толщина и расположение могут уменьшить радиус действия сети. Радиус охвата сети в большой степени зависит от типов материала и уровня сопутствующих радиочастотных шумов в доме или офисе. Чтобы максимально увеличить радиус действия Вашей беспроводной сети, выполните перечисленные ниже рекомендации.

- 1. Расположите маршрутизатор так, чтобы количество препятствий (стен, перекрытий и т.п.) между маршрутизатором и другим сетевым оборудованием было минимальным. Каждое препятствие сокращает радиус действия беспроводной сети на несколько метров (от 1 до 30 м).
- 2. Мысленно проведите линию между маршрутизатором и сетевым устройством. Рекомендуется расположить устройства так, чтобы эта линия проходила перпендикулярно стенам или перекрытиям, находящимся между маршрутизатором и сетевым устройством (для сигнала, проходящего препятствие под углом, толщина препятствия гораздо больше).
- 3. Обратите внимание на материал, из которого сделано препятствие. Массивная железная дверь или алюминиевые балки, оказавшиеся в зоне беспроводной сети, уменьшают ее радиус действия. Постарайтесь расположить Ваш маршрутизатор, точки доступа и компьютеры так, чтобы сигнал проходил через тонкие стены или дверные проемы. На сигнал негативно влияют стекло, сталь, металл, стены с изоляцией, вода (аквариумы), зеркала, шкафы, кирпичные и бетонные стены.
- 4. Держите маршрутизатор вдали (как минимум, на расстоянии 1-2 метра) от электрических приборов или устройств, создающих радиочастотные помехи.
- 5. Радиотелефоны с несущей частотой 2.4 ГГц или оборудование стандарта X-10 (беспроводные устройства типа потолочных вентиляторов, осветительных приборов или домашней системы безопасности) могут оказать негативное влияние на Ваше беспроводное соединение. Убедитесь, что база Вашего радиотелефона с несущей частотой 2,4 ГГц максимально удалена от Ваших беспроводных устройств. Обратите внимание, что база радиотелефона передает сигнал даже тогда, когда телефон не используется.

## *Создание двух соединений на одном канале*

### **ADSL WAN-соединения**

В некоторых случаях необходимо привязать два WAN-соединения (типа Bridge/Статический IP/Динамический IP) к одному виртуальному каналу (задать одинаковые значения VPI/VCI).

Например, провайдер предоставляет услугу IPTV (VPI = 0, VCI = 35). Необходимо настроить WAN-соединение с типом Bridge для IPTV-приставки, подключенной к порту LAN 2 маршрутизатора, и WAN-соединение с типом Динамический IP для компьютера, подключенного к порту LAN 3 маршрутизатора, и ноутбука, подключенного к беспроводному интерфейсу маршрутизатора.

Для настройки маршрутизатора необходимо выполнить перечисленные ниже действия.

- 1. Перейдите на страницу **Сеть / WAN** и нажмите кнопку **Добавить**.
- 2. Выберите значение **Bridge** в списке **Тип соединения**.
- 3. Выберите значение **DSL(новый)** в списке **Интерфейс**.
- 4. Заполните поля **VPI** и **VCI**.
- 5. В разделе **VLAN** установите флажок **Разрешить создавать много соединений на этом порту**.
- 6. Нажмите кнопку **Сохранить**.
- 7. Снова нажмите кнопку **Добавить**.
- 8. Выберите значение **Динамический IP** в списке **Тип соединения**.
- 9. Выберите значение **atm1(0/35)** в списке **Интерфейс**.
- 10. Нажмите кнопку **Сохранить**.

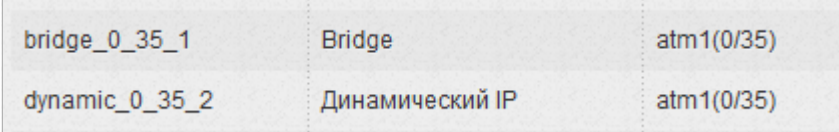

*Рисунок 124. Два WAN-соединения с одинаковыми значениями для параметров VPI и VCI.*

- 11. Перейдите на страницу Дополнительно / Группирование интерфейсов.
- 12. Создайте группу, содержащую созданное WAN-соединение с типом Bridge и порт  $LAN2.$
- 13. Создайте еще одну группу, содержащую созданное WAN-соединение с типом Динамический IP, порт LAN 3 и беспроводной интерфейс.

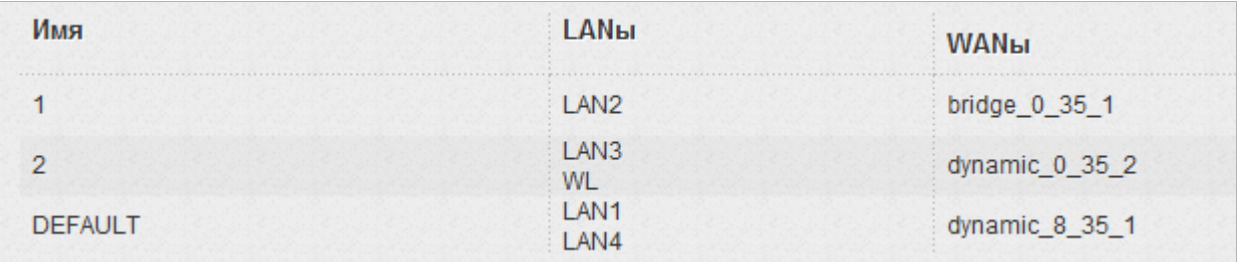

Рисунок 125. Группы интерфейсов для созданных WAN-соединений.

14. Сохраните настройки маршрутизатора.

#### **Ethernet WAN-соединения**

В некоторых случаях необходимо привязать два WAN-соединения к одному физическому интерфейсу.

Например, выделенная Ethernet-линия подключена к порту LAN 3 маршрутизатора. Провайдер предоставляет услугу IPTV. Необходимо настроить WAN-соединение с типом Bridge для IPTV-приставки, подключенной к порту LAN 2 маршрутизатора, и WANсоединение с типом Динамический IP для компьютера, подключенного к порту LAN 4 маршрутизатора, и ноутбука, подключенного к беспроводному интерфейсу маршрутизатора.

Для настройки маршрутизатора необходимо выполнить перечисленные ниже действия.

- 1. Перейдите на страницу Дополнительно / Группирование интерфейсов.
- 2. Наведите указатель мыши на порт LAN3 и в появившемся контекстном меню нажмите на строку Сделать WAN'ом.
- 3. На открывшейся странице в раскрывающемся списке **Тип Ethernet WAN** выберите значение Режим VLAN MUX.
- 4. Нажмите ссылку Сохранить.
- 5. Перейдите на страницу Сеть / WAN нажмите кнопку Добавить.
- 6. Выберите значение Bridge в списке Тип соединения.
- 7. Выберите значение LAN3 в списке Интерфейс.
- 8. В разделе VLAN установите флажок Разрешить создавать много соединений на этом порту.
- 9. Нажмите кнопку Сохранить.
- 10. Снова нажмите кнопку Добавить.
- 11. Выберите значение **Динамический IP** в списке **Тип соединения**.
- 12. Выберите значение **LAN3** в списке **Интерфейс**.
- 13. В разделе **VLAN** установите флажок **Разрешить создавать много соединений на этом порту**.
- 14. Нажмите кнопку **Сохранить**.

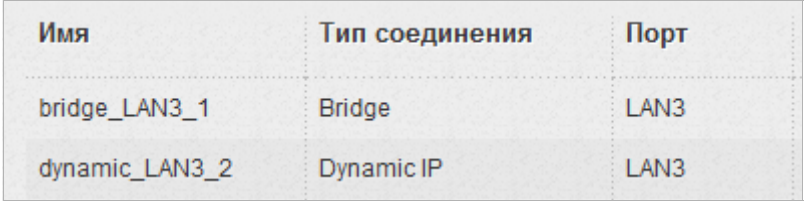

*Рисунок 126. Два WAN-соединения для одного физического интерфейса.*

- 15. Перейдите на страницу **Дополнительно / Группирование интерфейсов**.
- 16. Создайте группу, содержащую созданное WAN-соединение с типом Bridge и порт  $LAN<sub>2</sub>$
- 17. Создайте еще одну группу, содержащую созданное WAN-соединение с типом Динамический IP, порт LAN 4 и беспроводной интерфейс.

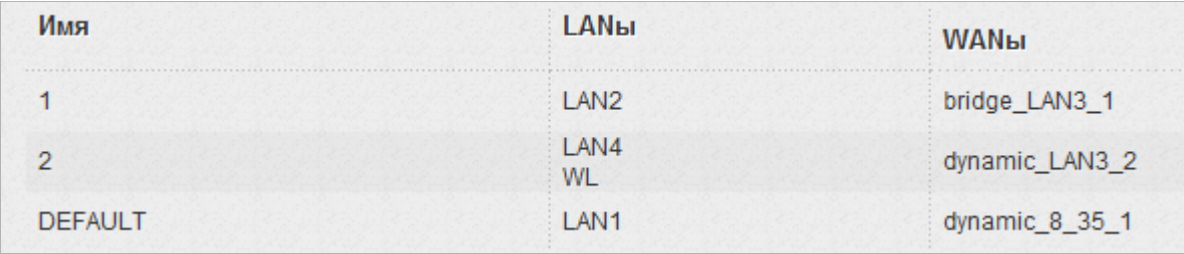

*Рисунок 127. Группы интерфейсов для созданных WAN-соединений.*

18. Сохраните настройки маршрутизатора.

# ГЛАВА 6. АББРЕВИАТУРЫ И СОКРАЩЕНИЯ

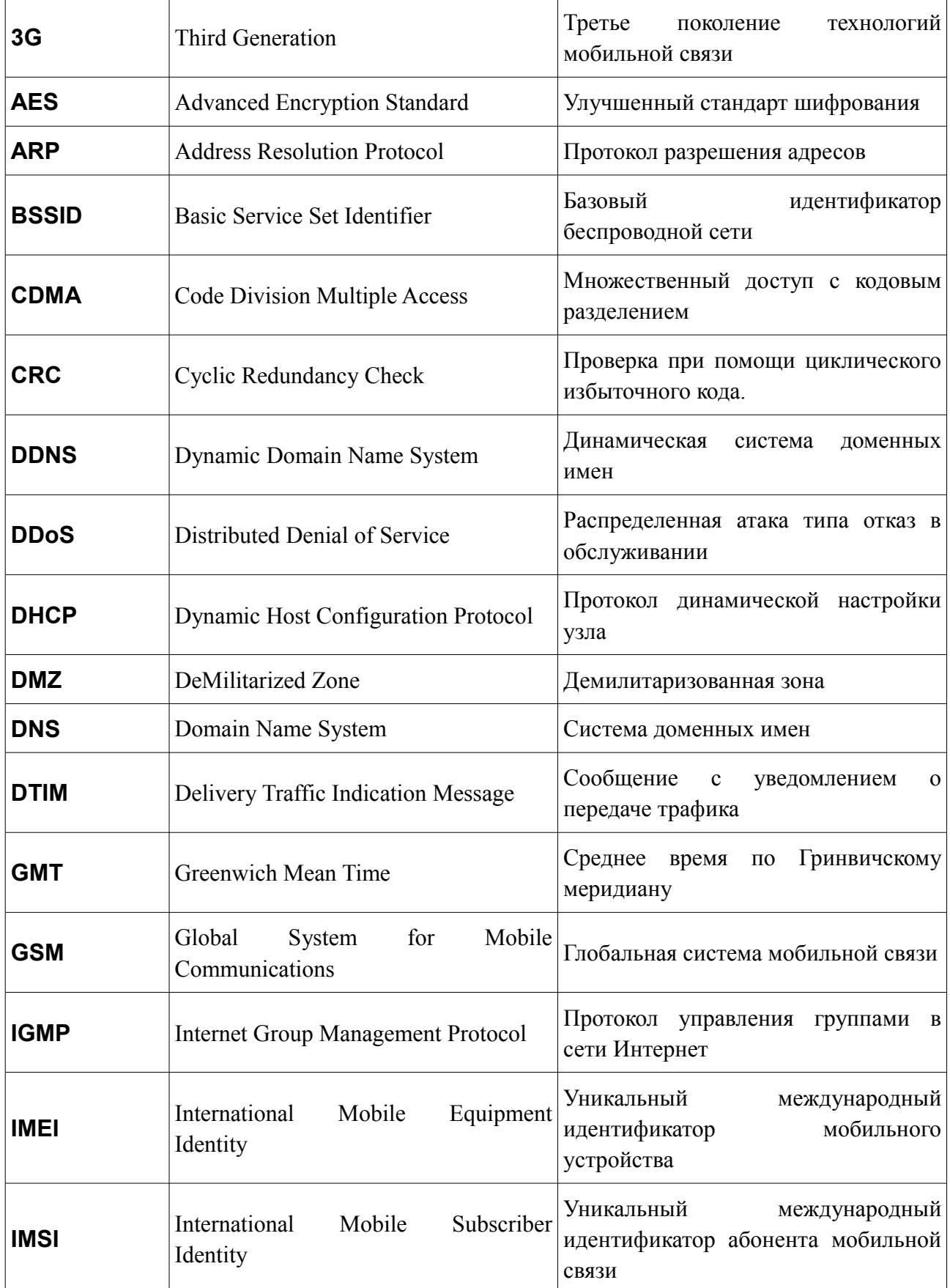

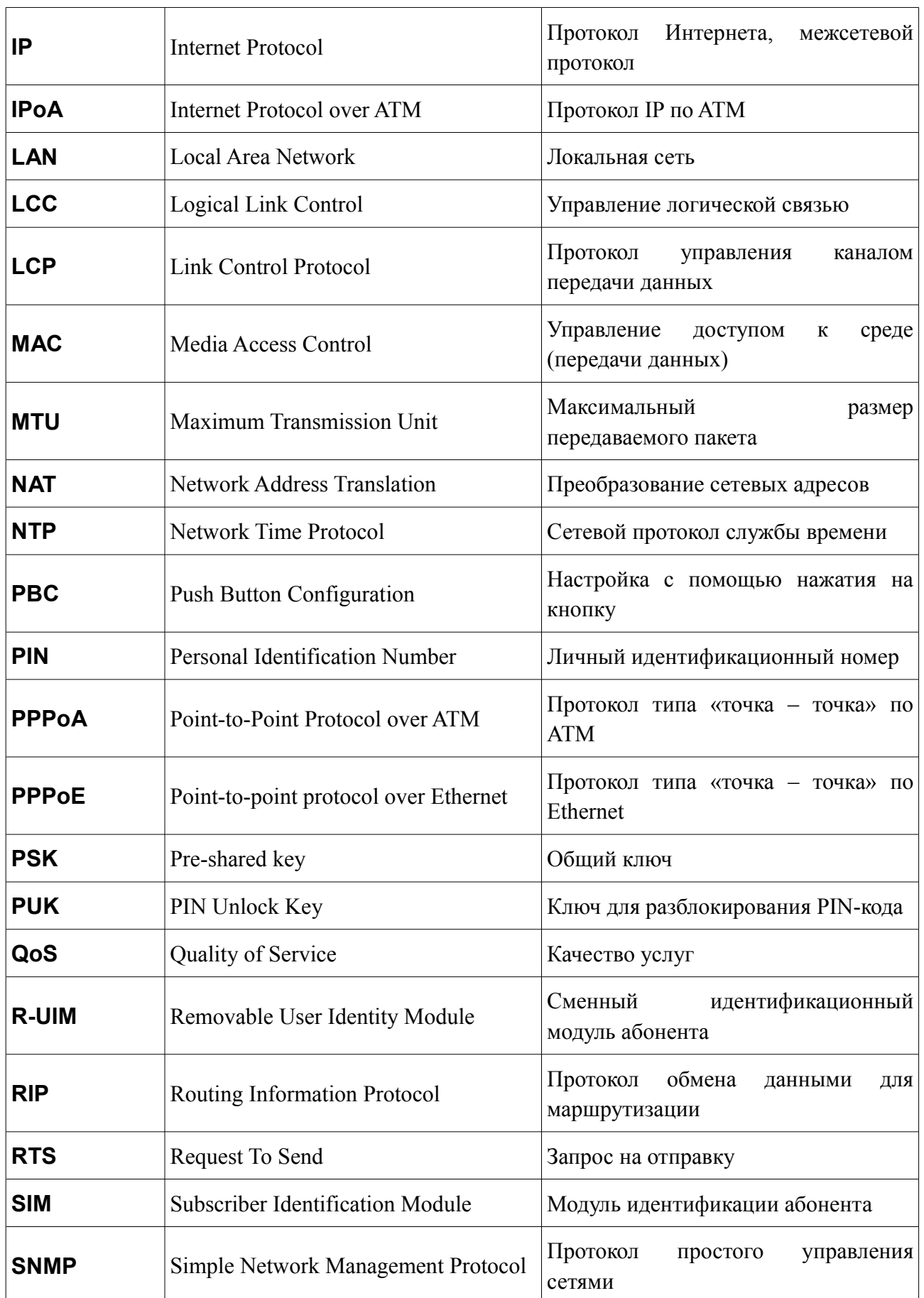

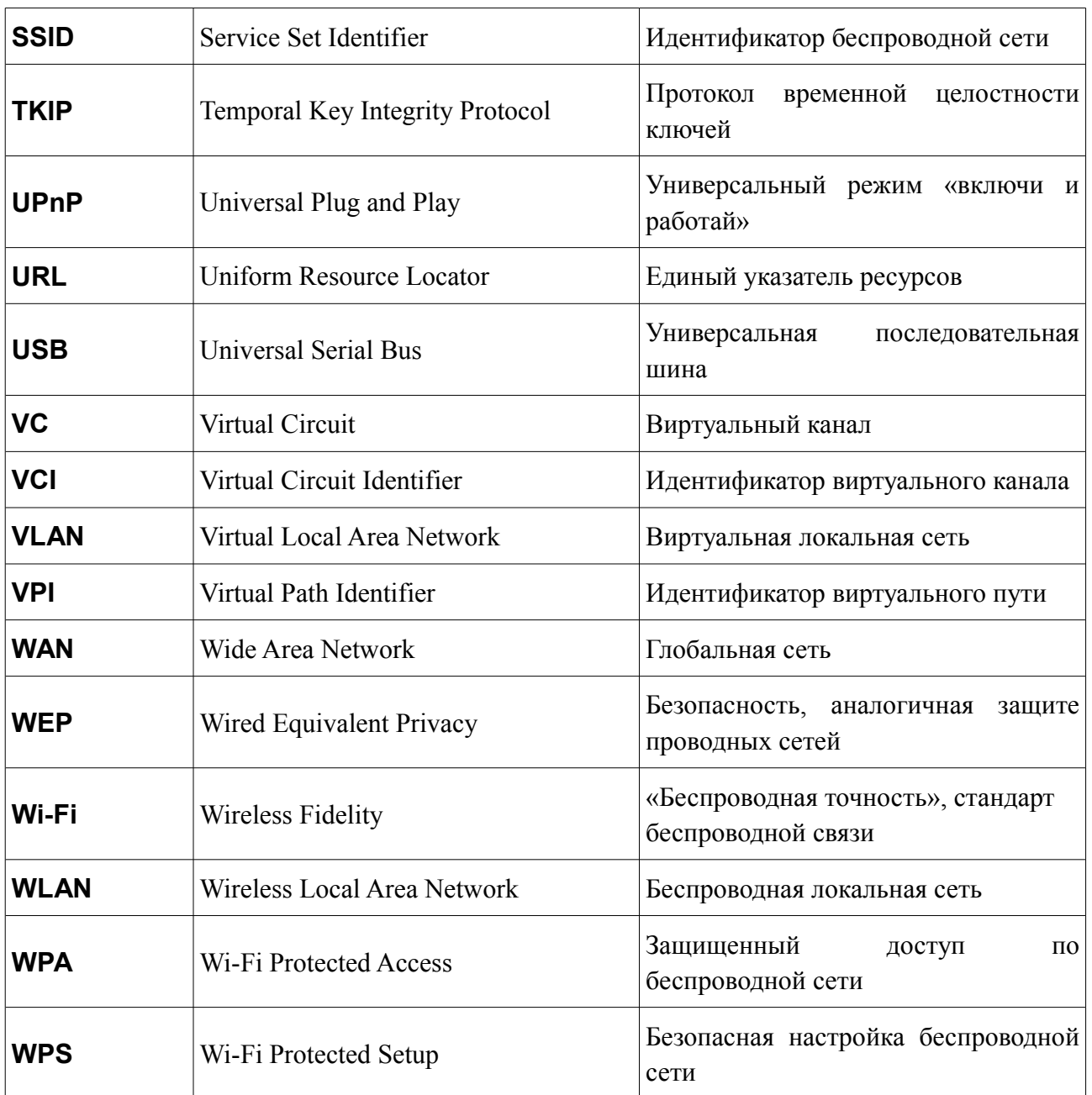